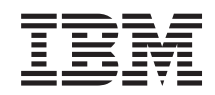

System i

Integração do System i com o BladeCenter e o System x: Servidores Windows integrados ligados por IXS e IXA

*Versão 6 Edição 1*

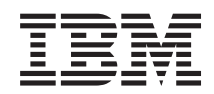

System i

Integração do System i com o BladeCenter e o System x: Servidores Windows integrados ligados por IXS e IXA

*Versão 6 Edição 1*

#### **Atenção**

Antes de utilizar as informações contidas nesta publicação, bem como o produto a que se referem, leia as informações incluídas na secção ["Avisos",](#page-158-0) na página 151.

Esta edição é referente à versão 6, edição 1, modificação 0 do IBM i5/OS (número de produto 5761–SS1) e a todas as edições e modificações posteriores deste programa, até indicação em contrário fornecida através de novas edições desta publicação. Esta versão não é executada em todos os modelos de sistemas Reduced Instruction Set Computer (RISC), nem nos modelos de sistemas CISC.

# **Índice**

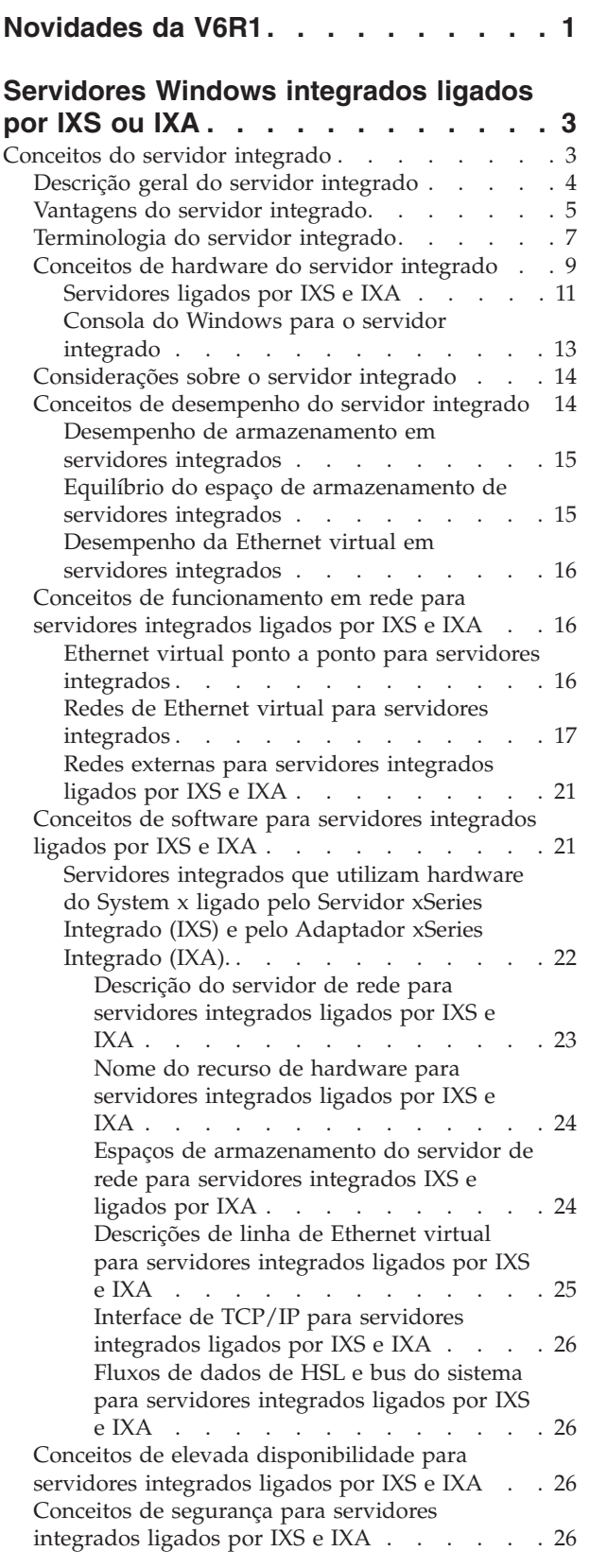

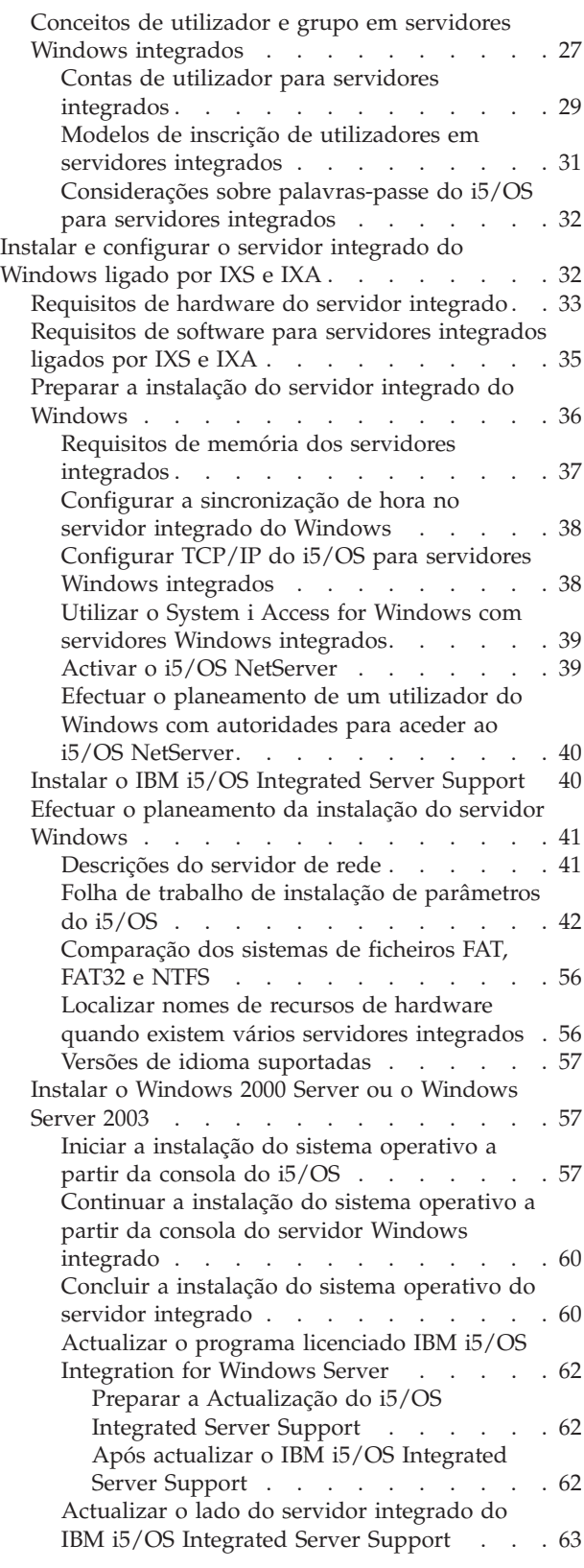

[Migrar](#page-71-0) a partir do 285x ou 661x para o hardware do Servidor xSeries [Integrado](#page-71-0) 2890 . [64](#page-71-0) Serviço de [Conjuntos](#page-71-0) de Unidades do [Windows](#page-71-0) . . . . . . . . . . . . . [64](#page-71-0) Instalar o serviço de conjunto de [unidades](#page-72-0) do [Windows](#page-72-0) . . . . . . . . . . . [65](#page-72-0) Instalar o serviço de conjunto de [unidades](#page-72-0) do Windows num novo servidor [Windows](#page-72-0) [integrado](#page-72-0) . . . . . . . . . . . . [65](#page-72-0) Instalar o serviço de conjunto de [unidades](#page-73-0) do [Windows](#page-73-0) num servidor existente . . . [66](#page-73-0) Preparar o [Windows](#page-74-0) antes de instalar o serviço de conjunto de [unidades](#page-74-0) do Windows no servidor [integrado](#page-74-0) . . . . [67](#page-74-0) Instalar o serviço de conjunto de [unidades](#page-75-0) do Windows no sistema [operativo](#page-75-0) [Windows](#page-75-0) . . . . . . . . . . . . [68](#page-75-0) Activar Kerberos com um [Windows](#page-78-0) Server 2003 Active [Directory](#page-78-0) Server. . . . . . [71](#page-78-0) Instalar os [controladores](#page-78-0) de dispositivo de vídeo ATI Radeon 7000M no [Windows](#page-78-0) 2000 no Servidor xSeries [Integrado](#page-78-0) 2892-002 ou [4812-001](#page-78-0) . . . . . . . . . . . . . [71](#page-78-0) Ajustar a [aceleração](#page-79-0) por hardware ao [Windows](#page-79-0) Server 2003 no Servidor xSeries [Integrado](#page-79-0) 2892-002 ou 4812-001. . . . . . [72](#page-79-0) Responder a [mensagens](#page-79-0) de erro durante a [instalação](#page-79-0) . . . . . . . . . . . . . [72](#page-79-0) Definir um servidor Windows [integrado](#page-80-0) para activação [automática](#page-80-0) com TCP/IP. . . . . . [73](#page-80-0) [Correcções](#page-80-0) ao código . . . . . . . . . . [73](#page-80-0) Tipos de [correcções](#page-81-0) ao código . . . . . . [74](#page-81-0) [Sincronizar](#page-82-0) o nível de software de integração a partir da consola do servidor [Windows](#page-82-0) [integrado](#page-82-0) . . . . . . . . . . . . . [75](#page-82-0) [Sincronizar](#page-82-0) o nível de software de integração [utilizando](#page-82-0) o System i Navigator . . . . . [75](#page-82-0) Actualizar o software de [integração;](#page-82-0) System i [Navigator](#page-82-0) . . . . . . . . . . . [75](#page-82-0) [Sincronizar](#page-82-0) o nível de software de integração [utilizando](#page-82-0) um comando remoto . . . . . [75](#page-82-0) Gerir redes de [Ethernet](#page-83-0) virtual e externas para servidores [integrados](#page-83-0) . . . . . . . . . . . [76](#page-83-0) [Configurar](#page-84-0) os valores de endereço de IP, porta de ligação e MTU para servidores [integrados](#page-84-0) . . . [77](#page-84-0) [Configurar](#page-84-0) redes de Ethernet virtual para servidores [integrados](#page-84-0) . . . . . . . . . . [77](#page-84-0) [Configurar](#page-85-0) redes de Ethernet virtual entre partições para servidores [integrados](#page-85-0) . . . . . [78](#page-85-0) [Configurar](#page-85-0) redes entre partições com a Consola de Gestão de [Hardware](#page-85-0) . . . . . [78](#page-85-0) [Configurar](#page-86-0) redes entre partições sem a Consola de Gestão de [Hardware](#page-86-0) . . . . . [79](#page-86-0) Gerir redes de [Ethernet](#page-86-0) virtual ponto a ponto para servidores [integrados](#page-86-0) . . . . . . . . [79](#page-86-0) Ver ligações de [Ethernet](#page-86-0) virtual ponto a ponto a partir do [i5/OS](#page-86-0) . . . . . . . . . . [79](#page-86-0) [Visualizar](#page-87-0) ligações de Ethernet virtual ponto a ponto a partir da consola do [servidor](#page-87-0) Windows [integrado.](#page-87-0) . . . . . . . . . [80](#page-87-0)

[Configurar](#page-87-0) redes externas para servidores [integrados](#page-87-0) . . . . . . . . . . . . . . [80](#page-87-0) Instalar [controladores](#page-88-0) de dispositivo do adaptador de rede e adicionar [informações](#page-88-0) de endereço do [adaptador](#page-88-0) a um servidor Windows [integrado.](#page-88-0) . . . . . . . . [81](#page-88-0) Remover [adaptadores](#page-88-0) de rede de um servidor Windows [integrado.](#page-88-0) . . . . . . . . . [81](#page-88-0) [Administrar](#page-89-0) servidores Windows integrados . . . [82](#page-89-0) Iniciar e parar um servidor [integrado.](#page-89-0) . . . . [82](#page-89-0) Iniciar e parar um servidor [Windows](#page-89-0) integrado [utilizando](#page-89-0) o System i Navigator . . [82](#page-89-0) Iniciar e parar um servidor [Windows](#page-89-0) integrado [utilizando](#page-89-0) a interface baseada em [caracteres](#page-89-0) . . . . . . . . . . . . [82](#page-89-0) Encerrar um servidor [integrado](#page-90-0) a partir da consola do [Windows](#page-90-0) . . . . . . . . . [83](#page-90-0) Encerrar um servidor [integrado](#page-90-0) a partir da consola do [Windows](#page-90-0) . . . . . . . . [83](#page-90-0) Encerrar o [hardware](#page-90-0) do System i quando existem servidores Windows [integrados](#page-90-0) . . . [83](#page-90-0) Ligar à [consola](#page-91-0) de série virtual de IXS 4812 . . [84](#page-91-0) Ligar a uma consola de série virtual [utilizando](#page-91-0) o cliente de IBM Personal [Communications.](#page-91-0) . [84](#page-91-0) Ligar à [consola](#page-91-0) de série virtual a partir de uma linha de [comandos](#page-91-0) do DOS . . . . [84](#page-91-0) Ver ou alterar informações de [configuração](#page-92-0) do servidor Windows [integrado.](#page-92-0) . . . . . . [85](#page-92-0) Localizar registos de [mensagens](#page-92-0) do servidor [integrado](#page-92-0) . . . . . . . . . . . . . . [85](#page-92-0) Executar [comandos](#page-93-0) do servidor Windows integrado [remotamente](#page-93-0) . . . . . . . . . [86](#page-93-0) [Directrizes](#page-94-0) para submeter comandos remotos para um servidor Windows [integrado](#page-94-0) . . . [87](#page-94-0) [SBMNWSCMD](#page-96-0) e suporte de cópia de [segurança](#page-96-0) de nível de ficheiro para o Kerberos v5 e [EIM](#page-96-0) . . . . . . . . . . . . . [89](#page-96-0) Utilizar hardware de servidor [integrado](#page-96-0) de [reserva](#page-96-0) . . . . . . . . . . . . . . . [89](#page-96-0) Comutar para o [hardware](#page-97-0) de servidor integrado de reserva do System i [Navigator](#page-97-0) . [90](#page-97-0) Comutar para o [hardware](#page-97-0) de servidor integrado de reserva [utilizando](#page-97-0) a interface baseada em [caracteres](#page-97-0) . . . . . . . . . [90](#page-97-0) Gerir o [armazenamento](#page-97-0) de servidores integrados . . [90](#page-97-0) Gestão do [armazenamento](#page-98-0) do i5/OS em servidores [integrados](#page-98-0) . . . . . . . . . . [91](#page-98-0) Discos do servidor [integrado](#page-99-0) do Windows . . [92](#page-99-0) Discos [predefinidos](#page-101-0) para o servidor integrado do [Windows](#page-101-0) . . . . . . . . . . . . [94](#page-101-0) [Administrar](#page-102-0) unidades de disco do servidor Windows [integrado](#page-102-0) a partir do i5/OS . . . . [95](#page-102-0) Aceder ao sistema de ficheiros [integrado](#page-102-0) do i5/OS a partir de um servidor [integrado](#page-102-0) . . [95](#page-102-0) Visualizar [informações](#page-102-0) sobre unidades de disco do servidor [integrado](#page-102-0) . . . . . . . [95](#page-102-0) Adicionar unidades de disco a [servidores](#page-102-0) Windows [integrados](#page-102-0) . . . . . . . . [95](#page-102-0) Criar uma unidade de disco do [servidor](#page-103-0) [integrado](#page-103-0) . . . . . . . . . . . . [96](#page-103-0)

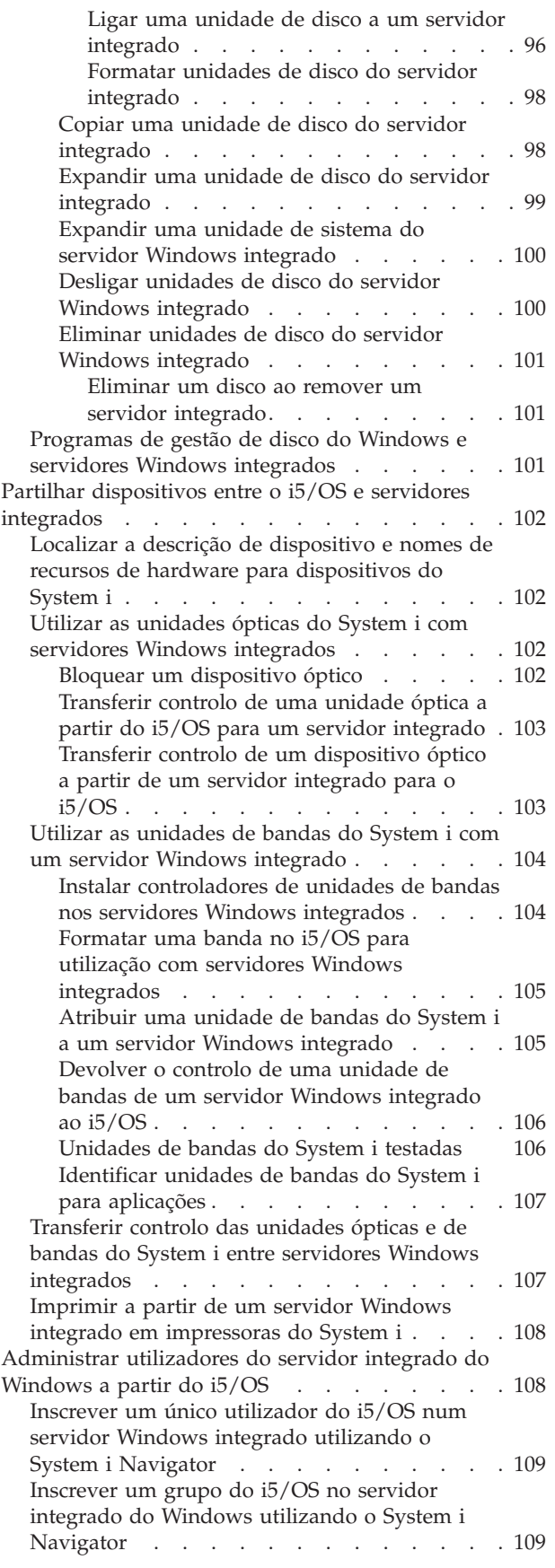

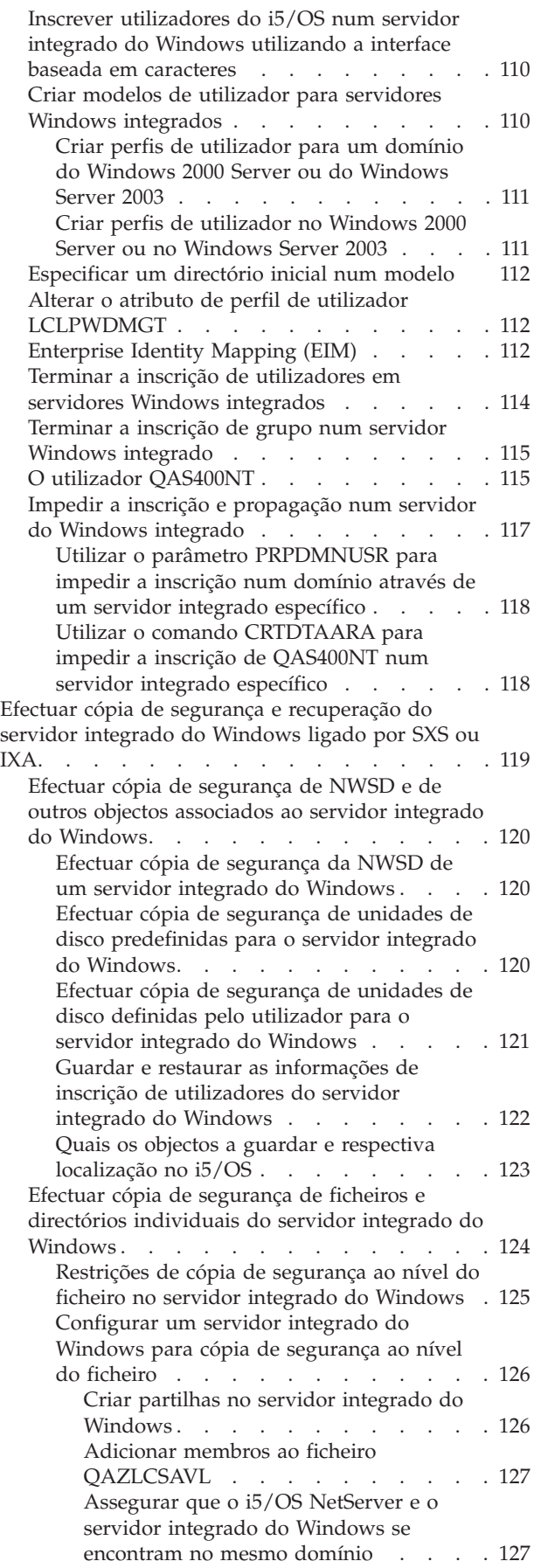

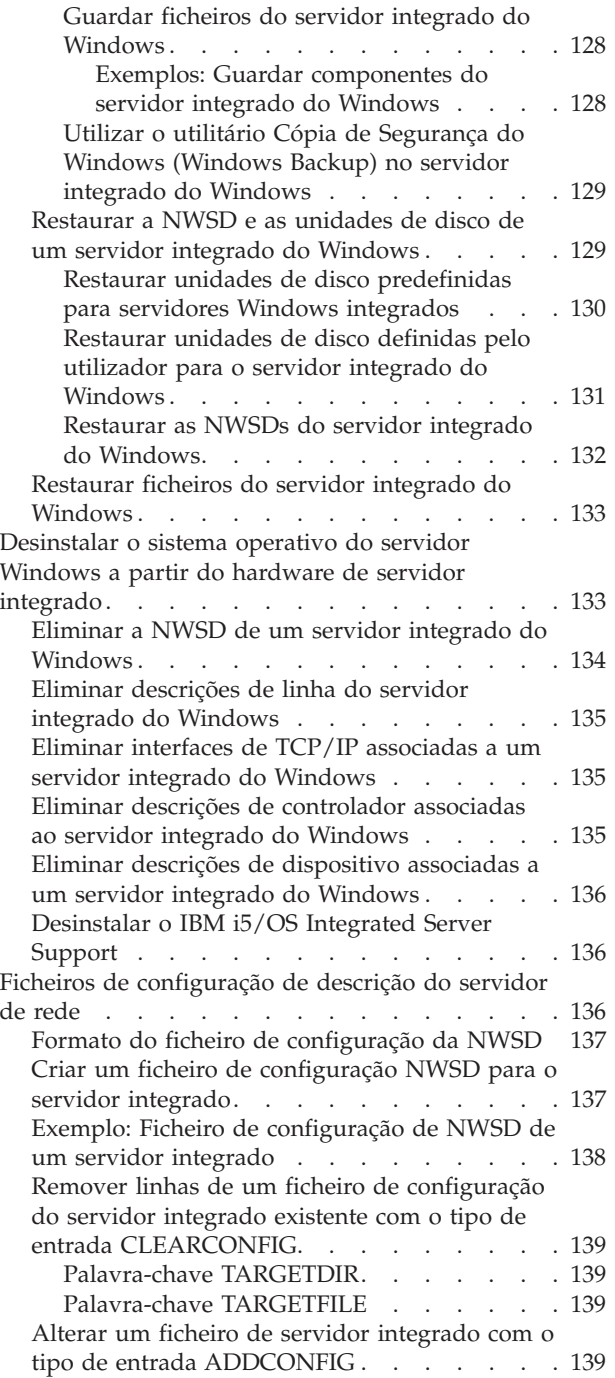

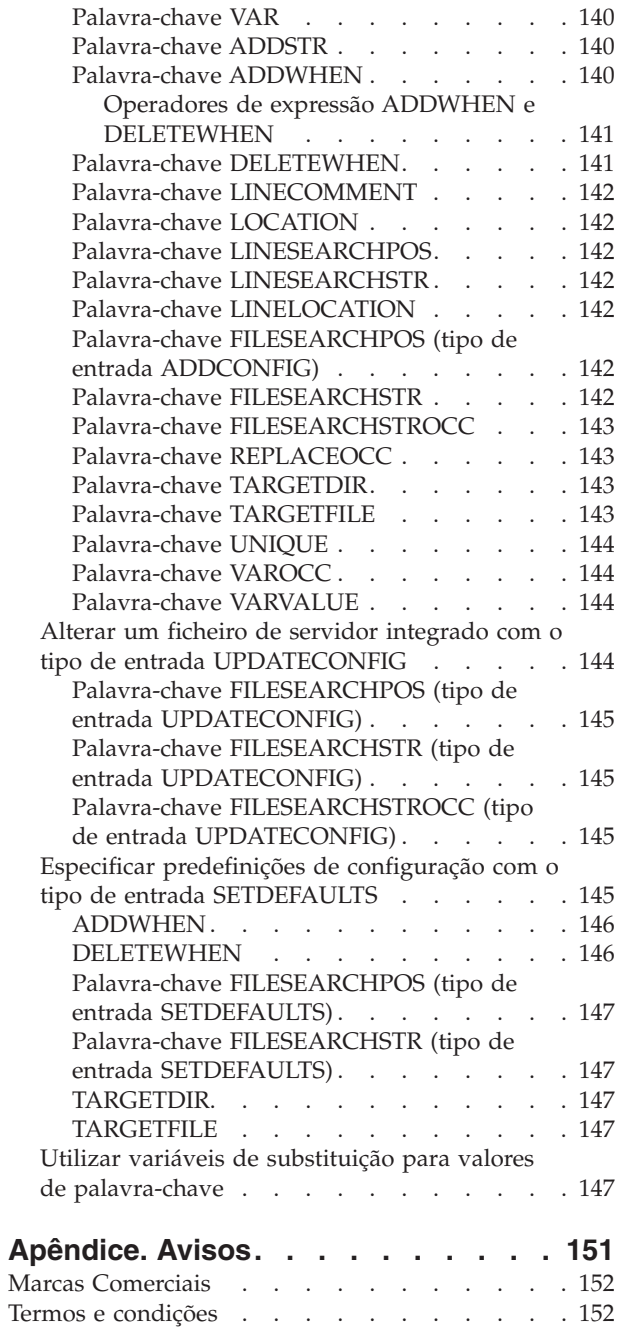

# <span id="page-8-0"></span>**Novidades da V6R1**

Consulte as informações novas ou significativamente alteradas na colecção de tópicos Integração do System i com BladeCenter e System x.

# **Alterações a servidores Windows integrados ligados por IXS ou IXA**

- v Utilize o valor Desactivar Perfil de Utilizador (DSBUSRPRF) no comando Instalar Servidor Windows ou a Descrição do Servidor de Rede para especificar que os perfis de utilizador não serão desactivados no sistema operativo Windows quando forem desactivados no sistema operativo i5/OS. Consulte a secção "Conceitos de utilizador e grupo em servidores Windows [integrados"](#page-34-0) na página 27.
- v É suportado um novo valor para sincronização de hora. Especifique Nenhum (None) para garantir que a hora do servidor integrado nunca é sincronizada com a hora do i5/OS. Consulte a secção "Configurar a [sincronização](#page-45-0) de hora no servidor integrado do Windows" na página 38.
- v O Conselheiro de Instalação do Servidor Windows deixou de suportar servidores integrados ligados por IXS e IXA. Utilize "Folha de trabalho de instalação de [parâmetros](#page-49-0) do i5/OS" na página 42 para seleccionar parâmetros para o comando Instalar Servidor Windows (INSWNTSVR).

# **Suporte retirado do Linux em execução em hardware ligado por IXS e IXA**

No V6R1, os servidores Linux apenas são suportados no hardware ligado por iSCSI. As instalações de Linux não são suportadas no hardware IXS ou IXA.

O sistema operativo i5/OS permitirá a migração da V5R4 para V6R1 em servidores Linux em execução em hardware ligado por IXS ou IXA. No entanto, a função de servidor integrado IXS/IXA do Linux será limitada e não será disponibilizada no V6R1. Para obter mais informações, consulte o sítio da Web [Linux](http://www.ibm.com/systems/i/bladecenter/linux/)

on [integrated](http://www.ibm.com/systems/i/bladecenter/linux/) servers (www.ibm.com/systems/i/bladecenter/linux/).

Para obter informações sobre servidores Linux integrados para hardware ligado por IXS e IXA, consulte a colecção de tópicos Linux numa solução xSeries integrada no V5R4 i5/OS Information Center.

# **Como ver as novidades ou as alterações**

Para ajudar o utilizador a ver as alterações técnicas efectuadas, o centro de informações utiliza:

- A imagem  $\gg$  para marcar o ponto onde começam as informações novas ou alteradas.
- A imagem  $\&$  para marcar o ponto onde terminam as informações novas ou alteradas.

Nos ficheiros PDF, poderá observar barras de revisão (|) na margem esquerda de informações novas e alteradas.

Para localizar outras informações sobre novidades ou alterações nesta edição, consulte Memorando aos utilizadores.

System i: Integração do System i com o BladeCenter e o System x: Servidores Windows integrados ligados por IXS e IXA

# <span id="page-10-0"></span>**Servidores Windows integrados ligados por IXS ou IXA**

Configure o i5/OS e o sistema operativo Microsoft Windows para trabalharem com o hardware do System i.

Os servidores integrados contêm componentes de hardware e de software. Permite que um produto System i e que os Computadores Pessoais (PC) baseados em x86 trabalhem em conjunto e, além disso, permitem que o servidor System i controle PCs, de modo a facilitar a respectiva administração.

A primeira parte de um servidor Windows integrado corresponde ao hardware do PC que tem de ser adicionado ao System i. Existem três formas básicas de executar esta operação.

- v Ao utilizar um Integrated xSeries Adapter, o System i pode controlar o hardware de PC baseado em x86 do IBM System x.
- v Um *Integrated xSeries Server (IXS)* trata-se de uma placa de expansão do System i que contém a Memória de Acesso Directo (RAM, Random Access Memory) e um processador. Pode considerar-se como um PC que tenha sido transplantado para dentro da estrutura de um produto System i.

A segunda parte corresponde à opção IBM i5/OS Integrated Server Support (5761–SS1 opção 29) que é instalada no i5/OS para conceder a capacidade de controlar PCs. Este tipo de PCs passa a denominar-se servidor integrado do Windows.

Por fim, é necessário instalar o sistema operativo Microsoft Windows 2000 Server ou Microsoft Windows Server 2003.

# **Conceitos do servidor integrado**

Familiarize-se com o modo como configurar uma solução do servidor integrado do Windows com o hardware do Integrated xSeries Adapter (IXA) ou do Integrated xSeries Server (IXS).

Neste documento, o termo servidor integrado do Windows ou apenas servidor integrado refere-se a uma instância do Microsoft Windows 2000 Server ou do Windows Server 2003 em execução num IXS ou num produto System x ligado a um produto System i com um IXA. Tal como o termo PC é frequentemente utilizado para fazer referência ao software do sistema operativo Windows da Microsoft em execução num microprocessador baseado em x86 e hardware associado, servidor integrado do Windows refere-se à combinação de hardware e software que constitui toda a solução.

# <span id="page-11-0"></span>**Descrição geral do servidor integrado**

Um servidor integrado resulta de uma combinação de componentes de hardware e de software.

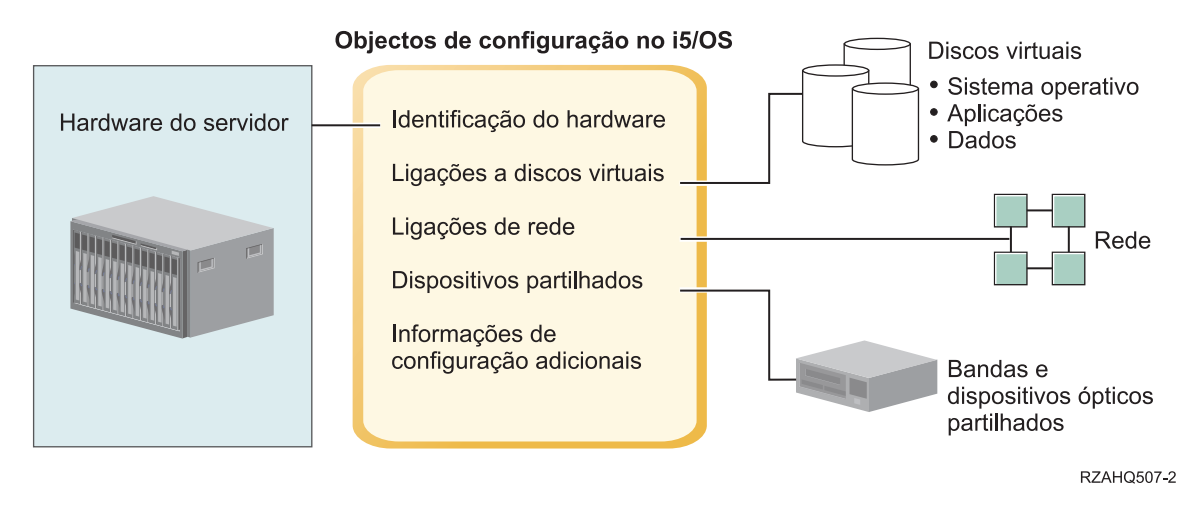

*Figura 1. Descrição geral do servidor integrado*

# **Hardware do servidor**

O hardware do servidor é o hardware físico (por exemplo, o processador e a memória) no qual o servidor integrado é executado. Existem vários tipos de hardware de servidor que podem ser utilizados para os servidores integrados, dependendo das necessidades. O hardware de servidor pode apresentar-se como uma placa que liga ao produto System i, um produto externo System x ligado a um produto System i com um Integrated xSeries Adapter (IXA) ou um System x externo ou sistema BladeCenter ligado a um produto System i com um adaptador de bus de sistema central iSCSI. O servidor integrado pode também utilizar unidades de bandas e dispositivos ópticos ligados à partição alojadora do i5/OS. Consulte o tópico ["Conceitos](#page-16-0) de hardware do servidor integrado" na página 9 para obter mais informações sobre os tipos de hardware que podem ser utilizados para servidores integrados.

# **Rede**

Cada servidor integrado tem uma ou mais ligações a uma rede. São suportadas ligações de rede física com um adaptador de rede e ligações de rede de Ethernet virtual do System i. Consulte o tópico "Conceitos de [funcionamento](#page-23-0) em rede para servidores integrados ligados por IXS e IXA" na página 16 para obter mais informações sobre os tipos de ligações de rede que podem ser utilizados com servidores integrados.

# **Discos virtuais**

Cada servidor integrado utiliza discos virtuais que contêm os dados, as aplicações e o sistema operativo do servidor. Estes discos virtuais são alocados a partir do armazenamento em disco do i5/OS. O servidor integrado considera estes discos virtuais como discos físicos contidos no servidor. No entanto, o servidor integrado não tem efectivamente quaisquer discos físicos próprios. Consulte o tópico ["Conceitos](#page-28-0) de software para servidores [integrados](#page-28-0) ligados por IXS e IXA" na página 21 para obter mais informações sobre discos virtuais.

# **Dispositivos partilhados**

Os dispositivos partilhados incluem todas as unidades de bandas e dispositivos ópticos suportados aos quais o servidor integrado pode aceder como se estivessem localizados no servidor integrado. Por predefinição, todas as unidades de bandas e dispositivos ópticos do System i encontram-se

<span id="page-12-0"></span>automaticamente acessíveis por parte do servidor integrado. Pode optar por restringir a quais destes dispositivos do System i o servidor integrado pode aceder.

# **Objectos de configuração do servidor integrado do i5/OS**

Os objectos de configuração no i5/OS descrevem cada servidor integrado. Os objectos de configuração do i5/OS identificam o hardware no qual o servidor integrado é executado, as unidades de disco virtual utilizadas pelo servidor integrado, as ligações de Ethernet virtual utilizadas pelo servidor integrado, bem como muitos outros atributos do servidor. Consulte o tópico ["Conceitos](#page-28-0) de software para servidores [integrados](#page-28-0) ligados por IXS e IXA" na página 21 para obter mais informações sobre os objectos de configuração do i5/OS que descrevam um servidor integrado.

# **Vantagens do servidor integrado**

O Integração do System i com BladeCenter e System x fornece a maior parte das capacidades de execução do Microsoft Windows num servidor baseado em PC e fornece várias vantagens relativamente a outros tipos de sistemas.

# **Poupança de espaço**

Existem menos peças de hardware para gerir que requerem menos espaço físico.

# **Maior acessibilidade e protecção para os dados**

- v Um servidor Windows integrado utiliza o armazenamento em disco do System i, que geralmente é mais fidedigno do que os discos rígidos do servidor de PC.
- v Tem acesso a unidades de bandas do System i mais rápidas para cópias de segurança do servidor integrado.
- v Pode efectuar cópia de segurança de todo o servidor Windows como parte da cópia de segurança do i5/OS. Deste modo, torna-se possível recuperar um servidor com problemas de forma muito mais rápida e fácil do que utilizando a típica recuperação ao nível do ficheiro do sistema operativo Microsoft Windows.
- v Os servidores integrados aproveitam implicitamente os esquemas de protecção de dados superiores que existem no i5/OS, como, por exemplo, RAID ou replicação de unidades.
- v As configurações típicas do servidor integrado apresentam dados de espaço de armazenamento distribuídos por mais discos do System i do que aconteceria se fossem configurados em instalações do servidor Windows autónomas (não integradas). Este processo pode fornecer frequentemente melhor capacidade de E/S de disco em pico, uma vez que cada servidor não está restrito a poucas unidades dedicadas.
- v Pode adicionar armazenamento em disco adicional a servidores integrados sem ter de encerrar o servidor.
- v É possível obter acesso aos dados do DB2 for i5/OS através de um controlador de dispositivo ODBC (Open Database Connectivity) optimizado utilizando o System i Access. Este controlador de dispositivo activa as aplicações servidor a servidor entre servidores integrados e o sistema operativo i5/OS.
- v É possível utilizar um servidor integrado como segundo nível numa aplicação cliente/servidor de três níveis.
- v O funcionamento em rede virtual não requer hardware LAN adicional e fornece comunicações entre partições lógicas do System i, Servidores xSeries Integrados (IXSs), Adaptadores xSeries Integrados (IXAs) e iSCSI HBAs.

# **Administração simplificada**

v Os parâmetros do utilizador, como, por exemplo, palavras-passe, são mais fáceis de administrar a partir do sistema operativo i5/OS. Pode criar utilizadores e grupos e inscrevê-los a partir do i5/OS no servidor integrado. Deste modo, a actualização de palavras-passe e de outras informações do i5/OS torna-se mais simples.

v O sistema informático torna-se menos complexo graças à integração da função de administração de utilizadores, segurança, gestão do servidor e planos de cópia de segurança e recuperação entre os ambientes do i5/OS e do Microsoft Windows. Pode guardar os dados do servidor integrado nos mesmos suportes de outros dados do i5/OS e restaurar ficheiros individuais, bem como objectos do i5/OS.

# **Gestão e análise de problemas remotas**

- v Pode iniciar sessão no sistema operativo i5/OS a partir de uma localização remota e encerrar ou reiniciar o servidor integrado.
- v Uma vez que pode replicar as informações do registo de eventos do servidor integrado para o i5/OS pode analisar remotamente os erros do Microsoft Windows.

# **Servidor xSeries ligado com um Integrated xSeries Adapter (IXA)**

- v O utilizador adquire uma flexibilidade consideravelmente maior na configuração de um System x de tamanho total do que na configuração de um Integrated xSeries Server (IXS).
- v Os modelos do System x de tamanho total são disponibilizados com maior frequência, o que significa que pode obter os processadores x86 mais actualizados, bem como outro hardware.
- v Encontra-se disponível um maior número de placas de dispositivo de PCI para servidores System x de tamanho total do que para IXSs.

# **Servidor BladeCenter ligado através de um adaptador de bus de sistema central iSCSI**

- Pacote IBM BladeCenter denso
- v Os novos modelos do IBM BladeCenter são disponibilizados com maior frequência do que os modelos do System x.

# **Vários servidores**

- v O serviço Microsoft Cluster Service (Serviço de cluster do Windows) permite-lhe ligar vários servidores nos conjuntos de unidades do servidor. Os conjuntos de unidades de servidor proporcionam uma grande disponibilidade e uma fácil gestão dos dados e programas em execução no conjunto de unidades.
- v Sem utilizar hardware LAN, os servidores e partições lógicas em execução no mesmo produto System i apresentam comunicações de funcionamento em rede virtual protegidas e de elevado desempenho.
- v Pode executar vários servidores integrados num único System i. Além de ser um processo conveniente e eficiente,também lhe dá a possibilidade de mudar facilmente para outro servidor instalado e a funcionar, caso ocorra uma falha do hardware.
- v Se tiver vários servidores integrados instalados no produto System i, pode definir as respectivas funções de domínio do Windows, de modo a simplificar o acesso e a inscrição de utilizadores. Por exemplo, pode pretender configurar um destes servidores como controlador de domínio. Nesse caso, só teria de inscrever os utilizadores no controlador de domínio e estes poderiam iniciar sessão a partir de qualquer máquina com o Microsoft Windows existente nesse domínio.
- v As unidades de bandas e dispositivos ópticos do produto System i podem ser partilhados com servidores integrados em execução no produto System i.

# **Suporte de reserva**

- v A integração do servidor e a virtualização do armazenamento fornecem opções inovadoras que podem melhorar a fiabilidade e capacidade de recuperação do ambiente de servidor do Windows.
- v Se o hardware do servidor Windows falhar, pode comutar rápida e facilmente a configuração do servidor para outro servidor System x ou sistema IBM BladeCenter de reserva sem reiniciar o produto System i. Este processo pode reduzir o número global de sistemas x86 necessários para fornecer maior disponibilidade.

<span id="page-14-0"></span>v O suporte de componente de reserva também adiciona flexibilidade permitindo que um servidor de reserva seja utilizado para proteger vários servidores de produção.

# **Terminologia do servidor integrado**

Utilize estas informações para se familiarizar com a terminologia de servidores integrados que utilizem hardware de IXA e IXS.

#### **Controlador de Gestão de Placa Base (BMC - Baseboard Management Controller)**

Processador de serviço de função básica utilizado para controlar produtos System x.

#### **certificado**

Um formato padrão para combinar uma identidade com uma chave pública, atribuída por uma entidade certificadora, que é válida a partir de uma data/hora de início especificada até uma data/hora de conclusão especificada. A identidade num certificado (também denominada ″Assunto″ [″Subject″] do certificado) indica a quem ou a quê o certificado foi emitido. Pode ter uma variedade de sintaxes, mas normalmente contém um nome exclusivo com atributos como ″CN=nome comum, O=organização, OU=unidade organizacional″ (″CN=common name, O=organization, OU=organizational unit″). A chave pública faz parte do par de chave pública/privada, normalmente uma é criada para ser utilizada com o sistema criptográfico de chaves públicas RSA. Pelo contrário, a chave privada correspondente não faz parte do certificado e não se destina a ser visualizada.

#### **Enterprise Identity Mapping (EIM)**

Um mecanismo para correlacionar uma pessoa ou entidade às identidades de utilizador correctas em vários registos em múltiplos sistemas operativos. A função de Administração de utilizadores integra a inscrição de utilizadores com EIM, fornecendo suporte para a criação automática de associações de origem do Windows de EIM. Além disso, os perfis de utilizador do i5/OS inscritos permitem aos perfis de utilizador do Windows ser diferentes do perfil de utilizador do i5/OS se o administrador tiver definido manualmente a associação de origem do Windows de EIM.

#### **identificador da EIM**

Representa uma pessoa ou entidade real no EIM. Quando cria um identificador da EIM, está a associá-lo ao ID de utilizador dessa pessoa.

#### **correlação de identidade da EIM**

Um ambiente de início de sessão único é tornado possível através da associação da identidade do utilizador a um identificador da EIM num registo. Existem 3 tipos de associações: origem, destino e administrativa. A inscrição de utilizadores é integrada com EIM quando uma associação do i5/OS de destino e uma associação do Windows de origem são definidas. As associações podem ser definidas automaticamente utilizando o atributo de perfil de utilizador, EIMASSOC, ou utilizando o System i Navigator para definir manualmente as associações. As associações destino são principalmente utilizadas para proteger os dados existentes. As associações origem são principalmente utilizadas para fins de autenticação.

#### **rede externa**

As redes acedidas por servidores integrados através do hardware de funcionamento em rede física. Consulte também **redes virtuais**.

#### **componente de reserva**

O componente de reserva proporciona a capacidade para ter hardware de servidor de reserva (tal como um IXS inactivo) de lado como reserva para o hardware do servidor que é utilizado por um ou mais servidores activos. Se um dos servidores activos tiver uma falha no hardware do servidor, esse servidor pode ser rapidamente comutado de hardware do servidor falhado para hardware do servidor de reserva e iniciado novamente, reduzindo drasticamente o tempo de inactividade do servidor normalmente associado a uma falha no hardware do servidor. Para obter mais informações, consulte o tópico "Utilizar hardware de servidor [integrado](#page-96-0) de reserva" na [página](#page-96-0) 89.

#### **IBM i5/OS Integrated Server Support**

Extensão do sistema operativo i5/OS instalado no produto System i que permite trabalhar com os servidores Windows e Linux. Existe igualmente um componente do produto que é executado no servidor integrado.

#### **Servidor Windows integrado**

Também referido neste documento como *servidor integrado*, uma instância do Windows 2000 Server ou do Windows Server 2003 em execução num IXS, num servidor BladeCenter ligado por IXA ou num System x ligado por iSCSI HBA ou servidor BladeCenter.

#### **Integrated xSeries Server (IXS)**

PC (computador baseado em Intel) numa placa de expansão de PCI que é instalado num produto System i.

#### **Integrated xSeries Adapter (IXA)**

Placa de expansão que é instalada em modelos seleccionados de produtos System x, fornecendo uma ligação de alta velocidade a um produto System i.

#### **Kerberos**

Um protocolo de segurança da rede criado pelo MIT. Fornece as ferramentas de autenticação e criptografia segura na rede para ajudar a proteger os sistemas de informação em toda a empresa. O System i Navigator fornece início de sessão autenticado Kerberos. A Administração de utilizadores suporta o ambiente de início de sessão único permitindo que as palavras-passe do perfil de utilizador do i5/OS sejam definidas como \*NONE e permitindo que os utilizadores do Windows inscritos definam as respectivas palavras-passe no Windows. Este suporte é facultado quando um atributo de perfil de utilizador inscrito é especificado como LCLPWDMGT(\*NO).

**MAC** Consulte o tópico ″Controlo de acesso a suportes″.

#### **Módulo de Gestão**

Processador de serviço de função sofisticada utilizado para controlar um chassis do BladeCenter e os servidores individuais no mesmo.

#### **Controlo de acesso a suportes (MAC)**

Numa rede local, o protocolo que determina qual o dispositivo que tem acesso ao meio de transmissão em determinado momento.

**Serviço do conjunto de unidades do Microsoft Windows (MSCS, Microsoft Windows Cluster Service)** Serviço no Microsoft Windows que liga servidores individuais, de modo a que possam executar tarefas comuns.

#### **descrição de servidor de rede (NWSD)**

Objecto de configuração do i5/OS que descreve um servidor integrado. O tipo de objecto do i5/OS correspondente é \*NWSD.

#### **espaço de armazenamento do servidor de rede (NWSSTG)**

Armazenamento em disco do i5/OS alocado a um servidor integrado.

#### **Ethernet virtual ponto a ponto**

Rede de Ethernet virtual configurada entre um produto System i e um servidor Windows integrado durante a respectiva instalação. Trata-se da ligação utilizada para comunicação entre o produto System i e um servidor integrado.

#### **Adaptador do Supervisor Remoto (RSA)**

Processador de serviço de função sofisticada utilizado para controlar produtos System x.

#### **processador de serviço**

Um processador que é separado da CPU principal do sistema. O processador de serviço é utilizado para controlar alimentação e executar outras funções de gestão e diagnóstico do sistema. Existem diversos e diferentes tipos de processadores de serviço utilizados com produtos System x integrados. Consulte os tópicos **Adaptador do Supervisor Remoto (RSA)**, **Controlador de Gestão de Placas de Sistema (BMC)** e **Módulo de gestão**.

<span id="page-16-0"></span>**rede virtual**

Rede de Ethernet emulada no produto System i para permitir que as redes sejam criadas entre partições lógicas do i5/OS, partições lógicas do Linux e servidores Windows integrados.

# **Conceitos de hardware do servidor integrado**

Os produtos System i suportam várias configurações de hardware para integração dos servidores System x ou BladeCenter.

A tabela que se segue apresenta as principais diferenças entre um Integrated xSeries Server (IXS), um produto System x ligado por Integrated xSeries Adapter (IXA) e um servidor ligado por iSCSI.

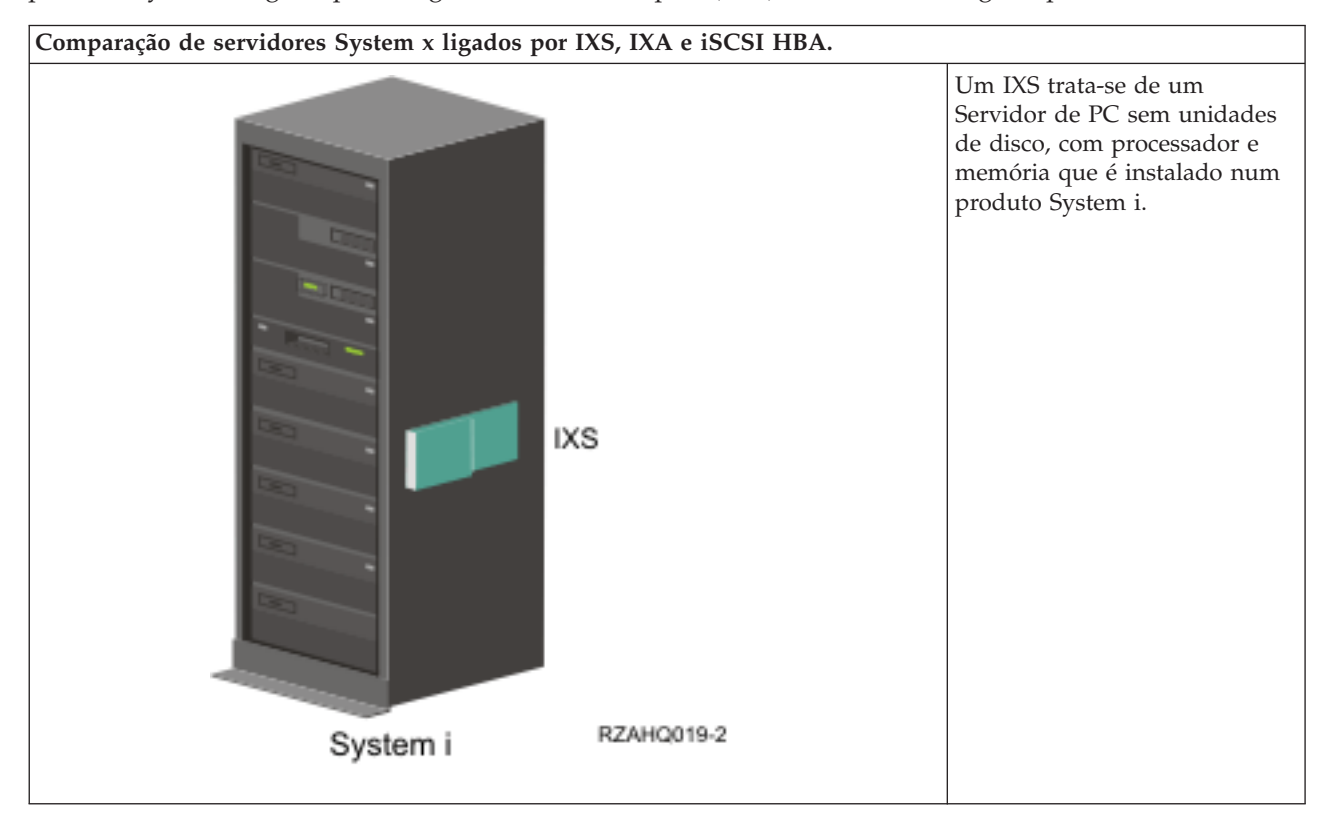

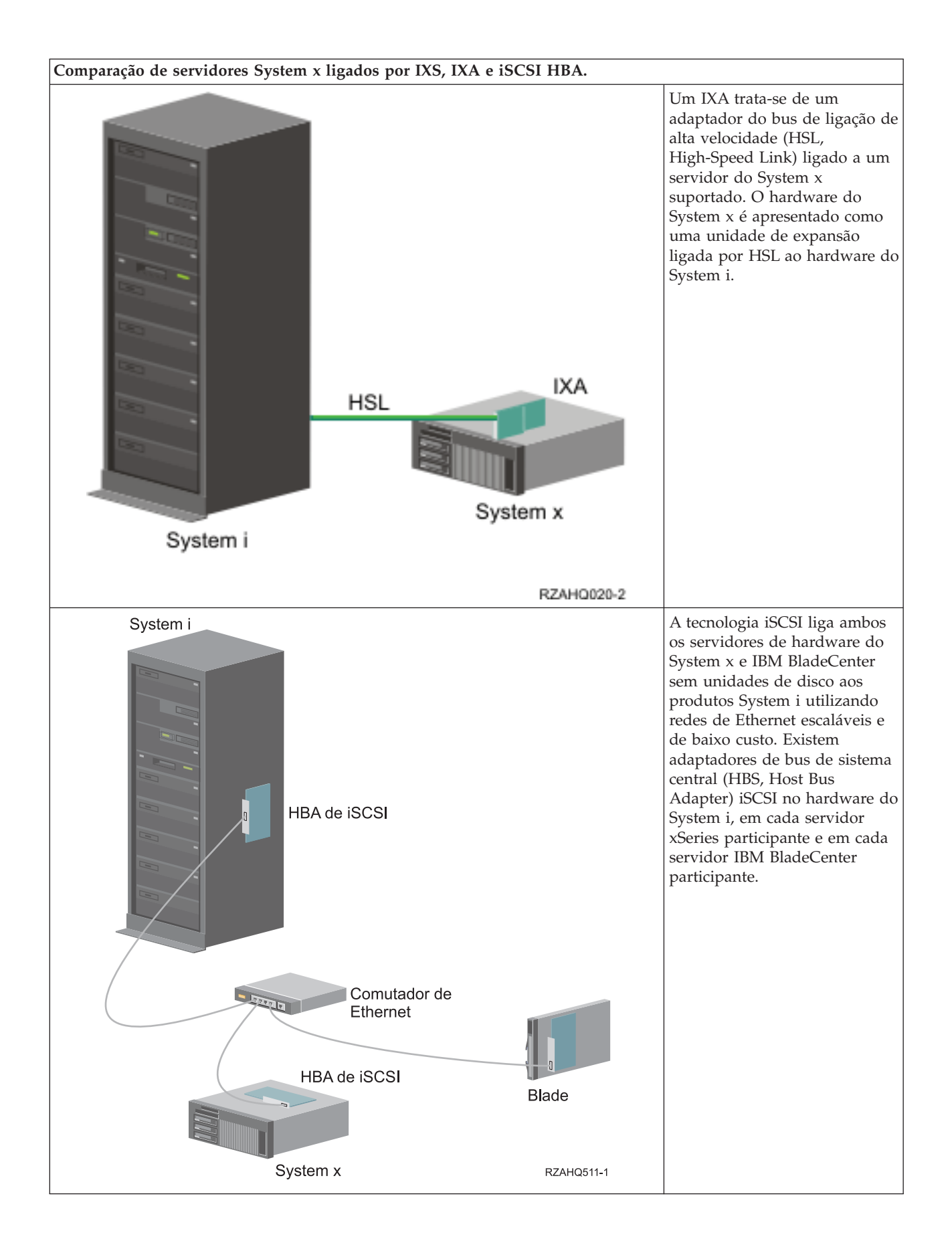

# <span id="page-18-0"></span>**Servidores ligados por IXS e IXA**

Existem vários tipos de hardware que pode utilizar num servidor integrado.

Pode utilizar o hardware de um Integrated xSeries Server (IXS) no servidor integrado. Também pode ligar um servidor System x com um Integrated xSeries Adapter (IXA) ou pode ligar um servidor System x ou BladeCenter com um iSCSI HBA.

# **Instalação típica do servidor IXS**

O seguinte gráfico ilustra uma instalação típica do IXS.

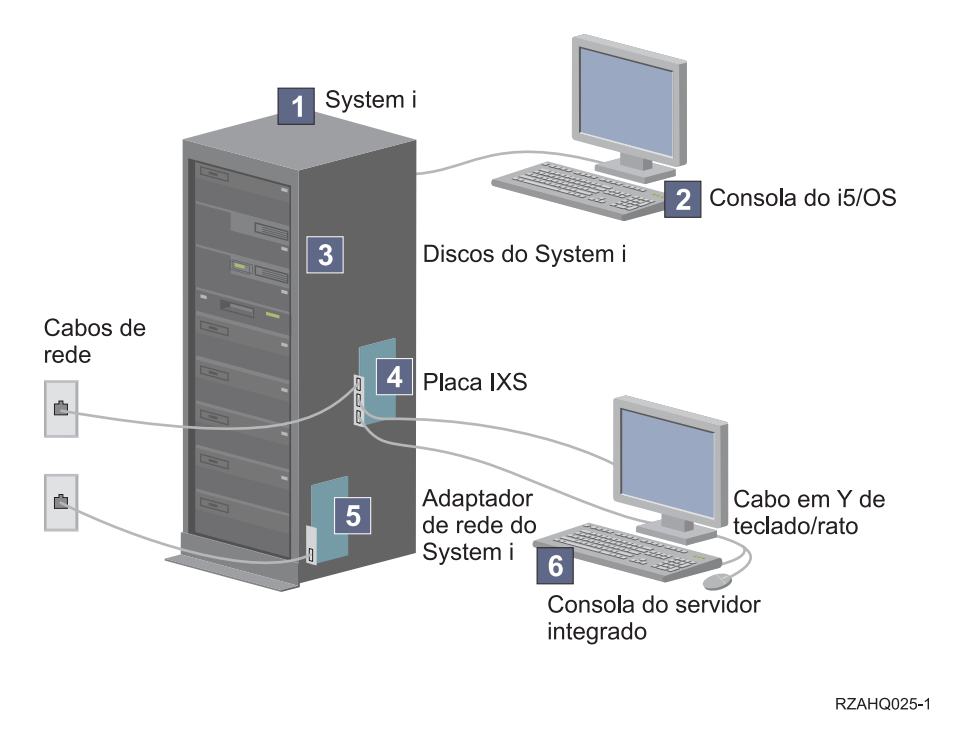

*Figura 2. Uma instalação típica do IXS*

- 1. É necessário um produto System i compatível. (Consulte o tópico ["Requisitos](#page-40-0) de hardware do servidor [integrado"](#page-40-0) na página 33 para obter informações sobre compatibilidade.)
- 2. A consola do i5/OS, a partir da qual liga ao produto System i utilizando o System i Navigator ou a interface baseada em caracteres, é mostrada para ilustrar a distinção entre a mesma e a consola do servidor integrado.
- 3. Um servidor integrado não tem a sua própria unidade de disco rígido. O i5/OS emula o espaço do disco rígido para que seja utilizado a partir de discos do System i.
- 4. A placa de IXS consiste num processador Intel com RAM própria, montado numa placa de PCI e ligado a uma ranhura de expansão do System i. O IXS ocupa fisicamente duas ranhuras.
- 5. Um produto System i típico terá uma placa de rede.
- 6. Uma consola do servidor integrado permite interagir com o servidor integrado. Uma consola do servidor integrado poderá ser constituída por um monitor, teclado e rato ligados directamente à placa IXS. Para obter mais informações sobre esta consola e outros tipos de consolas do servidor integrado, consulte o tópico "Consola do Windows para o servidor [integrado"](#page-20-0) na página 13.
- **Nota:** Em função do tipo de IXS, existem formas diferentes de fornecer conectividade de rede. Alguns tipos de IXSs podem 'tomar o controlo' de ranhuras de PCI adjacentes, permitindo ao IXS controlar uma placa de rede do System i (consulte o tópico ["Requisitos](#page-40-0) de hardware do servidor integrado" na [página](#page-40-0) 33

na [página](#page-40-0) 33 para obter informações sobre quais as placas de rede suportadas). Pode instalar até três placas de rede deste modo. Outros tipos de IXSs têm controladores de rede integrados e não suportam placas de rede nas ranhuras adjacentes.

### **Instalação típica do servidor ligado por IXA**

Os servidores integrados ligados por IXA tratam-se de modelos do System x padrão, que contêm processadores memória e placas de expansão, mas não discos. Todos os espaços em disco são alojados no produto System i e geridos da mesma forma que os modelos IXS. O procedimento de instalação de um servidor integrado do Windows ligado por IXA é praticamente idêntico ao procedimento de instalação de um servidor integrado IXS. A principal diferença entre ambos consiste no facto de, desde que os novos produtos System x são disponibilizados com maior frequência do que os IXSs, as capacidades actualizadas ficam disponíveis mais rapidamente. Os produtos System x ligados por IXA também têm as respectivas ranhuras de expansão, pelo que são muito mais expansíveis do que os IXSs.

O seguinte gráfico ilustra uma instalação típica do servidor ligado por IXA.

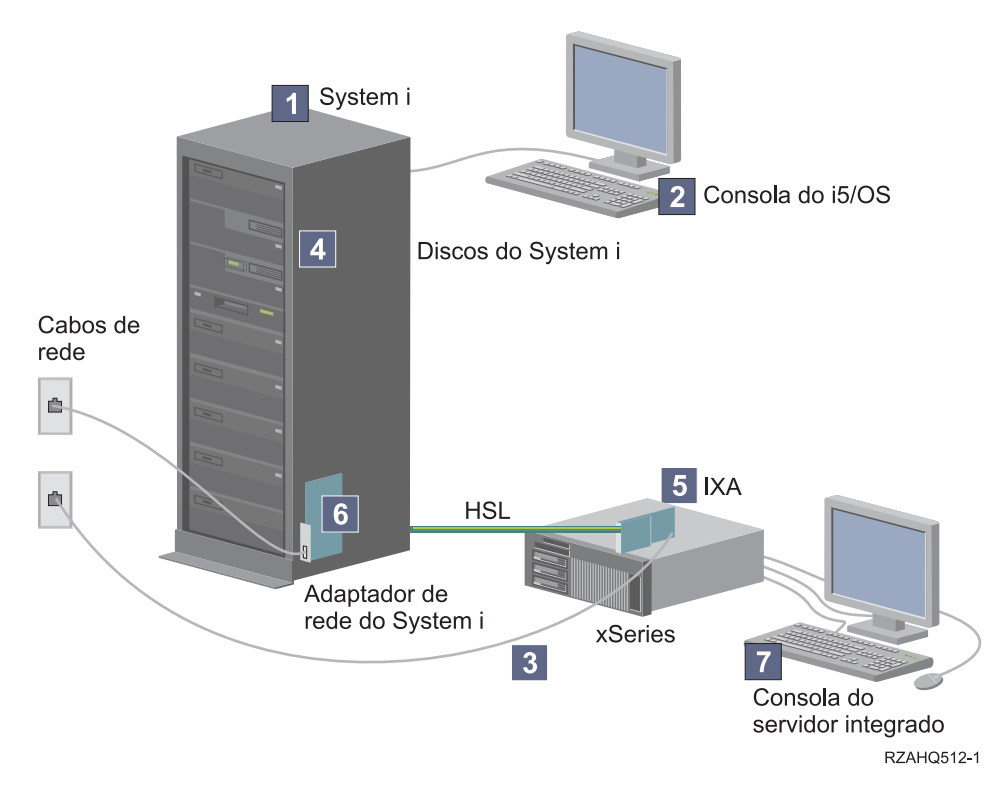

*Figura 3. Uma instalação típica do servidor ligado por IXA*

- 1. É necessário um servidor System i compatível. (Consulte o tópico ["Requisitos](#page-40-0) de hardware do servidor [integrado"](#page-40-0) na página 33 para obter informações sobre compatibilidade.)
- 2. A consola do i5/OS, a partir da qual liga ao produto System i utilizando o System i Navigator ou a interface baseada em caracteres, é mostrada para ilustrar a distinção entre a mesma e a consola do Windows.
- 3. Um produto System x típico terá, pelo menos, um controlador de rede integrado. É possível adicionar outras placas de rede à maior parte dos produtos System x para melhorar ainda mais a conectividade de rede. É possível encontrar informações sobre compatibilidade de placas de rede do System x no sítio da Web System i integration with [BladeCenter](http://www.ibm.com/systems/i/bladecenter/) and System x.
- 4. Um produto System x ligado por IXA não tem uma unidade de disco rígido própria. O sistema operativo i5/OS emula o espaço do disco rígido para que seja utilizado a partir de unidades de disco rígido do System i.
- <span id="page-20-0"></span>5. A placa do IXA liga a uma ranhura específica no produto System x e é ligada ao produto através de cabos de HSL.
- 6. Um produto System i típico terá uma placa de rede.
- 7. Uma consola do servidor integrado permite interagir com o produto System x ligado por IXA. Uma consola do servidor integrado poderá ser constituída por um monitor, teclado e rato ligados directamente ao produto System x. Para obter mais informações sobre esta consola e outros tipos de consolas do servidor integrado, consulte o tópico "Consola do Windows para o servidor integrado".

### **Consola do Windows para o servidor integrado**

O utilizador interage com o servidor integrado através de uma consola do Windows.

Em função da configuração do hardware e software, pode utilizar um monitor, teclado e rato ligados através de um dos seguintes métodos:

#### **Monitor, teclado e rato ligados directamente**

Pode utilizar um monitor, teclado e rato ligados directamente à placa do IXS, a um produto System x ligado por IXA ou a um produto System x ou BladeCenter ligado por iSCSI, formando a consola do servidor integrado. O utilizador interage com o servidor integrado através destes dispositivos, tal como faria com um computador pessoal (PC).

Os servidores ligados por iSCSI requerem alguma configuração de hardware na pré-instalação. Esta configuração é executada utilizando o monitor, teclado e rato directamente ligados.

#### **Aplicação da área de trabalho da GUI remota**

Pode utilizar uma aplicação tal como Serviços de terminal da Microsoft (Microsoft Terminal Services), a Área de trabalho remota (Remote Desktop) ou outra aplicação de terceiros para apresentar a área de trabalho da interface gráfica do utilizador (GUI - graphical user interface) do servidor numa estação de trabalho remota. A maior parte das tarefas de administração que são normalmente executadas na consola directamente ligada ao servidor podem ser executadas na área de trabalho remota. Consulte a documentação sobre a aplicação Serviços de terminal da Microsoft (Microsoft Terminal Services) ou outra aplicação de terceiros, para obter informações sobre como configurar e utilizar uma área de trabalho remota da consola de servidor.

#### **Consola de série virtual**

O i5/OS fornece a capacidade de ligar a uma consola de série virtual para um IXS de tipo 4812. Esta situação é semelhante ao suporte da consola de série virtual do i5/OS fornecido às partições lógicas do System i. Fornece uma consola com modo de texto para o servidor IXS do tipo 4812 e pode ser utilizado para várias tarefas de administração que não requerem acesso a uma área de trabalho da interface gráfica do utilizador (GUI - graphical user interface). Consulte o tópico "Ligar à [consola](#page-91-0) de série virtual de IXS 4812" na página 84, para obter informações sobre como estabelecer uma sessão com uma consola de série virtual para determinado IXS do tipo 4812.

A consola de série virtual é actualmente suportada para utilização apenas com o Windows Server 2003. Pode ser utilizada para visualizar erros de servidor ou para restaurar as comunicações com a rede local. Esta ligação de consola pode ser utilizada antes de configurar o TCP/IP no servidor.

Consulte o documento Microsoft Emergency [Management](http://www.microsoft.com/whdc/system/platform/server/default.mspx) Services (www.microsoft.com/ whdc/system/platform/server/default.mspx) para obter informações sobre as tarefas que podem ser executadas utilizando a consola de série virtual. Repare que:

- v O i5/OS efectua a maior parte da configuração da consola de série virtual automaticamente, pelo que algumas das tarefas de configuração mencionadas na documentação da Microsoft não são necessárias para a consola de série virtual do i5/OS.
- v A implementação do System i não requer qualquer tipo de hardware adicional, como, por exemplo, os modems, os concentradores e os cabos mencionados na documentação da Microsoft.

#### <span id="page-21-0"></span>**Redireccionamento da consola gráfica do Adaptador do Supervisor Remoto II**

Nos produtos System x que incluam um RSA II, o RSA II também fornece redireccionamento completo da consola gráfica baseada no hardware, o que significa que pode utilizar uma área de trabalho local para aceder e controlar um servidor remoto.

# **Considerações sobre o servidor integrado**

Apesar de um servidor integrado do Windows seja muito semelhante a um servidor do Windows baseado em PC, seguem-se algumas diferenças que é necessário ter em consideração:

- v Pode não existir uma unidade de disquetes disponível. Isto significa que não é possível utilizar uma disquete de arranque ou uma disquete de reparação de emergência. No entanto, pode utilizar o espaço em disco do System i para efectuar cópia de segurança dos ficheiros ou de toda a imagem do disco.
- v Encontram-se disponíveis dispositivos de disco e unidades de bandas do System i.
- v Não são necessários adaptadores de rede local, cabos, concentradores nem comutadores para a comunicação de TCP/IP com o produto System i nem com outros servidores integrados ao utilizar o funcionamento em rede virtual.
- v A instalação do sistema operativo Microsoft Windows num ambiente de servidor integrado é diferente de uma instalação de servidor de PC típica. Primeiro, instale o suporte do servidor integrado do IBM i5/OS e, em seguida, instale o Microsoft Windows. Como muitas das informações de configuração são introduzidas com o comando Instalar Servidor do Windows (INSWNTSVR) do i5/OS, alguns dos painéis típicos de instalação não aparecem. Este comando também inclui alguns parâmetros adicionais que são específicos da integração do servidor no i5/OS, tal como a sincronização da data e hora.
- v No lado do i5/OS da gestão de servidores, um servidor integrado do Windows é representado por uma descrição de servidor de rede (NWSD - network server description) e as interfaces de rede são representadas por descrições de linha. Pode parar e reiniciar o servidor a partir do i5/OS activando e desactivando a NWSD.
- v Pode executar muitas das tarefas de administração de utilizador a partir do i5/OS, tal como a criação de utilizadores do Windows.
- v Uma vez que o i5/OS gere o armazenamento de forma diferente de um servidor de PC (consulte o tópico "Gestão do [armazenamento](#page-98-0) do i5/OS em servidores integrados" na página 91), certas técnicas necessárias para administrar o armazenamento num servidor de PC são desnecessárias para os servidores integrados.

# **Conceitos de desempenho do servidor integrado**

O desempenho do servidor integrado está relacionado com a configuração do disco, processadores e memória.

Os servidores integrados têm a respectiva memória e um ou mais processadores, mas partilham o armazenamento na unidade de disco rígido do System i através de unidades de disco virtuais (simuladas). As unidades de disco são alocadas ao Windows através da criação de um objecto de espaço de armazenamento no produto System i. A principal diferença entre os servidores integrados e os servidores autónomos reside no facto de estes últimos apresentarem tendência para utilizar unidades de disco dedicadas e os servidores integrados espaços de armazenamento do System i como discos virtuais. Os servidores integrados do System i também incluem funções opcionais, como, por exemplo, controladores do Windows para partilha de unidades de bandas, unidades de CD e DVD, bem como adaptadores de Ethernet virtual de alta velocidade do System i.

A utilização de espaços de armazenamento (discos virtuais) do System i fornece vantagens a nível de desempenho que geralmente não se encontram disponíveis em ambientes autónomos sem que se verifique um investimento na estrutura de hardware de armazenamento e custos de manutenção significativos. No entanto, também impõe algumas limitações. Deve ter em consideração estas limitações quando planeia e configura servidores integrados. As informações abaixo realçam algumas considerações que afectam o desempenho.

# <span id="page-22-0"></span>**Desempenho de armazenamento em servidores integrados**

Para a realização de um trabalho de processador ou memória intensivo num servidor integrado, as características de desempenho são equivalentes a um servidor autónomo que utilize unidades de disco dedicadas. Uma vez que as unidades de disco do servidor integrado são alocadas fora do armazenamento do System i, o desempenho do disco depende do desempenho do System i.

### **Maior capacidade de desempenho do disco com discos partilhados do System i**

Na maior parte dos servidores autónomos são dedicados alguns discos a cada servidor. Para aplicações com uma pequena média do carregamento de disco, o desempenho é adequado. No entanto, podem existir períodos de tempo em que o desempenho do servidor é limitado pela capacidade desses poucos discos dedicados.

Quando o mesmo grupo de servidores é integrado com o produto System i, os discos virtuais são distribuídos por mais discos físicos do System i. A média total do carregamento de disco não necessita de ser maior do que para um grupo de servidores com discos dedicados. No entanto, quando um servidor individual necessitar temporariamente de uma maior capacidade de desempenho do disco, fica disponível através do conjunto maior de discos do System i.

Nos servidores com discos dedicados, os tempos de resposta do disco tendem a ser relativamente constantes. Por exemplo, pode tirar vantagem do tempo de resposta previsível e configurar o Monitor de desempenho (Performance Monitor) do Windows para produzir alertas quando os tempos de resposta excedem os limiares típicos e indicar condições excepcionais que podem necessitar da sua atenção.

Num servidor integrado, o armazenamento, CPU e memória do System i são partilhados com as aplicações do servidor integrado e do i5/OS. É normal para o tempo de resposta do disco do Windows balancear entre um intervalo mais abrangente. Poderão ocorrer breves períodos em que as operações de E/S a partir de vários servidores ou outras operações do System i disputem o mesmo disco. Algumas aplicações intensivas do i5/OS de disco (como SAV e RST), podem reduzir o desempenho do disco observado num servidor Windows durante um determinado período de tempo. O que pode dificultar a escolha do valor do limiar por pequenos períodos de tempo.

### **Considerar todo o grupo de discos ao avaliar os constrangimentos de armazenamento**

O espaço de armazenamento do System i é apresentado como uma unidade de disco no Windows. Quando o comprimento de fila médio do Disco Físico (no Monitor de Desempenho (Performance Monitor) do Windows) exceder dois, o desempenho do servidor não fica necessariamente restringido ao disco. Pressupondo que os problemas de definição de páginas de memória foram resolvidos, um comprimento de fila de dois ou uma utilização a 100% do disco do Windows indica apenas um constrangimento de armazenamento, se existir apenas uma unidade de disco físico para efectuar as operações. Geralmente existem vários discos no produto System i no ASP do espaço de armazenamento a funcionar em paralelo. Geralmente, duas vezes o número de discos no ASP pode apontar para uma limitação de discos. Poderá também necessitar de ter em conta os comprimentos médios da fila de todos os servidores utilizando o ASP de armazenamento.

# **Equilíbrio do espaço de armazenamento de servidores integrados**

Quando é criado um espaço de armazenamento para um servidor integrado, os dados são distribuídos pelos discos num Conjunto de Memória Auxiliar (ASP, Auxiliary Storage Pool) especificado pelo utilizador ou Conjunto de Memória Auxiliar Independente (IASP, Auxiliary Storage Pool Independet).

Os discos na área podem ser configurados para serem protegidos, protegidos por paridade (RAID-5) ou com protecção por espelhamento. Os discos desprotegidos não fornecem protecção contra erros de disco. Os discos protegidos por paridade mantêm os conjuntos de paridade, o que permite a recuperação se um disco falhar num conjunto de paridade (mas com custos ao nível do desempenho). O espelhamento

<span id="page-23-0"></span>fornece protecção contra erros de disco, mas com muito melhor desempenho do que paridade. O servidor integrado obtém as vantagens da eficaz arquitectura de armazenamento do System i, independentemente do modo como um ASP ou IASP é configurado.

O produto System i inclui funções para ajudar a manter a distribuição eficaz dos dados pelos discos. Um exemplo consiste na operação Iniciar Reorganização de Discos (STRDSKRGZ), que equilibra a utilização do armazenamento em disco. Outro exemplo, consiste na opção ″Adicionar unidades aos ASPs e equilibrar dados″ ("Add units to ASPs and balance data") disponível quando os recursos de disco rígido são atribuídos a um ASP. Nos servidores integrados, um espaço de armazenamento só será movido ou reequilibrado nos discos enquanto o servidor ligado estiver desactivado.

A localização dos dados associados a um espaço de armazenamento é, de um modo geral, automaticamente gerida pelo produto System i. Não há necessidade de configurar volumes com faixas nem o software RAID dos discos no sistema operativo Windows. A configuração destas funções no sistema operativo Windows poderá efectivamente tornar mais lentas as eficazes operações de leitura/rescrita. Embora o armazenamento seja distribuído em pequenas partes pelos discos do System i, continue a desfragmentar o disco associado no Windows para manter as eficazes estruturas de dados do sistema de ficheiros.

Pode supervisionar o desempenho do produto System i no que respeita ao preenchimento dos requisitos de disco do servidor integrado utilizando os comandos Trabalhar com Estado do Disco (WRKDSKSTS), Trabalhar com Espaços de Armazenamento do Servidor de Rede (WRKNWSSTG) e Trabalhar com Estado do Servidor de Rede (WRKNWSSTS). Para obter outras considerações sobre desempenho, tenha noção de que os servidores integrados tratam-se de servidores Microsoft Windows integrados. Pode utilizar o Monitor de Desempenho (Performance Monitor) do Microsoft Windows da mesma forma que o faria com qualquer outro servidor. Consulte a documentação do Microsoft Windows para obter informações sobre como utilizar o Monitor de Desempenho (Performance Monitor).

### **Desempenho da Ethernet virtual em servidores integrados**

A ligação ponto a ponto de Ethernet Virtual é a ligação de rede virtual predefinida entre a partição alojadora do System i e cada servidor Windows integrado. A ligação ponto a ponto é utilizada principalmente para operações administrativas que fazem parte do ambiente de integração.

O custo de utilização de CPU do System i e do Windows aplicável à ligação ponto a ponto é semelhante ao custo de utilização aplicável a um adaptador de rede de hardware. A ligação é de alta velocidade, mas a largura de banda total é sempre partilhada com o disco, banda e outras operações nos adaptadores IXS e IXA. Quando utiliza o SCSI de Internet (iSCSI - internet SCSI), pode separar as operações de Ethernet virtual utilizando outro canal do HBA de iSCSI.

Uma ligação de Ethernet virtual entre dois ou mais servidores integrados utiliza a CPU do System i para comutar o tráfego entre servidores, mesmo quando o produto System i não consiste num terminal para o tráfego. Para a maior parte das ligações esta utilização não será significante. Mas, se prever carregamentos de rede sustentados elevados ao longo da ligação de Ethernet virtual entre servidores integrados, poderá pretender equilibrar o custo da utilização do comutador interno de Ethernet Virtual com os adaptadores de rede externos nos servidores integrados.

# **Conceitos de funcionamento em rede para servidores integrados ligados por IXS e IXA**

O servidor servidor integrado do Windows ligado por IXS e IXA utiliza vários tipos de ligações de rede.

### **Ethernet virtual ponto a ponto para servidores integrados**

Esta ligação fornece comunicação de finalidade geral entre o servidor integrado ligado por IXS ou IXA e a partição alojadora do i5/OS.

<span id="page-24-0"></span>O i5/OS necessita de uma forma de comunicar com os respectivos servidores Windows integrados. Esta comunicação ocorre numa rede de Ethernet virtual ponto a ponto. Quando um servidor integrado é instalado, é criada uma rede virtual especial entre ele e uma partição de controlo do i5/OS. Esta rede designa-se por ponto a ponto, uma vez que tem apenas dois terminais, o servidor integrado e o produto System i e também devido ao facto de, como uma rede de Ethernet virtual, ser emulada no produto System i e não serem utilizados quaisquer cabos ou adaptadores de rede física adicionais. No i5/OS, está configurada como uma descrição de linha Ethernet com o valor de Número de Porta \*VRTETHPTP.

Ao executar o comando Instalar servidor Windows (INSWNTSVR) será configurada uma Ethernet virtual ponto a ponto.

Pode pensar no que distingue uma ligação de Ethernet virtual ponto a ponto de uma rede de Ethernet virtual. A resposta consiste no facto de a Ethernet virtual ponto a ponto ser configurada de forma diferente e poder ter apenas dois terminais: o produto System i e um servidor integrado. A Ethernet virtual ponto a ponto apenas suporta o protocolo TCP/IP e utiliza por predefinição endereços de IP restritos em domínios privados, de modo que os endereços não passam através de portas de ligação ou encaminhadores.

Para o Servidor xSeries Integrado (IXS) e servidores xSeries ligados por Integrated xSeries Adapter (IXA), estes endereços adoptam o formato 192.168.xxx.yyy (em que, xxx e yyy podem ter entre 1 a 2 dígitos.) Por exemplo, para um IXS que esteja definido com o número de recurso de hardware LIN0**3**, o endereço de IP será 192.168.**3**.yyy.

Para o hardware de iSCSI, estes endereços adoptam o formato 192.168.xxx.yyy, em que xxx tem um valor entre 100 e 254 e resulta numa rede única de classe C. No nosso exemplo, ao lado do i5/OS da rede ponto a ponto será atribuído o endereço de IP 192.168.100.1 e o lado do Windows apresenta 192.168.100.2. À medida que define múltiplas descrições de linha para o mesmo recurso de hardware, yyy vai aumentando.

Pode permitir que o comando INSWNTSVR atribua automaticamente estes endereços de IP ou configure-os manualmente para impedir conflitos de endereços de TCP/IP com outros sistemas centrais do sistema.

### **Redes de Ethernet virtual para servidores integrados**

Tratam-se de redes criadas entre servidores integrados, partições do i5/OS e outras partições (por exemplo, Linux).

As redes de Ethernet virtual são flexíveis e podem ser configuradas de diversas formas.

# **Redes de Ethernet virtual que não incluem mais do que uma partição lógica**

Para ver o procedimento que explica como criar redes Ethernet, consulte a secção ["Configurar](#page-84-0) redes de Ethernet virtual para servidores [integrados"](#page-84-0) na página 77.

<span id="page-25-0"></span>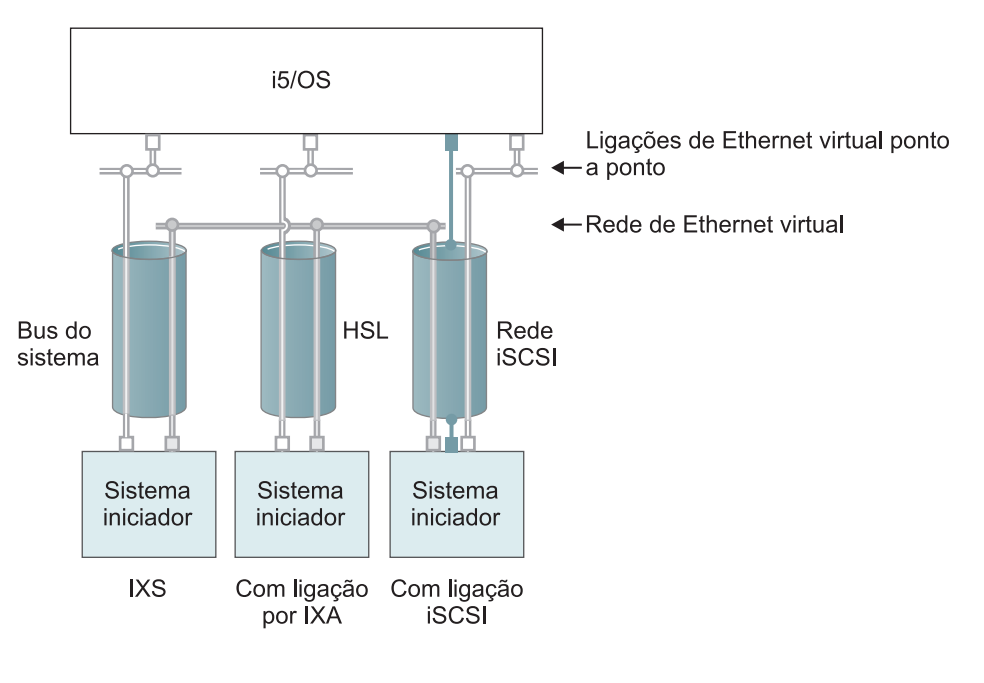

□ ou□ Endereço de IP no adaptador virtual

Endereço de IP de rede local no adaptador iSCSI

RZAHQ500-6

#### *Figura 4. Túneis de rede iSCSI, HSL e bus do sistema*

Todos os servidores integrados podem participar em redes de Ethernet virtual e comunicar entre si.

- v Em IXSs, o tráfego de Ethernet virtual flui através de buses do sistema System i.
- v Em sistemas alojados ligados por IXA, o tráfego de Ethernet virtual flui através de cabos de HSL.

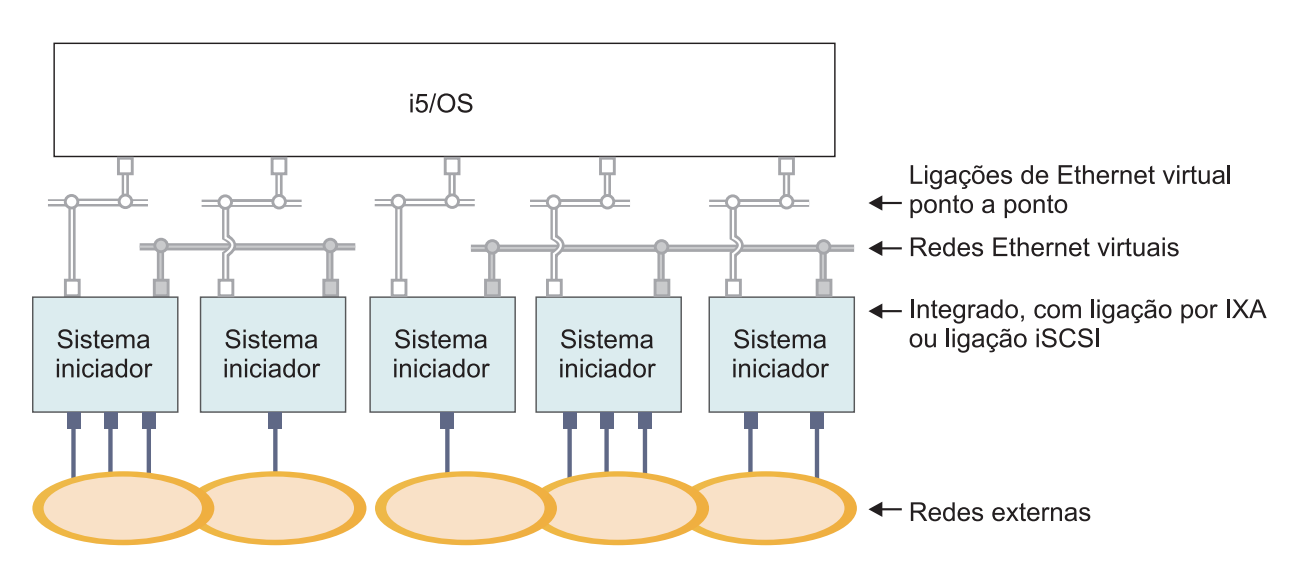

■ ou□ Endereço de IP no adaptador virtual

■ Endereço de IP na porta ou adaptador externo

RZAHQ015-9

Figura 5. Dois grupos isolados de servidores Windows integrados no mesmo produto System i. Cada grupo tem a sua *própria rede de Ethernet virtual.*

A Figura 5 na [página](#page-25-0) 18 tem como finalidade ajudar a compreender de que modo funcionam as redes virtuais no produto System i. Existem cinco servidores Windows integrados em separado. Estão todos ligados à partição de controlo única do i5/OS através das redes de Ethernet virtual ponto a ponto (a branco). As caixas azuis na parte inferior dos servidores integrados representam placas adaptadoras de rede físicas que permitem que as máquinas estabeleçam ligações a redes externas. As formas elípticas às quais estão ligadas representam redes externas. Finalmente, existem duas redes de Ethernet virtuais separadas (a cinzento). Cada servidor integrado pode participar simultaneamente num máximo de quatro redes Ethernet virtuais.

Este tipo de ligação é necessário na configuração de um grupo de servidores integrados para definição de conjuntos de unidades.

Tal como a Ethernet virtual ponto a ponto, as redes de Ethernet virtuais são configuradas através de descrições de linha de Ethernet. Um servidor integrado é ligado a uma rede de Ethernet virtual quando a respectiva configuração do i5/OS (NWSD) é realizada de forma a ter um número de porta de descrição de linha de Ethernet com um valor entre \*VRTETH0 e \*VRTETH9. Os servidores integrados que tenham NWSDs configuradas com os mesmos valores de número de porta são ligados à mesma rede Ethernet virtual. Ao instalar um novo servidor integrado, o comando Instalar Servidor Windows (INSWNTSVR) pode criar automaticamente as descrições de linha requeridas e atribuir-lhes endereços de IP. No gráfico, o lado do i5/OS das descrições de linha não é mostrado. Ao contrário de quando utiliza a Ethernet virtual, deve configurar um endereço de TCP/IP no lado do i5/OS de uma descrição de linha que é utilizada numa rede de Ethernet virtual.

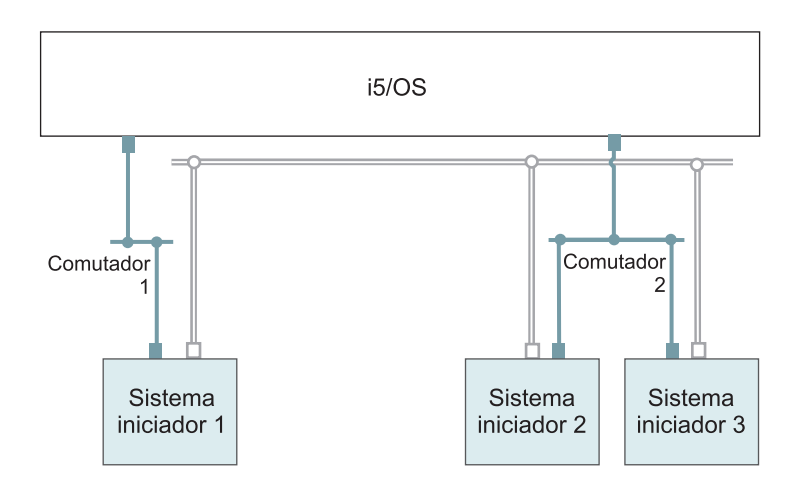

- □ Endereço de IP no adaptador virtual
- Endereço de IP de rede local num adaptador **iSCSI**

RZAHQ513-3

#### *Figura 6. Ethernet virtual encaminhada através de redes de iSCSI*

A Ethernet virtual encaminhada através das redes de iSCSI tem algumas características que são ilustradas na Figura 6.

- v O Sistema alojado 1 pode comunicar com o Sistema alojado 2 e com o Sistema alojado 3, apesar das redes de iSCSI separadas (comutadores físicos separados) estarem envolvidas.
- v A comunicação de Ethernet virtual entre o Sistema alojado 2 e o Sistema alojado 3 envolve o produto System i, embora ambos os sistemas alojados estejam ligados ao mesmo comutador físico.
- v Existe um par de endereços de IP da rede local na rede de iSCSI física envolvida para cada comunicação de Ethernet virtual do sistema alojado. O par para o sistema alojado 2 e o par para o sistema alojado 3 tem um endereço de IP em comum no lado i5/OS.

# **Redes de Ethernet virtual que incluem mais do que uma partição lógica**

Para ver o procedimento que explica como criar redes Ethernet, consulte a secção ["Configurar](#page-85-0) redes de Ethernet virtual entre partições para servidores [integrados"](#page-85-0) na página 78.

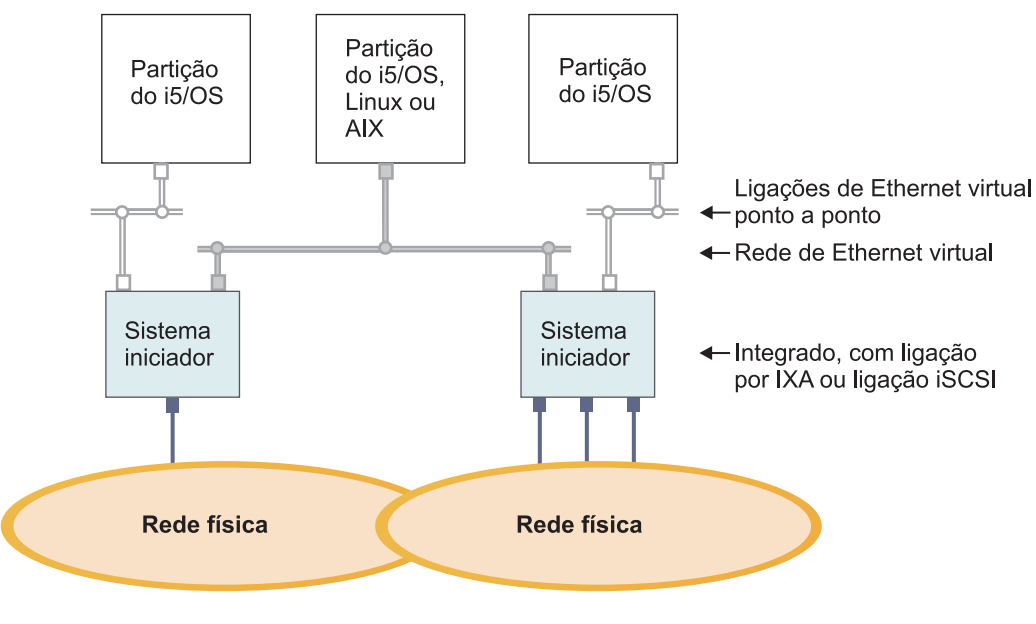

■ ou口 Endereço de IP no adaptador virtual

Endereço de IP na porta ou adaptador externo

*Figura 7. Uma rede de Ethernet virtual simples entre partições.*

Agora o produto System i foi particionado, criando três partições lógicas virtuais em separado do i5/OS no produto System i. São representadas no gráfico três redes virtuais; duas redes de Ethernet virtual ponto a ponto (a branco) e uma rede de Ethernet virtual (a cinzento). Cada servidor integrado tem uma rede de Ethernet virtual ponto a ponto para comunicar com a respectiva partição de controlo. Neste exemplo, a rede de Ethernet virtual tem três participantes: dois servidores integrados, cada um deles controlado por uma partição diferente do i5/OS, e uma terceira partição a executar o i5/OS ou outro sistema operativo. Este esquema denomina-se rede de Ethernet entre partições.

RZAHQ016-10

Nos servidores sem uma Consola de Gestão de Hardware (HMC - Hardware Management Console), existem ligações entre partições que utilizam o mesmo número de rede e os servidores integrados só são ligados se as respectivas partições de controlo do i5/OS estiverem ligadas. Os números de rede 0-9 destinam-se a servidores integrados. Por exemplo, se uma partição do i5/OS estiver configurada para ligações entre partições nas redes 1 e 5, os servidores integrados controlados por essa partição podem participar na comunicação entre partições nas portas \*VRTETH1 e \*VRTETH5. O procedimento aplicável encontra-se na ajuda online do System i Navigator. Também pode consultar a secção Conceitos de partição lógica para obter uma descrição geral.

Nos servidores com uma Consola de Gestão de Hardware (HMC - Hardware Management Console), existem ligações entre partições ou servidores integrados que utilizam o mesmo ID de rede local virtual. Os servidores integrados participantes não suportam directamente IDs de rede local virtual. Como alternativa, cada servidor integrado participante necessita de uma descrição de linha Ethernet que associe um valor de porta como \*VRTETH1 a um adaptador virtual, que tenha um ID de rede local virtual. Pode criar o adaptador virtual utilizando o HMC. Para obter mais informações, consulte o tópico Definir partições com um eServer i5 e o tópico Configurar um adaptador de Ethernet virtual para o i5/OS no IBM Systems Hardware Information Center. Se migrar uma Ethernet virtual entre partições a partir de um servidor sem HMCs para um servidor com uma HMC, necessitará de criar adaptadores de Ethernet

<span id="page-28-0"></span>virtual utilizando a HMC e as descrições de linha de Ethernet adicionais para fornecer as associações apropriadas. Tenha em atenção que na mesma partição, os servidores Windows podem continuar a comunicar entre si utilizando simplesmente o mesmo número de porta de Ethernet virtual.

### **Redes externas para servidores integrados ligados por IXS e IXA**

Um servidor Windows integrado pode participar em redes externas, tal como acontece nos servidores de PC normais.

Tratam-se das redes normais do Windows utilizadas por todos os servidores, criadas pelo funcionamento em rede através de placas de rede física controladas pelo sistema operativo integrado.

Existem formas diferentes de executar esta operação. Num servidor integrado ligado por IXA ou iSCSI existem ranhuras de expansão de PCI disponíveis, para que possa utilizar qualquer placa de adaptador de rede integrada ou instalar uma placa de adaptador de rede como faria num PC. Um IXS trata-se de um servidor de PC numa placa instalada numa ranhura de PCI no produto System i. Não tem ranhuras de expansão de PCI. Alguns IXSs podem controlar a ranhura de PCI do System i adjacente à respectiva localização de instalação e, deste modo, 'ocupar' um adaptador de rede do System i. Além disso, os modelos de IXS dos tipos 2892 e 4812 contêm um adaptador de rede de Ethernet integrado.

Para obter o procedimento de explicação da instalação física das placas do adaptador de rede do IXS ou do produto System x e obter informações sobre como configurá-las para utilização com servidores integrados, consulte o tópico ["Configurar](#page-87-0) redes externas para servidores integrados" na página 80.

# **Conceitos de software para servidores integrados ligados por IXS e IXA**

O i5/OS fornece suporte para definir, configurar e gerir servidores integrados, independentemente do tipo de hardware do servidor integrado.

Consulte os seguintes diagramas para obter uma descrição dos objectos do i5/OS que são utilizados nas mais variadas configurações de hardware. Consulte o tópico ["Conceitos](#page-16-0) de hardware do servidor [integrado"](#page-16-0) na página 9 para obter uma descrição das configurações do hardware que são suportadas.

Para obter informações sobre a configuração do software do i5/OS, consulte os seguintes tópicos.

# <span id="page-29-0"></span>**Servidores integrados que utilizam hardware do System x ligado pelo Servidor xSeries Integrado (IXS) e pelo Adaptador xSeries Integrado (IXA).**

O i5/OS representa produtos System x ligados por IXS e IXA de forma semelhante.

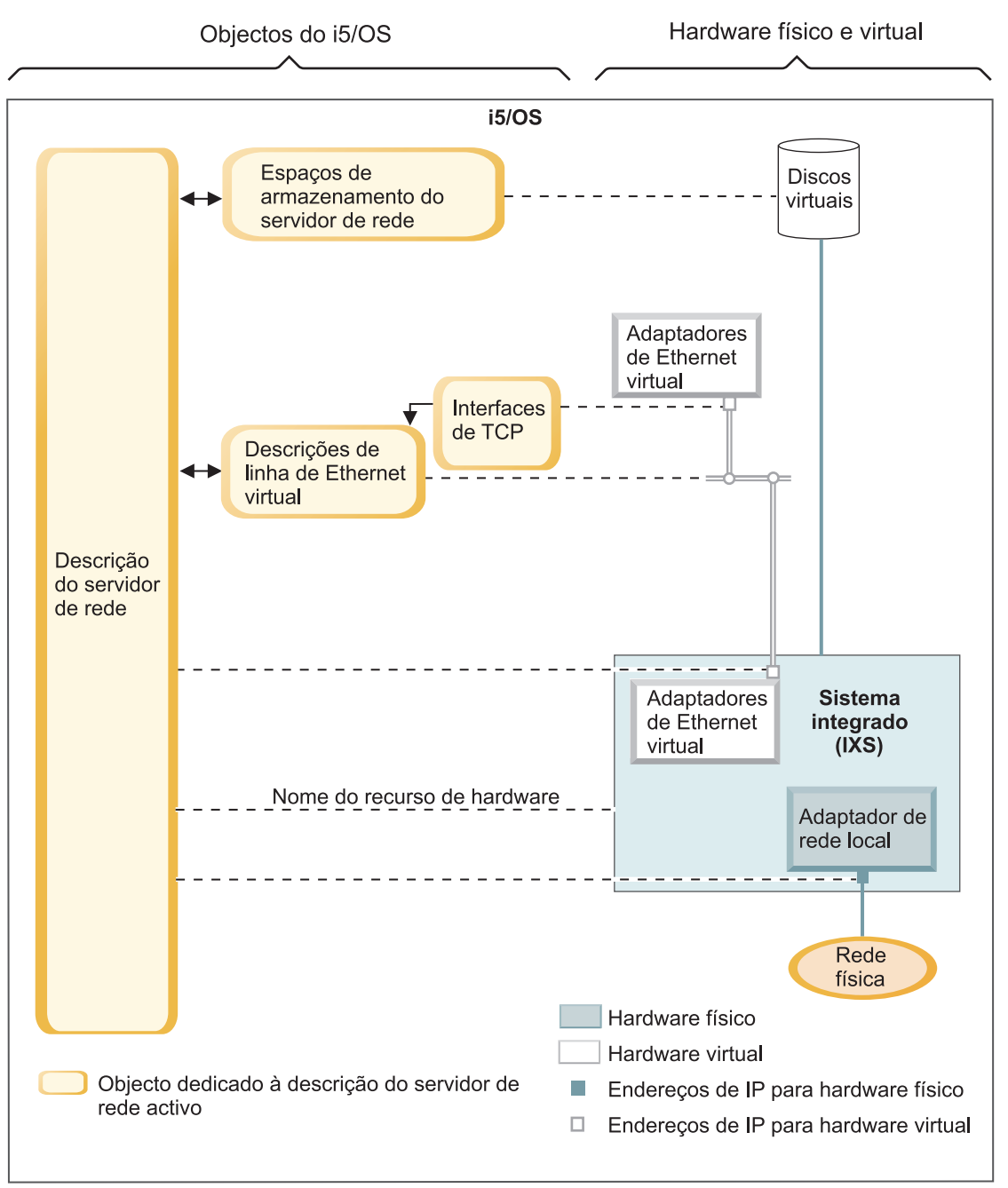

RZAHQ508-4

*Figura 8. Objectos de configuração do IXS no i5/OS*

<span id="page-30-0"></span>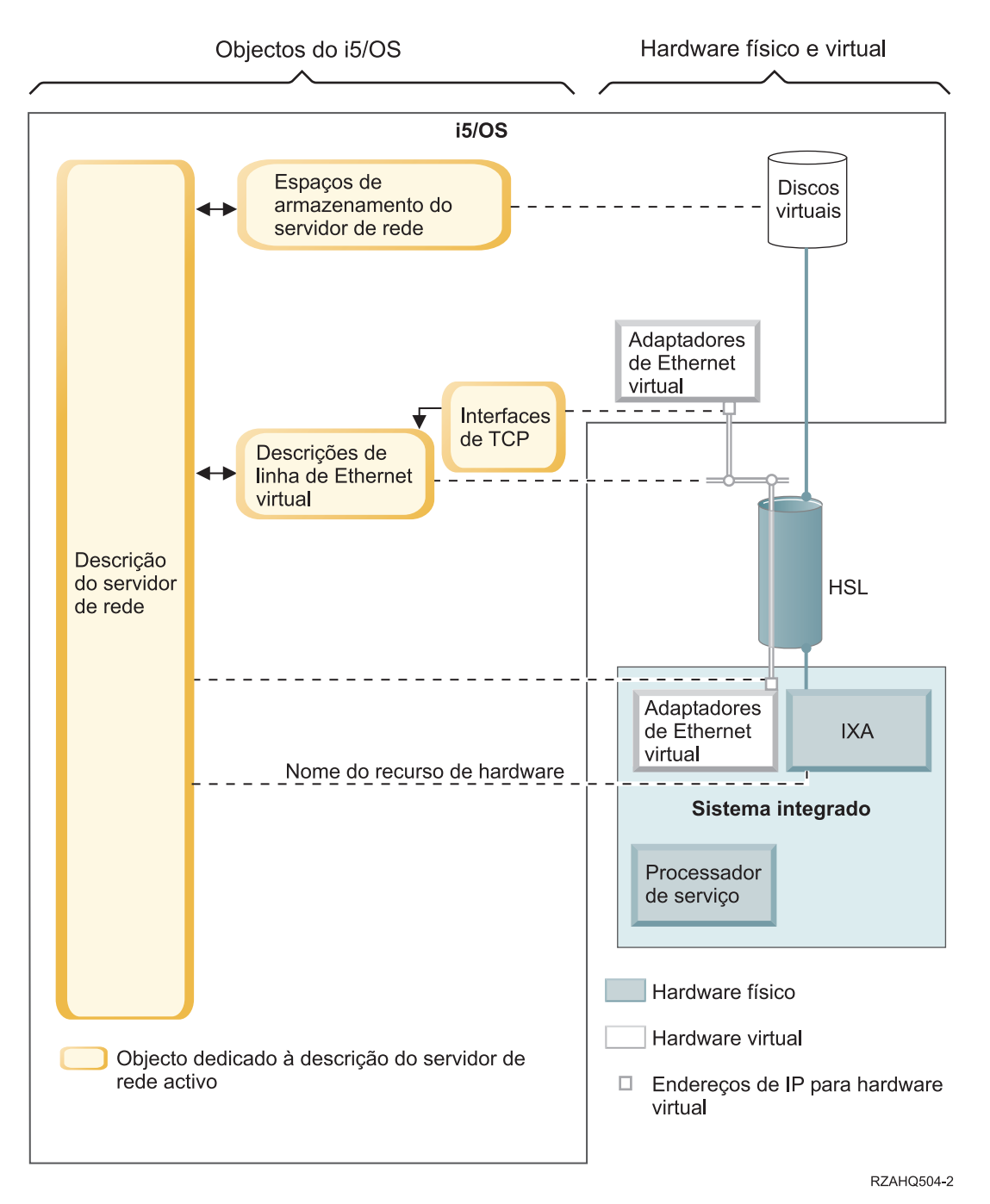

*Figura 9. Objectos de configuração do IXA no i5/OS*

A Figura 9 mostra os objectos do i5/OS chave, bem como os componentes de hardware chave utilizados para produtos System x ligados por IXS e IXA.

Consulte as secções que se seguem para obter informações sobre os objectos na Figura 8 na [página](#page-29-0) 22 e na Figura 9.

### **Descrição do servidor de rede para servidores integrados ligados por IXS e IXA:**

O objecto de Descrição do Servidor de Rede (NWSD, Network Server Description) liga todos os objectos do i5/OS relacionados com um servidor integrado. Utilize este objecto para parar e iniciar um servidor integrado.

<span id="page-31-0"></span>Por exemplo, contém uma referência ao hardware onde é executado o servidor, as ligações às unidades de disco virtual que o servidor utiliza, referências às portas de rede que o servidor utiliza e muitos outros atributos do servidor.

A descrição do servidor de rede (NWSD - network server description) na Figura 8 na [página](#page-29-0) 22 e na Figura 9 na [página](#page-30-0) 23 é o objecto de configuração chave do i5/OS para todos os tipos de servidores integrados. O comando Instalar Servidor do Windows (INSWNTSVR) do i5/OS é utilizado para criar a NWSD do servidor e vários outros objectos do i5/OS necessários para o servidor.

Para obter uma descrição dos valores que a NWSD contém, consulte o comando Criar Descrição do Servidor de Rede (CRTNWSD) do i5/OS.

Num servidor integrado, o hardware de servidor ligado por IXS e IXA é controlado pelo i5/OS.

- v Um servidor integrado é iniciado pela activação da NWSD para esse servidor. Este processo inicia o processo de arranque do sistema operativo do Windows.
- v Um servidor integrado é encerrado pela desactivação da NWSD para esse servidor. Este processo inicia o processo de encerramento do sistema operativo do Windows.
- v Para um IXS, o i5/OS comunica directamente com o hardware do IXS para executar o início e o encerramento das tarefas.
- v Num produto System x ligado por IXA, o i5/OS comunica através de um bus de ligação de alta velocidade (HSL, High Speed Link) com o IXA instalado no produto System x para iniciar as tarefas de início e encerramento. Por sua vez, o IXA comunica com o processador de serviço (SP, Service Processor) do produto System x para executar as tarefas de início e encerramento.
	- **Nota:** Uma vez que o IXA fornece uma ligação por condutor rígido ao processador de serviço do System x, não é necessário um objecto do i5/OS para configurar as características do processador de serviço do System x.

#### **Nome do recurso de hardware para servidores integrados ligados por IXS e IXA:**

O sistema operativo i5/OS representa o hardware do servidor integrado através de um nome do recurso de hardware (por exemplo, LIN23). É armazenada uma referência ao nome do recurso de hardware no objecto de NWSD para um produto System x ligado por IXS ou IXA.

Consulte a Figura 8 na [página](#page-29-0) 22 e a Figura 9 na [página](#page-30-0) 23.

**Nota:** Uma vez que o hardware no qual é executado o produto System x ligado por IXS ou IXA é definido através do nome do recurso de hardware na NWSD, é fácil comutar o hardware no qual é executado um servidor integrado. Tal é útil em situações em que ocorra uma falha no hardware do produto System x ligado por IXS ou IXA, uma vez que o servidor integrado pode ser comutado rapidamente do hardware com problemas para o hardware ″de reserva″ compatível e iniciado novamente utilizando o hardware sobresselente. Para obter mais informações sobre esta função de ″componente de reserva″, consulte o tópico "Utilizar hardware de servidor [integrado](#page-96-0) de reserva" na [página](#page-96-0) 89.

#### **Espaços de armazenamento do servidor de rede para servidores integrados IXS e ligados por IXA:**

Um espaço de armazenamento de servidor de rede (NWSSTG) representa um disco virtual utilizado pelo servidor integrado.

Consulte a Figura 8 na [página](#page-29-0) 22 e a Figura 9 na [página](#page-30-0) 23. As unidades de disco virtual pode variar em tamanho de 1 MB a 1000 GB cada. Podem ser ligadas a um servidor até 64 unidades de disco virtual, dependendo da configuração do servidor, de modo que a capacidade de armazenamento de um servidor <span id="page-32-0"></span>integrado pode variar entre vários gigabytes e muitos terabytes. As unidades de disco virtual são criadas em primeiro lugar como objectos autónomos e, em seguida, ligadas ao servidor integrado identificando a NWSD do servidor integrado que as utiliza.

Cada servidor terá pelo menos 2 unidades de disco virtual automaticamente criadas pelo comando INSWNTSVR, mas pode também ter unidades de disco virtuais definidas pelo utilizador.

- v A unidade de sistema (geralmente a unidade C:) contém o sistema operativo do servidor Windows (por exemplo, Windows Server 2003).
- v A unidade de instalação (geralmente a unidade D:) contém uma cópia do suporte de instalação do servidor Windows, bem como a parte do código do i5/OS Integrated Server Support (produto 5761-SS1, opção 29) que é executada no servidor Windows. A unidade de instalação é utilizada durante o processo de instalação do Windows e também é utilizada sempre que o servidor for iniciado para transmitir informações de configuração a partir do i5/OS ao servidor.
- v As unidades adicionais definidas pelo utilizador são normalmente utilizadas para dados e aplicações do servidor.

O armazenamento em disco real das unidades de disco virtuais é alocado a partir do sistema de ficheiros integrado (IFS, Integrated File System) do i5/OS. As unidades de disco virtuais podem ser alocadas a partir do conjunto de discos do sistema predefinido (também conhecido como conjunto de memória auxiliar ou ASP do sistema) ou a partir de um conjunto de discos definido pelo utilizador ou de um conjunto de discos independentes (IASP - conjunto de discos independentes).

Consulte "Gerir o [armazenamento](#page-97-0) de servidores integrados" na página 90 para obter mais informações sobre as unidades de disco virtuais.

#### **Nota:**

- 1. Uma vez que as unidades de disco virtuais são objectos no IFS do i5/OS, é possível efectuar cópia de segurança e restaurar uma imagem da unidade de disco virtual completa utilizando os comandos Guardar (SAV) e Restaurar (RST) do i5/OS. É possível efectuar cópia de segurança de ficheiros numa unidade de disco virtual individualmente a partir do i5/OS utilizando a cópia de segurança ao nível do ficheiro com o sistema de ficheiros do Network Client (QNTC) em IFS ou utilizando uma aplicação de cópia de segurança do Windows nativo. Consulte o tópico "Efectuar cópia de segurança e [recuperação](#page-126-0) do servidor integrado do Windows ligado por SXS ou IXA" na [página](#page-126-0) 119 para obter mais informações.
- 2. Apesar dos espaços de armazenamento estarem alocados fora do IFS, as operações de armazenamento não são efectuadas pelo IFS enquanto o servidor integrado estiver activado. O que significa que as operações como o registo de alterações não estão activadas.

#### **Descrições de linha de Ethernet virtual para servidores integrados ligados por IXS e IXA:**

É utilizada uma descrição de linha de Ethernet virtual para configurar uma rede de Ethernet virtual do System i na qual o servidor integrado participe.

Consulte a Figura 8 na [página](#page-29-0) 22 e a Figura 9 na [página](#page-30-0) 23. Uma descrição de linha é utilizada para configurar o servidor integrado para comunicar com o i5/OS através da rede de Ethernet virtual ponto a ponto do servidor. Uma descrição de linha também é utilizada para configurar o servidor integrado para comunicar com outros servidores integrados ou outras partições lógicas através de uma rede de Ethernet virtual intrapartição ou entre partições. Consulte o tópico "Conceitos de [funcionamento](#page-23-0) em rede para servidores [integrados](#page-23-0) ligados por IXS e IXA" na página 16, para obter mais informações sobre redes de Ethernet virtual.

**Nota:** As LINDs não são utilizadas para quaisquer adaptadores de rede física que o servidor integrado possa ter. Os adaptadores físicos são configurados a partir do Windows utilizando os métodos normais de configuração do adaptador de rede do Windows.

#### <span id="page-33-0"></span>**Interface de TCP/IP para servidores integrados ligados por IXS e IXA:**

Uma interface de TCP/IP é utilizada para configurar o endereço de TCP/IP para a extremidade do i5/OS da rede de Ethernet virtual ponto a ponto.

Consulte a Figura 8 na [página](#page-29-0) 22 e a Figura 9 na [página](#page-30-0) 23.

**Nota:** Um endereço de TCP/IP para a extremidade do Windows da rede de Ethernet virtual ponto a ponto é configurado através do parâmetro de configuração da porta TCP/IP (TCPPORTCFG) na NWSD.

#### **Fluxos de dados de HSL e bus do sistema para servidores integrados ligados por IXS e IXA:**

Fluxos de dados de Ethernet virtual e SCSI da unidade de disco entre o i5/OS e o servidor integrado no bus de sistema do System i (para um IXS) ou uma ligação de alta velocidade (HSL, High Speed Link) entre uma torre de E/S e o produto System i (para um IXA).

Consulte os tópicos Figura 8 na [página](#page-29-0) 22 e Figura 9 na [página](#page-30-0) 23. Essencialmente, os protocolos da SCSI da unidade de disco e da Ethernet virtual são encapsulados ou encaminhados no âmbito dos protocolos normais de transferência de dados de bus do sistema/HSL do System i.

# **Conceitos de elevada disponibilidade para servidores integrados ligados por IXS e IXA**

A integração do System i e do System x e a virtualização do armazenamento fornecem opções inovadoras que podem permitir melhorar a fiabilidade e capacidade de recuperação do ambiente de servidor Windows. Os sistemas alojados podem fornecer maior disponibilidade com uma ou mais das seguintes tecnologias.

### **Hardware de reserva**

O hardware de reserva fornece um modo de recuperação rápida a partir de determinados tipos de falhas do hardware. Este processo pode reduzir o tempo de inactividade do servidor de dias ou horas para minutos. O hardware do servidor integrado pode ter um estatuto de reserva, de modo a diminuir o tempo de inactividade causado por falhas de hardware. Se o hardware utilizado para executar o servidor integrado falhar, pode comutar rapidamente as imagens do disco do sistema alojado para o hardware sobresselente compatível e reiniciar o sistema alojado. Para obter mais informações, consulte a secção "Utilizar hardware de servidor [integrado](#page-96-0) de reserva" na página 89.

# **Serviço do conjunto de unidades do Microsoft Windows (MSCS, Microsoft Windows Cluster Service)**

Os servidores integrados podem utilizar o MSCS para fornecer a função de mudança de recurso de aplicações em tempo real, em caso de falhas de software ou de hardware do sistema alojado. As mudanças de recursos iniciadas pelo utilizador podem ser utilizadas tomar um servidor offline de forma a que a manutenção ou cópias de segurança podem ser efectuadas enquanto a aplicação continua a executar nos outros servidores no conjunto de unidades. Para obter mais informações, consulte a secção "Serviço de Conjuntos de Unidades do [Windows"](#page-71-0) na página 64.

# **Conceitos de segurança para servidores integrados ligados por IXS e IXA**

Os dados de sistemas ligados por IXS e IXA deslocam-se numa rede fisicamente segura.

Os dados de armazenamento e as comunicações de Ethernet virtual para sistemas ligados por IXS e IXA fluem através dos cabos de HSL e buses do sistema fisicamente seguros do System i.

# <span id="page-34-0"></span>**Conceitos de utilizador e grupo em servidores Windows integrados**

Uma das principais vantagens da utilização de servidores Windows integrados trata-se da função de administração de utilizadores para perfis de utilizador do i5/OS e do Windows. A função de administração de utilizadores permite aos administradores inscreverem perfis de utilizadores e grupos existentes do i5/OS no Microsoft Windows.

#### **Inscrição**

A inscrição é o processo pelo qual um perfil de utilizador ou de grupo do i5/OS é registado com o software de integração.

O processo de inscrição ocorre automaticamente quando accionado por um evento, como, por exemplo, a execução do comando CHGNWSUSRA para inscrever um utilizador ou grupo, um utilizador do Windows inscrito que actualiza os respectivos atributos de utilizador ou palavra-passe do perfil de utilizador do i5/OS ou o reinício do servidor integrado. Se o servidor Windows integrado estiver activo, as alterações são efectuadas de imediato. Se o servidor integrado for desactivado, as alterações ocorrerão da próxima vez que o servidor for iniciado.

#### **Servidores locais e domínios do Windows**

A inscrição pode ser efectuada num servidor local ou num domínio do Windows. Um domínio do Windows trata-se de um conjunto de recursos (aplicações, computadores, impressoras) de funcionamento em rede. Um utilizador tem uma conta no domínio e só necessita de iniciar sessão no domínio para obter acesso a todos os recursos. Um servidor integrado pode ser um servidor membro de um domínio do Windows e integrar as contas de utilizador do i5/OS no domínio do Windows.

Por outro lado, se inscrever utilizadores do i5/OS num servidor integrado que não faça parte de um domínio, este será denominado um **servidor local** e as contas de utilizador só serão criadas nesse servidor integrado.

**Nota:** No funcionamento em rede do Windows, os grupos de servidores locais podem ser afiliados de forma lata utilizando grupos de trabalho do Windows. Por exemplo, se abrir Os Meus Locais na Rede e fizer clique sobre Computadores Perto de Mim, verá uma lista dos computadores pertencentes ao seu grupo de trabalho.

### **Grupos do i5/OS do Microsoft Windows**

São criados dois grupos de utilizadores no Microsoft Windows como parte da instalação de um servidor integrado.

#### **Utilizadores\_do\_AS400 (AS400\_Users)**

Cada utilizador do i5/OS, quando inscrito no ambiente do Windows pela primeira vez, é colocado no grupo Utilizadores\_do\_AS400 (AS400\_Users). Pode remover um utilizador deste grupo no ambiente do Windows, no entanto, na próxima vez que ocorrer uma actualização a partir do produto System i, o utilizador será substituído. Este grupo representa uma localização útil para verificar quais os perfis de utilizador do i5/OS inscritos no ambiente do Windows.

### **Utilizadores\_do\_AS400\_Permanentes (AS400\_Permanent\_Users)**

Os utilizadores neste grupo não podem ser removidos do ambiente do Windows através do produto System i. É fornecido como uma forma de impedir que os utilizadores do Windows sejam eliminados acidentalmente em resultado de acções realizadas no i5/OS. Mesmo que o perfil do utilizador seja eliminado do i5/OS, o utilizador continuará a existir no ambiente do Windows. A filiação neste grupo é controlada a partir do ambiente do Windows, ao contrário do que acontece no grupo Utilizadores\_do\_AS400 (AS400\_Users). Se eliminar um utilizador deste grupo, não será substituído quando for executada uma actualização do i5/OS.

### **Utilizar o atributo LCLPWDMGT do perfil de utilizador do i5/OS**

Existem duas formas de gerir palavras-passe de perfis de utilizador.

#### **Utilizador tradicional**

Poderá optar por ter palavras-passe do i5/OS e palavras-passe do Windows idênticas. Para ter palavras-passe do i5/OS e do Windows idênticas, especifique o valor de atributo do perfil de utilizador do i5/OS como LCLPWDMGT(\*YES). Com LCLPWDMGT(\*YES), os utilizadores do Windows inscritos gerem as respectivas palavras-passe no i5/OS. O atributo LCLPWDMGT é especificado utilizando os comandos Criar ou Alterar perfil de utilizador (CRTUSRPRF ou CHGUSRPRF) do i5/OS.

#### **Utilizador do Windows**

Poderá optar por gerir palavras-passe do perfil do Windows inscrito no Windows. A especificação de LCLPWDMGT(\*NO) define a palavra-passe de perfil de utilizador do i5/OS como \*NONE. Esta definição permite que os utilizadores inscritos do Windows efectuem a gestão das respectivas palavras-passe no Windows sem que o i5/OS substitua as respectivas palavras-passe.

Consulte a secção "Contas de utilizador para servidores [integrados"](#page-36-0) na página 29.

#### **Utilizar o Mapeamento de Identidades Empresariais (EIM) do i5/OS**

Existem duas formas de tirar partido do suporte de EIM do i5/OS. Pode criar automaticamente uma associação EIM utilizando funções no registo do Windows de EIM. A definição de associações de EIM permite ao i5/OS suportar o início de sessão único do Windows utilizando um método de autenticação, como Kerberos. A criação e a eliminação automáticas de associações de origem EIM do Windows são efectuadas quando os comandos do i5/OS Criar, Alterar ou Eliminar perfil do utilizador (CRTUSRPRF, CHGUSRPRF ou DLTUSRPRF) são utilizados especificando os valores do parâmetro EIMASSOC como \*TARGET, \*TGTSRC ou \*ALL.

Pode definir manualmente associações de EIM no registo do Windows de EIM. Quando uma associação de destino do i5/OS de EIM e a associação de origem do Windows são definidas para um perfil de utilizador do i5/OS, o perfil de utilizador do i5/OS inscrito poderá ser definido como um nome de perfil de utilizador diferente no Windows.

**Nota:** As operações SBMNWSCMD, QNTC e Cópia de segurança ao nível de ficheiros (File Level Backup) apenas funcionam com as associações Kerberos de EIM. Os perfis de utilizador do i5/OS mapeados para diferentes nomes de utilizadores do Windows utilizando um registo do Windows de EIM não são reconhecidos. Estas operações ainda tentam utilizar nomes equivalentes.

Para obter mais informações, consulte o tópico ["Enterprise](#page-119-0) Identity Mapping (EIM)" na página [112.](#page-119-0)

#### **Inscrever perfis de utilizadores do Windows existentes**

Também pode inscrever um utilizador que já exista no ambiente do Windows. A palavra-passe do utilizador tem de ser idêntica no i5/OS, bem como no grupo ou utilizador já existente do Windows. Consulte a secção ["Considerações](#page-39-0) sobre palavras-passe do i5/OS para servidores [integrados"](#page-39-0) na página 32.

#### **Modelos de inscrição de utilizadores**

Pode personalizar as autoridades e propriedades que um utilizador recebe durante a inscrição através da utilização de modelos de inscrição de utilizadores. Consulte a secção ["Modelos](#page-38-0) de inscrição de [utilizadores](#page-38-0) em servidores integrados" na página 31. Se não utilizar um modelo para inscrição de utilizadores, estes receberão as seguintes predefinições:

- v Os utilizadores tornam-se membros do grupo Utilizadores\_do\_AS400 (AS400\_Users) e do grupo Utilizadores (Users) num servidor Windows integrado local ou do grupo Utilizadores de Domínio (Domain Users) num domínio do Windows.
- v O i5/OS controla a palavra-passe, a data de validade da palavra-passe, a descrição e o respectivo estado de activada ou desactivada do utilizador do i5/OS.

#### **Inscrever grupos do i5/OS**

Até este ponto, apenas tem sido analisada a inscrição de perfis de utilizador individuais do i5/OS
no ambiente do Windows. Também pode inscrever grupos completos do i5/OS. Em seguida, quando adicionar utilizadores a esses grupos do i5/OS inscritos no ambiente do Windows, cria e inscreve também automaticamente esses utilizadores no ambiente do Windows.

#### **Inscrever em vários domínios**

Pode inscrever utilizadores e grupos em vários domínios mas, normalmente, não é necessário. Na maior parte dos ambientes do Windows, vários domínios configuram relações de fidedignidade entre si. Nesses casos, necessita apenas de inscrever o utilizador num domínio porque as relações de confiança permitem automaticamente o acesso do utilizador a outros domínios. Consulte a documentação do Windows para obter informações adicionais sobre relações de fidedignidade.

#### **Guardar e Restaurar informações de inscrição**

Uma vez definidas as inscrições dos utilizadores e grupos, tem de guardar as definições das inscrições. Pode guardar as informações de inscrição utilizando as opções 21 ou 23 do menu GO SAVE, através do comando SAVSECDTA ou da API QSRSAVO. Pode restaurar os perfis de utilizador utilizando o comando RSTUSRPRF e especificando os valores USRPRF(\*ALL) ou SECDTA(\*PWDGRP).

#### **Utilizar o parâmetro PRPDMNUSR**

Se tiver vários servidores membros do mesmo domínio, poderá impedir a inscrição de domínios em duplicado em cada servidor de membro. Utilize o parâmetro Propagar Utilizador de Domínio (PRPDMNUSR) nos comandos Alterar Descrição do Servidor de Rede (CHGNWSD) ou Criar Descrição do Servidor de Rede (CRTNWSD). Consulte o tópico "O utilizador [QAS400NT"](#page-122-0) na [página](#page-122-0) 115 para obter mais informações.

### **Utilizar o parâmetro DSBUSRPRF**

Pode especificar se pretende que os perfis de utilizador nos servidores Windows integrados sejam desactivados quando os perfis de utilizador do i5/OS correspondentes forem desactivados. Utilize o parâmetro Desactivar Perfil de Utilizador nos comandos Alterar Descrição do Servidor de Rede (CHGNWSD) ou Criar Descrição do Servidor de Rede (CRTNWSD). Consulte o tópico "O utilizador [QAS400NT"](#page-122-0) na página 115 para obter mais informações.

### **Contas de utilizador para servidores integrados**

Existem vários tipos básicos de contas de utilizador para servidores integrados.

#### **Utilizador tradicional (palavra-passe gerida pelo i5/OS)**

Como predefinição, os utilizadores são definidos com este tipo. Este utilizador funciona no Windows e no i5/OS. A palavra-passe do i5/OS e a do Windows serão sincronizadas. Sempre que o servidor integrado do Windows for reiniciado, a palavra-passe do utilizador será reposto na palavra-passe do i5/OS. Só podem ser efectuadas alterações à palavra-passe no i5/OS. Este tipo de utilizador é recomendado para execução da Cópia de segurança ao nível de ficheiros (File Level Backup) e dos comandos remotos do Windows. Para definir um utilizador do Windows com esta configuração, utilize WRKUSRPRF para definir o atributo LCLPWDMGT do perfil de utilizador como \*YES.

#### **Utilizador gerido por palavra-passe do Windows**

Esta pessoa efectua todo ou a maior parte do trabalho no Windows e pode nunca, ou raramente, iniciar sessão no i5/OS. Se o utilizador iniciar sessão no i5/OS, terá de utilizar um método de autenticação como o Kerberos para aceder ao i5/OS. Este tipo de utilizador é descrito na secção seguinte sobre o utilizador do Windows com a Correlação de Identidades de Empresa (EIM - Enterprise Identity Mapping) configurada.

Quando o atributo LCLPWDMGT(\*NO) do perfil de utilizador é definido para um utilizador do i5/OS, a palavra-passe do perfil de utilizador do i5/OS é definida como \*NONE. A palavra-passe de inscrição no i5/OS é guardada até a inscrição no Windows ser concluída com êxito. Depois de o utilizador do i5/OS ser inscrito no Windows, o utilizador do Windows pode alterar e gerir a respectiva palavra-passe no Windows, sem que o i5/OS a substitua. A utilização deste método

origina um ambiente mais seguro porque existem menos palavras-passe a serem geridas. Para saber como criar um utilizador deste tipo, consulte a secção ["Alterar](#page-119-0) o atributo de perfil de utilizador [LCLPWDMGT"](#page-119-0) na página 112.

### **Utilizador do Windows com associações de Mapeamento de Identidades Empresariais (EIM) configuradas automaticamente**

A especificação do atributo EIMASSOC do perfil de utilizador como \*TGT, TGTSRC ou \*ALL, permite que o servidor integrado defina automaticamente as associações origem do Windows de EIM. A utilização das definições automáticas das associações facilita a configuração da EIM. Para saber como criar um utilizador deste tipo, consulte a secção ["Enterprise](#page-119-0) Identity Mapping (EIM)" na [página](#page-119-0) 112.

### **Utilizador do Windows com associações de Mapeamento de Identidades Empresariais (EIM) configuradas manualmente**

O utilizador pode optar por definir manualmente associações origem do Windows de EIM. Este método pode ser utilizado para definir o perfil de utilizador do i5/OS para ser inscrito com um nome de perfil de utilizador do Windows diferente. O utilizador tem de definir manualmente uma associação destino do i5/OS para o perfil de utilizador do i5/OS e também uma associação origem do Windows para o mesmo identificador de EIM.

| Tipo de utilizador                                                                                             | Função fornecida                                                                                                    | Definição do perfil de utilizador                                              |
|----------------------------------------------------------------------------------------------------|----------------------------------------------------------------------------------------------------|--------------------------------------------------------------------------------|
| <b>Tradicional</b>                                                                                             | • Tanto o i5/OS, como o Windows,<br>são totalmente funcionais.<br>Fácil de configurar.<br>٠<br>A palavra-passe é alterada a partir<br>$\bullet$<br>$do$ i $5$ /OS.<br>O ID de utilizador e as<br>palavras-passe do i5/OS e do<br>Windows serão idênticos.<br>Recomendado para<br>٠<br>administradores do sistema,<br>utilizadores que utilizem<br>frequentemente o i5/OS ou para<br>sistemas que utilizem o i5/OS para<br>cópia de segurança e restauro de<br>perfis de utilizador. | LCLPWDMGT(*YES) e nenhuma<br>associação origem do Windows de<br>EIM definidas. |
| Utilizador gerido por palavra-passe<br>do Windows                                                              | • A palavra-passe pode ser alterada<br>a partir do Windows.<br>Configuração simples.<br>٠<br>A administração de palavras-passe<br>٠<br>do Windows torna esta<br>configuração mais segura porque a<br>palavra-passe do i5/OS é *NONE.<br>• O início de sessão no i5/OS requer<br>um método de autenticação como<br>aquele que o iSeries Navigator<br>fornece com o respectivo suporte<br>de início de sessão no i5/OS com a<br>utilização do Kerberos.                               | LCLPWDMGT(*NO)                                                                 |
| Utilizador do Windows com<br>associações de Correlação de<br>Identidades de Empresa (EIM)<br>auto-configuradas | A criação automática de associações<br>origem do Windows facilita a<br>instalação e configuração para utilizar<br>aplicações que suportem o Kerberos.                                                                                                    | Por exemplo: EIMASSOC(*CHG<br>*TARGET *ADD *CRTEIMID)                          |

*Tabela 1. Tipos de configurações do utilizador*

*Tabela 1. Tipos de configurações do utilizador (continuação)*

| Tipo de utilizador                                                                                                    | Função fornecida                                                                                                    | Definição do perfil de utilizador                                                                                                    |
|----------------------------------------------------------------------------------------------------|----------------------------------------------------------------------------------------------------|----------------------------------------------------------------------------------------------------|
| Utilizador do Windows com<br>associações de Correlação de<br>Identidades de Empresa (EIM)<br>configuradas manualmente | l Permite ao utilizador definir<br>associações de EIM para perfis de<br>utilizador do i5/OS inscritos de<br>modo a tornarem-se perfis de<br>utilizador diferentes no Windows. | Utilize o iSeries Navigator para<br>definir manualmente as associações<br>destino do i5/OS de EIM e as<br>associações origem do Windows. |

## **Modelos de inscrição de utilizadores em servidores integrados**

Um modelo de inscrição de utilizadores trata-se de uma ferramenta para ajudar a inscrever utilizadores do i5/OS no servidor integrado do Windows ligado por IXS ou IXA de forma mais eficaz.

Em vez de configurar manualmente muitos novos utilizadores, cada qual com definições idênticas, use um modelo de inscrição de utilizador para configurá-los automaticamente. Cada modelo é um perfil de utilizador do Windows que define privilégios de utilizador, tais como filiação no grupo, caminhos de directório e contentores de unidades organizacionais.

Quando inscreve utilizadores e grupos do i5/OS no ambiente do Windows, pode especificar um modelo de utilizador no qual irá basear os novos utilizadores do Windows. Por exemplo, pode criar um modelo de utilizador e denominá-lo USRTEMP. USRTEMP podia ser um membro dos grupos de servidores NTG1 e NTG2 do Windows. No i5/OS, pode ter um grupo denominado MGMT. Pode decidir inscrever o grupo MGMT e os respectivos membros no servidor do Windows. Durante o processo de inscrição, pode especificar USRTEMP como o modelo de utilizador. Durante a inscrição, todos os membros do grupo MGMT são automaticamente adicionados aos grupos NTG1 e NTG2.

Os modelos de utilizador poupam o trabalho de configuração de filiações individuais num grupo para cada utilizador. Também mantêm consistentes os atributos dos utilizadores inscritos.

Pode tornar um modelo de utilizador num membro de qualquer grupo do Windows, quer tenha inscrito esse grupo a partir do i5/OS, quer não. Pode inscrever utilizadores com um modelo que seja membro de um grupo que não tenha sido inscrito a partir do i5/OS. No entanto, se o fizer, os utilizadores tornar-se-ão igualmente membros desse grupo não inscrito. O i5/OS não reconhece os grupos que não tenham sido inscritos a partir do i5/OS. Isto significa que só poderá remover utilizadores do grupo utilizando o programa Gestão de utilizadores (User Manager) do Windows.

Se utilizar um modelo para definir uma nova inscrição de utilizador e o modelo tiver uma pasta ou directório **Caminho (Path)** ou **Ligar a (Connect To)** definido, o utilizador recém-criado do Windows terá as mesmas definições. As definições de pasta permitem que o administrador do utilizador tire partido do redireccionamento da pasta e efectue a gestão do início de sessão no serviço de terminal.

Se utilizar um modelo para definir uma nova inscrição de utilizador e o modelo for um objecto de utilizador num contentor de unidades organizacionais do Active Directory do Windows, o objecto de utilizador do Windows recém-criado será colocado no mesmo contentor de unidades organizacionais. Uma unidade organizacional fornece um método para conceder aos utilizadores controlo administrativo sobre recursos.

Pode alterar modelos de utilizador existentes. Estas alterações afectam somente os utilizadores inscritos após a alteração do modelo.

Utilize modelos apenas quando criar um utilizador recém-inscrito no ambiente do Windows. Se executar a inscrição para sincronizar um utilizador existente no Windows com um correspondente do i5/OS, o Windows irá ignorar o modelo.

Para ver um procedimento detalhado, consulte a secção "Criar modelos de utilizador para [servidores](#page-117-0) Windows [integrados"](#page-117-0) na página 110.

# **Considerações sobre palavras-passe do i5/OS para servidores integrados**

Certifique-se de que as palavras-passe funcionarão correctamente para utilizadores do servidor integrado.

1. Certifique-se de que o sistema QRETSVRSEC do i5/OS está definido como 1. Pode efectuar esta acção com o comando Trabalhar com Valores do Sistema (WRKSYSVAL). Se não o fizer, não será capaz de inscrever utilizadores no servidor integrado do Windows até que iniciem sessão no i5/OS.

**Nota:** Este valor do sistema também é requerido para o suporte do servidor integrado iSCSI.

- 2. O utilizador só deverá utilizar palavras-passe do i5/OS que contenham apenas o número de caracteres e o comprimento de palavra-passe permitidos em palavras-passe do Windows, caso pretendam inscrever utilizadores. O nível de palavra-passe do i5/OS pode ser definido de modo a permitir palavras-passe de perfil de utilizador de 1 a 10 caracteres ou de 1 a 128 caracteres. Uma alteração ao nível de palavra-passe do i5/OS do valor de sistema QPWDLVL requer um IPL.
- 3. O nível de palavra-passe 0 ou 1 do i5/OS suporta palavras-passe de 1 a 10 caracteres e limita o conjunto de caracteres. Ao nível da palavra-passe 0 ou 1, o i5/OS converte as palavras-passe para todas minúsculas no Windows.
- 4. O nível de palavra-passe 2 ou 3 do i5/OS suporta palavras-passe de 1 a 128 caracteres e permite mais caracteres, incluindo maiúsculas e minúsculas. Ao nível de 2 ou 3, o i5/OS preserva a sensibilidade a maiúsculas ou minúsculas da palavra-passe no Windows.
- 5. Quando as palavras-passe do i5/OS referentes a utilizadores inscritos expiram, as respectivas palavras-passe do Windows também expiram. Os utilizadores podem alterar as respectivas palavras-passe no Windows, mas deverão lembrar-se de alterar também as respectivas palavras-passe do i5/OS. A alteração da palavra-passe do i5/OS altera primeiro automaticamente a palavra-passe do Windows.
- 6. Se o valor de sistema do QSECURITY do i5/OS for 10, os utilizadores do Windows criados não requerem palavra-passe para iniciar sessão. Todos os outros níveis de QSECURITY do i5/OS requerem que um objecto de utilizador tenha uma palavra-passe para iniciar sessão. Pode obter mais informações sobre níveis de segurança na colecção de tópicos de Segurança.
- 7. Se estiver a utilizar um idioma diferente do inglês, tenha em consideração que a utilização de quaisquer outros caracteres que não invariáveis em perfis de utilizador e palavras-passe poderá causar resultados imprevisíveis. O tópico Globalização contém informações sobre os caracteres pertencentes ao conjunto de caracteres invariáveis. Esta instrução só é válida quando QPWDLVL é 0 ou 1. Quando QPWDLVL é 2 ou 3, podem ser utilizados caracteres invariáveis sem problemas.

# **Instalar e configurar o servidor integrado do Windows ligado por IXS e IXA**

Instale um novo servidor integrado do Windows ligado por IXS ou IXA.

Configurar um ambiente do Windows no System i envolve instalar hardware e dois elementos separados de software: IBM i5/OS Integrated Server Support e o sistema operativo Windows 2000 Server ou Windows Server 2003 da Microsoft.

Para instalar e configurar o ambiente do Windows no System i, execute os seguintes passos:

- 1. Consulte o sítio da Web System i integration with [BladeCenter](http://www.ibm.com/systems/i/bladecenter/index.html) and System  $x \rightarrow 1$ (www.ibm.com/systems/i/bladecenter/). Certifique-se de que tomou conhecimento das novidades e informações mais recentes.
- 2. Consulte as notícias e informações mais recentes referentes ao hardware que pretende instalar.
	- IXA [install](http://www.ibm.com/systems/i/bladecenter/ixa/readme/) read me first  $\ddot{\bullet}$  (www.ibm.com/systems/i/bladecenter/ixa/readme/)
	- IXS [install](http://www.ibm.com/systems/i/bladecenter/ixs/readme/) read me first  $\blacktriangleright$  (www.ibm.com/systems/i/bladecenter/ixs/readme/)
- 3. Certifique-se de que tem o hardware e software correctos.
- <span id="page-40-0"></span>a. "Requisitos de hardware do servidor integrado".
- b. ["Requisitos](#page-42-0) de software para servidores integrados ligados por IXS e IXA" na página 35.
- 4. Nos servidores ligados através de IXS ou IXA, instale o hardware, se necessário. Consulte o tópico Instalar componentes do iSeries na colecção de tópicos disponibilizada no V5R3 i5/OS Information Center. Escolha o modelo do produto System i. Seleccione **Adaptador de PCI (PCI Adapter)** para um IXS, **Integrated xSeries Adapter** para um IXA. Se estiver a instalar um iSCSI HBA será direccionado para a instalação do hardware no passo 5.
- 5. Instale o IBM i5/OS Integrated Server Support.
	- a. "Preparar a instalação do servidor integrado do [Windows"](#page-43-0) na página 36
	- b. "Instalar o IBM i5/OS [Integrated](#page-47-0) Server Support" na página 40
- 6. Instale o Microsoft Windows 2000 Server ou o Windows Server 2003 no servidor integrado.
	- a. "Efectuar o [planeamento](#page-48-0) da instalação do servidor Windows" na página 41
	- b. "Instalar o Windows 2000 Server ou o [Windows](#page-64-0) Server 2003" na página 57
- 7. Agora que concluiu a instalação, configure o servidor Windows integrado.
	- a. ["Correcções](#page-80-0) ao código" na página 73. Estas correcções ao código destinam-se a corrigir todos os erros detectados no programa licenciado desde que foi editado.
	- b. "Gerir redes de Ethernet virtual e externas para servidores [integrados"](#page-83-0) na página 76
	- c. "Definir um servidor Windows integrado para activação [automática](#page-80-0) com TCP/IP" na página 73

# **Requisitos de hardware do servidor integrado**

É necessário ter hardware suportado para utilizar um servidor integrado.

Para executar o servidor integrado do Windows, necessita do seguinte hardware:

1. Um Integrated xSeries Server (IXS) ou um Integrated xSeries Adapter (IXA).

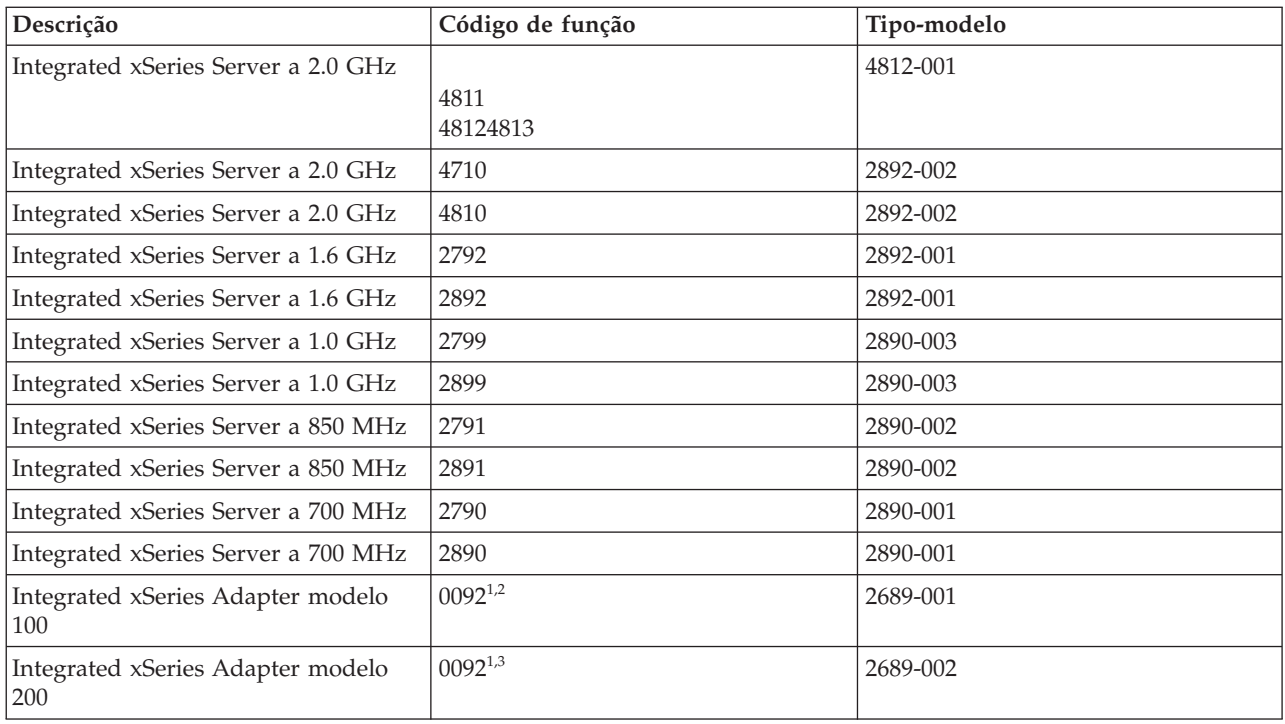

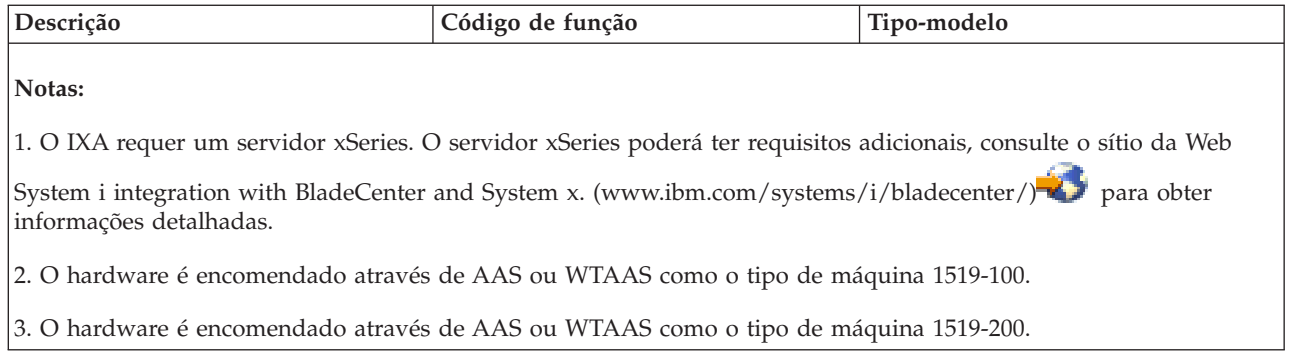

**Nota:** Se tiver hardware de servidor integrado que não se encontre listado na tabela acima, consulte o

sítio da Web System i integration with [BladeCenter](http://www.ibm.com/systems/i/bladecenter/) and System  $x \rightarrow y$  para ver as especificações. Para obter informações sobre como instalar hardware, consulte o tópico Instalar componentes do iSeries na colecção de tópicos disponibilizada no V5R3 i5/OS Information Center. Para obter uma descrição de IXSs, IXAs e HBAs de iSCSI, consulte o tópico ["Conceitos](#page-16-0) de hardware do servidor [integrado"](#page-16-0) na página 9.

- 2. Um modelo System i com espaço livre em disco suficiente, incluindo 100 MB para o código do IBM i5/OS Integrated Server Support e 2047 MB a utilizar para o espaço de armazenamento do servidor de rede ou a unidade de sistema do Windows.
- 3. Para IXSs, uma ou mais portas de rede local (LAN) aprovadas ou adaptadores de PCI aprovados:

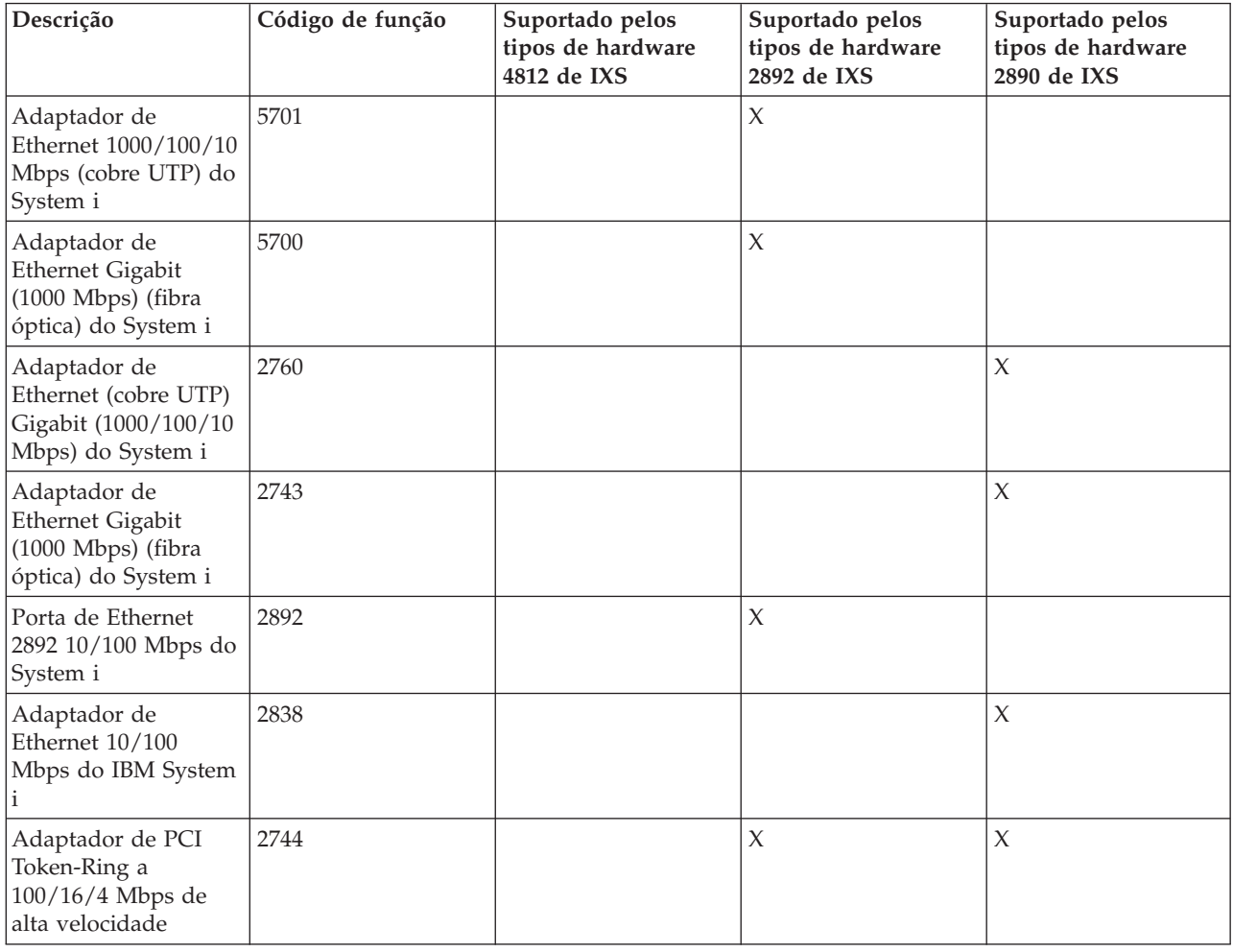

<span id="page-42-0"></span>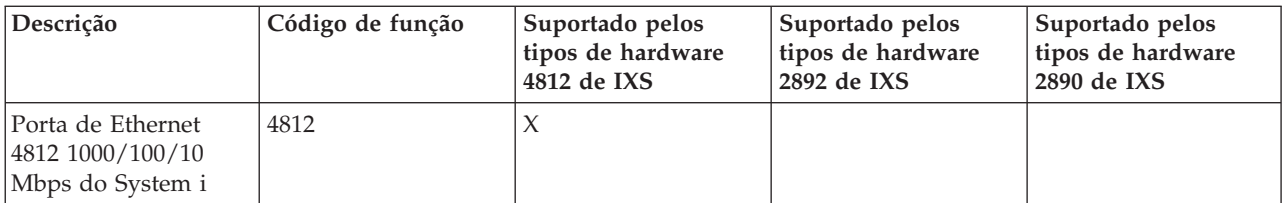

- 4. Um monitor compatível com SVGA, um rato e um teclado. Como só existe uma porta de teclado/rato num IXS, também será necessário um cabo em Y de teclado/rato para ligar ambos os dispositivos simultaneamente. Se tiver vários servidores integrados e estiver a planear administrar apenas um de cada vez, considere a comutação de um conjunto de hardware de I/O entre servidores integrados.
- 5. Pelo menos 128 MB de memória de acesso directo (RAM, Random access memory) ou, no mínimo, 256 MB de RAM ser estiver a utilizar o Windows Server 2003. Esta memória é instalada no servidor integrado e tem de ser encomendada em separado.
- 6. Um PC com o Microsoft Windows e o System i Access (que inclui o System i Navigator) instalados.

**Nota:** O System i Navigator é recomendado para a maior parte das tarefas de configuração do System i no ambiente do Windows.

Para ver requisitos de hardware adicionais, consulte

- v "Requisitos de memória dos servidores [integrados"](#page-44-0) na página 37
- v "Conceitos de [funcionamento](#page-23-0) em rede para servidores integrados ligados por IXS e IXA" na página 16

# **Requisitos de software para servidores integrados ligados por IXS e IXA**

Necessita de correcções do i5/OS, opções e software do sistema operativo suportado para utilizar um servidor integrado.

Irá necessitar do seguinte software:

1. i5/OS 5761-SS1 V6R1 ou posterior.

Para verificar o seu nível de edição:

- a. Na linha de comandos do i5/OS, escreva Go LICPGM e prima Enter.
- b. Escreva 10 no campo de opção para ver os produtos instalados.
- c. Procure 5761-SS1. A edição é mostrada junto à versão de que dispõe. (Em algumas edições, poderá ser necessário premir F11 antes do número de versão ser apresentado.)
- 2. IBM i5/OS Integrated Server Support (5761-SS1 Opção 29) V6R1 ou posterior. Consulte a secção "Instalar o IBM i5/OS [Integrated](#page-47-0) Server Support" na página 40.
- 3. System i Navigator, incluído com o IBM System i Access for Windows (5761-XE1).

**Nota:**

- a. Ao instalar o System i Navigator num PC com o Windows, efectue uma instalação completa ou personalizada e seleccione o componente Administração do Servidor Integrado (Integrated Server Administration).
- b. O System i Navigator é recomendado para a maior parte das tarefas de configuração do servidor integrado do Windows.
- 4. IBM TCP/IP Connectivity Utilities for i5/OS V6R1 ou posterior (5761-TC1).
- 5. Microsoft Windows 2000 Server ou Windows Server 2003. Para obter informações sobre o Service Pack 1 de integração com o suporte de instalação do Windows Server 2003, consulte [Integrating](http://www.ibm.com/systems/i/bladecenter/windows/sp_with_win2003.html) a service

pack with [Windows](http://www.ibm.com/systems/i/bladecenter/windows/sp_with_win2003.html) Server 2003  $\rightarrow$  no sítio da Web do Integração do System i com BladeCenter e System x.

<span id="page-43-0"></span>6. Quaisquer pacotes de correcções do Microsoft Windows requeridos. Para obter as informações mais recentes sobre service packs disponíveis testados pela IBM com o i5/OS Integrated Server Support, consulte o tópico Aplicações (Applications) no sítio da Web System i integration with [BladeCenter](http://www.ibm.com/systems/i/bladecenter/) and

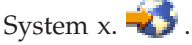

Para obter mais informações sobre como instalar o software requerido, consulte a colecção de tópicos Instalar, actualizar ou eliminar o i5/OS e software relacionado.

# **Preparar a instalação do servidor integrado do Windows**

Prepare a conta de utilizador, sistemas e software do i5/OS para a instalação de servidores integrados ligados por IXS e IXA.

A instalação correrá sem problemas se executar algumas tarefas preliminares.

- 1. Verifique se tem a autoridade necessária para executar a instalação. É necessário ter as autoridades especiais \*IOSYSCFG, \*ALLOBJ e \*JOBCTL no i5/OS. A autoridade especial \*SECADM é necessária para executar o passo 8 desta lista de verificação. Para obter informações sobre autoridades especiais, consulte a colecção de tópicos de Segurança.
- 2. Verifique "Requisitos de memória dos servidores [integrados"](#page-44-0) na página 37.
- 3. ["Configurar](#page-45-0) TCP/IP do i5/OS para servidores Windows integrados" na página 38.
- 4. Decida a quantidade de sub-redes e servidores Windows integrados de que necessita para a sua empresa em particular.

Se a organização utilizar endereços de IP fixos (as organizações que utilizem DHCP podem configurar o servidor Windows integrado para que lhe seja atribuído um endereço IP automaticamente, tal como qualquer servidor de PC padrão), obtenha endereços de TCP/IP do administrador de rede. Estes incluem:

- v Endereços de IP para todas as portas de TCP/IP externas
- v Máscara de sub-rede
- v O nome do domínio ou grupo de trabalho
- v O endereço de IP do servidor de Domain Name System (DNS), se tiver um
- v O endereço de IP da porta de ligação predefinida para a rede local (LAN), se tiver uma

Se estiver a executar TCP/IP no modelo System i, os dois últimos itens na lista acima já foram fornecidos ao sistema. Especifique \*SYS para esses parâmetros ao executar o comando Instalar servidor Windows (INSWNTSVR).

- 5. Active o NetServer e configure um perfil de utilizador, de modo a que possa efectuar tarefas de manutenção no servidor integrado. Consulte as secções "Activar o i5/OS [NetServer"](#page-46-0) na página 39 e "Efectuar o [planeamento](#page-47-0) de um utilizador do Windows com autoridades para aceder ao i5/OS [NetServer"](#page-47-0) na página 40.
- 6. Seleccione uma origem de instalação para o sistema operativo do servidor integrado.

É possível prescindir da necessidade de um CD-ROM físico durante a instalação. Por exemplo, se for necessário reinstalar um servidor, para evitar atrasos e despesas no envio do CD-ROM para instalações remotas ou para descarregar rapidamente uma correcção dinâmica ou um pacote de correcções da Microsoft para a origem de instalação de modo a impedir infecções de vírus (artigo da base de dados de conhecimento da Microsoft 828930).

a. Se pretender armazenar a imagem de instalação em CD, consulte [Integrating](http://www.ibm.com/systems/i/bladecenter/windows/sp_with_win2003.html) a service pack with

[Windows](http://www.ibm.com/systems/i/bladecenter/windows/sp_with_win2003.html) Server  $2003$  no sítio da Web System i Integration with BladeCenter and System x.

- b. Se pretender utilizar IFS para aceder à imagem de instalação, consulte Creating a [Windows](http://www.ibm.com/systems/i/bladecenter/windows/ifsimage.html) Server install CD [image](http://www.ibm.com/systems/i/bladecenter/windows/ifsimage.html) in IFS $\blacktriangle$  no sítio da Web System i Integration with BladeCenter and System x.
- **Nota:** É possível prescindir da necessidade de um CD-ROM físico durante a instalação. Por exemplo, se for necessário reinstalar um servidor, para evitar atrasos e despesas no envio do CD-ROM

<span id="page-44-0"></span>para instalações remotas ou para descarregar rapidamente uma correcção dinâmica ou um pacote de correcções da Microsoft para a origem de instalação de modo a impedir infecções de vírus (artigo da base de dados de conhecimento da Microsoft 828930).

- **Nota:** O conteúdo do CD de instalação pode estar sujeito a licenças dos respectivos autores e distribuidores. A conformidade com estas licenças é sua responsabilidade do utilizador. Ao fornecer esta função, a IBM não se responsabiliza pela conformidade com ou aplicação de qualquer acordo de licença do CD.
- 7. Pode personalizar a instalação utilizando um ficheiro de configuração para alterar os valores predefinidos no ficheiro de script de configuração da instalação não assistida (unattend.txt) do Windows. Consulte a secção "Ficheiros de [configuração](#page-143-0) de descrição do servidor de rede" na página [136.](#page-143-0)
- 8. Se utilizar partições lógicas no modelo System i, lembre-se de que necessita instalar o Suporte do IBM i5/OS Integrated xSeries Server apenas na partição lógica que irá utilizar para activar o servidor. Não existe qualquer requisito de instalação do programa licenciado em todas as partições lógicas. Por exemplo, uma partição lógica poderá ter i5/OS Integrated xSeries Server Support e um ou mais servidores Windows integrados instalados, ao passo que outra partição lógica não tem nem i5/OS Integrated xSeries Server Support nem quaisquer servidores integrados instalados.
- 9. Preparar o hardware do servidor integrado.
	- v Se o servidor for instalado num produto System x externo utilizando um Integrated xSeries Adapter, consulte as seguintes ligações:
		- IXA [install](http://www.ibm.com/systems/i/bladecenter/ixa/readme/) read me first
		- Colecção de tópicos Instalar componentes do iSeries no V5R3 i5/OS Information Center.
	- v Se o servidor for instalado num Integrated xSeries Server (IXS), consulte IXS [install](http://www.ibm.com/systems/i/bladecenter/ixs/readme/) read me first.

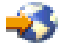

## **Requisitos de memória dos servidores integrados**

Vários tipos de memória afectam o desempenho do servidor integrado.

O conjunto de memória da máquina é utilizado para programas de máquina e de sistema operativo extensamente partilhados. O conjunto de memória da máquina fornece memória para os trabalhos que o sistema tem de executar e que não necessitam da sua atenção. A definição de um tamanho pequeno demais para estes conjuntos de memória, irá afectar o rendimento do sistema. Não pode definir QMCHPOOL com um valor inferior a 256 KB. O tamanho deste conjunto de memória está especificado no valor de sistema do tamanho do conjunto de memória da máquina (QMCHPOOL). Nenhum trabalho de utilizador é executado neste conjunto de memória.

Consulte o capítulo 17 do manual Performance Capabilities Reference Guide para obter os requisitos mínimos de memória para servidores integrados ligados por IXS e IXA.

Pode visualizar ou alterar o tamanho do conjunto da máquina utilizando o comando Trabalhar com Estado do Sistema (WRKSYSSTS). O primeiro conjunto de memória do ecrã WRKSYSSTS é o conjunto da máquina.

Pode alterar o valor de sistema QPFRADJ, de modo a que o sistema ajuste automaticamente os tamanhos do conjunto de memória. No entanto, uma vez que o ajuste automático do rendimento pode abrandar o funcionamento de um sistema de utilização intensiva, terá interesse em limitar a respectiva utilização a uma das seguintes utilizações:

- v Os primeiros dias após a instalação
- v Cerca de uma hora, no momento em que a carga do sistema mudar da utilização diária (funcionamento interactivo) para a utilização nocturna (funcionamento batch) e vice-versa

# <span id="page-45-0"></span>**Configurar a sincronização de hora no servidor integrado do Windows**

A sincronização de hora no servidor integrado tem de ser configurada nos sistemas operativos i5/OS e servidor integrado.

Para manter a hora do i5/OS e do servidor integrado sincronizadas, execute os seguintes passos:

- 1. Seleccione um valor para sincronizar a data e hora no comando Instalar Servidor Windows (INSWNTSVR) ou no comando Alterar a descrição do servidor de rede (CHGNWSD). Os valores possíveis incluem:
	- **\*YES** O sistema sincroniza a hora entre o i5/OS e o servidor integrado do Windows de 30 em 30 minutos.
	- **\*NO** O sistema só sincroniza a data e hora quando o servidor integrado é iniciado.

**\*NONE**

O sistema não sincroniza a data e hora do servidor integrado.

2. Certifique-se de que a hora, a data e o fuso horário do i5/OS estão correctos. Assim que estes valores forem definidos, eles actualizar-se-ão automaticamente de seis em seis meses para acerto da hora de Verão. O valor de sistema QTIMZON substitui a necessidade de alterar manualmente o valor de sistema QUTCOFFSET duas vezes por ano.

Após concluir a instalação do servidor terá de configurar definições adicionais na consola do servidor integrado. Para obter mais informações, consulte a secção "Concluir a [instalação](#page-67-0) do sistema operativo do servidor [integrado"](#page-67-0) na página 60.

Se tiver problemas na sincronização da hora, verifique o valor do sistema i5/OS, LOCALE, para se certificar se está definida correctamente.

**Nota:** A sincronização da hora deverá estar definida como \*NO para os servidores de domínios activos e para os servidores membros de domínio do Windows. Uma vez que o Active Directory do Windows tem um serviço de sincronização de hora próprio, ao definir a sincronização da hora como \*YES gera-se um conflito.

## **Configurar TCP/IP do i5/OS para servidores Windows integrados**

Ao instalar o sistema operativo Windows no servidor integrado, pode optar por utilizar valores especificados na configuração de TCP/IP do i5/OS, como valores predefinidos para configurar o servidor integrado.

Caso já tenha configurado os valores de domínio de TCP/IP e de porta de ligação de TCP/IP (encaminhamento) do i5/OS, pode ignorar este tópico.

Se pretender utilizar os valores de TCP/IP do i5/OS ao instalar o servidor integrado, tem de configurar o TCP/IP do i5/OS antes de instalar o sistema operativo Windows para o servidor integrado.

Para obter mais informações sobre TCP/IP, consulte o tópico TCP/IP.

Se tiver o System i Navigator instalado, pode utilizá-lo para configurar as ligações de TCP/IP. A ajuda online do System i Navigator indica como configurar o TCP/IP. Se não tiver o System i Navigator instalado, siga estes passos:

- 1. Na consola do i5/OS, introduza o comando CFGTCP e prima Enter. É apresentado o menu Configurar TCP/IP.
- 2. Seleccione a opção 12 Alterar Informações do Domínio de TCP/IP e prima Enter. É apresentado o ecrã Alterar Domínio de TCP/IP (CHGTCPDMN).
- 3. Especifique o Nome de domínio local (Local domain name).
- 4. No campo Servidor de nomes de domínio (Domain name server), especifique até 3 endereços de IP e prima Enter.

<span id="page-46-0"></span>Para adicionar uma porta de ligação de TCP/IP ao i5/OS, execute os seguintes passos:

- 1. Na consola do i5/OS, introduza o comando CFGTCP e prima Enter. É apresentado o menu Configurar TCP/IP.
- 2. No menu Configurar TCP/IP, escolha a opção 2 Trabalhar com encaminhamentos de TCP/IP. É apresentado o ecrã Trabalhar com Encaminhamentos de TCP/IP.
- 3. Escreva 1 no campo Opç para adicionar um encaminhamento de TCP/IP. É apresentado o ecrã Adicionar Encaminhamento de TCP/IP.
- 4. Preencha os campos apropriados com as informações relativas ao seu endereço de porta de ligação.

## **Utilizar o System i Access for Windows com servidores Windows integrados**

O IBM System i Access permite ligar um computador pessoal (PC) a um produto System i através de uma rede local (LAN, Local Area Network), de uma ligação biaxial ou de uma ligação remota.

Inclui um conjunto completo de funções integradas que permitem aos utilizadores da área de trabalho utilizar recursos do i5/OS, de modo tão acessível como as respectivas funções de PC local. Com o System i Access, os utilizadores e os programadores de aplicações podem processar rapidamente as informações, aplicações e recursos de toda a empresa.

Pode activar ODBC (Open Database Connectivity) para ser executado como um serviço do Windows, instalando o System i Access for Windows no servidor integrado. Deste modo, grava as aplicações de servidor que chamam o controlador de dispositivos ODBC para aceder a DB2 for i5/OS.

Para activar ODBC para ser iniciado a partir de um serviço do Windows, execute o comando CWBCFG com a opção /s após instalar o System i Access for Windows.

Enquanto único utilizador com sessão iniciada no Windows, tem suporte total de todas as outras funções do System i Access for Windows.

Fontes de informações adicionais:

v Consulte i5/OS NetServer vs System i Access for Windows na colecção de tópicos do i5/OS NetServer.

## **Activar o i5/OS NetServer**

O i5/OS NetServer permite aos clientes do Windows ligar a filas de saída partilhadas e a caminhos de directório partilhados do i5/OS através de TCP/IP.

Para instalar service packs, é necessário que tenha sessão iniciada numa conta do Windows que corresponda a um perfil de utilizador do i5/OS com a mesma palavra-passe ou que tenha um perfil de utilizador convidado do i5/OS NetServer configurado.

Se pretender utilizar o i5/OS NetServer apenas para tarefas de manutenção, pode configurá-lo sem o System i Navigator. Nesse caso, pode utilizar o método que se encontra no tópico Configurar o i5/OS para o NetServer. Se pretender obter todas as capacidades do i5/OS NetServer, necessita do System i Navigator, que, por sua vez, requer a configuração do System i Access (consulte o tópico "Utilizar o System i Access for Windows com servidores Windows integrados") num PC utilizado para administração.

Quando tiver configurado o i5/OS NetServer, tem de configurar um utilizador do Windows com acesso ao i5/OS NetServer ou pode configurar um perfil de utilizador convidado do i5/OS NetServer. Consulte a secção "Efectuar o [planeamento](#page-47-0) de um utilizador do Windows com autoridades para aceder ao i5/OS [NetServer"](#page-47-0) na página 40.

## <span id="page-47-0"></span>**Efectuar o planeamento de um utilizador do Windows com autoridades para aceder ao i5/OS NetServer**

Para poder aplicar correcções de código e actualizações do sistema ao código de Suporte de Servidor Integrado em execução no servidor Windows integrado, é necessário que tenha sessão iniciada numa conta do Windows com as autoridades necessárias para aceder ao i5/OS NetServer.

O código de Suporte de Servidor Integrado executado no servidor Windows é armazenado no Sistema de Ficheiros Integrado (IFS, Integrated File System) do i5/OS e é descarregado para o servidor Windows com o i5/OS NetServer.

Pode utilizar um dos seguintes métodos para utilizar esta conta.

- v Inicie sessão no Windows utilizando uma conta com um perfil de utilizador do i5/OS correspondente com a mesma palavra-passe. Esta conta do Windows também tem de ser membro do grupo **Administradores do Windows (Windows Administrators)**. Pode inscrever o utilizador no Windows quando o servidor tiver sido instalado. Consulte a secção ["Inscrever](#page-116-0) um único utilizador do i5/OS num servidor Windows integrado utilizando o System i [Navigator"](#page-116-0) na página 109.
- v Se preferir não criar um perfil de utilizador, pode também utilizar um perfil de utilizador convidado configurado para o i5/OS NetServer.

Quando tiver configurado o perfil do utilizador do i5/OS NetServer, regresse ao tópico ["Activar](#page-46-0) o i5/OS [NetServer"](#page-46-0) na página 39 ou "Preparar a instalação do servidor integrado do [Windows"](#page-43-0) na página 36.

Tem de ter autoridade especial \*SECADM para executar esta tarefa.

Se tiver o System i Navigator no sistema, pode utilizar a interface gráfica para configurar um perfil de utilizador convidado para o i5/OS NetServer sem quaisquer autoridades especiais nem palavra-passe.

Se não tiver o System i Navigator, siga estes passos para configurar um perfil de utilizador convidado para o i5/OS NetServer:

1. No i5/OS, crie um perfil de utilizador sem autoridades especiais e sem palavra-passe: CRTUSRPRF USRPRF(*utilizador*) PASSWORD(\*NONE) SPCAUT(\*NONE)

**Nota:** Consulte a colecção de tópicos de Segurança para obter informações sobre perfis de utilizador.

- 2. Introduza o seguinte comando, em que *utilizador* é o nome do perfil de utilizador que criou: CALL QZLSCHSG PARM(*utilizador* X'00000000')
- 3. Para parar o i5/OS NetServer, introduza o seguinte comando: ENDTCPSVR SERVER(\*NETSVR)
- 4. Para reiniciar o i5/OS NetServer, introduza o seguinte comando: STRTCPSVR SERVER(\*NETSVR)

# **Instalar o IBM i5/OS Integrated Server Support**

O IBM i5/OS Integrated Server Support fornece funcionalidades ao i5/OS que permitem comunicar com o servidor integrado.

Para instalar o IBM i5/OS Integrated Server Support, execute estes passos no i5/OS:

- 1. Se estiver a actualizar o IBM i5/OS Integrated Server Support a partir da edição V5R2 ou V5R3, consulte o tópico que se segue, ["Actualizar](#page-69-0) o programa licenciado IBM i5/OS Integration for [Windows](#page-69-0) Server" na página 62. Execute os passos descritos na secção ″Preparar a Actualização″ e, em seguida, regresse a este passo.
- 2. Insira o suporte do i5/OS que contém a opção 29 de 5761-SS1.
- 3. Escreva GO LICPGM e prima Enter.
- 4. Escolha a opção 11 no menu Trabalhar com Programas Licenciados; em seguida, prima Enter.
- <span id="page-48-0"></span>5. Avance na lista de programas licenciados até encontrar a descrição Suporte de servidor integrado.
- 6. Introduza 1 no campo Opção (Option) junto à descrição.
- 7. Prima Enter.
- 8. Introduza o nome do Dispositivo de instalação (Installation device) no qual inseriu o suporte do i5/OS.
- 9. Prima Enter. O sistema instalará o software de integração.
- 10. Após instalar o IBM i5/OS Integrated Server Support, instale o pacote de correcções temporárias de programa (PTF, Program Temporary Fix) cumulativo mais recente da IBM. Tenha em atenção que não deverão existir quaisquer utilizadores no System i ao instalar as PTFs. Se o sistema utilizar partições lógicas, carregue as PTFs nas partições secundárias nas quais está a instalar o i5/OS Integrated Server Support e defina-as para aplicação retardada. Em seguida, carregue-as na partição principal. Consulte Instalar correcções temporárias de programa num sistema com partições lógicas.
- 11. Para instalar a última PTF, execute os seguintes passos:
	- a. Na linha de comandos do i5/OS, escreva GO PTF e prima Enter.
	- b. Para instalar o pacote de correcções temporárias de programa, escreva 8 e prima Enter.
	- c. No campo Dispositivo, introduza o nome do seu dispositivo óptico.
	- d. Utilize o valor predefinido \*YES para IPL Automático, a menos que o seu sistema utilize partições lógicas. Prima Enter para instalar todas as PTFs. A menos que tenha alterado o valor para \*NO, o sistema será automaticamente encerrado e reiniciado.

Para obter mais informações sobre PTFs consulte a secção Correcções, no tópico ″Introdução do System i″.

- 12. Se estiver a actualizar o IBM i5/OS Integrated Server Support a partir da edição V5R2 ou V5R3, consulte o tópico ["Actualizar](#page-69-0) o programa licenciado IBM i5/OS Integration for Windows Server" na [página](#page-69-0) 62. Execute os passos em "Após actualizar o i5/OS" e regresse a este local.
- 13. Se estiver a actualizar o i5/OS Integrated Server Support a partir de uma edição anterior, tem de actualizar os servidores Windows integrados existentes para o novo nível. Consulte a secção ["Actualizar](#page-70-0) o lado do servidor integrado do IBM i5/OS Integrated Server Support" na página 63.

# **Efectuar o planeamento da instalação do servidor Windows**

Efectue o planeamento dos parâmetros a utilizar para o comando CL Instalar Servidor Windows (INSWNTSVR) e o servidor Windows integrado.

É recomendado que torne o primeiro servidor Windows integrado na rede um controlador do domínio e que lhe atribua um nome ponderadamente. (Para alterar o nome, tem primeiro de alterar a respectiva função.) Os controladores de domínio contêm a base de dados de segurança principal. Qualquer controlador de domínio pode efectuar alterações que são, em seguida, replicadas em todos os outros controladores de domínio.

Antes de instalar o Windows 2000 Server ou o Windows Server 2003, tem de preencher a ["Folha](#page-49-0) de trabalho de instalação de [parâmetros](#page-49-0) do i5/OS" na página 42.

Consulte a secção "Instalar o Windows 2000 Server ou o [Windows](#page-64-0) Server 2003" na página 57 para continuar.

## **Descrições do servidor de rede**

Seleccione um nome para o servidor integrado do Windows.

As descrições do servidor de rede (NWSD, Network Server Descriptions) representam um servidor Windows integrado. O comando Instalar o servidor do Windows (INSWNTSVR) cria automaticamente uma NWSD para cada servidor integrado que instalar. Normalmente, a NWSD tem o mesmo nome que o servidor. Quando executa uma acção na NWSD, também a executa no servidor. Por exemplo, se activar a NWSD, inicia o servidor e, se desactivar a NWSD, encerra o servidor.

# <span id="page-49-0"></span>**Folha de trabalho de instalação de parâmetros do i5/OS**

Efectue o planeamento dos parâmetros a utilizar no comando CL Instalar Servidor Windows (INSWNTSVR) ao instalar um servidor integrado do Windows ligado por IXS ou IXA.

## **Efectuar o planeamento do comando CL Instalar o Servidor Windows (INSWNTSVR)**

Execute esta folha de trabalho antes de instalar o sistema operativo Windows. Se necessitar de mais informações sobre os parâmetros, consulte o tópico Instalar o Servidor Windows (INSWNTSVR).

**Nota:** Os parâmetros marcados com **Completa (Full)** são utilizados para uma instalação completa. Os campos marcados com **Básica (Basic)** aplicam-se a uma instalação básica.

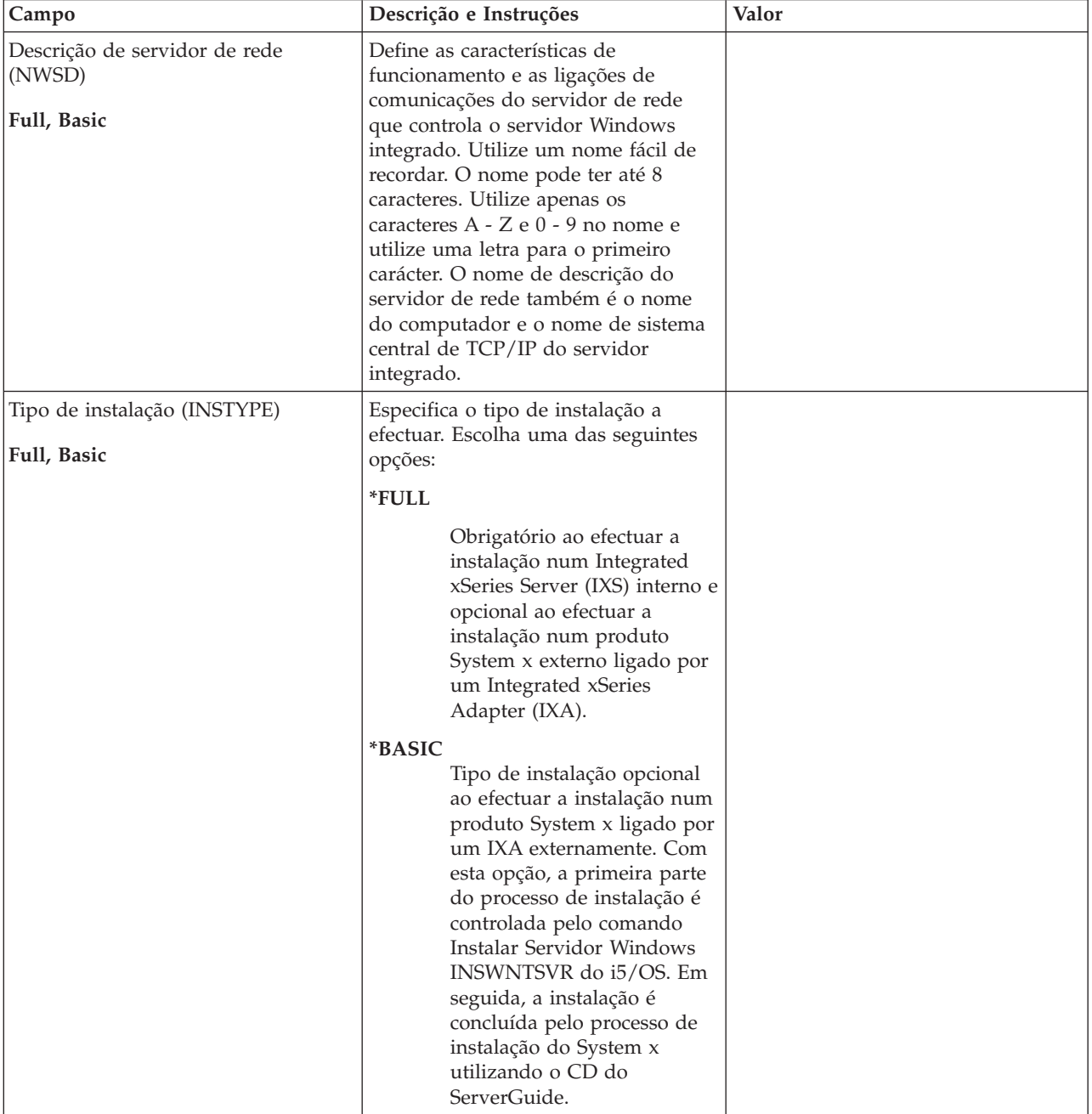

Tabela 2. Parâmetros do comando CL Instalar Servidor Windows (INSWNTSVR) que se aplicam a todos os tipos de *servidores integrado s*

| Campo                                                          | Descrição e Instruções                                                                                                    | Valor                                                                                                    |
|----------------------------------------------------------------|----------------------------------------------------------------------------------------------------|----------------------------------------------------------------------------------------------------|
| Nome do recurso (RSRCNAME)<br>Full, Basic                      | Identifica o hardware de servidor do<br>Windows.                                                                                                    |                                                                                                    |
|                                                                | Introduza o nome do recurso do IOA<br>do Servidor de Ficheiros (File Server<br>IOA) para os produtos System x<br>ligados por IXS e IXA. Para<br>determinar o nome, introduza<br>DSPHDWRSC *CMN (Apresentar Recursos<br>de Hardware de Comunicação<br>(Display Communication Hardware<br>Resources)) na linha de comandos do<br>i5/OS. O nome do recurso será<br>apresentado como LINxx em que xx<br>corresponde a um número.                                                                                                    |                                                                                                    |
| Configuração da porta de TCP/IP<br>(TCPPORTCFG)<br><b>Full</b> | Especifique os valores de<br>configuração de TCP/IP do Windows<br>que são específicos de cada porta de<br>adaptador controlada localmente.<br>Caso contrário, ignore este passo e<br>utilize valor predefinido *NONE.<br>Notas:<br>1. Apenas os adaptadores geridos<br>directamente pelo produto System<br>i e controlados logicamente pelo<br>IXS podem ser configurados<br>utilizando o parâmetro<br>TCPPORTCFG. Os adaptadores de<br>rede local ligados por um IXA ou<br>iSCSI HBA e geridos pelo produto<br>System x não podem ser<br>configurados utilizando este<br>parâmetro. | $\bullet$ Porta 1<br>- Endereço de IP<br>Máscara de sub-rede<br>- Porta de ligação (opcional)<br>• Porta $2$<br>- Endereço de IP<br>- Máscara de sub-rede<br>- Porta de ligação (opcional) |

Tabela 2. Parâmetros do comando CL Instalar Servidor Windows (INSWNTSVR) que se aplicam a todos os tipos de *servidores integrado s (continuação)*

| Campo                                                          | Descrição e Instruções                                                                                                    | Valor                                                                                                    |
|----------------------------------------------------------------|----------------------------------------------------------------------------------------------------|----------------------------------------------------------------------------------------------------|
| Porta de Ethernet virtual<br>(VRTETHPORT)<br>Full, Basic       | Especifica a configuração de TCP/IP<br>para as redes Ethernet virtuais<br>utilizadas pelo servidor de ficheiros.<br>É necessária uma porta de Ethernet<br>virtual correspondente para instalar o<br>serviço de conjunto de unidades do<br>Windows.<br>*NONE:<br>Especifica que não existe<br>qualquer configuração de<br>porta de Ethernet virtual.<br>Elemento 1: Porta<br>• * <b>VRTETHx</b> : A porta de<br>Ethernet virtual do<br>servidor de rede x é<br>configurada, em que $x$<br>apresenta um valor entre 0<br>e 9.<br>Elemento 2: Endereço de Internet do<br>Windows<br>O endereço de Internet do<br>Windows para a porta no<br>formato nnn.nnn.nnn.nnn,<br>em que nnn é um número<br>decimal entre 0 e 255.<br>Elemento 3: Máscara de sub-rede do<br>Windows<br>A máscara de sub-rede do<br>endereço de Internet do<br>Windows no formato<br>nnn.nnn.nnn.nnn, em que<br>nnn é um número decimal<br>entre 0 e 255.<br>Elemento 4: Porta associada<br>O nome do recurso que<br>descreve a porta utilizada<br>para estabelecer uma ligação<br>entre um servidor de rede<br>do Windows e a rede. | • Porta virtual 1<br>- *VRTETHx<br>- Endereço de IP<br>- Máscara de sub-rede<br>- Porta associada (Opcional)<br>• Porta virtual 2<br>- *VRTETHx<br>- Endereço de IP<br>- Máscara de sub-rede<br>- Porta associada (Opcional)<br>• Porta virtual 3<br>- *VRTETHx<br>- Endereço de IP<br>- Máscara de sub-rede<br>- Porta associada (Opcional)<br>• Porta virtual 4<br>- *VRTETHx<br>- Endereço de IP<br>Máscara de sub-rede<br>- Porta associada (Opcional) |
|                                                                | • *NONE Não é associado à<br>linha um nome de recurso<br>porta.<br>nome do recurso O nome<br>do recurso.                                                                                                    |                                                                                                    |
| Nome do domínio local de TCP/IP<br>(TCPDMNNAME)<br><b>Full</b> | Especifica o nome de domínio local<br>de TCP/IP associado ao servidor<br>integrado. Pode especificar *SYS para<br>utilizar o mesmo valor utilizado pelo<br>sistema i5/OS.                                                                                                    |                                                                                                    |

Tabela 2. Parâmetros do comando CL Instalar Servidor Windows (INSWNTSVR) que se aplicam a todos os tipos de *servidores integrado s (continuação)*

| Campo                                                               | Descrição e Instruções                                                                                                    | Valor                |
|---------------------------------------------------------------------|----------------------------------------------------------------------------------------------------|----------------------|
| Sistema servidor de nomes de<br>TCP/IP (TCPNAMSVR)<br><b>Full</b>   | Especifica o endereço de Internet do<br>servidor de nomes utilizado pelo<br>servidor integrado. Pode especificar<br>até três endereços de Internet ou<br>pode especificar *SYS para utilizar o<br>mesmo valor utilizado pelo i5/OS.                                                                                                    |                      |
| Para grupo de trabalho<br>(TOWRKGRP)<br>Full                        | Especifica o nome do grupo de<br>trabalho do servidor do Windows no<br>qual o servidor participa.                                                                                                    |                      |
| Para domínio (TODMN)<br>Full                                        | Especifica o nome do domínio do<br>Windows no qual que o servidor<br>participa.                                                                                                    |                      |
| Fila de mensagens e biblioteca do<br>servidor (MSGQ)<br>Full, Basic | Especifica o nome da fila de<br>mensagens e a biblioteca onde está<br>localizada. Se a fila de mensagens<br>ainda não existir, será criada pelo<br>comando INSWNTSVR. É para a fila<br>de mensagens que são enviados<br>todos os registos de acontecimentos e<br>erros associados a este servidor.<br>Deverá especificar um nome e<br>biblioteca de fila de mensagens<br>(MSGQ). Também pode especificar<br>*JOBLOG para enviar erros não<br>graves para o registo de trabalhos do<br>supervisor de administração de<br>utilizadores e os erros graves para a<br>QSYSOPR. Se especificar *NONE, não<br>são enviados erros que não sejam<br>graves para o i5/OS e os erros graves<br>são enviados para QSYSOPR. | Fila:<br>Biblioteca: |

Tabela 2. Parâmetros do comando CL Instalar Servidor Windows (INSWNTSVR) que se aplicam a todos os tipos de *servidores integrado s (continuação)*

| Campo                                      |                                                                                                    | Descrição e Instruções                                                                                                    | Valor |
|--------------------------------------------|----------------------------------------------------------------------------------------------------|----------------------------------------------------------------------------------------------------|-------|
| Registo de eventos (EVTLOG)<br>Full, Basic | Especifica se o i5/OS recebe<br>mensagens de registo de eventos a<br>partir do servidor integrado. As<br>opções são todas, do sistema, de<br>segurança, de aplicação ou nenhuma: |                                                                                                    |       |
|                                            | $*ALL$                                                                                                    | O i5/OS recebe todas as<br>mensagens de registo de<br>eventos.                                                                                                    |       |
|                                            | *NONE                                                                                                    |                                                                                                    |       |
|                                            |                                                                                                    | Não são recebidas<br>mensagens do registo de<br>acontecimentos.                                                                                                    |       |
|                                            | *SYS                                                                                                    | O i5/OS recebe mensagens<br>de registo de eventos do<br>sistema.                                                                                                    |       |
|                                            | $*$ SEC                                                                                                    | O i5/OS recebe mensagens<br>de registo de eventos de<br>segurança.                                                                                                    |       |
|                                            | $*APP$                                                                                                    | O i5/OS recebe mensagens<br>de registo de eventos de<br>aplicações.                                                                                                    |       |
|                                            | Nota:                                                                                                    | Se tiver especificado que o<br>servidor integrado envie o<br>respectivo registo de<br>segurança para o i5/OS<br>(especificando *ALL ou<br>*SEC), certifique-se de que<br>configura a fila de<br>mensagens com a opção de<br>segurança correcta. |       |

Tabela 2. Parâmetros do comando CL Instalar Servidor Windows (INSWNTSVR) que se aplicam a todos os tipos de *servidores integrado s (continuação)*

| Campo                                                         | Descrição e Instruções                                                                                                    | Valor                         |
|---------------------------------------------------------------|----------------------------------------------------------------------------------------------------|-------------------------------|
| Tamanhos da origem de instalação e                            | Especifique o tamanho dos espaços                                                                                                    | Unidade origem de instalação: |
| da unidade de sistema e conjunto de<br>memória auxiliar (ASP) | de memória do servidor de rede para<br>a origem de instalação e para as                                                                                                    | Tamanho:                      |
| (SVRSTGSIZE)                                                  | unidades de sistema e em que o ASP<br>(1 - 255) pretende colocá-los. Pode ser                                                                                                    | ASP:                          |
| (SVRSTGASP)                                                   | especificado um nome de dispositivo<br>de ASP em vez dos números de ASP                                                                                                    | <b>ASPDEV:</b>                |
| (STGASPDEV)                                                   | 33-255, quando for conveniente criar<br>o espaço de memória num conjunto                                                                                                    | Unidade de sistema:           |
| Full, Basic                                                   | de memória auxiliar independente.<br>Contudo, se for utilizado um nome, o                                                                                                    | Tamanho:                      |
|                                                               | campo do número do ASP tem de                                                                                                    | ASP:                          |
|                                                               | ficar com o valor predefinido 1 ou<br>com o valor do marcador de posição<br>*N.                                                                                                    | <b>ASPDEV:</b>                |
|                                                               | A unidade origem da instalação<br>(unidade D) tem de ter capacidade<br>suficiente para suportar o conteúdo<br>do directório I386 na imagem do CD<br>de instalação do servidor Windows e<br>o código de IBM i5/OS Integrated<br>Server Support.                                                                                                    |                               |
|                                                               | A unidade origem de instalação<br>(unidade D) tem de ter capacidade<br>suficiente para suportar o código de<br>IBM i5/OS Integrated Server Support.<br>Em instalações *FULL do Windows<br>2000 ou do Windows Server 2003, os<br>conteúdos do directório I386 na<br>imagem do CD de instalação do<br>servidor Windows também são aqui<br>copiados. O limite situa-se entre 1024<br>e 1 024 000 MB, dependendo das<br>capacidades dos recursos. Considere<br>estes factores: |                               |
|                                                               | A versão do servidor do Windows<br>(Consulte a documentação da<br>Microsoft referente aos requisitos<br>do sistema operativo.)                                                                                                    |                               |
|                                                               | · Utilização principal (serviço de<br>impressão/ficheiros) e número de<br>utilizadores do Servidor de<br>Terminal.                                                                                                    |                               |
|                                                               | · Espaço livre na unidade de<br>sistema.                                                                                                    |                               |
|                                                               | • Requisitos de recursos da<br>aplicação.                                                                                                    |                               |
|                                                               | • Necessidade de um ficheiro de<br>cópia de memória temporário.                                                                                                    |                               |
|                                                               | · Memória instalada no servidor                                                                                                    |                               |

Tabela 2. Parâmetros do comando CL Instalar Servidor Windows (INSWNTSVR) que se aplicam a todos os tipos de *servidores integrado s (continuação)*

| Campo                                                                                                    | Descrição e Instruções                                                                                                    | Valor |
|----------------------------------------------------------------------------------------------------|----------------------------------------------------------------------------------------------------|-------|
| Tamanhos da origem de instalação e<br>da unidade de sistema e conjunto de<br>memória auxiliar (ASP)<br>(Continuação) | O i5/OS cria e liga a unidade como<br>um espaço de armazenamento do<br>servidor de rede FAT32 ou NTFS,<br>dependendo do tamanho.                                                                                                    |       |
|                                                                                                    | Notas:                                                                                                    |       |
|                                                                                                    | 1. O comando INSWNTSVR define<br>automaticamente o tamanho da<br>unidade de sistema para um<br>tamanho mínimo determinado<br>com base, em parte, em factores<br>como a versão do Windows e a<br>memória instalada.                                                                                                    |       |
|                                                                                                    | 2. Quando for necessário decidir<br>qual o tamanho de cada unidade,<br>deixe algum espaço de reserva<br>para necessidades futuras, como<br>novas aplicações ou actualizações<br>ao produto servidor do Windows.<br>Se especificar *CALC para<br>SVRSTGSIZE, tenha em atenção<br>que o i5/OS irá alocar o tamanho<br>mínimo de disco necessário para<br>instalar o Windows. Se necessitar<br>de espaço adicional para<br>aplicações ou dados, deverá<br>considerar especificar<br>manualmente um tamanho de<br>unidade. |       |
|                                                                                                    | 3. O suporte para ASPs<br>independentes (33 - 255) é<br>fornecido através do System i<br>Navigator. Para obter mais<br>informações sobre como trabalhar<br>com ASPs independentes,<br>consulte a secção Conjuntos de<br>discos independentes. O Centro<br>de Informações e o System i<br>Navigator fazem referência a<br>ASPs como conjuntos de discos.<br>Para utilizar um ASP<br>independente, o dispositivo de<br>ASP tem de estar disponível antes<br>da execução do comando<br><b>INSWNTSVR.</b>                  |       |

Tabela 2. Parâmetros do comando CL Instalar Servidor Windows (INSWNTSVR) que se aplicam a todos os tipos de *servidores integrado s (continuação)*

| Campo                             | Descrição e Instruções                                                                                                    | Valor                                                             |
|-----------------------------------|----------------------------------------------------------------------------------------------------|-------------------------------------------------------------------|
| Modo de licença (LICMODE)<br>Full | Determina o modo de licença para<br>instalar o servidor do Microsoft<br>Windows.<br>Nota: Este parâmetro apenas é<br>permitido se o valor especificado<br>para WNTSVR for *WIN2000 ou<br>*WIN2003. | Tipo de licença:<br>Licenças de cliente:<br>Serviços de terminal: |
|                                   | Elemento 1 Modo de licença:                                                                                                    |                                                                   |
|                                   | *PERSEAT<br>Indica que foi comprada<br>uma licença de cliente para<br>cada computador que aceda<br>ao servidor.                                                                                    |                                                                   |
|                                   | <i><b>*PERUSER</b></i><br>Indica que o utilizador final<br>adquiriu licenças de acesso<br>de cliente para cada<br>dispositivo ou utilizador que<br>aceda ao Windows Server<br>2003.                |                                                                   |
|                                   | <i><b>*PERSERVER</b></i><br>Indica que foram compradas<br>licenças de cliente para o<br>servidor, de modo a permitir<br>um certo número de ligações<br>simultâneas ao servidor.                    |                                                                   |
|                                   | Elemento 2 Licenças de cliente:                                                                                                    |                                                                   |
|                                   | *NONE<br>Indica que não estão<br>instaladas licenças de cliente.<br>É necessário que *NONE<br>seja especificado quando é<br>especificado *PERSEAT ou<br>*PERUSER.                                  |                                                                   |
|                                   | número-licenças-cliente:<br>Especifica o número de<br>licenças de cliente<br>compradas para o servidor<br>que está a ser instalado.                                                                |                                                                   |

Tabela 2. Parâmetros do comando CL Instalar Servidor Windows (INSWNTSVR) que se aplicam a todos os tipos de *servidores integrado s (continuação)*

| Campo                                                        | Descrição e Instruções                                                                                                    | Valor |
|--------------------------------------------------------------|----------------------------------------------------------------------------------------------------|-------|
| Modo de licença (LICMODE)<br>(Continuação)                   | Elemento 3 Serviços de Terminal do<br>Windows (Windows Terminal<br>Services):                                                                                                    |       |
|                                                              | *TSENABLE<br>No Windows 2000, instale os<br>Serviços de terminal<br>(Terminal Services) do<br>Windows e o licenciamento<br>dos Serviços de terminal<br>(Terminal Services).                                                                                                    |       |
|                                                              | *PERDEVICE<br>*PERDEVICE Instala e<br>configura os Serviços de<br>terminal (Terminal Services)<br>do Windows Server 2003<br>para requerer que cada<br>dispositivo ligado tenha uma<br>licença válida de acesso ao<br>Servidor de Terminais<br>(Terminal Server) do<br>Windows. Se o cliente tiver<br>uma licença de acesso ao<br>Servidor de Terminais,<br>poderá aceder a mais do que<br>um Servidor de Terminais. |       |
|                                                              | *PERUSER<br>Instala e configura o<br>Servidor de Terminais<br>(Terminal Server) do<br>Windows Server 2003 para<br>fornecer uma licença de<br>acesso ao Servidor de<br>Terminais (Terminal Server)<br>a cada utilizador activo.                                                                                                    |       |
|                                                              | *NONE<br>Não existem licenças do<br>Servidor de Terminais para<br>este servidor.                                                                                                    |       |
| Propagar utilizador de domínio<br>(PRPDMNUSR)<br>Full, Basic | Especifica se este servidor deverá ser<br>utilizado para propagar e sincronizar<br>utilizadores para o domínio ou Active<br>Directory do Windows.                                                                                                    |       |
|                                                              | $*YES$<br>Enviar actualizações de<br>utilizador para o domínio ou<br>Active Directory do<br>Windows através deste<br>servidor.                                                                                                    |       |
|                                                              | $*NO$<br>Não enviar actualizações de<br>utilizador para o domínio ou<br>Active Directory do<br>Windows através deste<br>servidor.                                                                                                    |       |

Tabela 2. Parâmetros do comando CL Instalar Servidor Windows (INSWNTSVR) que se aplicam a todos os tipos de *servidores integrado s (continuação)*

| Campo                                                           | Descrição e Instruções                                                                                                    | Valor                            |
|-----------------------------------------------------------------|----------------------------------------------------------------------------------------------------|----------------------------------|
| Desactivar perfil do utilizador<br>(DSBUSRPRF)<br>Full, Basic   | Especifica se os perfis de utilizador<br>dos servidores integrados devem ser<br>desactivados, caso os perfis de<br>utilizador do i5/OS correspondentes<br>estejam desactivados.                                                         |                                  |
|                                                                 | *AUTO<br>Os perfis de utilizador do<br>servidor integrado são<br>desactivados se os perfis de<br>utilizador do i5/OS<br>correspondentes estiverem<br>desactivados.<br>$*NO$<br>Os perfis de utilizador do<br>servidor integrado não são |                                  |
|                                                                 | desactivados se os perfis de<br>utilizador do i5/OS<br>correspondentes estiverem<br>desactivados.                                                                                                    |                                  |
| Tempo de espera de encerramento<br>(SHUTDTIMO)                  | Valor que determina quanto tempo o<br>i5/OS aguarda para que os<br>programas terminem antes de                                                                                                    | Tempo de espera de encerramento: |
| Full, Basic                                                     | encerrar o servidor integrado. O<br>retardamento pode variar entre 2 e 45<br>minutos. Se não especificar um valor,<br>este será definido como 15 minutos.                                                                               |                                  |
| Recursos de dispositivo restritos<br>(RSTDEVRSC)<br>Full, Basic | Restringe a utilização de dispositivos<br>ópticos e de unidades de bandas do<br>System i por parte do servidor<br>integrado.                                                                                                    |                                  |
|                                                                 | *NONE<br>Não restringe a utilização de<br>unidades de bandas ou<br>ópticas pelo servidor<br>integrado.                                                                                                    |                                  |
|                                                                 | *ALL<br>Restringe a utilização de<br>todas as unidades de bandas<br>ou ópticas pelo servidor<br>integrado.                                                                                                    |                                  |
|                                                                 | *ALLTAPE<br>Restringe a utilização de<br>todos os recursos de banda<br>pelo servidor integrado.                                                                                                    |                                  |
|                                                                 | *ALLOPT<br>Restringe a utilização de<br>todos os recursos ópticos<br>pelo servidor integrado.                                                                                                    |                                  |
|                                                                 | dispositivo-restringido<br>Especifique até 10 recursos<br>de dispositivo que não<br>pretenda que o servidor<br>integrado utilize.                                                                                                    |                                  |

Tabela 2. Parâmetros do comando CL Instalar Servidor Windows (INSWNTSVR) que se aplicam a todos os tipos de *servidores integrado s (continuação)*

| Campo                                                         | Descrição e Instruções                                                                                                    | Valor                                                                                 |
|---------------------------------------------------------------|----------------------------------------------------------------------------------------------------|---------------------------------------------------------------------------------------|
| Fuso horário<br>Full                                          | (Opcional) Regista o fuso horário do<br>produto System i para utilizar na fase<br>de instalação do servidor Windows.<br>Consulte a secção "Configurar a<br>sincronização de hora no servidor<br>integrado do Windows" na página 38.                                                                                                    |                                                                                       |
| Ethernet virtual ponto a ponto<br>(VRTPTPPORT)<br>Full, Basic | Existe uma rede local entre o i5/OS e<br>o servidor Windows. Tanto o lado do<br>i5/OS como o lado do servidor<br>Windows desta LAN têm endereços<br>de IP e máscaras de sub-rede.<br>Nota:<br>Por predefinição, o comando<br><b>INSWNTSVR</b> configura<br>automaticamente estes<br>endereços. Estes endereços<br>estão no formato<br>192.168.xx.yy. Se a sua<br>localização utilizar endereços<br>de classe C, é possível que<br>sejam gerados endereços de<br>IP duplicados.<br>Para evitar conflitos<br>potenciais, também pode<br>especificar endereços de<br>Internet que sabe que serão<br>únicos no sistema. Utilize<br>endereços no formato a.b.x.y,<br>em que a.b.x apresenta um<br>valor idêntico para ambos os<br>lados da Ethernet virtual<br>ponto a ponto e certifique-se<br>de que a Ethernet virtual<br>ponto a ponto ocupa a<br>respectiva sub-rede no<br>i5/OS. Utilize o parâmetro<br>Porta de Ethernet Virtual<br>PTP sob parâmetros<br>adicionais do comando<br>INSWNTSVR.<br>A máscara de sub-rede é sempre | Endereço de IP do lado do i5/OS:<br>Endereço de IP do lado do servidor<br>do Windows: |
| Ficheiro de configuração (CFGFILE)<br>Full, Basic             | 255.255.255.0.<br>Durante a instalação, cria e especifica<br>uma NWSD personalizada.<br>A predefinição é *NONE. Para                                                                                                    |                                                                                       |
|                                                               | especificar um ficheiro de<br>configuração criado por si, substitua<br>o nome do ficheiro e a biblioteca<br>onde está armazenado (*LIBL,<br>*CURLIB ou o nome da biblioteca).                                                                                                    |                                                                                       |

Tabela 2. Parâmetros do comando CL Instalar Servidor Windows (INSWNTSVR) que se aplicam a todos os tipos de *servidores integrado s (continuação)*

## **Informações do serviço de conjunto de unidades do Windows**

**Notas:**

- 1. Preencha esta folha de trabalho apenas ao instalar um servidor integrado do conjunto de unidades e se o modelo de hardware suportar o serviço de conjunto de unidades do Windows. (Os servidores integrados de Netfinity não suportam o serviço de conjunto de unidades do Windows.)
- 2. Os adaptadores de rede são referidos como portas no i5/OS.

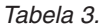

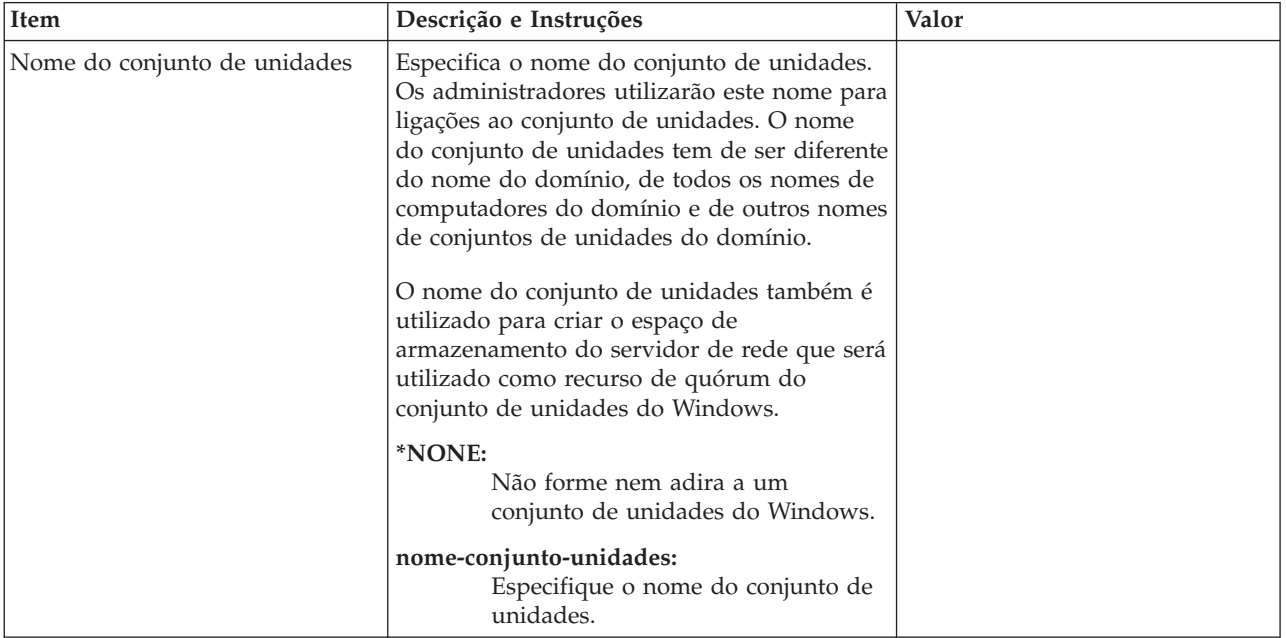

*Tabela 3. (continuação)*

| Item                                                      | Descrição e Instruções                                                                                                    | Valor                                                                        |
|-----------------------------------------------------------|----------------------------------------------------------------------------------------------------|------------------------------------------------------------------------------|
| Configuração do conjunto de<br>unidades (Elementos 1 - 3) | Especifica os parâmetros requeridos para<br>configurar um novo conjunto de unidades do<br>Windows.                                                                                                    | Nome de domínio do conjunto de<br>unidades:<br>Tamanho do recurso de quórum: |
|                                                           | Notas:<br>Este parâmetro é utilizado para<br>verificar a configuração do conjunto<br>de unidades do i5/OS. Os<br>assistentes de configuração da<br>Microsoft são utilizados para<br>instalar o serviço de conjunto de<br>unidades.                                                                                                    |                                                                              |
|                                                           | Este parâmetro só é requerido ao<br>formar um novo conjunto de<br>unidades do Windows utilizando o<br>parâmetro Nome do conjunto de<br>unidades (CLU).                                                                                                    |                                                                              |
|                                                           | Elemento 1: Nome do domínio do conjunto<br>de unidades Especifica o domínio ao qual o<br>conjunto de unidades pertence. Se o conjunto<br>de unidades já existir, irá aderir a esse<br>conjunto de unidades; caso contrário, o<br>conjunto será formado. Se estiver a formar<br>um conjunto de unidades, terá de especificar<br>o parâmetro Configuração de conjunto de<br>unidades (CLUCFG). |                                                                              |
|                                                           | nome do domínio do conjunto de<br>unidades:<br>Especifique o nome do domínio ao<br>qual pertence o conjunto de<br>unidades quando formar um novo<br>conjunto de unidades.                                                                                                    |                                                                              |
|                                                           | Elemento 2: Tamanho do recurso de quórum<br>Especifica o tamanho em megabytes do<br>espaço de armazenamento utilizado como<br>recurso de quórum do Windows.                                                                                                    |                                                                              |
|                                                           | *CALC Especifica que o tamanho deverá ser<br>calculado para ser o valor<br>predefinido baseado no parâmetro<br>Versão do servidor do Windows<br>(WNTVER).                                                                                                    |                                                                              |
|                                                           | tamanho do quórum<br>Especifica o tamanho do recurso de<br>quórum do Windows em<br>megabytes. O tamanho tem de ser,<br>pelo menos, 550 megabytes, mas<br>nunca superior a 1.024.000<br>megabytes.                                                                                                    |                                                                              |

*Tabela 3. (continuação)*

| Item                                                    | Descrição e Instruções                                                                                                    | Valor                                                 |
|---------------------------------------------------------|----------------------------------------------------------------------------------------------------|-------------------------------------------------------|
| Configuração do conjunto de<br>unidades (Elementos 4-7) | Elemento 3: ASP do recurso de quórum<br>Especifica o conjunto de memória auxiliar do<br>espaço de armazenamento utilizado como<br>recurso de quórum do Windows. Especifique<br>um dos seguintes valores:                 | ASP de recurso de quórum:                             |
|                                                         |                                                                                                    | Dispositivo de ASP de quórum:                         |
|                                                         |                                                                                                    | Porta de ligação:<br>Endereço de Internet do Conjunto |
|                                                         | 1:<br>O espaço de memória é criado no<br>conjunto de memória auxiliar 1, o<br>conjunto de memória auxiliar (ASP)<br>do sistema.                                                                                          | de Unidades:                                          |
|                                                         |                                                                                                    | Máscara de sub-rede do Conjunto<br>de Unidades:       |
|                                                         | ASP de quórum:<br>Especifique um valor entre 2 e 255<br>para o identificador do ASP. Os<br>valores válidos dependem do<br>número de ASPs definidos no<br>sistema.                                                        |                                                       |
|                                                         | Elemento 4: Dispositivo de ASP de quórum<br>Especifica o nome do dispositivo do conjunto                                                                                                    |                                                       |
|                                                         | de memória auxiliar independente do espaço                                                                                                    |                                                       |
|                                                         | de armazenamento utilizado como recurso<br>de quórum do Windows. Nota: Não pode                                                                                                    |                                                       |
|                                                         | especificar um ASP de recurso de quórum e<br>um Valor de dispositivo de ASP de quórum.                                                                                                    |                                                       |
|                                                         | Elemento 5: Porta de ligação do conjunto de<br>unidades Especifica a porta de ligação<br>utilizada para a comunicação do serviço de<br>conjunto de unidades.                                                             |                                                       |
|                                                         | $*$ VRTETH $x$ :<br>É configurada a porta de Ethernet<br>virtual x do servidor de rede, em<br>que $x$ tem um valor entre 0 e 9.                                                                                          |                                                       |
|                                                         | Nota: A porta de Ethernet virtual tem de ser<br>configurada para corresponder a este<br>valor. Elemento 6: Endereço de Internet do<br>Conjunto de Unidades Especifica o endereço<br>de Internet do conjunto de unidades. |                                                       |
|                                                         | Endereço de IP:                                                                                                    |                                                       |
|                                                         | Especifique o endereço de internet<br>do conjunto de unidades no formato<br>xxx.yyy.zzz.nnn, em que xxx, yyy,<br>zzz e nnn são números decimais<br>entre 0 e 255.                                                        |                                                       |
|                                                         | Nota: É necessário que o endereço de<br>Internet seleccionado seja exclusivo em todos<br>os objectos NWSD e na configuração de<br>TCP/IP do i5/OS.                                                                       |                                                       |
|                                                         | Elemento 7: Máscara de Sub-rede do<br>Conjunto de Unidades                                                                                                    |                                                       |
|                                                         | máscara de sub-rede:<br>Especifica a máscara de sub-rede do<br>conjunto de unidades no formato<br>nnn.nnn.nnn.nnn, em que nnn é um<br>número decimal entre 0 e 255.                                                      |                                                       |

# **Comparação dos sistemas de ficheiros FAT, FAT32 e NTFS**

O Windows 2000 Server ou o Windows Server 2003 permite optar entre os sistemas de ficheiros NTFS e FAT32 para o servidor integrado.

O IBM i5/OS Integrated Server Support efectua a instalação das unidades de sistema utilizando um sistema de ficheiros apropriado que depende das capacidades dos recursos de hardware da versão do Windows e da respectiva finalidade. O comando de instalação converte unidades FAT32 em NTFS, a menos que CVTNTFS(\*NO) esteja especificado.

**Nota: Não** converta a unidade **D** em NTFS. Esta tem de permanecer FAT.

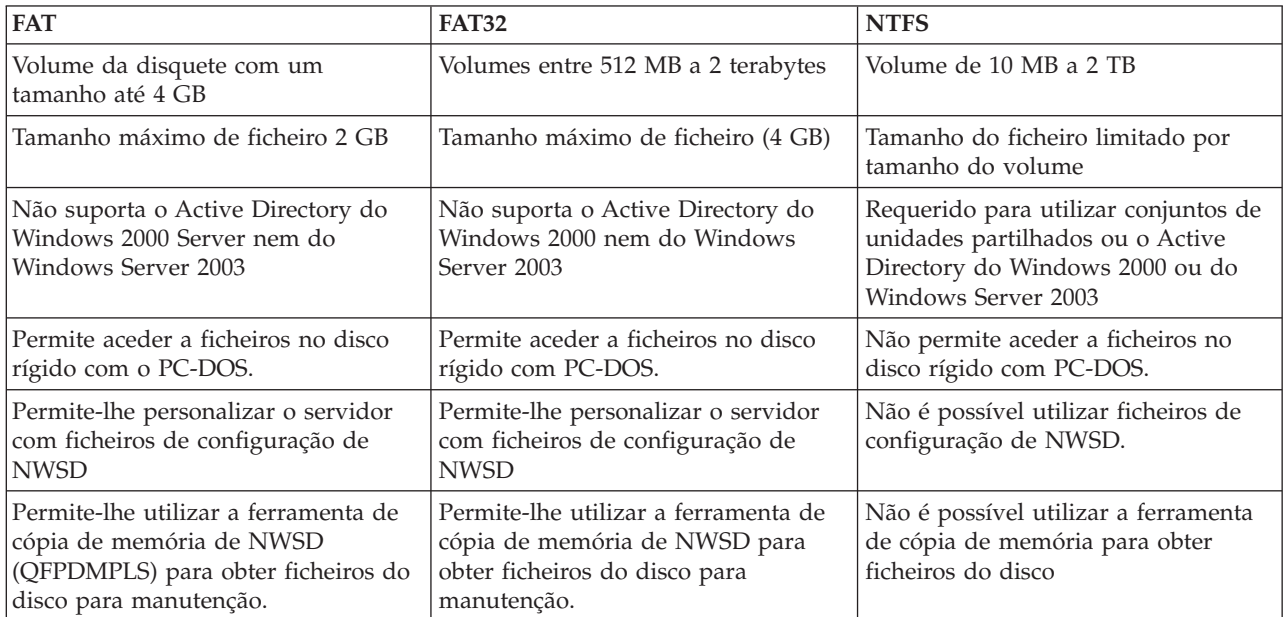

Não é possível converter a unidade C. Existem algumas comparações que o poderão ajudar a decidir:

## **Localizar nomes de recursos de hardware quando existem vários servidores integrados**

Execute estes passos para localizar nomes de descrições de dispositivos e de recursos de hardware para dispositivos System i.

Pode ter vários servidores integrados do mesmo tipo instalados no produto System i. Utilize comandos CL para visualizar detalhes sobre os recursos e identificar o hardware associado a um nome do recurso.

- 1. Se ainda não estiver no ecrã Ver Recursos de Comunicações, escreva DSPHDWRSC \*CMN e prima Enter.
- 2. Escreva um 7 no campo Opç (Opt) à esquerda do nome do recurso para um IOA de servidor de ficheiros (File server IOA). É apresentado o ecrã Apresentar detalhes do recurso (Display Resource Detail). Em servidores ligados por iSCSI, localize a Porta do Sistema Central do Servidor de Rede (Network Server Host Port). Este recurso deve ser utilizado ao criar um objecto NWSH. O nome do objecto NWSH é utilizado ao instalar o NWSD.
- 3. Localize Posição da placa (Card Position) sob o título Localização física (Physical Location).
- 4. Observe os identificadores nas ranhuras do produto System i. Uma das ranhuras deverá estar identificada com o mesmo número ou combinação de letras e números mostrada no campo Posição da placa. Esta ranhura contém o hardware do servidor integrado ao qual se refere o nome do recurso.

# <span id="page-64-0"></span>**Versões de idioma suportadas**

Estes idiomas são suportados no parâmetro da versão de idioma (LNGVER) do comando Instalar Servidor Windows (INSWNTSVR).

Na maior parte dos ambientes, o servidor integrado deveria utilizar o mesmo idioma do i5/OS. Para obter informações sobre versões de idioma suportadas, consulte o tópico sobre o comando Instalar Servidor Windows (INSWNTSVR).

# **Instalar o Windows 2000 Server ou o Windows Server 2003**

Instale o sistema operativo Microsoft Windows para o servidor integrado.

Irá necessitar do seguinte:

- v Um CD que contenha o software do Windows 2000 Server ou do Windows Server 2003 (ou uma imagem do CD).
- v Código de licença do Windows (impresso na parte de trás da caixa do CD de instalação ou documento de certificado).
- v Uma "Folha de trabalho de instalação de [parâmetros](#page-49-0) do i5/OS" na página 42 completa e impressa.

**Nota:**

- 1. A documentação da Microsoft indica para desactivar a replicação do disco e desligar quaisquer fontes de alimentação ininterruptíveis antes de instalar ou actualizar o servidor Windows. Certifique-se de que tal não se aplica à replicação do disco nem a uma fonte de alimentação ininterruptível que tenha no produto System i.
- 2. Se tiver um Integrated xSeries Server, um Integrated xSeries Adapter ou um iSCSI HBA que não se encontre listado na secção ["Requisitos](#page-40-0) de hardware do servidor integrado" na página 33,

consulte o sítio da Web System i integration with [BladeCenter](http://www.ibm.com/systems/i/bladecenter/) and System  $x - 1$  para obter instruções de instalação.

Execute os seguintes passos:

- 1. Prepare o hardware do xSeries integrado. Para obter mais informações, consulte as seguintes ligações.
	- IXA [install](http://www.ibm.com/systems/i/bladecenter/ixa/readme/) read me first  $\ddot{\bullet}$  (www.ibm.com/systems/i/bladecenter/ixa/readme/)
	- IXS [install](http://www.ibm.com/systems/i/bladecenter/ixs/readme/) read me first  $\ddot{\bullet}$  (www.ibm.com/systems/i/bladecenter/ixs/readme/)
- 2. "Iniciar a instalação do sistema operativo a partir da consola do i5/OS".
- 3. ["Continuar](#page-67-0) a instalação do sistema operativo a partir da consola do servidor Windows integrado" na [página](#page-67-0) 60.
- 4. "Concluir a instalação do sistema operativo do servidor [integrado"](#page-67-0) na página 60.

Se encontrar quaisquer mensagens de erro durante a instalação, consulte o tópico ["Responder](#page-79-0) a [mensagens](#page-79-0) de erro durante a instalação" na página 72.

## **Iniciar a instalação do sistema operativo a partir da consola do i5/OS**

Execute o comando CL Instalar Servidor Windows (INSWNTSVR) para instalar o sistema operativo do servidor integrado.

Para instalar o Windows 2000 Server ou o Windows Server 2003 no produto System i tem de ter as autoridades especiais \*IOSYSCFG, \*ALLOBJ e \*JOBCTL. É necessário ter o código de licença do servidor Windows disponível. Na maioria dos casos, esta encontra-se impressa na parte de trás da caixa do CD de instalação.

1. Insira o suporte de instalação na unidade óptica.

- v Quando efectuar o tipo de instalação \*FULL, coloque o CD de instalação na unidade óptica do System i (excepto se pretender utilizar uma imagem do CD de instalação).
- v Quando efectuar uma instalação de tipo \*BASIC, coloque o CD do ServerGuide na unidade de CD-ROM de hardware ligada do System x.
- 2. Inicie a instalação na linha de comandos do i5/OS escrevendo INSWNTSVR e premindo F4 para apresentar o comando. Escreva os valores retirados do tópico "Folha de trabalho de [instalação](#page-49-0) de [parâmetros](#page-49-0) do i5/OS" na página 42 em cada um dos campos que se seguem:
- 3. No campo de descrição de servidor de rede (consulte o tópico ["Descrições](#page-48-0) do servidor de rede" na [página](#page-48-0) 41 para obter mais informações), escreva o nome do servidor a partir das informações do tópico "Folha de trabalho de instalação de [parâmetros](#page-49-0) do i5/OS" na página 42 e prima Enter.
- 4. No campo Tipo de instalação (Install type), escreva o valor (\*FULL ou \*BASIC) que preencheu no tópico "Folha de trabalho de instalação de [parâmetros](#page-49-0) do i5/OS" na página 42.
- 5. No campo Nome do recurso (Resource Name), escreva as informações preenchidas no tópico ["Folha](#page-49-0) de trabalho de instalação de [parâmetros](#page-49-0) do i5/OS" na página 42.
- 6. Escolha a versão do servidor Windows que pretende instalar; prima Enter.
- 7. Se pretender instalar o servidor a partir de uma imagem armazenada, em vez do CD físico, especifique o caminho dessa imagem no campo Directório de origem do Windows (Windows source directory).
- 8. No campo Opção de instalação, utilize a predefinição \*INSTALL.
- 9. Se pretender que a instalação configure propriedades de TCP/IP para quaisquer adaptadores de rede instalados no produto System i que serão controlados pelo novo servidor integrado, especifique os valores de configuração de TCP/IP do Windows com base no tópico "Folha de [trabalho](#page-49-0) de instalação de [parâmetros](#page-49-0) do i5/OS" na página 42. Caso contrário, ignore este passo e utilize valor predefinido \*NONE.
- 10. Para instalar e configurar uma porta de Ethernet virtual opcional, especifique os valores de configuração de TCP/IP do Windows para o campo da porta de Ethernet virtual com base no tópico "Folha de trabalho de instalação de [parâmetros](#page-49-0) do i5/OS" na página 42.
- 11. Escreva os valores extraídos da "Folha de trabalho de instalação de [parâmetros](#page-49-0) do i5/OS" na página [42](#page-49-0) nestes campos:
	- Nome do domínio local de TCP/IP
	- v Sistema servidor de nomes de TCP/IP
	- v Fila de mensagens do servidor
	- Biblioteca
- 12. No campo Registo de eventos (Event log), especifique quais as mensagens de registo de eventos que pretende que o i5/OS receba a partir do servidor.
- 13. Nos campos correspondentes a Espaços de armazenamento do servidor (Server storage spaces), escreva os valores com base em [:](#page-49-0)
	- a. Especifique valores para os campos Tamanho de origem de instalação (Install source size) e Tamanho do sistema (System size) ou seleccione a predefinição \*CALC para permitir que o sistema calcule o tamanho mínimo.
	- b. Se pretender escolher um conjunto de memória auxiliar (ASP Auxiliary Storage Pool) diferente para as unidades de instalação origem e do sistema, especifique o mesmo no elemento correspondente dos campos ASP de espaço de armazenamento (Storage space ASP) ou Dispositivo de ASP de armazenamento do servidor (Server storage ASP device).
- 14. Especifique um grupo de trabalho ou domínio do Windows nos parâmetros Para grupo de trabalho (To workgroup) ou Para domínio (To domain) correspondentes.
- 15. Especifique o nome do utilizador que possui a licença do servidor Windows que está a instalar no campo Nome Completo (Full Name).
- 16. Especifique o nome da organização que possui a licença do servidor Windows que está a instalar, no campo Organização (Organization).
- 17. No campo Versão do idioma (Language version), especifique \*PRIMARY para que o IBM i5/OS Integrated Server Support utilize o idioma principal. Para evitar problemas relacionados com nomes predefinidos que não possam ser inscritos, certifique-se de que o programa licenciado de integração e o servidor Windows estão a utilizar o mesmo idioma. Se necessitar de saber quais os idiomas suportados pelo comando, consulte a secção "Versões de idioma [suportadas"](#page-64-0) na página 57.
- 18. No campo Sincronizar data e hora (Synchronize date and time), especifique a utilização do valor predefinido \*NONE para a maior parte dos ambientes.

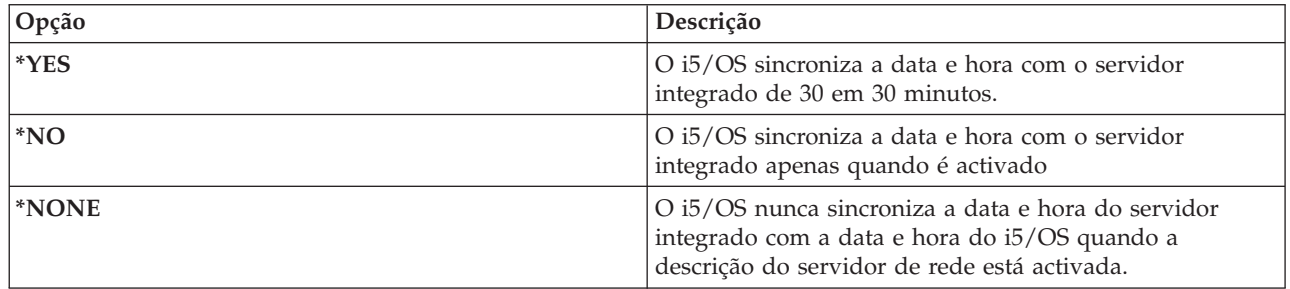

- 19. Em Desactivar campo de perfil do utilizador (Disable user profile field), especifique se este servidor deverá desactivar os perfis de utilizador no servidor integrado, caso os perfis de utilizador do i5/OS estejam desactivados.
- 20. No campo Propagar utilizador de domínio (Propagate domain user), especifique se este servidor deverá ser utilizado para propagar e sincronizar utilizadores para o domínio ou Active Directory do Windows.
- 21. No campo Código de licença do Windows, especifique a chave do CD fornecida pela Microsoft, incluindo o traço. Na maior parte dos casos, pode localizar esta chave do CD impressa na parte de trás da caixa do CD de instalação do Windows.
- 22. Especifique informações correspondentes à licença do Windows.
	- a. No campo Tipo de licença (License type), especifique o tipo de licença de servidor Windows adquirido.
	- b. Se tiver especificado \*PERSERVER no campo Tipo de licença, no campo Licenças de cliente, especifique o número de licenças de cliente que tiver adquirido.
	- c. Introduza as opções de Serviços de terminal (Terminal services) para efectuar a instalação no campo Serviços de terminal (Terminal services).
- 23. No campo Recursos de dispositivo restrito escreva o valor extraído da "Folha de [trabalho](#page-49-0) de instalação de [parâmetros](#page-49-0) do i5/OS" na página 42.
- 24. No campo Tempo de espera de encerramento, especifique o valor de tempo de espera de encerramento do servidor integrado em minutos. Este campo é utilizado para limitar o período de tempo que é atribuído ao sistema operativo do servidor integrado para encerrar antes de o servidor ser desactivado.
- 25. Opcional: Configure informações adicionais para o servidor integrado.
	- v Instalar no servidor integrado um tipo de teclado diferente do predefinido. (Os identificadores de estilo de teclado válidos estão listados no ficheiro TXTSETUP.SIF, no directório I386 da origem de instalação do servidor Windows.)
	- v Utilize os seus próprios endereços de IP para a Ethernet virtual ponto a ponto.
	- v Utilizar um ficheiro de configuração de NWSD. Consulte a secção "Ficheiros de [configuração](#page-143-0) de [descrição](#page-143-0) do servidor de rede" na página 136.
	- v Efectue a configuração de um Conjunto de unidades do Windows novo ou existente.

É iniciada a instalação do servidor Windows integrado. A segunda fase do processo de instalação consiste em ["Continuar](#page-67-0) a instalação do sistema operativo a partir da consola do servidor Windows integrado" na [página](#page-67-0) 60. O processo demorará aproximadamente 1 hora, dependendo da sua configuração de hardware.

## <span id="page-67-0"></span>**Continuar a instalação do sistema operativo a partir da consola do servidor Windows integrado**

Continue a instalação a partir da consola do servidor integrado após executar o comando CL Instalar Servidor Windows (INSWNTSVR).

Quando a fase de instalação do i5/OS terminar, o servidor integrado é iniciado. É iniciada a fase da instalação do servidor do Windows. Esta fase da instalação é fácil se tiver executado os passos descritos no tópico "Preparar a instalação do servidor integrado do [Windows"](#page-43-0) na página 36 e especificado os atributos de instalação no comando Instalar servidor do Windows (INSWNTSVR).

Para concluir a instalação do servidor do Windows, se não estiver a utilizar o ServerGuide, execute as seguintes tarefas:

- 1. No passo **Acordo de licença (License Agreement)** (na janela de configuração do servidor do Windows), faça clique no botão **Aceito este acordo (I accept this agreement)**. Em seguida, faça clique em **Seguinte (Next)**.
- 2. Se obtiver mensagens de erro, faça clique sobre **OK** e o programa de instalação permitir-lhe-á corrigir a situação ou fornecer as informações necessárias. Para ver exemplos destas mensagens de erro e de como lhes responder, consulte a secção ["Responder](#page-79-0) a mensagens de erro durante a instalação" na [página](#page-79-0) 72.
- 3. Introduza e confirme a palavra-passe na janela **Nome do Computador e Palavra-passe do Administrador**.
- 4. No painel **Definições de data/hora**:
	- a. Confirme se o fuso horário do i5/OS está correcto e corresponde ao valor do sistema de Fuso Horário no tópico "Folha de trabalho de instalação de [parâmetros](#page-49-0) do i5/OS" na página 42. Consulte a secção "Configurar a [sincronização](#page-45-0) de hora no servidor integrado do Windows" na [página](#page-45-0) 38.
	- b. Seleccione uma definição para Hora de Verão (Daylight Saving Time).
		- v Se se encontra numa área que utiliza a Hora de Verão, deixe o quadrado **Acertar relógio automaticamente** marcado.
		- v Se tiver a certeza de que não utiliza a Hora de Verão, limpe o quadrado de opção ″Ajustar automaticamente o relógio para as alterações à hora de Verão.
- 5. No painel Concluir o assistente de configuração do Windows (Completing the Windows Setup Wizard), faça clique em **Terminar (Finish)**.
- 6. Na janela **Configuração do Windows (Windows Setup)**, faça clique no botão **Reiniciar agora (Restart Now)** ou aguarde 15 segundos até que o servidor seja automaticamente reiniciado.
- **Nota:** Ao instalar um servidor do Windows controlador de domínio, deverá ser instalado, nesta altura, o Active Directory executando o comando DCPROMO. Consulte a documentação da Microsoft para obter mais informações sobre a instalação do Active Directory.

Para concluir a instalação do servidor do Windows utilizando o ServerGuide, execute estas tarefas:

- v Introduza o CD do ServerGuide na unidade óptica local do servidor ligado por HSL. (O servidor xSeries ligado por IXA.)
- v Responda **G** à mensagem NTA100C ″Insira o CD-ROM do ServerGuide na unidade óptica &2. (C G)″
- v Siga o Assistente do ServerGuide em todo o processo de instalação.

Consulte a secção "Concluir a instalação do sistema operativo do servidor integrado".

## **Concluir a instalação do sistema operativo do servidor integrado**

Execute algumas tarefas finais após instalar o Windows 2000 Server ou o Windows Server 2003 no servidor integrado para verificar se está correctamente instalado e pronto a utilizar.

1. Recomenda-se que instale o pacote de correcções da Microsoft mais recente suportado. Consulte a página de Service Packs da Microsoft para obter a lista de service packs mais recentes suportados na página da Web Microsoft service packs do sítio da Web System i integration with [BladeCenter](http://www.ibm.com/systems/i/bladecenter/windows/mssp.html) and

[system](http://www.ibm.com/systems/i/bladecenter/windows/mssp.html)  $x - 2$  e executar o Windows Update.

- 2. Se pretender que o servidor integrado do Windows seja activado automaticamente ao iniciar o TCP/IP, consulte o tópico "Definir um servidor Windows integrado para activação [automática](#page-80-0) com [TCP/IP"](#page-80-0) na página 73.
- 3. Se pretender que o servidor tenha um nome diferente do nome de NWSD (por exemplo, um nome com mais de 8 caracteres), pode alterar o nome do computador a partir da consola do Windows. Consulte a documentação do Windows para obter mais informações.
- 4. Pode criar discos adicionais para aplicações e dados, em vez de armazenar estes itens na unidade de sistema. Consulte o tópico "Adicionar unidades de disco a servidores Windows [integrados"](#page-102-0) na [página](#page-102-0) 95 para obter mais informações.
- 5. Pode definir redes locais de Ethernet virtual adicionais para o servidor, de modo a estabelecer ligação a outros servidores na mesma partição ou em outras partições. Consulte o tópico ["Gerir](#page-83-0) redes de Ethernet virtual e externas para servidores [integrados"](#page-83-0) na página 76 para obter mais informações.
- 6. Poderá pretender inscrever alguns dos utilizadores do i5/OS no servidor ou domínio do Windows. Consulte o tópico ["Administrar](#page-115-0) utilizadores do servidor integrado do Windows a partir do i5/OS" na [página](#page-115-0) 108 para obter mais informações.
- 7. Pode impedir que a unidade óptica altere as letras de unidade sempre que ligar um espaço de memória do utilizador ao servidor. Utilize **Gestão do Disco** para atribuir a letra de unidade óptica do servidor integrado. Por exemplo, poderá torná-la na unidade X.)
- 8. Pode personalizar os servidores criando o seu próprio ficheiro de configuração de NWSD. Consulte a secção "Ficheiros de [configuração](#page-143-0) de descrição do servidor de rede" na página 136.
- 9. Se pretender a criação de conjuntos de unidades do Windows, consulte o tópico ["Serviço](#page-71-0) de Conjuntos de Unidades do [Windows"](#page-71-0) na página 64.
- 10. Se o servidor estiver instalado com o Windows Server 2003 e tiver o Active Directory instalado (por exemplo, se for um controlador de domínio), consulte o tópico "Activar Kerberos com um [Windows](#page-78-0) Server 2003 Active [Directory](#page-78-0) Server" na página 71.
- 11. Se pretender configurar a sincronização da hora para o servidor integrado, execute os seguintes passos:
	- a. Configure o i5/OS para sincronização da hora. Consulte a secção "Configurar a [sincronização](#page-45-0) de hora no servidor integrado do [Windows"](#page-45-0) na página 38.
	- b. Na consola do Windows, faça clique em **Painel de controlo (Control Panel) —> Data/Hora (Date/Time)**, seleccione o separador **Fuso Horário (Time Zone)** e seleccione o fuso horário na lista pendente.
	- c. Seleccione o quadrado de opção **Ajustar automaticamente o relógio para alterações à hora de Verão**. Em seguida, faça clique sobre OK.
- 12. Se estiver a utilizar um tipo de hardware IXS 2892-002 ou 4812-001 com o Microsoft Windows 2000 Server, deverá instalar controladores de dispositivo de vídeo especiais para beneficiar do microcircuito de vídeo ATI Radeon que se encontra no IXS 2892-002 e 4812-001. Consulte a secção "Instalar os [controladores](#page-78-0) de dispositivo de vídeo ATI Radeon 7000M no Windows 2000 no Servidor xSeries Integrado 2892-002 ou [4812-001"](#page-78-0) na página 71.
- 13. Se estiver a utilizar um tipo de hardware IXS 2892-002 ou 4812-001 com o Microsoft Windows Server 2003, deverá ajustar as definições de aceleração do hardware para obter um desempenho optimizado. Consulte a secção "Ajustar a [aceleração](#page-79-0) por hardware ao Windows Server 2003 no Servidor xSeries Integrado 2892-002 ou [4812-001"](#page-79-0) na página 72.

# <span id="page-69-0"></span>**Actualizar o programa licenciado IBM i5/OS Integration for Windows Server**

Se estiver a actualizar o i5/OS e o IBM i5/OS Integrated Server Support para a edição V6R1, tem de ter o suporte de instalação que contém 5761-SS1. Se também pretender instalar o novo hardware de servidor integrado, certifique-se de que executa previamente a instalação deste software. À medida que executar o procedimento de actualização na colecção de tópicos Instalar, actualizar ou eliminar o i5/OS e o software relacionado, execute os seguintes passos adicionais:

### **Preparar a Actualização do i5/OS Integrated Server Support:**

- 1. Certifique-se de que tem as correcções de código mais recentes instaladas em todos os servidores Windows integrados existentes, bem como no i5/OS. Consulte a secção ["Correcções](#page-80-0) ao código" na [página](#page-80-0) 73.
- 2. Certifique-se de que tem uma cópia de segurança do sistema disponível que inclua a memória atribuída aos seus servidores integrados.
- 3. Como precaução, registe os recursos associados ao seu hardware:
	- a. Na linha de comandos do i5/OS, escreva WRKCFGSTS \*NWS e prima Enter.
	- b. Escreva 8 na coluna de opção junto da descrição do servidor de rede. É apresentado o ecrã Trabalhar com Descrições do Servidor de Rede.
	- c. Escreva 5 na coluna de opção junto da descrição do servidor de rede.
	- d. Avance na página até encontrar o campo Nome do recurso (Resource name) e registe o valor para este servidor de rede (por exemplo, LIN05).
	- e. Prima duas vezes F12 para sair deste comando.
	- f. Na linha de comandos do i5/OS, escreva WRKHDWRSC TYPE(\*CMN) e prima Enter.
	- g. Escreva 7 (Apresentar detalhes do recurso) na coluna de opções junto ao nome do recurso identificado no passo 3 d. A coluna de tipo tem o número CCIN correspondente ao hardware do System i Integrado e a descrição de texto deverá ser IOP do Servidor de Ficheiros (File Server IOP) ou IOA do Servidor de Ficheiros (File Server IOA). Se tiver vários Servidores xSeries Integrados do mesmo tipo instalados no produto System i, poderá conseguir identificar o correcto através da posição da placa:
		- 1) Veja a Posição da placa sob o título Localização física.
		- 2) Observe os identificadores nas ranhuras do produto System i. Uma das ranhuras deverá estar identificada com o mesmo número ou combinação de letras e números mostrada no campo Posição da placa. Esta ranhura contém o Integrated xSeries Server ao qual se refere o nome do recurso.
	- h. Registe as informações apresentadas nos campos Tipo-modelo e Número de série.
	- i. Prima duas vezes F12 para sair do comando.
- 4. Desactive todos os servidores integrados. Consulte a secção "Iniciar e parar um servidor [integrado"](#page-89-0) na [página](#page-89-0) 82.
- 5. Para instalar a nova versão do i5/OS no produto System i, regresse ao procedimento na colecção de tópicos Instalar, actualizar ou eliminar o i5/OS e o software relacionado.

### **Após actualizar o IBM i5/OS Integrated Server Support:**

Configure o servidor integrado para trabalhar com a versão actualizada do Suporte de Servidor do IBM i5/OS.

- 1. Inicie o servidor integrado (consulte a secção "Iniciar e parar um servidor [integrado"](#page-89-0) na página 82) e verifique se tem o mesmo nome de recurso:
	- a. Na linha de comandos do i5/OS, escreva WRKHDWRSC TYPE(\*CMN) e prima Enter.
	- b. Escreva 7 (Apresentar detalhes do recurso) na coluna de opções junto ao nome do recurso identificado no passo 3 do tópico "Preparar a Actualização do i5/OS Integrated Server Support".

<span id="page-70-0"></span>Verifique se as informações apresentadas nos campos Tipo-modelo e Número de série correspondem aos valores que registou para este recurso. Se estes campos não corresponderem aos valores que registou, proceda do seguinte modo:

- 1) Prima F12 para regressar ao ecrã anterior.
- 2) Utilize a opção 7 para ver os detalhes de recurso referentes a outros nomes de recursos na lista, até encontrar um cujo Tipo-modelo e Número de série correspondam aos valores registados. Anote o nome do recurso que o i5/OS associa agora a este hardware de Servidor xSeries integrado. Prima F12 para sair deste comando.
- 3) Na linha de comandos do i5/OS, escreva WRKNWSD e prima Enter. É apresentado o ecrã Trabalhar com Descrições do Servidor de Rede.
- 4) Escreva 2 (alterar) na coluna de opção junto à descrição do servidor de rede e prima Enter. É apresentado o ecrã Alterar Descrição do Servidor de Rede.
- 5) Altere o nome do recurso para o novo nome de recurso correcto para este servidor de rede.
- 2. Instale o IBM i5/OS Integrated Server Support nos servidores integrados existentes. Consulte a secção "Instalar o IBM i5/OS [Integrated](#page-47-0) Server Support" na página 40.

## **Actualizar o lado do servidor integrado do IBM i5/OS Integrated Server Support**

Ao instalar uma nova versão do IBM i5/OS Integrated Server Support, é necessário actualizar todos os servidores integrados existentes para esse nível.

O IBM i5/OS Integrated Server Support é o software que agrupa o produto System i e os respectivos servidores Windows integrados. Considere-o como um programa de conversão. Metade do programa é executada no System i para converter a linguagem do Windows na linguagem do i5/OS e a outra metade é executada nos servidores integrados para converter a partir da linguagem do i5/OS na linguagem do Windows.

As novas versões do IBM i5/OS Integrated Server Support estão instaladas no i5/OS. Em seguida, a parte do programa licenciado referente ao servidor integrado tem de ser copiada para cima do servidor integrado e instalada.

É necessário actualizar o programa licenciado dos servidores Windows integrados existentes ao instalar:

- v Uma nova versão do IBM i5/OS Integrated Server Support.
- v Uma nova verão do servidor Windows a partir da Microsoft.

#### **Nova versão do IBM i5/OS Integrated Server Support**

Ao instalar uma nova versão do IBM i5/OS Integrated Server Support, é necessário actualizar todos os servidores integrados existentes para esse nível. Se tiver vários servidores integrados, poderá pretender actualizar esses servidores remotamente a partir do i5/OS.

Este procedimento requer que tenha o mesmo ID do utilizador e palavra-passe nos servidores Windows integrados e no i5/OS.

Para actualizar um servidor integrado, execute estes passos:

- 1. Termine quaisquer aplicações que estejam em execução.
- 2. Certifique-se de que não existem utilizadores com sessão iniciada no servidor integrado. **Aviso:** O servidor integrado reinicia automaticamente após a conclusão da instalação, pelo que se ignorar os passos 1 e 2 , arrisca a perda de dados.
- 3. No menu **Iniciar (Start)**, escolha **Programas (Programs)**, **IBM iSeries**, **Integração do Servidor Windows (Integration for Windows Server** e, em seguida, **Nível de Software (Software Level)**.
- <span id="page-71-0"></span>**Nota:** Quando está disponível para instalação um novo nível de programa licenciado, o início de sessão num servidor integrado como administrador origina o início automático do Nível de Software.
- 4. Se estiver a actualizar a partir da versão V5R3 ou posterior, seleccione a opção **Sincronizar (Synchronize)**. Caso contrário, seleccione a opção **Instalar Edição a partir do iSeries (Install Release from iSeries**.
- 5. Siga as instruções da interface de utilizador para concluir a instalação.
- 6. **Sugestão:** Em seguida, efectue a cópia de segurança das unidades de instalação e de sistema predefinidas para este servidor. Consulte a secção "Efectuar cópia de [segurança](#page-127-0) de unidades de disco [predefinidas](#page-127-0) para o servidor integrado do Windows" na página 120 para obter informações sobre a cópia de segurança destas unidades. Uma vez que é mais seguro efectuar a cópia de segurança de todos os espaços de memória do servidor ao mesmo tempo, também deverá fazer a cópia de segurança da memória criada pelo utilizador que está associada (descrito na secção ["Efectuar](#page-128-0) cópia de segurança de unidades de disco definidas pelo utilizador para o servidor integrado do [Windows"](#page-128-0) na [página](#page-128-0) 121).

### **Nova versão do Windows Server**

Para actualizar servidores a partir do Windows NT 4.0 para o Windows 2000, consulte o tópico Actualizar o servidor a partir do Windows NT 4.0 para o Windows 2000 Server no V5R3 i5/OS Information Center.

## **Migrar a partir do 285x ou 661x para o hardware do Servidor xSeries Integrado 2890**

É necessário que os servidores IPCS ou INS (tipo 2850 e 6617) sejam reinstalados no hardware mais recente ou migrados para o hardware IXS 2890 antes de instalar a edição V5R4 ou posterior.

Consulte o tópico Migrar a partir do 285x ou 661x para o hardware do Servidor xSeries Integrado 2890 no i5/OS Information Center V5R3.

### **Serviço de Conjuntos de Unidades do Windows**

O serviço de conjunto de unidades do Windows liga servidores integrados individuais ligados por IXS e IXA, de modo a que possam executar tarefas comuns e proporciona redundância.

No caso de um servidor parar de funcionar, um processo recuperação de falhas transfere automaticamente o volume de trabalho para outro servidor, de modo a possibilitar um funcionamento contínuo. Para além da recuperação de falhas, certas formas de definição de conjuntos de unidades também empregam o equilíbrio de volume, que permite que o volume de trabalho do computador seja distribuído numa rede de computadores ligados.

O Windows 2000 Advanced Server suporta um conjunto de unidades de dois nós, ao passo que o Windows Server 2003 Enterprise Edition suporta conjuntos de unidades de oito nós. As versões de centro de dados do Windows não são suportadas.

O suporte do serviço de conjunto de unidades do Windows é suportado em servidores do Windows integrados com o Windows 2000 Advanced Server ou com o Windows Server 2003 Enterprise Edition.

#### **Notas:**

1. É necessário que os nós do servidor de rede de conjunto de unidades do Windows residam numa única partição do System i para que façam parte do conjunto de unidades.

Embora a solução tradicional do servidor do conjunto de unidades do Windows requeira um dispositivo Fibre Channel ou SCSI físico partilhado, a solução de servidor do Windows integrado utiliza um bus de Fibre Channel virtual para partilhar os dispositivos de disco virtuais entre os nós de um conjunto de unidades.
Além disso, o novo suporte de Ethernet virtual possibilita uma comunicação segura e de alto rendimento para a comunicação nó a nó interna entre nós em conjuntos de unidades.

Estão disponíveis listas de controlo detalhadas para planeamento e criação de um conjunto de unidades de servidor na ajuda online da Microsoft para conjuntos de unidades do servidor, que deverão ser consultadas antes da instalação e configuração de um servidor de conjuntos de unidades do Windows. Encontram-se disponíveis informações adicionais, incluindo manuais passo a passo para instalar o serviço

de conjunto de unidades, no sítio da Web da [Microsoft.](http://www.microsoft.com/)  $\rightarrow$ .

### **Instalar o serviço de conjunto de unidades do Windows:**

Instale o serviço de conjunto de unidades do Microsoft Windows.

Antes de instalar o serviço de conjunto de unidades, leia todas as listas de controlo da Microsoft referentes à instalação de conjuntos de unidades do servidor, para o ajudar a evitar futuros problemas de planeamento e instalação.

**Nota:** Durante a instalação do serviço de conjunto de unidades no primeiro nó, desactive todos os restantes nós que participem no conjunto de unidades antes de iniciar o Windows.

Nas informações sobre Conjuntos de unidades do servidor, todas as referências a um dispositivo SCSI ou Fibre Channel partilhado dizem respeito à implementação do Fibre Channel virtual utilizada para aceder aos espaços de memória partilhados do servidor de rede.

Para instalar e executar o serviço de conjunto de unidades do Windows, execute os seguintes passos:

- 1. Instale o serviço de conjunto de unidades do Windows no servidor integrado. Seleccione uma das seguintes opções.
	- v "Instalar o serviço de conjunto de unidades do Windows num novo servidor Windows integrado"
	- v "Instalar o serviço de conjunto de unidades do Windows num servidor [existente"](#page-73-0) na página 66
- 2. "Instalar o serviço de conjunto de unidades do Windows no sistema operativo [Windows"](#page-75-0) na página [68](#page-75-0)

#### **Instalar o serviço de conjunto de unidades do Windows num novo servidor Windows integrado:**

Instale o Serviço de conjunto de unidades do Microsoft Windows utilizando o comando CL Instalar o Servidor Windows (INSWNTSVR).

A forma mais fácil de instalar e configurar o servidor do conjunto de unidades do Windows consiste em efectuar este procedimento quando configurar o servidor integrado, pela primeira vez. Utilize o comando Instalar servidor do Windows (INSWNTSVR) com os seguintes parâmetros que especificam as informações de configuração do conjunto de unidades:

- v Parâmetro Nome do conjunto de unidades (CLU)
- v Parâmetros Configuração do conjunto de unidades (CLUCFG)

Para obter mais informações sobre a instalação do servidor integrado, consulte a secção ["Instalar](#page-64-0) o [Windows](#page-64-0) 2000 Server ou o Windows Server 2003" na página 57.

Após executar o comando INSWNTSVR (e a instalação do servidor Windows integrado ficar concluída) e antes de instalar o serviço de conjunto de unidades do Windows no lado do Windows, é necessário executar os passos de configuração adicionais na consola do servidor integrado. Para obter mais informações, consulte a secção ["Preparar](#page-74-0) o Windows antes de instalar o serviço de conjunto de unidades do Windows no servidor [integrado"](#page-74-0) na página 67.

#### **Nome do conjunto de unidades:**

<span id="page-73-0"></span>O parâmetro Nome do conjunto de unidades (CLU) fornece o nome pelo qual o conjunto de unidades vai ser conhecido. Este é utilizado pelos administradores para estabelecerem ligação ao conjunto de unidades e representa o grupo de nós de servidor de rede independentes que irão funcionar em conjunto como um único sistema. O nome introduzido para o conjunto de unidades também será utilizado como o nome do espaço de memória do servidor de rede que for criado e servirá como recurso de quórum para o conjunto de unidades.

### **Configuração do conjunto de unidades:**

O parâmetro Configuração do conjunto de unidades (CLUCFG) é utilizado para definir o conjunto de unidades e configurar o espaço de memória do servidor de rede do recurso de quórum. Adicionalmente, estas informações são utilizadas para validar o facto de todos os nós secundários apresentarem a configuração do i5/OS correcta, necessária para criar as ligações virtuais do conjunto de unidades referentes aos dispositivos de armazenamento partilhado e da porta de Ethernet virtual que será utilizada para a interligação privada da criação de conjuntos de unidades. O valor de configuração do conjunto de unidades \*CLU obterá a configuração do conjunto de unidades a partir do espaço de memória do servidor de rede do recurso de quórum existente especificado no parâmetro CLU.

**Nota:** A porta de ligação dos conjuntos de unidades requer a configuração de uma porta de Ethernet Virtual correspondente. Para obter mais informações sobre a configuração de uma porta de Ethernet virtual, consulte a secção ["Configurar](#page-84-0) redes de Ethernet virtual para servidores [integrados"](#page-84-0) na página 77.

### **Instalar o serviço de conjunto de unidades do Windows num servidor existente:**

Pode instalar o serviço de conjunto de unidades do Windows num servidor do Windows 2000 Advanced Server ou do Windows Server 2003 Enterprise Edition.

Certifique-se de que o nível de suporte do servidor integrado está sincronizado com o i5/OS. Consulte a secção ["Actualizar](#page-70-0) o lado do servidor integrado do IBM i5/OS Integrated Server Support" na página 63. Deste modo, assegura a disponibilidade de todas as funções do servidor necessárias para instalar o serviço de conjunto de unidades do Windows.

Para instalar o serviço de conjunto de unidades do Windows num servidor existente, execute as seguintes tarefas:

- v "Criar um espaço de armazenamento (recurso de quórum)"
- v ["Configurar](#page-74-0) a porta de ligação de Ethernet virtual" na página 67
- v "Ligar a unidade de recurso de quórum à [descrição](#page-74-0) do servidor de rede" na página 67

Após executar os passos descritos acima e antes de instalar o serviço de conjunto de unidades do Windows no lado do servidor do Windows integrado, terá de executar alguns passos de configuração adicionais na consola do servidor do Windows integrado. Para obter mais informações, consulte a secção ["Preparar](#page-74-0) o Windows antes de instalar o serviço de conjunto de unidades do Windows no servidor [integrado"](#page-74-0) na página 67.

### *Criar um espaço de armazenamento (recurso de quórum):*

O primeiro passo consiste em criar um espaço de memória para utilizar como o recurso de quórum.

O nome do espaço de memória do servidor de rede deverá corresponde ao nome do conjunto de unidades que está a criar. O tamanho recomendado é 550 MB ou superior. O comando pede as seguintes informações sobre o conjunto de unidades, que deverá fornecer:

- v Nome do domínio do conjunto de unidades
- v Porta de ligação de Ethernet virtual
- v Endereço de IP para o conjunto de unidades do Windows

<span id="page-74-0"></span>v Máscara de sub-rede para o conjunto de unidades do Windows

Criar um espaço de armazenamento para utilizar como recurso de quórum. Utilize o comando CL Criar Espaço de Armazenamento NWS (CRTNWSSTG) e especifique o formato especial \*NTFSQR.

### *Configurar a porta de ligação de Ethernet virtual:*

Configure a porta de ligação de Ethernet virtual para comunicação privada de conjuntos de unidades. Consulte a secção ["Configurar](#page-84-0) redes de Ethernet virtual para servidores integrados" na página 77. A porta de Ethernet virtual que utilizar tem de corresponder à porta de ligação que especificar com o espaço de memória do servidor de rede do recurso de quórum.

#### *Ligar a unidade de recurso de quórum à descrição do servidor de rede:*

Ligue o espaço de memória do recurso de quórum ao servidor de rede através do comando Adicionar Ligação de Memória do Servidor (ADDNWSSTGL), utilizando ACCESS(\*SHRUPD), DYNAMIC(\*YES) e DRVSEQNBR(\*QR).

**Nota:** Durante a instalação do serviço de conjunto de unidades no primeiro nó, todos os restantes nós têm de ser desactivados antes do arranque do servidor integrado. Podem ser criados e ligados neste momento dispositivos de memória partilhados adicionais. Todos os espaços de memória partilhados têm de ser \*NTFS e ligados com ACCESS(\*SHRUPD).

### **Preparar o Windows antes de instalar o serviço de conjunto de unidades do Windows no servidor integrado:**

Após instalar o servidor integrado, tem de preparar o servidor para instalar o serviço de conjunto de unidades do Windows.

Para preparar o Windows antes de instalar o serviço de conjunto de unidades do Windows, execute as seguintes tarefas:

- 1. Formate o recurso de quórum
- 2. Configure o adaptador de rede privada

Quando executar estes passos, o Windows estará pronto para a instalação do serviço de conjunto de unidades do Windows. Para obter mais informações, consulte a secção "Instalar o serviço de [conjunto](#page-75-0) de unidades do Windows no sistema operativo [Windows"](#page-75-0) na página 68.

### *Formatar o recurso de quórum:*

O primeiro passo para preparar o Windows para a instalação de um conjunto de unidades do Windows consiste em formatar o recurso de quórum como NTFS. A formatação do recurso de quórum é necessária, não só para instalar o serviço de conjunto de unidades do Windows, como também é o primeiro passo de instalação do primeiro nó de um conjunto de unidades. Para obter mais informações, consulte a secção "Formatar unidades de disco do servidor [integrado"](#page-105-0) na página 98.

Nos servidores ligados através de IXS ou IXA, o recurso de quórum é apresentado como uma unidade de disco não formatada que, geralmente, tem como letra de controlador de unidade de dispositivo lógico a letra E. A localização do recurso de quórum é o bus número 1, identificador destino 0 e número da unidade lógica (LUN - Logical Unit Number) 0.

Deverá formatar o volume e identificá-lo com o mesmo nome do conjunto de unidades, que também é o nome do espaço de armazenamento do servidor de rede do recurso de quórum. Formate igualmente todos os espaços de memória partilhada neste momento. Também é recomendável atribuir uma letra de unidade fixa à unidade de recurso de quórum e a quaisquer outras unidades de memória partilhadas.

<span id="page-75-0"></span>**Nota:** A letra de unidade atribuída a todos os espaços de memória no bus de memória partilhada tem de ser a mesma em todos os nós do conjunto de unidades.

#### *Configurar o adaptador de rede privada:*

Configure o adaptador de rede privada para utilização por parte do serviço de conjunto de unidades do Windows, executando os seguintes passos no primeiro nó do conjunto de unidades:

- 1. Na consola do servidor do Windows integrado, faça clique com o botão direito do rato em **Os meus locais na rede (My Network Places)** e seleccione **Propriedades (Properties)**.
- 2. Faça clique com o botão direito do rato sobre o símbolo **Ligação Local 2**. O número e a ordem dos adaptadores de rede podem não ser os mesmos, dependendo da configuração física e virtual do servidor e da rede.

**Nota:** Qual o adaptador de rede privada e qual o de rede pública depende do modo como tiver configurado o servidor. Estas informações assumem o seguinte:

- v O primeiro adaptador de rede (Ligação de rede local) está ligado à rede pública através de um adaptador de rede local (LAN) físico com o servidor do Windows integrado
- v O segundo adaptador de rede (Ligação Local 2) é o adaptador de Ethernet virtual configurado como a porta de ligação de configuração do conjunto de unidades que pretende utilizar como rede privada do conjunto de unidades
- v O terceiro adaptador de rede [Ligação de rede local 3 [Local Area Connection 3)] é a ligação ponto a ponto de Ethernet virtual ao i5/OS e não deverá ser activado para utilização relacionada com a criação de conjuntos de unidades
- 3. Faça clique sobre **Estado** para ver a janela **Estado da Ligação Local 2**, que mostra o estado da ligação, bem como a respectiva velocidade.
- 4. Na janela **Estado da Ligação Local 2**, faça clique sobre **Propriedades**.
- 5. Na caixa de diálogo **Propriedades (Properties)**, certifique-se de que o conteúdo do campo **Ligar utilizando (Connect using)** contém IBM iSeries Virtual Ethernet x, em que x corresponde a \*VRTETHx especificado para a porta de ligação de configuração de conjuntos de unidades.
- 6. Faça clique sobre **Fechar** e, em seguida, novamente sobre **Fechar**.
- 7. Opcional: Para maior clareza, pode mudar o nome dos Ícones de Rede Local. Por exemplo, pode achar conveniente alterar o nome da Ligação Local 2 para, por exemplo, Ligação Privada do Conjunto de Unidades.

### **Instalar o serviço de conjunto de unidades do Windows no sistema operativo Windows:**

O processo de instalação do serviço de conjunto de unidades varia em função da versão do sistema operativo Windows instalada no servidor integrado.

Deverá consultar a documentação da Microsoft para obter instruções sobre como instalar o serviço de conjunto de unidades do Windows.

**Nota:** Certifique-se de que o serviço de conjunto de unidades do Windows está instalado e em execução num servidor antes de iniciar o Windows noutro servidor no conjunto de unidades. Iniciar o sistema operativo em vários servidores antes de o serviço de conjunto de unidades do Windows estar em execução num servidor pode danificar a memória do conjunto de unidades. Após configurar o primeiro servidor, poderá instalar simultaneamente os restantes servidores.

Estas informações evidenciam passos específicos necessários à instalação do serviço de conjunto de unidades do Windows num servidor do Windows integrado.

*Instalar o serviço de conjunto de unidades do Windows no Windows 2000 Server:*

Utilize o assistente de Configuração do serviço de conjunto de unidades para instalar o serviço de conjunto de unidades no servidor integrado. Deverá fornecer ao assistente todas as informações iniciais sobre a configuração de conjuntos de unidades.

Para instalar o serviço de conjunto de unidades do Windows, execute as seguintes tarefas:

- 1. Inicie o assistente de Configuração do serviço de conjunto de unidades
- 2. Utilize o assistente para configurar o serviço de conjunto de unidades

*Iniciar o assistente de Configuração do serviço de conjunto de unidades:*

Para iniciar o assistente de Configuração do serviço de conjunto de unidades, execute os seguintes passos:

- 1. No menu **Iniciar** do Windows, faça clique sobre **Definições** e sobre **Painel de controlo**.
- 2. Na janela **Painel de controlo**, faça duplo clique sobre **Adicionar/remover programas.**
- 3. Na janela **Adicionar/remover programas**, faça clique sobre **Adicionar/remover componentes do Windows**.
- 4. Na caixa de diálogo **Assistente de Componentes do Windows**, seleccione **Serviço de Conjuntos de Unidades** e faça clique sobre **Seguinte**.

*Configurar o serviço de conjunto de unidades do Windows:*

Uma vez iniciado, o assistente de Configuração do serviço de conjunto de unidades apresentará pedidos de informação durante toda a instalação do serviço de conjunto de unidades do Windows. Deverá fornecer ao assistente todas as informações iniciais sobre a configuração de conjuntos de unidades, necessárias à criação do conjunto de unidades.

Quando o sistema lhe pedir o recurso de quórum, seleccione a unidade que formatou e identificou. Embora esta unidade seja normalmente a E: para uma nova instalação, o Gestor de Discos pode ter decidido escolher outra letra para a unidade.

As ligações de rede requerem uma consideração especial:

- **Nota:** A ordem pela qual o assistente de Configuração do serviço de conjunto de unidades apresenta as informações sobre a configuração da rede pode variar.
- v Configure as ligações de rede restantes de acordo com as respectivas necessidades.

Configure as ligações de rede restantes de acordo com as respectivas necessidades.

Especifique o adaptador de Ethernet virtual x do IBM i5/OS (IBM i5/OS virtual Ethernet x) (geralmente Ligação de Área Local 2) como rede principal de Comunicação de Conjunto de Unidades Interna.

- 1. Desmarque a caixa de verificação **Activar esta rede para utilização de conjuntos de unidades (Enable this network for cluster use)** para Ethernet virtual Ponto a Ponto do IBM i5/OS (IBM i5/OS virtual Ethernet Point to point) (geralmente Ligação de Área Local 3).
- 2. Seleccione a opção **Apenas comunicações de conjuntos de unidades internas (Internal cluster communications only)** para Ethernet virtual x do IBM i5/OS (IBM i5/OS virtual Ethernet x) em que x corresponde à especificação \*VRTETHx na porta de ligação de configuração do conjunto de unidades (geralmente Ligação de Área Local 2).

*Instalar o serviço de conjunto de unidades do Windows no Windows Server 2003:*

Instale o serviço de conjunto de unidades do Windows no servidor integrado.

Utilize o Administrador de Conjuntos de Unidades para instalar o serviço de conjunto de unidades no Windows Server 2003 e aderir a um conjunto de unidades existente. Quer a instalação do serviço de

conjunto de unidades, quer a adesão a um conjunto de unidades existente, requerem a abertura do Administrador de Conjuntos de Unidades. Abra o **Administrador de Conjuntos de Unidades** a partir do menu **Iniciar** do Windows, seleccionando **Todos os Programas** e, em seguida, **Ferramentas Administrativas** e **Administrador de Conjuntos de Unidades**.

*Instalar e configurar o serviço de conjunto de unidades do Windows:*

Instale e configure o serviço de conjunto de unidades do Windows executando os passos que se seguem.

- 1. Abra o **Administrador de Conjuntos de Unidades**.
- 2. Na caixa de diálogo **Abrir Ligação ao Conjunto de Unidades** apresentada, em **Acção**, seleccione **Criar novo conjunto de unidades**.
- 3. Faça clique sobre **OK** para ver o assistente de Novo Conjunto de Unidades do Servidor, que irá apresentando pedidos de informação durante a instalação do serviço de conjunto de unidades para o primeiro nó.
- 4. Faça clique sobre **Seguinte**.
- 5. Escreva o **Domínio** (predefinição) e **Nome do conjunto de unidades**.
- 6. Escreva o **Nome do computador** (predefinição).
- 7. Escreva o **Endereço de IP** para a gestão do conjunto de unidades.
- 8. Escreva o **Nome de utilizador da Conta do serviço de conjunto de unidades**, a **Palavra-passe** e o **Domínio**.
- 9. Verifique a **Configuração Proposta do Conjunto de Unidades**.

*Aderir a um conjunto de unidades existente:*

Adira a um conjunto de unidades existente executando os seguintes passos:

- 1. Abra o **Administrador de Conjuntos de Unidades**.
- 2. Na caixa de diálogo **Abrir Ligação ao Conjunto de Unidades**, em **Acção**, seleccione **Adicionar nós ao conjunto de unidades**.
- 3. Em **Nome do conjunto de unidades ou do servidor**, escreva o nome de um conjunto de unidades existente, seleccione um nome na lista ou faça clique sobre **Procurar** para procurar um conjunto de unidades disponível.
- 4. Faça clique sobre **OK** para ver o assistente Adicionar Conjunto de Unidades do Servidor.
- 5. Seleccione um ou mais nomes de computadores a adicionar ao conjunto de unidades e faça clique sobre **Adicionar**.
- 6. Introduza a palavra-passe da conta do domínio para o serviço de conjunto de unidades.
- 7. Após terminar a instalação do serviço de conjunto de unidades, utilize o Administrador de Conjuntos de Unidades para localizar e seleccionar o conjunto de unidades que acabou de criar.
- 8. Expanda **Configuração de Conjuntos de Unidades**, **Interfaces de Rede**. Esta acção abrirá o painel da direita com uma lista de todas as **Ligações Locais**.
- 9. Escreva o nome de rede (Ligação de Área Local x) para Ethernet virtual x do IBM i5/OS (IBM i5/OS virtual Ethernet x) em que x corresponde à especificação \*VRTETHx na porta de ligação de configuração do Conjunto de unidades. Uma vez que terá de identificar posteriormente esta rede, não se esqueça do nome.
- 10. Identifique o nome de rede (Ligação de Área Local x) para Ethernet virtual ponto a ponto do IBM i5/OS (IBM i5/OS virtual Ethernet point to point). Uma vez que terá de identificar posteriormente esta rede, não se esqueça do nome.
- 11. Na janela **Administrador de Conjuntos de Unidades**, expanda **Configuração de Conjuntos de Unidades**, **Redes**.
- 12. Faça clique com o botão direito do rato no nome de rede (Ligação de Área Local x) para Ethernet virtual x do IBM i5/OS (IBM i5/OS virtual Ethernet x) e seleccione **Propriedades (Properties)**.
- 13. Seleccione a opção **Apenas comunicações internas do conjunto de unidades** para esta rede.
- <span id="page-78-0"></span>14. Faça clique com o botão direito do rato no nome de rede (Ligação de Área Local x) para Ethernet virtual ponto a ponto do IBM i5/OS (IBM i5/OS virtual Ethernet point to point) e seleccione **Propriedades (Properties)**.
- 15. Desmarque a caixa **Activar esta rede para utilização de conjuntos de unidades** para esta rede.

## **Activar Kerberos com um Windows Server 2003 Active Directory Server**

QNTC, SBMNWSCMD e a cópia de segurança ao nível de ficheiros podem utilizar Kerberos para autenticar servidores membros de domínios activos do Windows.

Poderá ser necessário instalar uma actualização do Windows Server 2003 nos servidores do controlador do Active Directory da Microsoft para utilizar Kerberos. Esta actualização está disponível no Service Pack 1 ou na correcção dinâmica da Microsoft KB833708. Encontram-se disponíveis informações adicionais

sobre como instalar o Service Pack ou a correcção dinâmica no sítio da Web da [Microsoft.](http://www.microsoft.com/)

Após instalar a correcção dinâmica ou o Service Pack 1, tem de actualizar também o registo do Windows Server 2003. Execute os seguintes passos:

- 1. Faça clique em **Iniciar (Start)**>**Executar (Run)**
- 2. Escreva regedit na caixa **Abrir (Open)**.
- 3. Faça clique em **OK**.
- 4. Seleccione o sub-chave de registo **HKEY\_LOCAL\_MACHINE\SYSTEM\CurrentControlSet\ Services\Kdc**.
- 5. Faça clique com o botão direito do rato em **Kdc**.
- 6. Seleccione **Novo (New)**.
- 7. Faça clique em **Valor DWORD (DWORD Value)**.
- 8. Introduza KdcUseRequestedEtypesForTickets como o novo valor.
- 9. Faça clique com o botão direito do rato em **KdcUseRequestedEtypesForTickets**.
- 10. Seleccione **Modificar (Modify)**.
- 11. Defina o valor de registo **KdcUseRequestedEtypesForTickets** como 1.
- 12. Faça clique em **OK**.
- 13. Saia do Editor do Registo.
- 14. Para activar a alteração, reinicie o serviço do centro de distribuição de chaves ou reinicialize o servidor.

## **Instalar os controladores de dispositivo de vídeo ATI Radeon 7000M no Windows 2000 no Servidor xSeries Integrado 2892-002 ou 4812-001**

Instale os controladores para o microcircuito de vídeo ATI Radeon 7000M do servidor integrado.

O Integrated xSeries Server 2892-002 e 4812-001 inclui um microcircuito de vídeo ATI Radeon 7000M. Os controladores necessários não estão incluídos no CD de distribuição do Microsoft Windows 2000 Server. Terá de instalar o controlador de ecrã de vídeo ATI no servidor do Windows integrado para tirar o máximo partido das respectivas capacidades.

O seu sistema tem de ter o DirectX 8.1 ou posterior instalado, antes de poder instalar os controladores de vídeo ATI.

Para instalar o controlador de vídeo ATI para o Windows 2000, execute os seguintes passos:

- 1. Instale o DirectX versão 8.1 ou posterior. O Windows 2000 é fornecido com o DirectX 7.0, mas é necessário o DirectX versão 8.1 ou posterior para os controladores de vídeo ATI, que tem de ser instalado antes dos controladores de vídeo ATI. A Microsoft mantém um sítio da Web para informações e descarregamentos do DirectX. Visite http://www.microsoft.com/directx.
- 2. Instalar o controlador de vídeo ATI:
- a. Feche todos os programas.
- b. Faça clique sobre o botão **Iniciar** e seleccione o item de menu **Executar**.
- c. Faça clique sobre o botão **Procurar**.
- d. Passe para o directório %SystemDrive%\WSV, onde está localizado atidrvr.exe.
- e. Seleccione atidrvr.exe e faça clique sobre OK para executar o programa.
- f. Siga as instruções de instalação apresentadas no ecrã.
- 3. Opcionalmente, podem ser instalados os separadores do Painel de controlo de ATI Avançado.
	- a. Feche todos os programas.
	- b. Faça clique sobre o botão **Iniciar** e seleccione o item de menu **Executar**.
	- c. Faça clique sobre o botão **Procurar**.
	- d. Passe para o directório %SystemDrive%\WSV, onde está localizado aticp.exe.
	- e. Seleccione aticp.exe e faça clique sobre OK para executar o programa.
	- f. Siga as instruções de instalação apresentadas no ecrã.

## **Ajustar a aceleração por hardware ao Windows Server 2003 no Servidor xSeries Integrado 2892-002 ou 4812-001**

Se estiver a instalar o Windows Server 2003 num IXS 2892-002 ou 4812-001, é necessária configuração adicional para um desempenho de vídeo optimizado.

Para ajustar o desempenho, execute os seguintes passos:

- 1. No menu **Iniciar (Start)** do Windows, faça clique em **Definições (Settings) -> Painel de Controlo (Control Panel) -> Ecrã (Display)**.
- 2. No painel **Display Properties** (Propriedades de visualização), faça clique no separador **Settings** (Definições).
- 3. Faça clique sobre **Avançadas**.
- 4. Faça clique no separador **Troubleshoot** (Resolução de problemas).
- 5. Ajuste o controlador de deslocamento **Aceleração do hardware (Hardware Acceleration)** conforme pretendido.
- 6. Faça clique em **Apply** (Aplicar).
- 7. Faça clique em **OK**.
- 8. Faça clique em **OK** novamente para aceitar a alteração.

### **Responder a mensagens de erro durante a instalação**

A fase de instalação do servidor do Windows integrado assinala as informações em falta, que não foram fornecidas durante a fase de instalação do i5/OS e, em seguida, permite que essas informações sejam fornecidas.

Esta secção contém alguns exemplos destas mensagens de erro e como lhes responder.

### **Erro (Instalar o Servidor)**

Poderá não ter especificado um valor no campo Grupo de trabalho destino (To workgroup) ou Domínio destino (To domain) do ecrã Instalar Servidor Windows (Install Windows Server) do i5/OS. Se não o tiver feito, será apresentada a seguinte mensagem de erro:

Erro (Instalar o Servidor)

Um parâmetro de configuração especificado pelo administrador de sistema ou pelo fabricante do computador está em falta ou é inválido. A configuração deve portanto pedir-lhe que forneça agora esta informação.

```
Depois de fornecer a informação necessária, a operação de
Configuração não assistida
irá continuar.
Pode pretender informar o administrador de sistema ou o
fabricante do
```
computador que o valor "JoinWorkgroup" está em falta ou é inválido.

Faça clique em **OK**.

# **Definir um servidor Windows integrado para activação automática com TCP/IP**

Pode definir um servidor integrado para ser activado automaticamente quando iniciar o TCP/IP.

No entanto, se vários servidores integrados utilizarem um único recurso de servidor de ficheiros, configure apenas um deles para arranque automático. O recurso do servidor de ficheiros só pode ser utilizado por um servidor de rede de cada vez. A configuração de várias interfaces de TCP/IP para arranque automático em servidores de rede que partilham o mesmo recurso poderá causar resultados imprevisíveis.

Para que um servidor integrado seja activado automaticamente quando iniciar o TCP/IP, execute estes passos:

- 1. Na linha de comandos do i5/OS, introduza o comando Configurar TCP/IP (CFGTCP).
- 2. Escolha a Opção 1 Trabalhar com interfaces de TCP/IP e prima Enter.
- 3. Especifique 2 (alterar) no campo Opção (Option) junto à interface de descrição de linha de Ethernet virtual ponto a ponto (Ethernet virtual ponto a ponto) do servidor e prima Enter.
	- **Nota:** A descrição de linha de Ethernet virtual ponto a ponto tem um nome que é constituído pelo nome da descrição do servidor de rede (NWSD - Network Server Description) seguido de 'PP' para a rede local de Ethernet virtual ponto a ponto. Por exemplo, se o nome de NWSD for MYSVR, a descrição de linha de rede local de Ethernet virtual ponto a ponto é MYSVRPP.
- 4. Altere o valor de parâmetro **Autostart** para \*YES e prima Enter. O servidor integrado será activado automaticamente quando iniciar o TCP/IP.

**Nota:**

- a. Desde a V5R1 que o TCP/IP pode ser iniciado automaticamente pelo sistema no IPL mediante a alteração dos atributos do IPL do sistema. Já não é necessário efectuar o arranque. Todas as interfaces de TCP com o parâmetro Autostart definido como \*YES são iniciadas com o TCP/IP no IPL.
- b. Tenha em atenção que um endereço de IP introduzido na consola integrada para a Ethernet virtual ponto a ponto substitui o valor definido em NWSD para a porta \*VRTETHPTP parâmetro TCPPRTCFG. No entanto, as operações como SBMNWSCMD utilizam o valor definido na NWSD para localizar o servidor. Ambos os valores têm de ser consistentes.

# **Correcções ao código**

As correcções de código do IBM i5/OS Integrated Server Support fornecem o código mais actual e isento de erros possível sem ser necessário aguardar pela edição de software seguinte.

Actualizam o código do i5/OS Integrated Server Support que permite ao servidor Microsoft Windows ser executado no servidor integrado e em separado dos service packs do próprio Windows, que é necessário obter a partir do sítio da Web da Microsoft.

Consulte as informações sobre "Tipos de [correcções](#page-81-0) ao código" na página 74.

<span id="page-81-0"></span>O processo de instalação das correcções ao código nos seus servidores integrados chama-se sincronização. Ao sincronizar um servidor integrado, o software de integração assegura que o software de integração existente no servidor integrado se encontra no mesmo nível de servive pack e de edição que o software de integração do i5/OS. O nível do código no lado do Windows depende do nível do código no lado do i5/OS.

Quando utiliza o software de integração para sincronizar um servidor integrado, existem quatro acções potenciais cuja execução podem ser executadas de forma camuflada.

- 1. Se o i5/OS tiver sido actualizado para uma nova edição, por exemplo, a partir da edição V5R3 para a V6R1, o software da nova edição irá substituir o software da edição antiga.
- 2. Se tiver sido instalado um novo service pack de IBM i5/OS Integrated Server Support no i5/OS, será copiado para o servidor integrado.
- 3. Se tiver sido removido um service pack do IBM i5/OS Integrated Server Support do i5/OS, será removido também do servidor integrado e substituído pelo código actualmente disponível no i5/OS.
- 4. Mesmo que o código de integração do i5/OS e o código do servidor integrado estejam ao mesmo nível, a operação de sincronização continuará a ser executada. Isto permite a recuperação de um ficheiro eliminado ou danificado no servidor integrado.

Em todos os casos, o servidor integrado será colocado no mesmo nível de software que o existente no i5/OS.

Utilize estas informações para ficar a conhecer quais os tipos de correcções e os métodos para aplicá-los ao servidor integrado.

## **Tipos de correcções ao código**

Existem quatro tipos de correcções de código que podem ser utilizados para servidores integrados.

- 1. As correcções de código aplicam-se ao código de integração do i5/OS, referido como **correcções temporárias de programa normais (PTFs)**.
	- Para aplicá-las basta instalar as mesmas no i5/OS.
	- v Estas correcções de código estão disponíveis a partir da Assistência da IBM ou na Internet no sítio da Web http://www.ibm.com/servers/eserver/iseries/integratedxseries [utilize a ligação

Assistência e suporte (Service & support) na barra de navegação à esquerda].

- 2. Correcções ao código que são copiadas para as unidades do servidor integrado e executadas no servidor integrado, referidas como **PTFs de pacotes de correcções**.
	- v O programa licenciado IBMi5/OS Integrated Server Support inclui uma parte do servidor integrado que é copiada a partir do lado do i5/OS. Ao aplicar um pacote de PTFs Cumulativas do i5/OS, poderá conter um service pack de Suporte de Servidor Integrado que poderá ser aplicado ao servidor integrado. Esta operação é efectuada através da sincronização do servidor integrado.
	- v Estas correcções de código também estão disponíveis a partir da Assistência da IBM ou online no sítio da Web http://www.ibm.com/servers/eserver/iseries/integratedxseries/ [utilize a ligação

Assistência e suporte (Service & support) na barra de navegação à esquerda].

- 3. Correcções de código aplicadas ao servidor do Microsoft Windows, referidas como **pacotes de correcções**.
	- v Estas são fornecidos pela Microsoft. Pode descarregá-las do respectivo sítio da Web do Windows Update.
	- v Não aplique quaisquer correcções de código da Microsoft que possam alterar partes do servidor Windows utilizadas pelo IBMi5/OS Integrated Server Support. Por exemplo, não descarregue nenhum controlador de dispositivo de memória SCSI ou controlador de dispositivo de rede local (LAN) do Windows Update.
	- v Todas as outras áreas são, de um modo geral, seguras; por exemplo, os controladores de dispositivo USB podem ser descarregados do Windows Update à sua inteira responsabilidade.

4. Correcções dinâmicas aplicadas ao servidor do Microsoft Windows e aplicadas utilizando o Windows Update.

## **Sincronizar o nível de software de integração a partir da consola do servidor Windows integrado**

Para utilizar o snap-in i5/OS Integrated Server Support para sincronizar o nível de software, tem de ser um administrador do sistema Windows.

Antes de iniciar a instalação, termine quaisquer aplicações em execução e certifique-se de que não existem utilizadores com sessão iniciada no servidor integrado. Se não o fizer, correrá o risco de perder dados, uma vez que o servidor integrado pode requerer um reinício após a conclusão da instalação.

- 1. Faça clique em **Iniciar (Start)** → **Programas (Programs)** → **IBM iSeries** → **IBM iSeries Integrated Server Support**
- 2. Faça clique sobre o nome do servidor integrado e, em seguida, sobre **Nível de Software**.
- 3. É mostrado o nível de software do software de integração do i5/OS e do software de integração do Windows. Faça clique em **Sincronizar (Synchronize)** para colocar o software de integração do Windows no mesmo nível do software de integração do i5/OS.
- 4. Se a instalação for executada com êxito, será apresentada uma mensagem de confirmação.

**Nota:** Se iniciar sessão como administrador na consola do servidor Windows integrado e verificar-se uma não correspondência no nível de software, ser-lhe-á pedido de imediato que sincronize o software.

## **Sincronizar o nível de software de integração utilizando o System i Navigator**

Utilize o System i Navigator para sincronizar o software de integração do servidor integrado.

### **Actualizar o software de integração; System i Navigator:**

Execute estes passos para actualizar o software de suporte de servidor integrado no servidor integrado.

- 1. No System i Navigator, faça clique em **Administração do Servidor Integrado (Integrated Server Administration)** → **Servidores (Servers)**.
- 2. Faça clique com o botão direito do rato no servidor integrado que pretende sincronizar e seleccione **Sincronizar Software de Integração do iSeries (Synchronize iSeries Integration Software** ). (Se o servidor do i5/OS ao qual está a aceder não pertencer à V5R3 nem seja um servidor posterior, será apresentada uma lista de opções anteriores, permitindo instalar e desinstalar os service packs individualmente ou efectuar apenas uma actualização da edição.)
- 3. Faça clique sobre **Sincronizar** para confirmar a acção.
- 4. Receberá uma mensagem a indicar que a sincronização está em curso, seguida de uma mensagem de conclusão a indicar que está prestes a ocorrer um reinício do sistema. Não lhe será perguntado se pretende reiniciar agora ou mais tarde.

### *Determinar os níveis do software de integração:*

Visualize os níveis de software instalados no i5/OS e no servidor integrado.

- 1. No System i Navigator, faça clique em **Administração do Servidor Integrado (Integrated Server Administration)** → **Servidores (Servers)**.
- 2. Faça clique com o botão direito do rato sobre o servidor integrado pretendido e seleccione **Propriedades**.
- 3. Faça clique no separador **Software**. Serão apresentados os níveis de software.

### **Sincronizar o nível de software de integração utilizando um comando remoto**

Utilize o comando lvlsync na consola do servidor integrado para sincronizar o software de integração.

A introdução do comando lvlsync numa linha de comandos da consola do servidor do Windows integrado dará origem à sincronização do servidor integrado. A utilidade principal deste programa de linha de comandos consiste em permitir a sincronização de um servidor integrado através da submissão de um comando remoto. Esta funcionalidade seria útil no caso de, por exemplo, pretender escrever um programa em CL para sincronizar periodicamente os seus servidores integrados. Para obter informações sobre a submissão de comandos remotos, consulte a secção ["Directrizes](#page-94-0) para submeter comandos remotos para um servidor Windows [integrado"](#page-94-0) na página 87.

Segue-se um procedimento simples para sincronizar remotamente o servidor integrado, submetendo remotamente o comando lvlsync a partir da consola do i5/OS.

- 1. Na interface baseada em caracteres do i5/OS, escreva SBMNWSCMD e prima **F4**.
- 2. Introduza lvlsync no campo **Comando (Command)** e prima **Tab**.
- 3. Introduza o nome da NWSD do seu servidor integrado no campo **Servidor** e prima Enter.

Anteriormente, o programa lvlsync permitia parâmetros opcionais. Estes parâmetros já não funcionam, embora o facto de estarem presentes no comando não afecte a respectiva funcionalidade.

Lvlsync devolve os seguintes códigos de erro:

#### **códigos de erro de lvlsync**

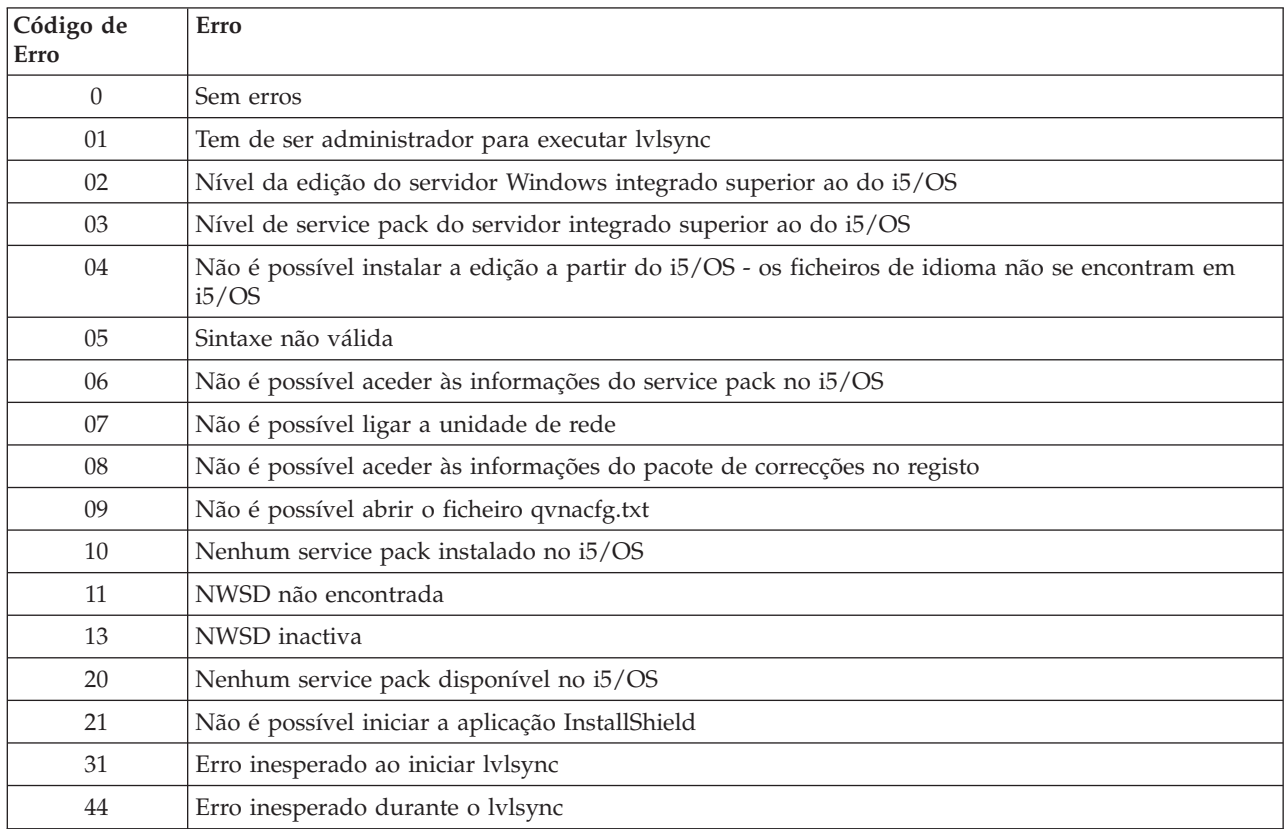

**Nota:** A mensagem de erro NTA0218 é uma mensagem de diagnóstico (\*DIAG) em relação a erros de sintaxe, de autorização e NWSD não encontrada.

# **Gerir redes de Ethernet virtual e externas para servidores integrados**

Saber como utilizar os três diferentes tipos de redes disponíveis para servidores integrados.

<span id="page-84-0"></span>Esta secção contém procedimentos para o ajudar a criar e a compreender a Ethernet virtual e as redes externas descritas em "Conceitos de [funcionamento](#page-23-0) em rede para servidores integrados ligados por IXS e IXA" na [página](#page-23-0) 16.

# **Configurar os valores de endereço de IP, porta de ligação e MTU para servidores integrados**

Configure os valores de endereço de IP, porta de ligação e MTU do servidor integrado a partir do i5/OS.

Os endereço de IP, a porta de ligação e os valores de unidade máxima de transmissão (MTU, maximum transmission unit) para os adaptadores de rede virtual e física no servidor integrado são geridos a partir do sistema operativo Microsoft Windows, excepto nos seguintes casos.

- v O endereço de IP e a máscara de sub-rede de uma nova descrição de linha de Ethernet virtual podem ser atribuídos pelo comando CL do i5/OS Instalar Servidor Windows (INSWNTSVR). Após instalar o servidor, estes valores só poderão ser alterados no sistema operativo Windows.
- v O endereço de IP e máscara de sub-rede poderão ser atribuídos quando uma linha de Ethernet virtual é adicionada a um servidor existente. Depois de adicionar a descrição de linha, estes valores só podem ser alterados no sistema operativo Windows.
- v As alterações no endereço de IP ponto a ponto de Ethernet virtual devem ser configuradas no sistema operativo Windows e no i5/OS. Consulte [Troubleshooting](http://www.ibm.com/systems/i/bladecenter/troubleshooting.html) no sítio da Web de integração do System i com o BladeCenter e o System x (www.ibm.com/systems/i/bladecenter/troubleshooting.html).
- v O endereço IP, a máscara de sub-rede, a porta de ligação e os valores de MTU para os adaptadores de rede local externa IXS poderão ser definidos opcionalmente no comando do i5/OS Instalar Servidor Windows (INSWNTSVR). Após instalar o servidor, estes valores só poderão ser alterados no sistema operativo Windows.

# **Configurar redes de Ethernet virtual para servidores integrados**

Execute os seguintes passos para configurar uma rede de Ethernet virtual entre servidores integrados.

Se estiver a instalar um servidor integrado de raiz, o comando de instalação (INSWNTSVR) pode configurar redes de Ethernet virtual para si. Para obter informações sobre como expandir redes de Ethernet virtual para outras partições lógicas do System i, consulte o tópico ["Configurar](#page-85-0) redes de Ethernet virtual entre partições para servidores [integrados"](#page-85-0) na página 78.

- 1. Configure uma porta de Ethernet virtual e descrição de linha para o servidor integrado.
	- a. Expanda **Administração do Servidor Integrado (Integrated Server Administration)** → **Servidores (Servers)**.
	- b. Faça clique com o botão direito do rato no servidor integrado e seleccione **Propriedades (Properties)**.
	- c. No painel de propriedades do servidor, faça clique no separador **Ethernet virtual (Virtual Ethernet)**.
	- d. Faça clique no botão **Adicionar... (Add...)** para adicionar uma nova porta de Ethernet virtual.
	- e. No painel de propriedades de Ethernet virtual, especifique os valores da nova porta de Ethernet virtual.
		- 1) Seleccione o número de porta de Ethernet virtual.
		- 2) Escreva o endereço de IP que o servidor integrado irá utilizar.
		- 3) Escreva a máscara de sub-rede que o servidor integrado irá utilizar.
		- 4) Pode deixar o nome da descrição de linha predefinido ou alterá-lo. O nome da descrição de linha predefinido é o nome da NWSD seguido por um v, seguido pelo número da porta. Por exemplo, se adicionar a porta 3 a uma NWSD denominada *Minhanwsd*, o nome de descrição de linha predefinido é *Minhanwsdv3*.
		- 5) Deixe a porta associada definida como **Nenhum**.
		- 6) Deixe o tamanho máximo da estrutura predefinido como **8996**.
- <span id="page-85-0"></span>7) Se o servidor for um servidor com iSCSI ligado, seleccione o adaptador do sistema central do servidor de rede correspondente ao HBA de iSCSI que pretende que o i5/OS utilize para esta configuração de Ethernet virtual para atingir o sistema central.
- 8) Faça clique em **OK** para adicionar a nova porta ao separador **Ethernet virtual (Virtual Ethernet)** no painel de propriedades do servidor.
- f. No painel de propriedades do servidor, faça clique em **OK** para guardar as alterações. Isto actualizará a NWSD e criará uma descrição de linha para a nova porta de Ethernet virtual.
- g. Se pretender que este servidor integrado seja ligado a mais do que uma rede Ethernet virtual, repita todos os passos anteriores para criar uma porta de Ethernet virtual e uma descrição de linha para cada rede, utilizando números de porta de Ethernet virtual diferentes.
- 2. Repita o [Passo](#page-84-0) 1 para cada servidor integrado que pretenda ligar à rede. Utilize a mesma porta de Ethernet virtual para cada servidor.
- 3. Reinicie os servidores integrados. Será instalado um controlador de dispositivo de adaptador de Ethernet virtual, que será definido para o endereço de TCP/IP do Windows que foi especificado para o mesmo na NWSD. Contudo, qualquer endereço de IP introduzido na consola do servidor integrado substituirá os valores que foram definidos na NWSD.
- 4. Teste a rede Ethernet virtual para ver se funciona, por exemplo, executando um ping de um servidor para os endereços de IP que especificou para os outros servidores.

# **Configurar redes de Ethernet virtual entre partições para servidores integrados**

Configure as redes de Ethernet virtual entre partições para servidores integrados em sistemas com ou sem uma Consola de Gestão de Hardware.

## **Configurar redes entre partições com a Consola de Gestão de Hardware**

Se pretender que um servidor integrado comunique com outras partições lógicas ou com servidores integrados controlados por outras partições do i5/OS, tem de configurar uma ou mais redes entre partições. As redes entre partições são configuradas de forma diferente de outros sistemas em modelos System i com a Consola de Gestão de Hardware (HMC, Hardware Management Console). Num sistema de HMC do System i, existem ligações entre partições ou servidores integrados que utilizam o mesmo ID de VLAN. Os servidores integrados participantes não suportam directamente IDs de VLAN. Como alternativa, cada servidor integrado participante necessita de uma descrição de linha Ethernet que associe um valor de porta de Ethernet virtual a um adaptador virtual que tenha um ID de VLAN. O procedimento de configuração consiste nos seguintes passos:

- 1. Utilize a Consola de Gestão de Hardware (HMC Hardware Management Console) para criar um adaptador de Ethernet virtual para cada partição e para cada servidor integrado que irá participar na rede entre partições. Consulte os tópicos Definir partições com um eServer i5 e Configurar redes de Ethernet virtual entre partições para obter mais informações. Para cada adaptador virtual que irá ligar um servidor integrado ou partição do i5/OS à rede entre partições, especifique um ID de LAN virtual de porta consistente e desmarque a opção **Adaptador compatível com IEEE 802.1Q (IEEE 802.1Q compatible adapter)**.
- 2. Configure uma porta de Ethernet virtual e descrição de linha para a porta a utilizar pelo servidor, caso não exista. Pode utilizar as portas de 0 a 9. Consulte o passo 1 do tópico ["Configurar](#page-84-0) redes de Ethernet virtual para servidores [integrados"](#page-84-0) na página 77. Seleccione um nome de porta associado (Cmnxx) para o recurso 268C apropriado.
- 3. Avance para o passo 2 do tópico ["Configurar](#page-84-0) redes de Ethernet virtual para servidores integrados" na [página](#page-84-0) 77 (em todas as partições do i5/OS que controlam um servidor integrado participante) e para o passo 3 do tópico ["Configurar](#page-84-0) redes de Ethernet virtual para servidores integrados" na página 77.
- 4. Para que uma partição participe totalmente, terá de configurar apropriadamente os protocolos na partição. Em cada partição do i5/OS, crie uma descrição de linha de Ethernet no recurso da porta 268C dedicado. Configure um endereço de IP exclusivo apropriado em cada partição que irá participar nas comunicações de TCP/IP.

5. Teste a rede entre partições para ver se está a funcionar, por exemplo, executando um ping entre os servidores integrados e partições que estejam ligados.

## **Configurar redes entre partições sem a Consola de Gestão de Hardware**

Num sistema diferente do sistema de HMC de System i, existem ligações entre partições que utilizam o mesmo número de rede e os servidores integrados apenas são ligados se as respectivas partições de controlo do i5/OS forem ligadas. Os números de rede 0-9 destinam-se a servidores integrados. Por exemplo, se uma partição do i5/OS for configurada para comunicação entre partições nas redes 1 e 5, os servidores integrados controlados pela partição podem participar na comunicação entre partições nas portas 1 e 5 da Ethernet virtual. O procedimento de configuração inclui os seguintes passos:

- 1. Configure o número de rede ao qual pretende que cada partição se ligue. Consulte o tópico Conceitos de Partições Lógicas e as informações de ajuda online do System i Navigator. Tenham em consideração que os servidores integrados apenas são ligados se as respectivas partições de controlo do i5/OS forem ligadas.
- 2. Configure uma porta de Ethernet virtual e descrição de linha conforme descrito, se ainda não tiver sido criada uma para a porta que pretende utilizar (de 0 a 9). Consulte Passo 1 de ["Configurar](#page-84-0) redes de Ethernet virtual para servidores [integrados"](#page-84-0) na página 77. Deixe o nome da porta definido como **Nenhum**.
- 3. Avance para o passo 2 do tópico ["Configurar](#page-84-0) redes de Ethernet virtual para servidores integrados" na [página](#page-84-0) 77 (em todas as partições do i5/OS que controlam um servidor integrado participante) e para o passo 3 do tópico ["Configurar](#page-84-0) redes de Ethernet virtual para servidores integrados" na página 77.
- 4. Se desejar que uma partição participe totalmente, terá de configurar apropriadamente os protocolos na partição. Em cada partição do i5/OS em que pretenda participar utilize o comando WRKHDWRSC \*CMN para localizar o nome da porta de hardware de tipo 268C apropriada, criada automaticamente. Consulte Passo 1 em ["Configurar](#page-84-0) redes de Ethernet virtual para servidores integrados" na página 77. Em seguida, crie uma descrição de linha Ethernet no recurso da porta 268C. Configure um endereço de IP exclusivo apropriado em cada partição que irá participar nas comunicações de TCP/IP.
- 5. Teste a rede entre partições para ver se está a funcionar, por exemplo, executando um ping entre os servidores integrados e partições que estejam ligados.

# **Gerir redes de Ethernet virtual ponto a ponto para servidores integrados**

Cada servidor integrado tem uma ligação de rede de Ethernet virtual ponto a ponto ao modelo System i, que permite ao modelo System i controlar o servidor integrado.

Estas ligações são configuradas automaticamente durante a instalação. Pode ver e gerir estas ligações a partir do sistema operativo i5/OS ou da consola do servidor Windows integrado.

## **Ver ligações de Ethernet virtual ponto a ponto a partir do i5/OS**

As ligações de Ethernet ponto a ponto no i5/OS são constituídas por uma descrição de linha e por entrada numa NWSD do servidor integrado.

- 1. Para visualizar a descrição de linha, emita o comando WRKCFGSTS \*NWS a partir da interface baseada em caracteres do i5/OS.
- 2. Localize a cascata de entradas correspondentes ao seu servidor integrado.Uma das entradas da coluna Descrição de Linha terá o mesmo nome que a sua NWSD e terminará com os caracteres PP. Introduza 8 à esquerda da mesma e prima Enter.
- 3. Agora, encontra-se no menu Trabalhar com Descrições de Linha. Introduza um 5 à esquerda da sua descrição de linha e prima Enter para ver as respectivas informações.
- 4. Prima **F3** até regressar ao menu base.
- 5. Agora emita o comando CFGTCP e seleccione a opção 1, **Trabalhar com interfaces de TCP/IP (Work with TCP/IP interfaces)**.
- 6. Uma das entradas da coluna Descrição de Linha deve ter o mesmo nome que a sua NWSD e terminará com as letras PP.
- 7. A opção 5 apresentará informações sobre a Interface de TCP/IP, enquanto que as opções 9 e 10 lhe permitirão activá-la e desactivá-la. Tome nota do endereço de Internet. Será utilizado posteriormente.
- 8. Em seguida, iremos analisar brevemente a entrada na NWSD do servidor integrado. Emita o comando WRKNWSD. Localize a NWSD do seu servidor integrado e introduza 5 para a visualizar. Prima enter para se deslocar nas páginas de atributos da NWSD.
- 9. Um dos ecrãs terá o título **Linhas ligadas (Attached lines)** e apresentará o número de porta \*VRTETHPTP e o nome da descrição de linha que a rede está a utilizar.
- 10. Novamente no menu **Trabalhar com Descrições do Servidor de Rede (Work with Network Server Descriptions)** pode utilizar a opção 2 para alterar estas informações.

## **Visualizar ligações de Ethernet virtual ponto a ponto a partir da consola do servidor Windows integrado**

- 1. Na consola do servidor integrado, faça clique em **Iniciar (Start)** → **Definições (Settings)** → **Painel de Controlo (Control Panel)**.
- 2. Seleccione **Ligações de Rede e por Acesso Telefónico (Network and Dial-up Connections)**.
- 3. Faça clique com o botão direito do rato em **Ethernet virtual ponto a ponto (virtual Ethernet point to point)**. Será apresentada uma caixa de diálogo.
- 4. Faça clique em **Propriedades (Properties)**
- 5. Faça duplo clique sobre **Protocolo Internet (TCP/IP)**na caixa de diálogo seguinte.
- 6. Nesta caixa de diálogo final deverá ver o endereço de IP associado ao lado do servidor integrado da ligação de Ethernet virtual ponto a ponto. Deverá ser o endereço de IP do i5/OS aumentado em um valor para que seja par em vez de ímpar.
- 7. Feche todas as janelas abertas, faça clique em **Iniciar (Start)** → **Executar (Run)** e introduza o comando cmd. Prima enter. Este iniciará uma ocorrência da linha de comandos do Windows.
- 8. Na linha de comandos C:\> apresentada, introduza o comando ping seguido do endereço de IP do i5/OS utilizado no último passo. Por exemplo, ping 192.168.3.1. O comando deve devolver Resposta de ..... O comando ping envia um pacote de dados para um determinado endereço de internet e calcula quanto tempo este demora a efectuar uma viagem de ida e volta.
- 9. Opcional: Retroceda até à interface baseada em caracteres do i5/OS e introduza o comando call qcmd. (Esta acção irá aumentar o espaço do ecrã para que lhe seja possível ver os resultados dos seus comandos.) Utilize o comando do i5/OS para contactar o servidor integrado. Por exemplo, introduza ping '192.168.3.2'.

## **Configurar redes externas para servidores integrados**

Se instalar um novo adaptador de rede numa ranhura de PCI aberta no produto System i, também tem de configurar o novo adaptador no servidor Windows integrado.

Consulte a colecção de tópicos Instalar componentes do iSeries no i5/OS Information Center V5R3, para obter informações sobre como instalar uma nova placa do adaptador de rede. Escolha o modelo do hardware do System i e localize as instruções identificadas como **Instalar a Placa PCI e a Placa Adaptadora do xSeries Integrado**.

Para configurar um novo adaptador de rede, consulte "Instalar [controladores](#page-88-0) de dispositivo do adaptador de rede e adicionar [informações](#page-88-0) de endereço do adaptador a um servidor Windows integrado" na página [81.](#page-88-0)

Para criar uma ligação de Ethernet virtual, consulte a secção ["Configurar](#page-84-0) redes de Ethernet virtual para servidores [integrados"](#page-84-0) na página 77.

<span id="page-88-0"></span>Para remover um adaptador de rede, consulte a secção "Remover adaptadores de rede de um servidor Windows integrado".

## **Instalar controladores de dispositivo do adaptador de rede e adicionar informações de endereço do adaptador a um servidor Windows integrado**

Instale controladores de dispositivo do adaptador de rede e adicione informações de endereço do adaptador aos novos adaptadores num servidor Windows integrado

Os controladores de dispositivo e adaptadores no sistema operativo Windows suportam Plug-n-Play. Uma vez um adaptador instalado fisicamente, reinicie o servidor integrado activando-o para que os adaptadores fiquem disponíveis.Não se esqueça de configurar o endereço de IP para cada adaptador (ligação).

Se estiver a actualizar o Servidor Integrado a partir do Windows NT 4.0 para o Windows 2000 Server, remova o adaptador antigo antes de adicionar o novo. Consulte a secção "Remover adaptadores de rede de um servidor Windows integrado".

O Windows 2000 Server ou o Windows Server 2003 reconhece o novo adaptador. Para configurar o endereço de IP para um determinado adaptador:

- 1. Faça clique com o botão direito do rato em **Os meus locais na rede (My Network Places)**; em seguida, faça clique em **Propriedades (Properties)** a partir do menu pendente.
- 2. Faça duplo clique no adaptador correcto (Ligação local) para configurar o endereço de IP.
- 3. Faça clique sobre o botão **Propriedades**.
- 4. Seleccione o **Protocolo Internet (TCP/IP)** e faça clique sobre o botão **Propriedades**.
- 5. Seleccione o selector de opção **Utilizar o seguinte endereço de IP (Use the following IP address)**.
- 6. No campo **Endereço de IP**, especifique o endereço de IP.
- 7. No campo **Máscara de Sub-rede**, especifique a máscara de sub-rede.
- 8. No campo **Porta de Ligação Assumida**, especifique o endereço da porta de ligação predefinida.
- 9. Faça clique sobre **OK, OK e Fechar** para completar a definição de endereço de IP.
	- **Nota:** Se o Windows indicar que o endereço de IP já está configurado para outro adaptador, mas não conseguir encontrar um adaptador que já esteja a utilizar o endereço, provavelmente, o Windows tem conhecimento de um ambiente de hardware anterior que utilizou o endereço. Para visualizar um adaptador de rede local a partir de um ambiente de hardware anterior de modo a poder libertar o endereço de IP, consulte o artigo Q241257 da Base de Conhecimentos da Microsoft Device Manager Does Not Display Devices Not [Currently](http://support.microsoft.com/default.aspx?scid=kb%3bEN-US%3bq241257) Present in Windows  $2000 - 25$  $2000 - 25$

# **Remover adaptadores de rede de um servidor Windows integrado**

Antes de remover uma placa de rede de um servidor Windows integrado, é necessário desinstalá-la do sistema operativo Windows.

Para desinstalar adaptadores de rede de um servidor integrado, execute os seguintes passos.

- 1. Faça clique em **Iniciar (Start)**, **Definições (Settings)** e em **Painel de controlo (Control Panel)**.
- 2. Inicie o assistente para **Adicionar/Remover Hardware** e faça clique sobre **Seguinte** no painel de abertura.
- 3. Faça clique sobre **Desinstalar/Desligar um dispositivo**.
- 4. No painel **Escolher uma tarefa de remoção**, faça clique sobre **Seguinte** para aceitar a predefinição (Desinstalar um dispositivo).
- 5. Seleccione o dispositivo na lista que pretende desinstalar (por exemplo, Adaptador de Token-ring da IBM).
- <span id="page-89-0"></span>6. Faça clique sobre **Yes** para confirmar que pretende remover o adaptador.
- 7. Uma vez que o Windows 2000 Server e o Windows Server 2003 são sistemas operativos Plug and Play, deverá remover fisicamente o adaptador do i5/OS ou desactivá-lo antes de reiniciar o servidor. Se reiniciar o servidor integrado com o adaptador ainda ligado à corrente, o sistema operativo detectá-lo-á como novo hardware e reinstalará o controlador de dispositivo. Se pretender desactivar o adaptador em vez de o remover, execute os seguintes passos:
	- a. No **Painel de controlo**, seleccione **Ligações de acesso telefónico e de rede**.
	- b. Seleccione o adaptador de rede local.
	- c. Faça clique com o botão direito do rato e seleccione **Desactivar**.
- 8. Reinicie o servidor.

# **Administrar servidores Windows integrados**

Iniciar e parar o servidor, executar remotamente comandos de servidores integrados, ver e alterar informações de configuração e supervisionar registos de mensagens e de erros.

## **Iniciar e parar um servidor integrado**

Inicie e pare o servidor integrado a partir do i5/OS ou encerre o mesmo parcialmente a partir da consola do Windows.

Um servidor Windows integrado não tem qualquer botão de alimentação; o respectivo estado é controlado pelo i5/OS. Normalmente os servidores integrados são iniciados e encerrados a partir do System i Navigator ou da interface baseada em caracteres. Pode encerrar parcialmente um servidor integrado utilizando o respectivo menu **Iniciar (Start)** → **Encerrar (Shut Down)**, mas não pode iniciá-lo novamente utilizando o System i Navigator nem a interface baseada em caracteres.

Certifique-se de que os servidores integrados estão desactivados antes de encerrar o hardware do System i, caso contrário, poderá ocorrer corrupção dos dados. Alguns comandos utilizados para encerrar o hardware do System i irão iniciar um encerramento em servidores integrados ligados e aguardar um determinado período de tempo para que se desliguem antes de encerrar o hardware do System i. Outros comandos irão encerrar o hardware do System i de imediato.

Se utilizar o programa de marcação de desligação/ligação QEZPWROFFP, terá de o configurar para funcionar com o seu servidor integrado.

## **Iniciar e parar um servidor Windows integrado utilizando o System i Navigator**

Execute estes passos para parar um servidor Windows integrado utilizando o System i Navigator.

- 1. Seleccione **Administração do Servidor Integrado (Integrated Server Administration)** → **Servidores (Servers)**.
- 2. Faça clique com o botão direito do rato sobre o servidor que pretende parar e seleccione **Encerrar**. Se pretender encerrar todos os servidores integrados, faça clique com o botão direito do rato no ícone Servidores Integrados (Integrated Servers) no lado esquerdo da navegação e seleccione **Encerrar Todos (Shut Down All)**. O estado muda para **A encerrar...**, **Encerramento parcial** e eventualmente **Encerrar**.

### **Iniciar e parar um servidor Windows integrado utilizando a interface baseada em caracteres**

Utilize o comando CL Trabalhar com Estado da Configuração (WRKCFGSTS) para encerrar um servidor Windows integrado.

- 1. Introduza WRKCFGSTS \*NWS.
- 2. Localize o servidor integrado para parar e introduza 2 para causar uma *desactivação*. O estado é alterado de **ACTIVO** para **ENCERRAR** para **DESACTIVADO**. Pode premir **F5** para actualizar o ecrã.

**Nota:** Para servidores anexados iSCSI, o estado é alterado de **ACTIVO** para **DESACTIVADO**.

- 3. Para iniciar o servidor integrado utilize o mesmo comando WRKCFGSTS \*NWS e escreva 1 para *activar* ou iniciar o servidor integrado.
- 4. Para reiniciar um servidor integrado, tem de o desactivar manualmente e, em seguida, voltar a activar. Não existe nenhum comando para reiniciar automaticamente um servidor integrado a partir da interface baseada em caracteres.

## **Encerrar um servidor integrado a partir da consola do Windows**

Encerre ou reinicie o sistema operativo do servidor integrado a partir da consola do Windows.

Siga estes passos.

- 1. No menu **Iniciar**, escolha **Encerrar**.
- 2. Seleccione **Reiniciar (Restart)** no menu pendente e faça clique em **OK**. O sistema operativo Windows pára e apresenta o ecrã *Pode desligar o computador (It is now safe to turn off your computer)*.
- 3. Desactive o servidor utilizando o System i Navigator ou a interface baseada em caracteres.

### **Encerrar um servidor integrado a partir da consola do Windows:**

Siga estes passos.

- 1. No menu **Iniciar**, escolha **Encerrar**.
- 2. Seleccione **Encerrar (Shut down)** no menu pendente e faça clique em **Ok**.

## **Encerrar o hardware do System i quando existem servidores Windows integrados**

Seleccione um método para encerrar o hardware do System i.

A forma mais fácil de assegurar que os servidores integrados serão encerrados em segurança consiste em encerrá-los manualmente antes de encerrar o hardware do System i. O comando CL PWRDWNSYS \*CNTRLD tentará desligar cada servidor integrado, atribuindo, a cada um, um determinado período de tempo (atributo SHUTDTIMO da NWSD, por predefinição 15 minutos) para o respectivo encerramento. Note que não existem garantias de que os servidores serão totalmente encerrados dentro deste período de tempo.

### **CUIDADO:**

### **O comando CL PWRDWNSYS \*IMMED não é recomendado. Deste modo, o hardware do System i será desligado de imediato sem tentar encerrar quaisquer servidores integrados.**

*Tabela 4.*

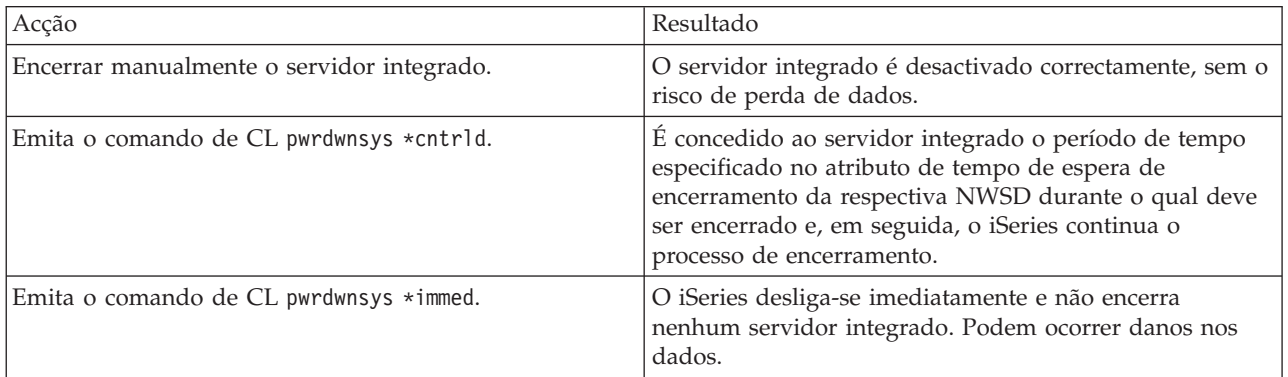

Se o sistema i5/OS utilizar o Programa Ligar/Desligar, o programa de saída Desligar (QEZPWROFFP) deve ser alterado para desactivar todos os NWSDs antes chamar o comando PWRDWNSYS. Convém ter muito cuidado durante a marcação, já que o número e a actividade de cada servidor determinarão o período de tempo necessário para desactivar totalmente cada servidor. Utilize os parâmetros Submeter múltiplos trabalhos (SBMMLTJOB) e Descrição do trabalho (JOBD) do comando da Configuração de

activação (VRYCFG) para activar/desactivar múltiplos servidores ao mesmo tempo num comando. A ligação marcada não pode ocorrer antes de o sistema ter uma oportunidade de desactivar todos os servidores e emitir o comando PWRDWNSYS. Consulte o tópico Marcar um encerramento e reinício do sistema.

# **Ligar à consola de série virtual de IXS 4812**

Utilize Telnet para ligar à consola do Windows num servidor virtual de IXS 4812 com o Windows Server 2003.

A consola de série virtual fornece funções de consola do Windows a um servidor Windows Server 2003 em execução num Servidor xSeries Integrado (IXS) 4812. Consulte o tópico "Consola do [Windows](#page-20-0) para o servidor [integrado"](#page-20-0) na página 13, para obter mais informações sobre consolas do Windows. Esta ligação de consola pode ser utilizada antes de configurar o TCP/IP no servidor.

Qualquer cliente Telnet pode ser utilizado como consola de série virtual. Vários clientes Telnet podem partilhar o acesso à mesma consola de série virtual. Para ligar a uma consola, utilize Telnet para ligar à porta 2301 da partição do i5/OS que está a partilhar os respectivos recursos. É necessário que TCP/IP esteja configurado e em execução na partição lógica do i5/OS.

## **Ligar a uma consola de série virtual utilizando o cliente de IBM Personal Communications**

Ligue a uma consola de série virtual utilizando o cliente de IBM Personal Communications.

- 1. Faça clique em **Iniciar (Start)** → **Programas (Programs)** → **IBM Personal Communications** → **Iniciar ou Configurar Sessão (Start or Configure Session)**.
- 2. Na caixa de diálogo Personalizar Comunicações, seleccione **ASCII** no campo **Tipo de Sistema Central**.
- 3. Faça clique em **Link Parameters** (Ligar parâmetros).
- 4. Na caixa de diálogo TelnetASCII, escreva o nome do sistema central ou o endereço de IP da partição do i5/OS, em que pretende estabelecer ligação, no campo **Primary Host Name or IP Address** (Nome do sistema central ou endereço de IP principal).
- 5. Escreva 2301 no campo **Primary Port Number** (Número de porta principal).
- 6. Faça clique em **OK**.
- 7. Faça clique em **OK**.Abre-se a caixa de diálogo da sessão.
- 8. No menu Consolas Virtuais do i5/OS (i5/OS Virtual Consoles menu), seleccione **Consolas do Servidor xSeries Integrado (Integrated xSeries Server Consoles)**.
- 9. Na caixa de diálogo Integrated xSeries Server Consoles (Consolas do Integrated xSeries Server), seleccione o nome do recurso do hardware para o IOA 4812 que pretende ligar como consola. Para determinar o nome do recurso do hardware do IOA 4812, apresente a Descrição do Servidor de Rede (NWSD - Network Server Description) para o servidor e utilize o valor do parâmetro Resource name (Nome do recurso).
- 10. Escreva o ID e palavra-passe das ferramentas de assistência do i5/OS para estabelecer ligação à consola virtual do Integrated xSeries Server.

## **Ligar à consola de série virtual a partir de uma linha de comandos do DOS**

Utilize Telnet para ligar à consola de série virtual a partir do sistema operativo Windows.

- 1. Na caixa de diálogo da Linha de Comandos escreva telnet *nomepartição* 2301. Em que *nomepartição* é o nome da partição do i5/OS a que pretende estabelecer ligação.
- 2. Prima Enter.
- 3. No menu Consolas Virtuais do i5/OS (i5/OS Virtual Consoles menu), seleccione **Consolas do Servidor xSeries Integrado (Integrated xSeries Server Consoles)**.
- 4. Na caixa de diálogo Integrated xSeries Server Consoles (Consolas do Integrated xSeries Server), seleccione o nome do recurso do hardware para o IOA 4812 que pretende ligar como consola. Para

determinar o nome do recurso do hardware do IOA 4812, apresente a Descrição do Servidor de Rede (NWSD - Network Server Description) para o servidor e utilize o valor do parâmetro Resource name (Nome do recurso).

5. Escreva o ID e palavra-passe das ferramentas de assistência do i5/OS para estabelecer ligação à consola virtual do Integrated xSeries Server.

# **Ver ou alterar informações de configuração do servidor Windows integrado**

Utilize o System i Navigator ou comandos CL para alterar as informações de configuração do servidor integrado.

O System i Navigator permite visualizar e alterar a maior parte das informações de configuração do servidor integrado.

- 1. No System i Navigator, seleccione **Administração do Servidor Integrado (Integrated Server Administration)** → **Servidores (Servers)**.
- 2. Faça clique com o botão direito do rato sobre um servidor integrado e seleccione **Propriedades**.

Utilizando a interface baseada em caracteres, pode ver e alterar todas as informações de configuração do servidor integrado. A tabela que se segue mostra em resumo os comandos de CL relevantes.

| <b>Tarefas</b>                                                                                                    | Comando de CL                                                                                 |
|----------------------------------------------------------------------------------------------------|-----------------------------------------------------------------------------------------------|
| Activar e desactivar servidores integrados, verificar o<br>estado do servidor integrado e dos objectos associados à<br>descrição do servidor de rede (NWSD). | <b>WRKCFGSTS CFGTYPE(*NWS)</b>                                                                |
| Administrar os servidores integrados.                                                                                                    | <b>WRKNWSD</b>                                                                                |
| Gerir descrições de linha que são criadas durante a<br>instalação do servidor integrado.                                                                     | <b>WRKLIND</b>                                                                                |
| Gerir interfaces de TCP/IP que são criadas durante a<br>instalação do servidor                                                                               | Trabalhar com Estado da Rede de TCP/IP, opção 1:<br>NETSTAT Configurar TCP/IP, opção 1 CFGTCP |
| Supervisionar espaços de memória do servidor de rede.                                                                                                    | <b>WRKNWSSTG</b>                                                                              |

*Tabela 5. Comandos CL para alterar informações de configuração do servidor integrado*

# **Localizar registos de mensagens do servidor integrado**

Os servidores do Windows integrados registam as informações em locais diferentes. Se ocorrer um problema, estas informações podem ajudar a determinar a sua causa. As secções que se seguem descrevem os registos de mensagens.

O **registo de trabalhos do supervisor** é uma fonte de informações chave durante a resolução de problemas em servidores integrados. Contém mensagens que variam entre acontecimentos normais de processamento e mensagens de erro detalhadas.O trabalho do supervisor é sempre executado no subsistema QSYSWRK com o mesmo nome que o servidor integrado.

Para localizar o registo de trabalhos no System i Navigator

- 1. Faça clique em **Gestão do Trabalho (Work Management)** → **Trabalhos Activos (Active Jobs)**.
- 2. Um dos trabalhos listados sob a secção QSYSWRK tem o mesmo nome que o seu servidor integrado. Faça clique com o botão direito do rato sobre ele e seleccione **Registo de trabalhos**.
- 3. Abre-se a janela do registo de trabalhos do servidor integrado. Faça duplo clique sobre um ID de mensagem para ver detalhes.

Para localizar o registo de trabalhos na interface baseada em caracteres

1. Numa linha de comandos do i5/OS, introduza WRKACTJOB SBS(QSYSWRK).

- 2. UM dos trabalhos listados terá o mesmo nome que o seu servidor integrado. Seleccione a opção 5 (Trabalhar com trabalho).
- 3. Escreva 10 e prima Enter para apresentar o registo de trabalhos.
- 4. Prima F10 para ver as mensagens detalhadas.

Existem outros registos de trabalhos relevantes que também pode achar conveniente consultar. A publicação IBM Redbooks, Microsoft Windows Server 2003 [Integration](http://publib-b.boulder.ibm.com/Redbooks.nsf/RedbookAbstracts/sg246959.html?Open) with iSeries, SG24-6959, inclui uma excelente secção relacionada com registos de eventos do servidor integrado no i5/OS e na consola do Windows.

# **Executar comandos do servidor Windows integrado remotamente**

Os comandos do servidor Windows podem ser executados no servidor integrado no modo não interactivo sem interacção do utilizador. Utilize o i5/OS para submeter remotamente comandos não interactivos.

Antes de submeter um comando remoto, verifique se as seguintes disposições são verdadeiras:

- v O servidor trata-se de um Servidor Windows Integrado neste i5/OS e está activo.
- v O perfil de utilizador é inscrito no domínio ou servidor Windows integrado ou a sessão é iniciada com o perfil QSECOFR.
- v Tem autoridade para executar o SBMNWSCMD, que requer autoridade especial \*JOBCTL. Também terá de ter, pelo menos, autoridade \*USE para o objecto QSYS/SBMNWSCMD \*CMD.
- v Se o valor do perfil de utilizador \*LCLPWDMGT for \*YES, o valor de sistema QRETSVRSEC terá de ser definido como 1 e a palavra-passe do utilizador terá de ser alterada, ou então, o utilizador iniciou sessão após a alteração de QRETSVRSEC.
- v Se o valor do perfil de utilizador \*LCLPWDMGT for \*NO, será utilizada a autenticação da rede (Kerberos). O utilizador tem de aceder à operação do System i através de aplicações que suportem Kerberos (por exemplo, o início de sessão único do System i Navigator). Consulte o tópico ["SBMNWSCMD](#page-96-0) e suporte de cópia de segurança de nível de ficheiro para o Kerberos v5 e EIM" na [página](#page-96-0) 89 para obter mais informações.
- v A palavra-passe do perfil do utilizador do i5/OS e a palavra-passe do Windows têm de ser equivalentes. A forma mais fácil de as manter consistentes é utilizar a inscrição de Utilizadores e Grupos.

Também pode achar conveniente ler estas ["Directrizes](#page-94-0) para submeter comandos remotos para um servidor Windows [integrado"](#page-94-0) na página 87.

### **Executar comandos de servidor integrado a partir do System i Navigator**

- 1. No System i Navigator, seleccione **Administração do Servidor Integrado (Integrated Server Administration)** —> **Servidores (Servers)**.
- 2. Faça clique com o botão direito do rato sobre o servidor onde pretende executar o comando batch e seleccione **Executar comando**.
- 3. No painel **Executar Comando (Run Command)**, escreva o comando do Windows a executar (por exemplo, dir \).

**Sugestão:** Pode seleccionar o comando a partir de uma lista de 10 comandos que tenha executado previamente no servidor.

- 4. Faça clique em **Executar** para executar o comando.
- **Nota:** Um comando que utilize o painel Executar Comando utiliza \*PRIMARY como o domínio de autenticação. Para ver domínios alternativos, utilize SBMNWSCMD.

## **Executar comandos do servidor do Windows integrado a partir da interface baseada em caracteres** 1. Escreva CALL QCMD e prima Enter.

- <span id="page-94-0"></span>2. Escreva SBMNWSCMD e prima F4.
- 3. Escreva o comando que pretende executar no servidor remoto. Avance nas páginas.
- 4. Introduza a NWSD do servidor em que pretende executar o comando e prima Enter.
- 5. A conta do i5/OS que está a utilizar deverá ser inscrita no servidor integrado para que seja concedida autenticação para executar o comando remoto. O campo Domínio de autenticação permite-lhe especificar onde vai tentar autenticar o seu ID de utilizador.
- 6. A saída devolvida pelo comando será apresentada na consola. Prima F10 para ver todas as mensagens.

## **Directrizes para submeter comandos remotos para um servidor Windows integrado**

Lembre-se destas directrizes quando submeter comandos remotos para o servidor Windows integrado a partir do i5/OS.

- **Nota:** Muitos dos parâmetros do comando CL Submeter Comando do Servidor de Rede (SBMNWSCMD) listados nesta secção não estão disponíveis ao executar comandos do Windows a partir da utilização do System i Navigator. Se necessitar de utilizar um parâmetro não suportado pelo System i Navigator, é necessário utilizar o comando Submeter Comando do Servidor de Rede (SBMNWSCMD) directamente.
- v O comando solicitado é executado de acordo com o comando da consola do Windows ″cmd.exe″. SBMNWSCMD não devolve o controlo ao respectivo programa de chamada até que o comando termine a execução no Windows e o programa cmd.exe termine.
- v O campo de domínio de autenticação de SBMNWSCMD indica o domínio do Windows no qual o ID do utilizador deverá ser autenticado. A predefinição, \*PRIMARY, inicia sessão no domínio principal do servidor, se o servidor for um membro de domínio. \*LOCAL inicia sessão no próprio servidor. Também pode ser especificado o nome de um domínio fidedigno.
- v O perfil de utilizador QSECOFR é tratado de forma diferente de todos os outros perfis de utilizador. A autenticação do utilizador não é efectuada no Windows quando SBMNWSCMD é executado pelo perfil QSECOFR. O comando do Windows solicitado é executado na Conta de Sistema Local do Windows. A Conta de Sistema Local é utilizada mesmo que o perfil QSECOFR esteja inscrito. A Conta de Sistema Local não tem uma palavra-passe, nem direitos de acesso à rede.
- v Não utilize o parâmetro ″/u″ com o comando ″cmd″ do Windows.
- v O SBMNWSCMD tem suporte limitado da autenticação do Kerberos v5. Kerberos apenas será utilizado quando o atributo do perfil do utilizador LCLPWDMGT corresponder a \*NO. Consulte o tópico ["SBMNWSCMD](#page-96-0) e suporte de cópia de segurança de nível de ficheiro para o Kerberos v5 e EIM" na [página](#page-96-0) 89.
- v O serviço Comandos Remotos e o SBMNWSCMD conseguem distinguir dados multi-byte ASCII de dados de saída unicode e convertê-los conforme for apropriado.
- v Pode combinar comandos do servidor Windows integrado com uma única cadeia de comandos utilizando funções do interpretador de comandos ″cmd.exe″ do Windows. Por exemplo, na linha de comandos SBMNWSCMD, pode introduzir net statistics workstation && net statistics server para recolher estatísticas. No entanto, os comandos que combinar num único pedido de SBMNWSCMD não deverão devolver dados mistos (por exemplo, uma combinação de dados ASCII e Unicode) ou dados de conjuntos de códigos mistos. Se os comandos devolverem tipos de dados diferentes, SBMNWSCMD poderá terminar anormalmente, com uma mensagem que indica que ″ocorreu um problema na conversão da saída de dados″. Nesse caso, execute os comandos separadamente.
- v Não utilize caracteres que, normalmente, não estão disponíveis no teclado do servidor integrado. Raramente, um carácter EBCDIC num conjunto de caracteres codificados de trabalhos activos poderá não ter um equivalente na página de códigos activos no Windows. Cada aplicação do Windows diferente apresentará resultados de conversão diferentes.
- v O comando Submeter Comando do Servidor de Rede não inicializou completamente o ambiente do início de sessão. As variáveis de ambiente do utilizador estão definidas, mas podem não ser totalmente iguais às que foram fornecidas por um início de sessão interactivo. Deste modo, as variáveis de

ambiente que um início de sessão interactivo define normalmente como valores específicos do utilizador poderão não existir ou podem estar especificadas como valores predefinidos no sistema. Quaisquer scripts ou aplicações que se baseiem em variáveis de ambiente específicas do utilizador poderão não funcionar correctamente.

- Se o directório inicial do seu ID de utilizador no servidor integrado for instalado no servidor local, o comando Submeter Comando do Servidor de Rede define o directório actual como o seu directório inicial. Caso contrário, tentará utilizar /home/default ou a unidade de sistema local.
- v Se a palavra-chave de Carregar Perfil de Utilizador (LODUSRPRF) for \*YES e se existir um perfil do utilizador, SBMNWSCMD tenta carregar o perfil do Windows. Pode, em seguida, utilizar comandos que utilizam ou alteram dependências de perfis. No entanto, não existe qualquer indicação de falhas de carregamento de perfis, além das mensagens de registo de eventos produzidas pelo Windows. Um perfil do Windows apenas pode estar activo numa sessão de Início de Sessão do Windows.
- Pode utilizar SBMNWSCMD para executar aplicações do servidor integrado, desde que não requeiram a intervenção do utilizador. Os comandos são executados numa janela de segundo plano e não na consola do servidor integrado. Se uma aplicação pedir a intervenção do utilizador, tal como a apresentação de uma caixa de mensagens, o comando SBMNWSCMD será interrompido, ficando a aguardar que o comando do Windows termine - mas não é possível qualquer intervenção. Se terminar SBMNWSCMD no i5/OS, este tentará terminar o comando do Windows suspenso. O comando de segundo plano termina quer se baseie na GUI, quer na consola.
- v Também pode executar comandos que requeiram uma resposta **sim** ou **não** para continuar. Para o fazer, deverá utilizar a sintaxe de direccionamento de entrada para fornecer a resposta. Por exemplo, echo y|format f: /fs:ntfs permitirá que o formato se mantenha após colocada a questão **Manter Formato (Proceed with Format)** por parte do comando de formatação. Note que o ″y″ e o símbolo de direccionamento ″|″ não têm espaços entre si. No entanto, nem todos os comandos não interactivos do Windows suportam o direccionamento de entrada de dados (por exemplo, o comando ″net″). Qualquer tentativa para ignorar uma resposta predefinida pode não ser possível.
- Pode impedir que SBMNWSCMD registe o comando. Se a cadeia de comandos contiver dados sensitivos, como, por exemplo, palavras-passe, que não pretende que sejam registados em mensagens de erro, execute o seguinte procedimento:
	- 1. Especifique \*NOLOGCMD como a cadeia de comandos.
	- 2. Quando for apresentado o campo Comando (não registado), introduza o comando a executar neste campo.

No entanto, note que a opção \*NOLOGCMD não afecta os dados que o comando devolve. Se o comando devolver dados confidenciais, poderá utilizar o parâmetro Saída standard do comando (CMDSTDOUT) para armazenar a saída numa localização segura como, por exemplo, um ficheiro do sistema de ficheiros integrado.

v Pode direccionar a saída standard do comando para o seu registo de trabalhos (\*JOBLOG), para um ficheiro em spool (\*PRINT) ou para um objecto sistema de ficheiros integrado (IFS). Os dados de erro standard vão sempre para o registo de trabalhos.

Quando especifica \*PRINT, o ecrã Trabalhar com Ficheiro em Spool (WRKSPLF) mostra SBMNWSCMD no campo Dados do Utilizador para o ficheiro em spool. Se seleccionar a opção 8 para apresentar os atributos, os nomes do servidor integrado especificado e do comando do Windows são apresentados no campo de dados definido pelo utilizador.

Quando especifica um objecto sistema de ficheiros integrado, é necessário que o nome de caminho já exista. Se o nome do objecto sistema de ficheiros integrado não existir, SBMNWSCMD criá-lo-á.

No campo Converter saída padrão (Convert standard output), pode especificar (\*YES) para converter a saída a partir do conjunto de códigos do Windows no identificador do conjunto de caracteres codificados (CCSID, Coded Character Set Identifier) do trabalho do i5/OS.

Serão criados novos ficheiros de IFS com o CCSID do trabalho. A saída direccionada para um objecto de IFS existente é convertida no CCSID do objecto de IFS. A saída direccionada para um novo membro de um ficheiro existente no sistema de ficheiros /QSYS.LIB é convertida no CCSID do ficheiro existente. <span id="page-96-0"></span>v Se o campo Converter saída padrão (Convert standard output) estiver especificado como (\*NO), a saída padrão do Windows será escrita no objecto IFS ou ficheiro em spool com a conversão CCSID.

## **SBMNWSCMD e suporte de cópia de segurança de nível de ficheiro para o Kerberos v5 e EIM**

As operações de cópia de segurança ao nível do ficheiro num servidor Windows integrado utilizam as funções Submeter Comando de Servidor de Rede (SBMNWSCMD) e System i NetClient. No i5/OS V5R3 ou posterior, estas funções fornecem suporte Kerberos v5 limitado (também conhecido como Autenticação de Rede do System i).

Tenha em atenção estas directrizes, se pretender utilizar a autenticação de rede com a cópia de segurança ao nível do ficheiro no servidor Windows integrado.

- 1. Para permitir que o System i utilize a autenticação Kerberos, é necessário configurar os seguintes itens no modelo System i:
	- v Opção de Segurança do System i Navigator
	- v Serviço de autenticação da rede
	- Enterprise Identity Mapping (EIM)
	- v Folhas de trabalho de planeamento de serviços de autenticação de rede
- 2. O i5/OS NetServer deverá ser configurado para utilizar a autenticação Palavra-passe/Kerberos v5 e o i5/OS NetServer tem de estar activo.
- 3. O Kerberos KDC tem de ser um controlador de domínio do Active Directory do Windows (Windows 2000 Server ou Windows Server 2003). Para obter mais informações, consulte a secção ["Activar](#page-78-0) Kerberos com um [Windows](#page-78-0) Server 2003 Active Directory Server" na página 71.
- 4. A autenticação Kerberos apenas será utilizada quando o perfil de utilizador do trabalho do i5/OS tiver o atributo LCLPWDMGT definido como \*NO. Quando LCLPWDMGT está definido como \*YES, será sempre utilizada a autenticação por palavra-passe.
- 5. A Inscrição de Utilizadores suporta a utilização de EIM para mapear um nome do utilizador do Windows para um nome de perfil do i5/OS diferente. Assim, a inscrição de utilizadores pode procurar um registo da EIM que esteja designado para o nome de domínio do Active Directory do Windows ou um registo da EIM que esteja designado para o nome do servidor integrado, como for apropriado. A inscrição de utilizadores utilizará a definição da EIM independentemente de a autenticação de Kerberos poder ou não ser utilizada. No entanto, o SBMNWSCMD e o NetClient **só** utilizarão um nome definido por EIM quando a autenticação de Kerberos for utilizada. Portanto, a inscrição de utilizadores poderá criar um utilizador do Windows local com um nome diferente do perfil do i5/OS, conforme especificado pelo mapeamento EIM. Mas o SBMNWSCMD e o NetClient só utilizarão o nome diferente do Windows quando a autenticação de Kerberos for executada (quando LCLPWDMGT = \*NO). Caso contrário, é efectuada a tentativa de autenticar com um nome do Windows idêntico ao nome do perfil do i5/OS.
- 6. Para que os comandos SBMNWSCMD submetidos do Windows possam estabelecer ligação com outros servidores de rede quando a autenticação de Kerberos for utilizada, o servidor destino do Windows tem de ser *fidedigno para delegação*. No Windows 2000, esta característica está activada por predefinição para controladores de domínio. Contudo, está desactivada por predefinição para servidores de membros de domínio. Pode ser activada através da Ferramenta de Administração: **Utilizador e Computadores do Active Directory** num controlador de domínio.Nesta ferramenta, faça clique sobre **Computadores** e seleccione o computador correcto. Em seguida, faça clique em **Propriedades de Computador (Computer properties) –> Geral (General)**. Por fim, marque **Computador fidedigno para delegação**.

# **Utilizar hardware de servidor integrado de reserva**

Se um servidor Windows falhar, pode comutar rápida e facilmente os espaços de armazenamento do servidor para hardware do servidor integrado diferente, sem reiniciar o produto System i.

A integração do System i e do System x e a virtualização do armazenamento fornecem opções que podem permitir melhorar a fiabilidade e capacidade de recuperação do ambiente de servidor Windows. Deste modo, poderá ser reduzido o número total de servidores necessário para fornecer uma maior disponibilidade. Também adiciona flexibilidade ao activar um servidor de reserva para ser utilizado para proteger servidores de produção múltiplos.

Os procedimentos para executar configurações de unidade de disco de reserva de instalação instantânea no hardware de servidores integrados são apresentados abaixo.

## **Comutar para o hardware de servidor integrado de reserva do System i Navigator**

- 1. Expanda **Administração do Servidor Integrado (Integrated Server Administration)**.
- 2. Seleccione **Servidores (Servers)**.
- 3. Se o servidor para o qual pretende trocar hardware ainda não estiver encerrado:
	- a. Faça clique com o botão direito do rato em servidor e seleccione **Encerrar (Shut Down)**.
	- b. Faça clique em **Encerrar (Shut Down)** no painel de confirmação.
- 4. Altere a configuração do servidor para esta indicar o hardware do servidor com unidade de disco de reserva de instalação instantânea.
	- a. Faça clique com botão direito do rato em servidor e seleccione **Propriedades (Properties)**.
	- b. Seleccione o separador **Sistema (System)** e altere um dos seguintes:
		- v Seleccione os novos **Nome e tipo de recurso (Resource name and type)**.

Faça clique em **OK**.

5. Para iniciar o servidor integrado, faça clique com o botão direito do rato e seleccione **Iniciar (Start)**.

### **Comutar para o hardware de servidor integrado de reserva utilizando a interface baseada em caracteres**

- 1. Se o servidor para o qual pretende trocar hardware ainda não estiver desactivado, utilize o comando **Activar Configuração (VRYCFG)** para o desactivar.
- 2. Para alterar a configuração do servidor para indicar para o servidor com a unidade de disco de reserva de instalação instantânea, utilize o comando **Alterar Descrição do Servidor de Rede (CHGNWSD)** (Change Network Server Desc) para alterar um dos seguintes itens:
	- a. Altere o valor do parâmetro **Nome de recurso (RSRCNAME)** para especificar o novo nome de recurso de hardware IXS ou IXA.
- 3. Para iniciar o servidor integrado, utilize o comando Mudar Configuração (VRYCFG).

# **Gerir o armazenamento de servidores integrados**

Utilize estas tarefas para gerir o armazenamento dos servidores integrados.

Em vez de possuírem as suas próprias unidades de disco rígido, os servidores Windows integrados utilizam o armazenamento em disco do i5/OS para armazenar dados do cliente e partilhar ficheiros de rede. O armazenamento em disco do i5/OS atribuído a um servidor integrado é chamado *espaço de armazenamento do servidor de rede*. No servidor integrado, o equivalente à instalação de uma unidade de disco rígido nova num servidor de PC é a criação de um espaço de armazenamento do servidor de rede no i5/OS e a sua ligação a um servidor integrado. A noção de que o armazenamento em disco do servidor integrado é gerido através do i5/OS irá influenciar as decisões sobre os tamanho das unidades, a definição de partições e os volumes de disco. Consulte a secção "Gestão do [armazenamento](#page-98-0) do i5/OS em servidores [integrados"](#page-98-0) na página 91. Também pode ler informações sobre "Discos [predefinidos](#page-101-0) para o servidor integrado do [Windows"](#page-101-0) na página 94 e "Discos do servidor integrado do [Windows"](#page-99-0) na página [92.](#page-99-0)

# <span id="page-98-0"></span>**Gestão do armazenamento do i5/OS em servidores integrados**

Esta breve descrição geral dos conceitos de gestão do armazenamento do i5/OS destina-se aos administradores mais familiarizados com o modo como os servidores Windows gerem o armazenamento. Uma vez que o i5/OS processa a gestão do armazenamento de forma diferente de um servidor de PC, algumas técnicas necessárias no mundo do servidor de PC não são necessárias no ambiente do Windows nos produtos System i.

## **i5/OS e unidades de disco**

i5/OS, sistema operativo executado num modelo System i que não necessita de negociar directamente com as unidades de disco. Dentro do sistema operativo, um nível de software (denominado Código Interno Licenciado do Sistema (SLIC)) ″oculta″ as unidades de discos e gere o armazenamento de objectos nessas unidades de discos. Um espaço de endereço virtual é definido sobre o espaço em disco existente e utilizado para endereçar objectos em vez de IDs de unidades de discos, cilindros e sectores. Os objectos necessários são copiados(para uma página de memória) deste espaço de endereço no disco para o espaço de endereço da memória principal.

Devido ao modo como o i5/OS gere dados de discos, geralmente não é necessário preocupar-se com a definição de partições em bases de dados de crescimento rápido, desfragmentação de discos nem colocação em faixas de discos no servidor integrado. O servidor integrado utiliza controladores de dispositivo para partilhar as unidades de disco do i5/OS. Estes controladores de dispositivo enviam e recebem dados de discos referentes ao subsistema de gestão do armazenamento do i5/OS. A gestão do armazenamento do i5/OS processa os discos rígidos, incluindo a distribuição de imagens de unidades de disco do Windows em várias unidades do disco rígido e a aplicação da replicação de ficheiros e RAID (se configurado). O software de desfragmentação do disco gere a fragmentação de ficheiros lógicos das imagens do disco rígido. Uma vez que a gestão do armazenamento do i5/OS processa estas tarefas, a execução de um programa de desfragmentação no servidor integrado ajuda principalmente em casos em que as ″estruturas do sistema de ficheiros críticas″ possam ser desfragmentadas.

# **Conjuntos de discos (ASPs)**

No i5/OS, as unidades de disco rígido físicas são agrupadas em conjunto num espaço de armazenamento denominado conjunto de discos, também conhecido como conjunto de memória auxiliar (ASP, Auxiliary Storage Pool). Se o seu sistema de ficheiros ficar sem espaço, poderá acrescentar uma nova unidade de disco rígido ao conjunto de discos, e o novo espaço de armazenamento ficará imediatamente disponível. Todos os sistemas têm, pelo menos, um conjunto de discos, o conjunto de discos do sistema. O conjunto de discos do sistema é sempre ASP 1. Pode configurar conjuntos de discos de *utilizador* adicionais, numerados de 2 - 32. Pode utilizar conjuntos de discos para distribuir os dados do i5/OS por diferentes grupos de discos. Também pode utilizar este conceito para mover aplicações ou dados menos importantes para outras unidades de discos mais antigas e, portanto, mais lentas. O suporte para ASPs independentes (33-255) é fornecido através do System i Navigator. O Centro de Informações e o System i Navigator fazem referência a ASPs como Conjuntos de Discos.

## **Protecção do disco**

Os discos do i5/OS podem ser protegidos de duas formas:

- v **Replicação entre sítios:** A replicação entre sítios, utilizando a função de replicação geográfica do sistema operativo para IASPs, replica dados nos discos em sítios que possam estar separados por uma distância significativa.
- v **RAID-5** A técnica RAID-5 agrupa vários discos em conjunto para formar uma matriz. Cada disco contém informações de soma de verificação dos outros discos na mesma matriz. Se um disco falhar, o controlador de disco RAID-5 pode recriar os dados do disco que falhou com a ajuda das informações da soma de verificação relativa aos outros discos. Ao substituir um disco com problemas por um disco novo, o i5/OS pode reconstruir as informações do disco com problemas no novo disco (portanto, vazio).

<span id="page-99-0"></span>v **Replicação** A replicação mantém duas cópias dos dados em dois discos diferentes. O i5/OS efectua operações de escrita em ambos os discos em simultâneo e pode efectuar duas operações de leitura diferentes ao mesmo tempo nos dois discos de um par replicado. Se um disco falhar, o i5/OS utiliza as informações do segundo disco. Ao substituir um disco com problemas, o i5/OS copia os dados do disco intacto para o novo disco.

Para aumentar ainda mais o nível de protecção, pode ligar os dois discos replicados a dois controladores de disco diferentes. Assim, se um dos controladores falhar e, com ele, um conjunto de discos, o outro controlador conseguirá manter o sistema a funcionar. Em modelos do System i de maior dimensão, pode ligar controladores a mais do que um bus. Ao ligar os dois controladores de disco que formam um par replicado a dois buses diferentes, aumentará ainda mais a disponibilidade.

Pode definir conjuntos de discos no i5/OS para que tenham níveis de protecção diferentes ou para que não tenham qualquer protecção. Assim, pode colocar aplicações e dados num conjunto de memória com o grau de protecção correcto, dependendo da importância da disponibilidade dessas aplicações. Para obter mais informações sobre opções de disponibilidade e protecção do disco do i5/OS, consulte a colecção de tópicos Recuperação.

## **Discos do servidor integrado do Windows**

Os servidores integrados não possuem as suas próprias unidades de disco. O i5/OS cria espaços de armazenamento de servidor de rede no respectivo sistema de ficheiros e os servidores integrados utilizam-nos como se fossem unidades de disco rígido normais.

Para que um servidor integrado do Windows reconheça uma unidade de disco virtual (espaço de armazenamento do servidor de rede) como uma unidade de disco rígido, é necessário ligá-las entre si. Tem de criar uma unidade de discos antes de poder ligá-la.Consulte os tópicos "Criar uma [unidade](#page-103-0) de disco do servidor [integrado"](#page-103-0) na página 96 e "Ligar uma unidade de disco a um servidor [integrado"](#page-103-0) na [página](#page-103-0) 96. Após criar e ligar uma nova unidade de discos de servidor integrado, ela aparece como uma nova unidade de discos perante o servidor integrado. Em seguida, terá de formatá-la antes de poder utilizá-la. Consulte a secção "Formatar unidades de disco do servidor [integrado"](#page-105-0) na página 98.

As unidades de discos podem ser ligadas a servidores de uma de duas formas:

- 1. As ligações fixas (estáticas) das unidades de disco permitem que as unidades de disco se liguem ao servidor utilizando posições de sequência de ligação especificadas pelo utilizador. A ordem pela qual o servidor vê as unidades é determinada pela ordem relativa das posições da sequência de ligação. O servidor tem de ser desactivado quando se adiciona uma ligação fixa (estática) de unidade de disco.
- 2. É utilizada uma ligação de unidade de discos de recurso de quórum de conjunto de unidades para ligar a unidade de discos de recurso de quórum de conjuntos de unidades aos servidores no conjunto de unidades.
- 3. As ligações de unidades de discos partilhadas de conjuntos de unidades permitem que uma unidade de discos seja partilhada entre servidores integrados agrupados em conjuntos de unidades. Uma unidade partilhada só pode ser ligada aos nós que partilham uma unidade de recurso de quórum comum. As unidades deste tipo estão disponíveis para todos os nós que sejam agrupados pelas ligações do recurso de quórum do conjunto de unidades. Cada nó tem acesso às unidades partilhadas sob o controlo dos serviços de conjunto de unidades do Windows em execução em cada nó.

**Nota:** As unidades que estejam ligadas como partilhadas deverão ser ligadas a TODOS os nós que estejam agrupados em conjuntos de unidades.

4. As ligações dinâmicas das unidades de discos permitem que sejam ligadas unidades de discos adicionais a um servidor integrado através da utilização de posições de sequência de ligação atribuídas de forma dinâmica. A posição da sequência de ligação do disco é atribuída de forma dinâmica no momento em que o disco é ligado a um servidor activo. A posição da sequência de ligação de disco pode ser especificada, mas não é utilizada enquanto o servidor não for reiniciado. O servidor integrado pode estar encerrado ou activo quando é adicionada uma ligação dinâmica da unidade de discos.

Os servidores ligados por IXS ou IXA detectam as unidades de disco pela seguinte ordem:

- 1. Unidades de discos ligadas estaticamente.
- 2. Unidade de discos de recurso de quórum de conjuntos de unidades.
- 3. Unidades de discos partilhadas de conjuntos de unidades.
- 4. Unidades de discos ligadas dinamicamente.

Em cada uma destas categorias de tipo de ligação, os discos aparecem pela ordem das respectivas posições da sequência de ligação especificada. Ao ligar dinamicamente uma unidade de discos a um servidor activo, a nova unidade de discos aparece a seguir a todas as outras unidades de discos ligadas.

A tabela que se segue mostra as funções de unidade de disco virtual do System i suportadas para vários tipos de descrições do servidor de rede (NWSD, Network Server Descriptions) com o i5/OS ou posterior.

| Característica                                                                   | NWSD tipo <sup>4</sup> *WINDOWSNT ou *IXSVR como OS tipo<br>*WIN32                                                                             |
|----------------------------------------------------------------------------------|----------------------------------------------------------------------------------------------------|
| Número de ligações fixas (estáticas)                                             | 16                                                                                                    |
| Número de ligações dinâmicas                                                     | 16                                                                                                    |
| Número de ligações de quórum de conjunto de unidades                             | 1                                                                                                    |
| Número de ligações partilhadas de conjunto de unidades                           | 15                                                                                                    |
| Número máximo de discos virtuais que podem ser<br>ligados ao servidor            | 48 com criação de conjuntos de unidades <sup>1</sup> ; caso contrário,<br>32                                                                   |
| Capacidade máxima por disco virtual                                              | 1000 GB                                                                                                    |
| Capacidade máxima total de discos virtuais, assumindo<br>1000 GB por disco       | 46,9 TB com criação de conjuntos de unidades <sup>1</sup> ; caso<br>contrário, 31,3 TB                                                         |
| É possível ligar discos virtuais com o servidor activado?                        | Sim.                                                                                                    |
|                                                                                  | Excepção: ligações fixas                                                                                                    |
| É possível desligar discos virtuais com o servidor                               | Sim                                                                                                    |
| activado?                                                                        | Excepções: ligações fixas, o disco não pode fazer parte de<br>um conjunto de volumes, o disco não pode ser um<br>volume montado num directório |
| Tipos de formato de discos virtuais permitidos para<br>ligação <sup>2</sup>      | *NTFS, *NTFSQR, *FAT, *FAT32, *OPEN                                                                                                    |
| Tipos de acesso de discos virtuais permitidos para<br>ligação                    | Actualização exclusiva, actualização partilhada <sup>3</sup>                                                                                   |
| Ligações de disco que necessitem do tipo de acesso de<br>actualização exclusiva  | Todas as ligações de discos fixas e todas as ligações<br>dinâmicas                                                                             |
| Ligações de disco que necessitem do tipo de acesso de<br>actualização partilhada | Ligação de quórum de conjuntos de unidades e todas as<br>ligações de discos partilhados de conjuntos de unidades                               |

*Tabela 6. Funções de disco suportadas*

#### **Nota:**

- 1. A criação de conjuntos de unidades do servidor Windows requer a utilização do serviço do conjunto de unidades da Microsoft (MSCS) para controlar o acesso aos discos partilhados no conjunto de unidades.
- 2. Consulte o texto de ajuda do comando Criar Espaço de Armazenamento do Servidor de Rede (Create NWS Storage Space - CRTNWSSTG) para obter uma descrição dos tipos de formato.
- 3. Quando vários servidores ligam um disco utilizando a actualização partilhada, apenas um servidor pode, de facto, obter acesso para escrita no disco em qualquer momento. Por exemplo,

<span id="page-101-0"></span>nos servidores Windows, o serviço de conjunto de unidades da Microsoft (MSCS) é utilizado para controlar quais os servidores no conjunto de unidades que têm acesso de escrita ao disco.

4. Consulte o texto de ajuda do comando Criar Descrição do Servidor de Rede (CRTNWSD) para obter uma descrição dos tipos de NWSD e dos tipos de sistema operativo (SO) associados.

Os espaços de armazenamento do servidor de rede podem residir no conjunto de discos do sistema (ASP1) do i5/OS ou num conjunto de discos do utilizador. Pode copiar uma unidade de discos para outra de modo a movê-la para um conjunto de discos diferente.

Após um espaço de armazenamento de servidor de rede ter sido criado e ligado a um servidor integrado, tem de formatá-lo a partir da consola do Windows. Pode escolher entre três tipos de formatos de disco. Provavelmente, irá escolher NTFS, uma vez que se trata do formato mais eficiente e seguro. As partições formatadas com NTFS podem ter até to 1,024,000 MB. Outro tipo de formato é FAT-32. As partições formatadas com FAT-32 podem ter entre 512 – 32,000 MB. O tipo de formato mais antigo é o FAT. O tamanho máximo possível para uma partição FAT é de 2,047 MB. A partição da unidade origem de instalação predefinida (D), que tem de ser do formato FAT, está, por conseguinte, limitada a 2,047 MB.

Os espaços de memória do servidor de rede são um dos dois tipos de memória de rede utilizados pelos servidores integrados. Os servidores integrados também podem aceder a recursos no i5/OS partilhado por um administrador com a rede utilizando o i5/OS NetServer.

O processo de instalação do IBMi5/OS Integrated Server Support criar várias unidades de disco utilizadas para instalar e executar servidores Windows integrados. Consulte o tópico em "Discos predefinidos para o servidor integrado do Windows".

Para obter mais informações sobre a criação de unidades, consulte o tópico "Criar uma [unidade](#page-103-0) de disco do servidor [integrado"](#page-103-0) na página 96

### **Discos predefinidos para o servidor integrado do Windows**

O processo de instalação do IBM i5/OS Integrated Server Support cria duas unidades de disco (espaços de armazenamento do servidor de rede) para instalação e execução de servidores integrados.

### **Discos predefinidos e convenções de nomenclatura para o servidor integrado do Windows**

Os servidores Windows integrados incluem os seguintes discos predefinidos:

#### **Unidade de arranque e do sistema (C)**

Esta unidade funciona como a unidade de sistema. O i5/OS designa esta unidade como *servidor*1, em que *servidor* corresponde ao nome da descrição do servidor de rede (NWSD, Network Server Description). Esta unidade de disco reside no sistema de ficheiros integrado e é automaticamente ligada como a primeira unidade.

A unidade C varia entre 1,024 e 1,024,000 MB.

**Nota:** Se pretender criar ficheiros de configuração da NWSD, tenha em atenção que o suporte para esses ficheiros só está disponível para unidades de disco formatadas como FAT ou FAT32. Consulte a secção "Ficheiros de [configuração](#page-143-0) de descrição do servidor de rede" na [página](#page-143-0) 136. Uma unidade de sistema que tenha sido convertida em NTFS não é acessível para ficheiros de configuração da NWSD. Para obter informações sobre os diferentes sistemas de ficheiros, consulte o tópico [Comparação](rzahqfilesystems.htm) dos sistemas de ficheiros FAT, FAT32 e [NTFS.](rzahqfilesystems.htm)

#### **Unidade origem de instalação (D)**

A unidade D pode ter entre 200 - 2047 MB e inclui uma cópia do código de instalação do servidor Windows e do código do IBM i5/OS Integrated Server Support. O i5/OS designa esta unidade como *servidor*2, em que *servidor* corresponde ao nome da NWSD. Esta unidade de disco reside no sistema de ficheiros integrado e é automaticamente ligada como a segunda unidade. O i5/OS formata a unidade D como um disco da tabela de alocação de espaço a ficheiros (FAT, File Allocation Table).

### **Atenção:**

- 1. Esta unidade tem de permanecer como uma unidade FAT.Não efectue alterações nesta unidade. O i5/OS utiliza esta unidade para efectuar actualizações de código e a alteração da unidade pode inviabilizar as actualizações.
- 2. Algumas aplicações de terceiros, como, por exemplo, Citrix (TM), requerem que a letra desta unidade seja alterada. Tal é suportado desde que a unidade permaneça ligada ao servidor e tenha um sistema de ficheiros FAT ou FAT32, de modo a permitir que os ficheiros de configuração sejam escritos quando o servidor for iniciado.
- **Nota:** Para obter mais informações sobre servidores actualizados a partir de sistemas i5/OS pré-V4R5, consulte o tópico Unidades de disco predefinidas para servidores Windows integrados no V5R3 iSeries Information Center.

# **Administrar unidades de disco do servidor Windows integrado a partir do i5/OS**

A administração de unidades de disco de servidores integrados (espaços de armazenamento do servidor de rede) a partir do i5/OS inclui as seguintes tarefas:

## **Aceder ao sistema de ficheiros integrado do i5/OS a partir de um servidor integrado**

Pode aceder ao sistema de ficheiros integrado do i5/OS a partir de um servidor integrado através do Suporte do i5/OS da IBM para a Vizinhança na Rede (Network Neighborhood) do Windows (i5/OS NetServer). Deste modo, pode trabalhar facilmente com recursos do sistema de ficheiros no i5/OS.

Para obter informações sobre como utilizar o i5/OS NetServer, consulte:

- v Criar partilhas de ficheiros do i5/OS NetServer
- Configurar e ligar o cliente de PC
- v Aceder a partilhas de ficheiros do i5/OS NetServer com um cliente do Windows

Para obter mais informações, consulte a secção "Activar o i5/OS [NetServer"](#page-46-0) na página 39.

### **Visualizar informações sobre unidades de disco do servidor integrado**

Obtenha informações sobre a percentagem de utilização de uma unidade de disco do servidor integrado (espaço de armazenamento do servidor de rede) ou sobre o formato do disco a partir do i5/OS.

Para obter informações sobre a unidade de discos, execute os seguintes passos:

- 1. No System i Navigator, seleccione **Administração do Servidor Integrado (Integrated Server Administration)** → **Todos os Discos Virtuais (All Virtual Disks)**.
- 2. Seleccione uma unidade de disco a partir da lista disponível.
- 3. Faça clique com o botão direito do rato na unidade de disco e seleccione **Propriedades (Properties)** ou faça clique no ícone apropriado na barra de ferramentas do System i Navigator.

Se pretender utilizar o comando de CL, consulte Trabalhar com Espaços de Memória do Servidor de Rede (WRKNWSSTG).

## **Adicionar unidades de disco a servidores Windows integrados**

A criação e formatação do que o servidor integrado considera unidades de disco para aplicações e dados envolve criar espaços de armazenamento de servidor de rede no i5/OS.

<span id="page-103-0"></span>Para obter informações sobre conceitos relativos à criação de espaços de armazenamento do servidor de rede, consulte o tópico "Discos do servidor integrado do [Windows"](#page-99-0) na página 92. Para adicionar uma unidade de discos do servidor integrado (espaço de memória do servidor de rede), execute estas tarefas:

### **Criar uma unidade de disco do servidor integrado:**

Criar uma unidade de discos do servidor integrado (espaço de memória do servidor de rede) é o primeiro passo para a adição de espaço em disco para um servidores integrado do Windows.

Após criar a unidade de disco, tem de ligá-la à descrição do servidor de rede do servidor integrado e formatá-la. Consulte os tópicos "Ligar uma unidade de disco a um servidor integrado" e ["Formatar](#page-105-0) unidades de disco do servidor [integrado"](#page-105-0) na página 98. O tempo que necessita para criar uma unidade de discos é proporcional ao tamanho da unidade.

Para criar uma unidade de discos do servidor integrado, execute os seguintes passos:

- 1. No System i Navigator, seleccione **Administração do Servidor Integrado (Integrated Server Administration)**.
- 2. Faça clique com o botão direito do rato na pasta **Todos os Discos Virtuais** e seleccione **Novo Disco (New Disk)** ou faça clique no ícone apropriado na barra de ferramentas do System i Navigator.
- 3. Especifique o nome e a descrição da unidade de discos.
- 4. Se pretender copiar dados de outro disco, seleccione **Inicializar disco com dados de outro disco**. Em seguida, seleccione o disco de origem a partir do qual copia os dados.
- 5. Especifique a capacidade do disco.
- 6. Seleccione um conjunto de discos (conjunto de memória auxiliar) para conter o disco.
- 7. Seleccione o sistema de ficheiros planeado para o disco.

**Nota:** Ao formatar o disco a partir do Windows, pode escolher outro sistema de ficheiros, se necessário.

- 8. Se estiver a criar um disco de recursos de quórum de conjunto de unidades do Windows, especifique os atributos do conjunto de unidades.
- 9. Se pretender ligar imediatamente o disco a um servidor depois da sua criação, consulte **Ligar o disco ao servidor** e preencha os atributos de ligação.
- 10. Faça clique em **OK**.

Se pretender utilizar o comando de CL, consulte CRTNWSSTG.

#### **Nota:**

- 1. Para ligar a nova unidade de disco como operação independente, consulte o tópico "Ligar uma unidade de disco a um servidor integrado".
- 2. Os discos criados têm de ser objecto de definição de partições e formatação através do Disk Management by Windows ou utilizando o utilitário da linha de comandos DISKPART.
- 3. A criação ou o arranque de um servidor com uma unidade de discos num conjunto de discos independente (ASP) requer que o dispositivo do conjunto de discos esteja disponível.

#### **Ligar uma unidade de disco a um servidor integrado:**

Para que um servidor Windows integrado reconheça uma unidade de disco de servidor integrado (espaço de armazenamento de servidor de rede) como uma unidade de disco rígido é necessário ligar o disco ao servidor integrado.

Tem de criar uma unidade de discos antes de poder ligá-la.Consulte a secção "Criar uma unidade de disco do servidor integrado". Após criar e ligar uma nova unidade de discos de servidor integrado, ela aparece como uma nova unidade de discos perante o servidor integrado. Em seguida, terá de formatá-la antes de poder utilizá-la. Consulte a secção "Formatar unidades de disco do servidor [integrado"](#page-105-0) na [página](#page-105-0) 98.

Para ligar uma unidade de discos a um servidor integrado, execute os seguintes passos:

- 1. Se não estiver a ligar uma unidade de discos dinamicamente, encerre o seu servidor integrado. Consulte a secção "Iniciar e parar um servidor [integrado"](#page-89-0) na página 82.
- 2. No System i Navigator, seleccione **Administração do Servidor Integrado (Integrated Server Administration)** —> **Todos os Discos Virtuais (All Virtual Disks)**.
- 3. Faça clique com o botão direito do rato numa unidade de disco disponível e seleccione **Adicionar Ligação (Add Link)** ou seleccione a unidade e faça clique no ícone apropriado na barra de ferramentas do System i Navigator.
- 4. Seleccione o servidor ao qual pretende ligar o disco.
- 5. Seleccione um dos tipos de ligação disponíveis e a posição da sequência de ligação.
- 6. Se estiver a ligar o disco a um servidor com ligação iSCSI, seleccione um dos caminhos de armazenamento disponíveis.
- 7. Seleccione um dos tipos de acesso a dados disponíveis.
- 8. Faça clique em **OK**.
- 9. Se não estiver a ligar uma unidade de discos dinamicamente, inicie o seu servidor integrado. Consulte a secção "Iniciar e parar um servidor [integrado"](#page-89-0) na página 82.

Se pretender utilizar o comando de CL, consulte ADDNWSSTGL.

Se a unidade de discos for nova e ainda não foi formatada, consulte a secção ["Formatar](#page-105-0) unidades de disco do servidor [integrado"](#page-105-0) na página 98.

#### **Gerir unidades de discos quando já não existem letras de unidade:**

O número máximo de unidades de disco que podem ser ligadas a um servidor integrado é superior ao número de letras das unidades disponíveis no Windows. Uma vez que nem todas as unidades terão uma letra da unidade, é necessário recorrer a outras opções para utilizar a memória completa que está ligada ao servidor. Seguem-se duas opções para utilizar todas as unidades de discos que estão ligadas a um servidor.

- 1. Uma letra da unidade pode ser constituída por várias unidades de discos que utilizam um conjunto de volumes expandidos.
	- **Nota:** Ao criar um conjunto de volumes, todos os dados existentes nas partições utilizadas para o novo conjunto de volumes são apagados. Deve tomar em consideração a criação de conjuntos de volumes quando estiver a configurar o servidor.
	- a. Em **Gestão de Disco**, faça clique com o botão direito do rato em cada um dos números de unidade de disco e seleccione **Actualizar para Disco Dinâmico** no menu emergente.
	- b. Faça clique com o botão direito do rato numa partição de unidade de disco e seleccione **Criar Volume** no menu emergente.
	- c. Siga o assistente de criação de volumes para criar um volume expandido, certificando-se de que adicionou os vários discos. Nota: Esta função tem a vantagem de poder ser adicionado automaticamente um disco no caso de o o volume ficar eventualmente cheio, disco esse que é, por sua vez, adicionado imediatamente ao volume expandido sem ser necessário reiniciar o servidor.
- 2. É possível instalar uma unidade de discos num subdirectório de uma letra da unidade existente.
	- a. Crie um directório numa letra da unidade que esteja formatada com o NTFS. Por exemplo, MD C:\MOUNT1.
	- b. Em **Gestão do Disco**, faça clique sobre a partição da unidade de discos que pretende formatar e seleccione **Formatar** no menu de sobreposição.
- <span id="page-105-0"></span>c. Assim que a unidade esteja formatada, faça clique com o botão direito do rato de novo sobre a partição da unidade de discos e seleccione **Alterar Letra de Unidade e Caminho** no menu de sobreposição.
- d. Seleccione **Adicionar**.
- e. Seleccione o botão **Instalar neste arquivador de NTFS:**
- f. Utilize o botão **Procurar** para localizar o directório C:\MOUNT1 que foi criado no passo 1.
- g. Faça clique sobre **OK** para tornar esse directório num ponto de instalação para esta unidade de discos.

### **Formatar unidades de disco do servidor integrado:**

Para utilizar as unidades de discos do servidor integrado Windows (espaços de memória do servidor de rede), tem de formatá-las. Para poder formatá-las, deve, em primeiro lugar, criar (consulte o tópico ["Criar](#page-103-0) uma unidade de disco do servidor [integrado"](#page-103-0) na página 96) e ligar (consulte o tópico ["Ligar](#page-103-0) uma unidade de disco a um servidor [integrado"](#page-103-0) na página 96) as unidades de disco e, em seguida, iniciar o servidor Windows a partir do i5/OS (consulte o tópico "Iniciar e parar um servidor [integrado"](#page-89-0) na página [82\)](#page-89-0).

**Nota:** Os servidores podem ligar dinamicamente as unidades de disco quando o servidor está activado utilizando o parâmetro de ligação de memória dinâmica do comando Adicionar Ligação de Armazenamento do Servidor (Add Server Storage Link - ADDNWSSTGL).

Para formatar unidades de discos, execute os seguintes passos.

- 1. Na consola do servidor do Windows integrado, no menu **Iniciar**, seleccione **Programas**, **Ferramentas Administrativas** e **Gestão do Computador**.
- 2. Faça duplo clique sobre **Memória.**
- 3. Faça duplo clique sobre **Gestão do Disco.**
- 4. Para criar uma partição nova, faça clique com o botão direito do rato no espaço não atribuído no disco básico onde pretende criar a partição e, em seguida, faça clique em **Partição Nova**.
- 5. Siga os pedidos de parâmetros para formatar a nova unidade.
	- a. Especifique o nome do espaço de armazenamento para a etiqueta de volume.
	- b. Seleccione o sistema de ficheiros que especificou quando criou a unidade de discos.
	- c. Seleccione a formatação rápida para um espaço de armazenamento que acaba de ser criado. Este já foi objecto de formatação de baixo nível por parte do i5/OS quando foi atribuído.

### **Copiar uma unidade de disco do servidor integrado**

Criar uma nova unidade de disco do servidor Windows integrado (espaço de armazenamento do servidor de rede) através da cópia de dados de uma unidade de disco existente.

Para copiar uma unidade de discos, execute os seguintes passos:

- 1. Expanda **Administração do Servidor Integrado (Integrated Server Administration)** → **Todos os Discos Virtuais (All Virtual Disks)**.
- 2. Seleccione uma unidade de discos na lista disponível.
- 3. Faça clique com o botão direito do rato na unidade de disco e seleccione **Novo Baseado em (New Based On)** ou faça clique no ícone apropriado na barra de ferramentas do System i Navigator.
- 4. Especifique o nome e a descrição da unidade de discos.
- 5. Especifique a capacidade do disco. Consulte a ajuda online para ver detalhes sobre os tamanhos de disco válidos associados a um formato de sistema de ficheiros em particular. Se pretende aumentar o tamanho do disco enquanto o copia, pode especificar um tamanho maior. A parte aumentada do disco constituirá espaço livre sem partições definidas.
- <span id="page-106-0"></span>**Nota:** O utilitário da linha de comandos DISKPART pode ser utilizado para expandir uma partição já existente de forma a utilizar qualquer espaço livre adicional. Consulte os artigos de base do Microsoft Knowledge relativos ao DISKPART para obter informações e conhecer as limitações.
- 6. Seleccione um conjunto de discos (conjunto de memória auxiliar) para conter o disco.
- 7. Faça clique em **OK**.

Se pretender utilizar o comando de CL, consulte Criar Espaços de Memória do Servidor de Rede (CRTNWSSTG).

### **Expandir uma unidade de disco do servidor integrado**

Expanda o disco virtual (espaço de armazenamento do servidor de rede) sem copiar o disco.

Para obter informações sobre como expandir um disco de arranque, consulte o tópico ["Expandir](#page-107-0) uma unidade de sistema do servidor Windows [integrado"](#page-107-0) na página 100.

Para expandir uma unidade de disco, execute estes passos:

- 1. Expanda **Administração do Servidor Integrado (Integrated Server Administration)** → **Todos os Discos Virtuais (All Virtual Disks)**.
- 2. Seleccione uma unidade de discos na lista disponível.
- 3. Faça clique com o botão direito do rato na unidade de disco e seleccione **Propriedades (Properties)** ou faça clique no ícone apropriado na barra de ferramentas do System i Navigator.
- 4. Faça clique no separador **Capacidade (Capacity)** da folha de propriedades da unidade de disco.
- 5. Especifique o tamanho de disco aumentado no campo **Nova capacidade (New capacity)**. Consulte a ajuda online para ver detalhes sobre os tamanhos de disco válidos associados a um formato de sistema de ficheiros em particular. A parte aumentada do disco constituirá espaço livre sem partições definidas.
- 6. Faça clique em **OK**.
- 7. Se o disco estiver ligado a um servidor activo, será apresentado um painel de confirmação para indicar que a unidade de disco estará temporariamente indisponível para o servidor enquanto o disco estiver a ser expandido. Faça clique em **Alterar** no painel de confirmação para confirmar a aceitação, ou faça clique em **Cancelar** no painel de confirmação para cancelar a operação de expansão do disco.

### **Nota:**

- 1. O disco não pode ser ligado a um servidor activo enquanto estiver a ser expandido. Se o servidor suportar o desligamento dinâmico de unidades de disco, então o procedimento descrito acima pode ser executado com o servidor activo. Neste caso, o disco será dinamicamente desligado, em seguida expandido, e depois dinamicamente ligado de novo ao servidor. Por conseguinte, o disco ficará temporariamente indisponível para o servidor activo enquanto estiver a ser expandido.
- 2. O utilitário da linha de comandos DISKPART pode ser utilizado para expandir uma partição já existente de forma a utilizar qualquer espaço livre adicional.

**Nota:** O DISKPART está disponível por predefinição no Windows Server 2003. Também pode

ser descarregado a partir do sítio da Web da [Microsoft](http://www.microsoft.com)<sup>-2</sup> (www.microsoft.com). Consulte os artigos de base do Microsoft Knowledge relativos ao DISKPART para obter informações e conhecer as limitações.

3. A expansão de um espaço de armazenamento do servidor de rede já existente apresenta algumas limitações, consoante a forma como o espaço de armazenamento foi inicialmente atribuído.

<span id="page-107-0"></span>Se pretender utilizar o comando de CL, consulte Alterar Espaço de Armazenamento de Rede (CHGNWSSTG). Tenha em atenção que ao utilizar o CHGNWSSTG para expandir o disco, este não pode estar ligado a um servidor activo. O CHGNWSSTG não irá automaticamente desligar e voltar a ligar o disco se o servidor estiver activo.

## **Expandir uma unidade de sistema do servidor Windows integrado**

Para expandir um disco do sistema do servidor Windows integrado, desligue o disco do servidor integrado, expanda o disco e, em seguida, volte a ligar o disco ao servidor.

**Aviso:** Deverá efectuar uma cópia de segurança da unidade de sistema antes de a expandir. Aceda à

página da Web da [Microsoft](http://www.microsoft.com) (www.microsoft.com) para obter mais informações sobre a utilização do utilitário de DISKPART.

Para expandir uma unidade de sistema, execute os seguintes passos.

- 1. Encerre o servidor. Consulte a secção "Iniciar e parar um servidor [integrado"](#page-89-0) na página 82.
- 2. Desligue o disco da unidade de sistema do servidor. Consulte a secção "Desligar unidades de disco do servidor Windows integrado".
- 3. Altere o tamanho do disco. Consulte a secção ["Expandir](#page-106-0) uma unidade de disco do servidor [integrado"](#page-106-0) na página 99.
- 4. Ligue o disco a uma descrição de servidor de rede de servidor temporário como um disco de dados. Consulte a secção "Ligar uma unidade de disco a um servidor [integrado"](#page-103-0) na página 96.
- 5. Inicie o servidor temporário. Consulte a secção "Iniciar e parar um servidor [integrado"](#page-89-0) na página 82.
- 6. Na consola do Windows do servidor temporário, expanda a partição do disco utilizando o utilitário de DISKPART.
- 7. Encerre o servidor temporário. Consulte a secção "Iniciar e parar um servidor [integrado"](#page-89-0) na página [82.](#page-89-0)
- 8. Desligue o disco do servidor temporário. Consulte a secção "Desligar unidades de disco do servidor Windows integrado".
- 9. Ligue o disco expandido ao servidor de origem como disco do sistema. Consulte a secção ["Ligar](#page-103-0) uma unidade de disco a um servidor [integrado"](#page-103-0) na página 96.
- 10. Inicie o servidor de origem. Consulte a secção "Iniciar e parar um servidor [integrado"](#page-89-0) na página 82.

## **Desligar unidades de disco do servidor Windows integrado**

Se desligar unidades de discos do servidor integrado (espaços de memória do servidor de rede), desligá-las-á servidor do servidor integrado, tornando-as inacessíveis para os utilizadores.

Para obter informações sobre quando é que as unidades podem ser dinamicamente desligadas, consulte o tópico "Discos do servidor integrado do [Windows"](#page-99-0) na página 92.

Para desligar uma unidade de discos, execute os seguintes passos:

- 1. Se não estiver a desligar dinamicamente uma unidade de disco, encerre o servidor integrado. Consulte a secção "Iniciar e parar um servidor [integrado"](#page-89-0) na página 82.
- 2. No System i Navigator, seleccione **Administração do Servidor Integrado (Integrated Server Administration)** → **Todos os Discos Virtuais (All Virtual Disks)** ou expanda **Administração do Servidor Integrado (Integrated Server Administration)** → **Servidores (Servers)** → *nomeservidor* → **Discos Virtuais Ligados (Linked Virtual Disks)**, em que *nomeservidor* corresponde ao nome do servidor ao qual o disco está ligado.
- 3. Faça clique com o botão direito do rato na unidade de disco a desligar e seleccione **Remover Ligação (Remove Link)**, ou seleccione a unidade e faça clique no ícone apropriado na barra de ferramentas do iSeries Navigator.
- 4. Opcional: **Opcional:** Para alterar a sequência das unidades, faça clique em **Compactar sequência de ligação (Compress link sequence)**.
<span id="page-108-0"></span>5. Faça clique sobre **Remover**.

Se pretender utilizar o comando de CL, consulte Remover Ligação do Armazenamento do Servidor RMVNWSSTGL.

#### **Eliminar unidades de disco do servidor Windows integrado**

A eliminação de uma unidade de disco (espaço de armazenamento do servidor de rede) destrói os dados existentes na unidade de disco e liberta o espaço de armazenamento do System i, de modo a que possa ser utilizado para outras finalidades.

Antes de poder eliminar uma unidade de discos, terá de desligá-la do servidor integrado. Consulte a secção "Desligar unidades de disco do servidor Windows [integrado"](#page-107-0) na página 100. Assim que a tiver desligado, poderá eliminá-la.

Para eliminar a unidade de discos, execute os seguintes passos:

- 1. No System i Navigator, seleccione **Administração do Servidor Integrado (Integrated Server Administration)** → **Todos os Discos Virtuais (All Virtual Disks)**.
- 2. Seleccione uma unidade de discos na lista disponível.
- 3. Faça clique com o botão direito do rato na unidade de disco e seleccione **Eliminar (Delete)** ou faça clique no ícone apropriado na barra de ferramentas do System i Navigator.
- 4. Faça clique sobre **Eliminar** no painel de confirmação.

Se pretender utilizar o comando de CL, consulte Eliminar Espaço de Armazenamento do Servidor de Rede DLTNWSSTG.

Para saber quais as unidades de discos associadas ao seu servidor, consulte o tópico ["Visualizar](#page-102-0) [informações](#page-102-0) sobre unidades de disco do servidor integrado" na página 95.

#### **Eliminar um disco ao remover um servidor integrado:**

Quando remove manualmente um servidor integrado, tem de eliminar as unidades de discos (espaços de memória do servidor de rede) que estão associadas à descrição do servidor de rede (NWSD) referente a esse servidor. Deverá eliminar também quaisquer discos adicionais criados para esse servidor.

É fornecido o comando Eliminar Servidor Windows (DLTWNTSVR) para remover objectos criados pelo comando CL Instalar Servidor Windows (INSWNTSVR). Remove a descrição do servidor de rede (NWSD), descrições de linha (LIND), espaços de armazenamento (NWSSTG), interfaces de TCP, descrições de controladores (CTLD), e descrições de dispositivos (DEVD). Esta é a forma recomendada para remover permanentemente um servidor integrado do sistema.

Terá também de eliminar quaisquer unidades de disco que o i5/OS tenha predefinido como unidade de sistema e unidade de instalação para o servidor.

## **Programas de gestão de disco do Windows e servidores Windows integrados**

Pode utilizar o programa Gestão do Disco do Windows para administrar as suas unidades de discos (espaços de memória do servidor de rede) tal como se fossem unidades de discos físicas individuais. Características como a atribuição de letras de unidades, definição de partições e criação de conjuntos de volumes são totalmente funcionais.

Quando utilizar os programas de gestão do disco do Windows, considere o seguinte:

v Ao ligar unidades de disco, pode atribuir posições de sequência relativas às unidades ou deixar que o i5/OS o faça automaticamente.

v A menos que utilize o Administrador do Disco do Windows para atribuir a letra de unidade óptica, a unidade óptica aparecerá como a letra de unidade seguinte disponível após todas as unidades de discos do servidor integrado. Se não existirem unidades de discos definidas pelo utilizador ligadas à sua NWSD, a unidade óptica aparece, normalmente, como a unidade E.

### **Partilhar dispositivos entre o i5/OS e servidores integrados**

Utilize dispositivos do System i em servidores integrados.

Uma das vantagens dos servidores Windows integrados consiste na capacidade de utilização de dispositivos do System i. Pode utilizar unidades ópticas, unidades de bandas e impressoras do System i a partir do servidor Windows.

## **Localizar a descrição de dispositivo e nomes de recursos de hardware para dispositivos do System i**

Os servidores System i e Windows fazem referência aos dispositivos através de nomes diferentes, pelo que é necessário informar-se previamente acerca das descrições de dispositivo e nomes de recursos apropriados que pretender utilizar.

Ao fazer referência a dispositivos do System i no i5/OS, é necessário utilizar o nome da descrição de dispositivo. Quando fizer referência a esses dispositivos a partir do servidor Windows integrado, é necessário utilizar o nome do recurso de hardware. Se os nomes forem diferentes e utilizar o nome errado, obterá o dispositivo errado.

Para determinar o nome do recurso de hardware e verificar se é igual ao nome da descrição de dispositivo, execute os seguintes passos:

- 1. Na linha de comandos do i5/OS, escreva DSPDEVD *nome\_descrição\_dispositivo* e prima Enter.
- 2. Verifique se os valores dos campos Nome do recurso (Resource name) e Descrição de dispositivo (Device description) correspondem.

Se os nomes forem diferentes, é necessário lembrar-se de utilizar o nome apropriado dependendo do facto de estar a trabalhar a partir do servidor Windows integrado ou do i5/OS.

Algumas unidades de bandas são descritas sob mais do que uma descrição de dispositivo. As unidades de bandas (3590, 3570, e por aí em diante) são apresentadas como dispositivos (TAPxx) e como bibliotecas de bandas (TAPMLBxx), em que xx é um número. O Suporte do servidor IBM integrado não suporta bibliotecas de bandas. Deste modo, se o seu dispositivo tiver uma descrição de biblioteca de bandas, tanto a unidade de bandas como o dispositivo da biblioteca de bandas têm de estar num estado desactivado antes de a unidade poder ser bloqueada no servidor do Windows.

## **Utilizar as unidades ópticas do System i com servidores Windows integrados**

Para utilizar uma unidade óptica num servidor integrado, active-a mesma a partir do i5/OS.

O servidor Windows pode utilizar uma unidade óptica do System i da mesma forma que uma unidade óptica local. A unidade óptica do System i é apresentada como uma unidade óptica local normal na pasta **O Meu Computador (My Computer)** no servidor Windows.

### **Bloquear um dispositivo óptico**

Se tiver partições lógicas no System i, a unidade óptica é alocada a uma única partição. Não poderá ser partilhada por servidores integrados que estejam noutras partições e a unidade óptica tem de ser atribuída a (bloqueada para) uma NWSD para poder ser utilizada.

Para bloquear uma unidade óptica, execute os seguintes passos:

- 1. Faça clique em **Iniciar (Start)**, **Programas (Programs)**, **IBM iSeries** e **Suporte do servidor IBM iSeries integrado (IBM iSeries Integrated Server Support)**.
- 2. Expanda **Suporte do servidor IBM iSeries integrado (IBM iSeries Integrated Server Support)**.
- 3. Expanda o Nome da descrição do servidor de rede.
- 4. Seleccione **Dispositivos iSeries (iSeries Devices)**.
- 5. Seleccione o nome do dispositivo.
- 6. Faça clique com o botão direito do rato e seleccione **Todas as Tarefas, Bloquear Dispositivo.**

Se tiver quaisquer problemas ao utilizar a unidade óptica do System i a partir de um servidor Windows integrado, consulte [Troubleshooting](http://www.ibm.com/systems/i/bladecenter/troubleshooting.html) no sítio da Web de integração do System i com o BladeCenter e com o System x (www.ibm.com/systems/i/bladecenter/troubleshooting.html).

### **Transferir controlo de uma unidade óptica a partir do i5/OS para um servidor integrado**

A unidade óptica tem de estar activada para poder alocá-la a um servidor Windows integrado. Se a unidade óptica não estiver activada, execute os seguintes passos para activá-la:

- 1. Active o dispositivo óptico.
	- a. Na linha de comandos do i5/OS, escreva WRKCFGSTS \*DEV \*OPT e prima Enter.
	- b. Na coluna Opç ao lado do dispositivo óptico correcto, normalmente, OPT01, escreva 1 para activar a unidade óptica.
	- c. Prima Enter e a unidade óptica é activada.
- 2. Bloqueie o dispositivo óptico.
	- a. Faça clique em **Iniciar (Start)**, **Programas (Programs)**, **IBM iSeries** e, em seguida, em **IBM iSeries Integrated Server Support**.
	- b. Expanda **Suporte do servidor IBM iSeries integrado (IBM iSeries Integrated Server Support)**.
	- c. Expanda o nome da descrição do servidor de rede.
	- d. Seleccione **Dispositivos iSeries (iSeries Devices)**.
	- e. Seleccione o nome do dispositivo.
	- f. Faça clique com o botão direito do rato e seleccione **Todas as Tarefas, Bloquear Dispositivo.**
- **Nota:** Se o servidor integrado falhar antes de desbloquear um dispositivo óptico, o dispositivo óptico poderá não ficar disponível para o i5/OS ou para outros servidores integrados. Será necessário desactivar o dispositivo óptico através de WRKCFGSTS \*DEV \*OPT e activá-lo novamente para desbloqueá-lo.

### **Transferir controlo de um dispositivo óptico a partir de um servidor integrado para o i5/OS**

Para utilizar a unidade óptica a partir do i5/OS, é necessário desbloqueá-la primeiro a partir do servidor integrado. Para desbloquear a unidade óptica do servidor integrado, terá de ser a pessoa que bloqueou originalmente a unidade ou ter autoridade de Administrador ou Operador de Cópia de Segurança.

Para transferir controlo da unidade óptica do System i a partir de um servidor integrado para o System i, siga estes passos:

- 1. Faça clique em **Iniciar (Start)**, **Programas (Programs)**, **IBM iSeries** e em **Suporte do servidor IBM iSeries integrado (IBM iSeries Integrated Server Support)**.
- 2. Expanda **Suporte do servidor IBM iSeries integrado (IBM iSeries Integrated Server Support)**.
- 3. Expanda o nome da descrição do servidor de rede.
- 4. Seleccione **Dispositivos iSeries (iSeries Devices)**.
- 5. Seleccione o dispositivo que pretende desbloquear.

<span id="page-111-0"></span>6. Faça clique com o botão direito do rato e seleccione **Todas as Tarefas** e **Desbloquear Dispositivo**.

# **Utilizar as unidades de bandas do System i com um servidor Windows integrado**

Entre as tarefas de configuração de um dispositivo de bandas do System i para trabalhar com o servidor integrado do Windows encontram-se a alocação de unidades para servidores Windows integrados, a formatação de bandas, a transferência de unidades entre servidores e a transferência de unidades novamente para o i5/OS.

As unidades de bandas do System i podem ter um desempenho significativamente mais rápido do que as unidades geralmente ligadas a um servidor de PC e é possível alocá-las a servidores integrados, fornecendo, deste modo, um método de acesso de bandas mais rápido do que os servidores de PC disponíveis. Consulte a secção ["Unidades](#page-113-0) de bandas do System i testadas" na página 106.

Uma vez que todos os diversos servidores integrados no mesmo produto System i podem aceder à mesma unidade de bandas (embora não simultaneamente), é necessário alocar apenas uma unidade de bandas a vários servidores integrados.

#### **Notas:**

- 1. Embora possa dedicar unidades de bandas ao servidor integrado e ao i5/OS, ambos os sistemas não podem utilizar em simultâneo a mesma unidade de bandas. Os dois sistemas operativos requerem formatos de banda diferentes. Não pode utilizar a mesma banda num servidor integrado e num i5/OS sem voltar a formatá-la.
- 2. Se tiver partições lógicas no modelo System i a unidade de bandas é alocada a uma única partição. Não poderá ser partilhada por servidores integrados que estejam noutras partições.

Para utilizar uma unidade de bandas do System i a partir de um servidor integrado é necessário executar as seguintes tarefas:

- v "Formatar uma banda no i5/OS para utilização com servidores Windows [integrados"](#page-112-0) na página 105.
- v Aloque uma unidade de bandas do System i a um servidor integrado desactivando a unidade de bandas do i5/OS e bloqueando a mesma no servidor integrado. Consulte a secção ["Atribuir](#page-112-0) uma unidade de bandas do System i a um servidor Windows [integrado"](#page-112-0) na página 105.
- v Transfira o controlo de uma unidade de bandas do System i para um servidor integrado diferente. Consulte a secção ["Transferir](#page-114-0) controlo das unidades ópticas e de bandas do System i entre servidores Windows [integrados"](#page-114-0) na página 107.
- v Devolva o controlo de uma unidade de bandas de um servidor integrado, de modo a que o i5/OS possa utilizá-la. Certifique-se de que tem uma banda correctamente formatada. Consulte a secção ["Devolver](#page-113-0) o controlo de uma unidade de bandas de um servidor Windows integrado ao i5/OS" na [página](#page-113-0) 106.

Se tiver problemas com uma unidade de bandas do System i, consulte [Troubleshooting](http://www.ibm.com/systems/i/bladecenter/troubleshooting.html)  $\rightarrow$  no sítio da Web de integração do System i com o BladeCenter e o System x (www.ibm.com/systems/i/bladecenter/ troubleshooting.html).

#### **Instalar controladores de unidades de bandas nos servidores Windows integrados**

Algumas unidades de bandas requerem controladores de dispositivos instalados no sistema operativo Windows.

Para obter informações sobre controladores de dispositivos de bandas suportados, consulte o tópico [Dispositivos](http://www.ibm.com/systems/i/bladecenter/windows/tape_support.html) de bandas suportados para servidores Windows.

Não são necessárias acções especiais para instalar os controladores. As instruções fornecidas pelo fornecedor do controlador deverão ser suficientes. Utilizar as novas unidades de banda, as unidades de <span id="page-112-0"></span>banda têm um aspecto idêntico às unidades disponíveis para o hardware do System x. Os dispositivos ainda são listados por número de modelo tipo no utilitário de bloqueio/desbloqueio de dispositivos.

Após o dispositivo de bandas ter sido bloqueado uma vez e o servidor ter sido reiniciado, poderá existir uma instância extra do dispositivo no Gestor de Armazenamento Amovível e algumas aplicações de cópia de segurança. Este comportamento é normal. Poderá ser seguro eliminar estas instâncias extra. Consulte a

documentação. Para obter as informações mais recentes, consulte Tape driver [migration](http://www.ibm.com/systems/i/bladecenter/windows/tape_driver_migration.html)  $\overrightarrow{A}$  no sítio da Web do Integração do System i com BladeCenter e System x (www.ibm.com/systems/i/bladecenter/ windows/tape\_driver\_migration.html).

### **Formatar uma banda no i5/OS para utilização com servidores Windows integrados**

Utilize o comando Inicializar banda (INZTAP) para formatar uma unidade de bandas do System i para funcionar com os servidores Windows integrados.

Para formatar uma banda, execute os seguintes passos:

- 1. Insira uma banda na unidade de bandas do System i.
- 2. Na linha de comandos do i5/OS, introduza INZTAP DEV(*ban01*) NEWVOL(\*NONE) NEWOWNID(\*BLANK) VOL(\*MOUNTED) CHECK(\*NO) DENSITY(\*CTGTYPE) CODE(\*EBCDIC), em que *ban01* corresponde ao nome da unidade de bandas.
- 3. Prima Enter.

#### **Atribuir uma unidade de bandas do System i a um servidor Windows integrado**

Para utilizar uma unidade de bandas do System i a partir da consola do servidor Windows integrado, tem de desactivá-la no i5/OS e bloqueá-la no servidor integrado. Tem de bloquear o dispositivo antes de iniciar as aplicações ou serviços.

**Nota:** Algumas unidades de bandas são descritas sob mais do que uma descrição de dispositivo. As unidades de bandas (3590, 3570, e por aí em diante) são apresentadas como dispositivos (TAPxx) e como bibliotecas de bandas (TAPMLBxx), em que xx é um número. O i5/OS Integrated Server Support não suporta bibliotecas de bandas. Deste modo, se o seu dispositivo tiver uma descrição de biblioteca de bandas, terá de desactivar quer a unidade de bandas, quer o dispositivo da biblioteca de bandas, antes de bloquear o dispositivo no servidor integrado.

Para transferir o controlo da unidade de bandas do System i para um servidor integrado, execute estes passos:

- 1. Desactive a unidade de bandas no i5/OS.
	- Para efectuar este procedimento a partir do System i Navigator
		- a. Faça clique em **Configuração e Assistência (Configuration and Service)** → **Hardware** → **Unidades de Bandas (Tape Devices)**.
		- b. Faça clique sobre **Dispositivos Autónomos** ou **Bibliotecas de Bandas**.
		- c. Faça clique com o botão direito do rato sobre um dispositivo ou biblioteca e seleccione **Tornar Indisponível** .
	- Para o fazer a partir da interface baseada em caracteres do i5/OS
		- a. Na linha de comandos do i5/OS, escreva WRKCFGSTS \*DEV \*TAP e prima a tecla Enter. É apresentado o ecrã Trabalhar com Estado da Configuração.

**Nota:** WRKCFGSTS \*DEV \*TAPMLB apresentará uma lista de dispositivos de biblioteca de bandas.

- b. Na coluna Opç junto ao nome de dispositivo da unidade de bandas, escreva 2 para a desactivar.
- c. Prima Enter.A unidade de bandas é desactivada.
- 2. Bloqueie a unidade de bandas num servidor integrado:
	- a. Na respectiva consola do Windows, faça clique em **Iniciar (Start)** → **Programas (Programs)** → **IBM iSeries** → **IBM i5/OS Integrated Server Support**.
	- b. Expanda **IBM i5/OS Integrated Server Support**.
- <span id="page-113-0"></span>c. Expanda o nome da descrição do servidor de rede.
- d. Seleccione **Dispositivos do System i (System i Devices)**.
- e. Seleccione o objecto banda que pretende bloquear.
- f. Faça clique com o botão direito do rato e seleccione **Todas as Tarefas, Bloquear Dispositivo.**

Se precisar de mais informações sobre como a unidade de bandas pode permitir que a uma aplicação a reconheça, consulte a secção ["Identificar](#page-114-0) unidades de bandas do System i para aplicações" na página 107.

Se tiver problemas, consulte [Troubleshooting](http://www.ibm.com/systems/i/bladecenter/troubleshooting.html)  $\rightarrow$  no sítio da Web de integração do System i com o BladeCenter e o System x (www.ibm.com/systems/i/bladecenter/troubleshooting.html).

#### **Devolver o controlo de uma unidade de bandas de um servidor Windows integrado ao i5/OS**

Para utilizar uma unidade de bandas actualmente bloqueada num servidor integrado a partir do i5/OS, é necessário desbloqueá-la previamente a partir do servidor integrado e activá-la no i5/OS.

Para desbloquear a unidade de bandas a partir do servidor do Windows, tem de ser a pessoa que bloqueou originalmente a unidade ou ter autoridade de Administrador ou Operador de Cópia de Segurança.

Para transferir controlo de uma unidade de bandas do System i a partir de um servidor Windows integrado para o i5/OS, siga estes passos:

- 1. Desbloqueie a unidade de bandas da consola do servidor do Windows integrado.
	- a. Faça clique em **Iniciar (Start)**, em **Programas (Programs)**, em **IBM System i** e, em seguida, em **IBM i5/OS Integrated Server Support**
	- b. Expanda **IBM i5/OS Integrated Server Support**.
	- c. Expanda o nome da descrição do servidor de rede.
	- d. Seleccione **Dispositivos do System i (System i Devices)**.
	- e. Seleccione o objecto banda que pretende bloquear.
	- f. Seleccione **Action** (Acção), **All Tasks** (Todas as tarefas) e, em seguida, **Unlock Device** (Desbloquear dispositivo).
- 2. Disponibilize o dispositivo para o i5/OS a partir da consola do i5/OS.

A partir do System i Navigator:

- a. Faça clique em **Configuração e Assistência (Configuration and Service)** → **Hardware** → **Unidades de Bandas (Tape Devices)**.
- b. Faça clique sobre **Dispositivos Autónomos** ou **Bibliotecas de Bandas**.
- c. Faça clique com o botão direito do rato sobre um dispositivo e seleccione **Tornar Disponível** .

A partir da interface da linha de comandos do i5/OS:

- a. Escreva WRKCFGSTS \*DEV \*TAP e prima Enter. É apresentado o ecrã Trabalhar com Estado da Configuração.
- b. Na coluna Opç (Opt) ao lado do nome do dispositivo de unidade de bandas (por exemplo, TAP01), escreva 1 para activar a unidade de bandas.
- c. Prima Enter. A unidade de bandas é activada.
- d. Altere a banda para uma que esteja formatada para o i5/OS.

### **Unidades de bandas do System i testadas**

A capacidade de utilizar unidades de bandas do System i a partir de servidores Windows integrados depende do modelo de unidade de bandas, do controlador de banda e do tipo de suporte.

Consulte o sítio da Web Backup for [Windows](http://www.ibm.com/systems/i/bladecenter/windows/ntback.html) servers<sup>-2</sup> para consultar quais as unidades de bandas suportadas.

<span id="page-114-0"></span>As bibliotecas de bandas não são suportadas como bibliotecas, mas poderão ser suportadas como dispositivos individuais.

Os modos manual e automático são ambos suportados nos Auto Cartridge Facilities (ACF) e Auto Cartridge Loaders (ACL). Se os ACL ou ACF estiverem no modo automático, a próxima banda será carregada automaticamente se a aplicação de cópia de segurança ejectar toda a banda. O Utilitário de Cópia de Segurança do Windows executa esta operação automaticamente sem intervenção do utilizador. O Veritas Backup Exec mostra uma caixa de diálogo que apresenta o seguinte ″Remova o suporte da unidade e responda OK.″ Se fizer clique sobre **Responder OK** nesta caixa de diálogo, fará com que a cópia de segurança continue normalmente.

### **Identificar unidades de bandas do System i para aplicações**

Visualize informações sobre unidades de bandas do System i e o modo como as aplicações as representam.

As aplicações do Windows não fazem referência a unidades de bandas por descrição de unidade nem por nome do recurso de hardware como acontece com o i5/OS. Em vez disso, mostram unidades de bandas de uma de três formas:

- v Número de modelo, fabricante e feature number
- v Definição de dispositivo
- Porta-bus-destino id-lun

Se necessitar destes valores, proceda do seguinte modo:

- 1. Na consola do servidor Windows integrado, faça clique em **Iniciar (Start)** → **Programas (Programs)** → **Ferramentas Administrativas (Administrative Tools)** → **Gestão de Computadores (Computer Management)**.
- 2. Faça clique sobre **Ferramentas de Sistema**.
- 3. Faça clique sobre **Gestor de Dispositivos**.
- 4. Faça duplo clique sobre **Unidades de Banda**.
- 5. Faça clique com o botão direito do rato sobre uma unidade de bandas.
- 6. Seleccionar **Propriedades**.
- 7. A caixa de propriedades tem dois separadores, um marcado como **Geral** e outro como **Controlador**. O separador **Geral (General)** mostra o nome do dispositivo e o Número do bus, ID de destino e LUN.

Se todas as unidades de bandas do produto System i pertencerem a tipos diferentes, estas informações são suficientes para efectuar a respectiva distinção nas aplicações do Windows. Se tiver várias unidades de bandas com o mesmo fabricante, feature number e número de modelo, terá de as experimentar para identificar cada unidade de bandas.

### **Transferir controlo das unidades ópticas e de bandas do System i entre servidores Windows integrados**

As unidades ópticas e de bandas do System i apenas podem ser utilizadas por um servidor integrado de cada vez.

Para transferir o controlo da unidade óptica e da unidade de bandas de um servidor para outro, tem de desbloqueá-las num servidor e bloqueá-las no outro.

**Nota:** Se tiver partições lógicas no produto System i, a unidade óptica e de bandas é alocada a uma única partição e não pode ser partilhada por servidores integrados noutras partições.

Para transferir o controlo da unidade óptica ou de bandas do System i entre servidores integrados, execute estes passos:

Na consola do servidor integrado que controla a unidade:

- 1. Faça clique em **Iniciar (Start)** → **Programas (Programs)** → **IBM System i** → **IBM i5/OS Integrated Server Support**
- 2. Expanda **IBM i5/OS Integrated Server Support**.
- 3. Expanda o nome da descrição do servidor de rede.
- 4. Seleccione **Dispositivos do System i (System i Devices)**.
- 5. Seleccione o dispositivo que pretende desbloquear.
- 6. Seleccione **Acção (Action)**, **Todas as Tarefas (All Tasks)** e, em seguida, **Desbloquear Dispositivo (Unlock Device)**.

No servidor integrado ao qual pretende atribuir controlo, bloqueie a unidade óptica ou de bandas.

- 1. Faça clique em **Iniciar (Start)**, **Programas (Programs)**, **IBM System i** e, em seguida, em **IBM i5/OS Integrated Server Support**.
- 2. Expanda **IBM i5/OS Integrated Server Support**
- 3. Expanda o nome da **Descrição do servidor de rede/Network Server Description**
- 4. Seleccione **Dispositivos do System i (System i Devices)**.
- 5. Seleccione o dispositivo que pretende bloquear.
- 6. Seleccione **Acção (Action)**, **Todas as Tarefas (All Tasks)** e, em seguida, **Bloquear Dispositivo (Lock Device)**.

## **Imprimir a partir de um servidor Windows integrado em impressoras do System i**

É necessário configurar o servidor integrado do Windows para permitir a impressão de TCP/IP e que o i5/OS reconheça a impressora do System i.

Para enviar um trabalho de impressão para o i5/OS, é necessário configurar a impressora do i5/OS para impressão TCP/IP. Também terá de configurar o servidor integrado para utilizar essa impressora através do protocolo LPD/LPR. O servidor integrado também deverá ter o Serviço de Rede de **Impressão de TCP/IP da Microsoft** instalado. Consulte a documentação do Windows para ver mais informações sobre a Impressão de TCP/IP.

Para configurar um servidor integrado para impressão em impressoras do System i, execute estas tarefas:

- 1. Configure a impressora do i5/OS para impressão TCP/IP. Para obter mais informações, consulte a colecção de tópicos Configuração de TCP/IP.
- 2. Configure o servidor integrado para imprimir em impressoras do i5/OS:
	- a. No menu **Iniciar** do Windows 2000 Server ou Windows Server 2003, faça clique sobre **Definições** e **Impressoras**. É apresentada a janela **Impressoras**.
	- b. Faça duplo clique sobre o símbolo **Adicionar Impressora**. É iniciado **Assistente para Adicionar Impressora**.
	- c. Faça clique sobre o botão **Impressora de Rede**.
	- d. No painel **Localizar a Impressora**, escreva o nome da impressora ou faça clique sobre **Seguinte** para procurar a impressora.

## **Administrar utilizadores do servidor integrado do Windows a partir do i5/OS**

Integrar utilizadores do i5/OS no servidor integrado do Windows

<span id="page-116-0"></span>Uma das principais vantagens da utilização do servidor integrado do Windows trata-se da administração de utilizadores sincronizada e simplificada. Os perfis de utilizador e grupos de perfis existentes do i5/OS podem ser inscritos em mais do que um servidor integrado do Windows, o que significa que esses utilizadores podem iniciar sessão no servidor do Windows utilizando o mesmo ID de utilizador e par de palavras-passe utilizados para iniciar sessão no i5/OS. Se alterarem a respectiva palavra-passe do i5/OS, as respectivas palavras-passe do Windows serão também alteradas.

Para obter informações sobre conceitos, consulte o tópico ["Conceitos](#page-34-0) de utilizador e grupo em servidores Windows [integrados"](#page-34-0) na página 27.

Utilize estas informações para gerir a inscrição de utilizadores em servidores Windows integrados.

# **Inscrever um único utilizador do i5/OS num servidor Windows integrado utilizando o System i Navigator**

Inscreva utilizadores com perfis de utilizador do i5/OS num servidor integrado do Windows.

Crie um perfil de utilizador do i5/OS para o utilizador, caso ainda não exista. Pode obter informações sobre como criar perfis de utilizador do i5/OS na colecção de tópicos de Segurança.

Para inscrever um único utilizador no servidor Windows integrado, siga estes passos:

- 1. Expanda **Administração do Servidor Integrado (Integrated Server Administration)** → **Servidores (Servers)** ou **Administração do Servidor Integrado (Integrated Server Administration)** → **Domínios (Domains)**.
- 2. Faça clique com o botão direito do rato num domínio ou servidor do Windows disponível na lista e seleccione **Inscrever Utilizadores (Enroll Users)**.

**Nota:** Não seleccione um grupo de trabalho do Windows. A inscrição num grupo de trabalho não é suportada.

- 3. Opte por introduzir de um nome de utilizador ou escolha o nome de utilizador na lista.
- 4. Opcional: Se pretender utilizar um modelo de utilizador como base das definições do utilizador, especifique um utilizador do Windows a utilizar como modelo ao criar o utilizador no Windows. Não se esqueça de que, se alterar o modelo de utilizador depois de inscrever um utilizador, as alterações não irão afectar esse utilizador.
- 5. Faça clique em **Enroll** (Inscrever).

Se tiver problemas ao inscrever utilizadores, consulte [Troubleshooting](http://www.ibm.com/systems/i/bladecenter/troubleshooting.html)  $\rightarrow$  no sítio da Web do Integração do System i com BladeCenter e System x (www.ibm.com/systems/i/bladecenter/troubleshooting.html).

## **Inscrever um grupo do i5/OS no servidor integrado do Windows utilizando o System i Navigator**

Inscreva todos os utilizadores num grupo do i5/OS num servidor integrado do Windows.

Pode obter informações sobre como criar perfis de grupos e utilizadores do i5/OS na colecção de tópicos de Segurança.

Para inscrever um grupo do i5/OS e respectivos membros no servidor integrado do Windows, siga estes passos:

- 1. Expanda **Administração do Servidor Integrado (Integrated Server Administration)** → **Servidores ou Domínios (Servers or Domains)**.
- 2. Faça clique com o botão direito do rato sobre um domínio ou servidor do Windows disponível na lista e seleccione **Inscrever Grupos**.

<span id="page-117-0"></span>**Nota:** Não seleccione um grupo de trabalho do Windows. A inscrição num grupo de trabalho não é suportada.

- 3. Introduza um nome de grupo ou seleccione na lista um grupo não inscrito.
- 4. Opcional: Para utilizar um modelo para criar novos utilizadores, especifique um utilizador do Windows a utilizar como modelo ao criar utilizadores no grupo, no Windows. Se alterar o modelo de utilizador depois de inscrever um utilizador, as alterações não irão afectar esse utilizador.
- 5. Seleccione **Global** se o grupo estiver a ser inscrito num domínio e pretender que o grupo fique visível para o domínio. Caso contrário, seleccione **Local** . Os grupos locais do servidor Windows podem conter utilizadores e grupos globais do servidor Windows, ao passo que os grupos globais do servidor Windows apenas podem conter utilizadores. Consulte a ajuda online do Windows para obter mais informações sobre tipos de grupo.
- 6. Faça clique em **Enroll** (Inscrever).

Se tiver problemas ao inscrever grupos, consulte [Troubleshooting](http://www.ibm.com/systems/i/bladecenter/troubleshooting.html)  $\rightarrow$  no sítio da Web de integração do System i com o BladeCenter e o System x (www.ibm.com/systems/i/bladecenter/troubleshooting.html).

### **Inscrever utilizadores do i5/OS num servidor integrado do Windows utilizando a interface baseada em caracteres**

Utilize o comando Alterar Atributos de Utilizador do Servidor de Rede (CHGNWSUSRA) para inscrever um utilizador do i5/OS num servidor integrado do Windows.

- 1. Na interface baseada em caracteres do i5/OS, escreva CHGNWSUSRA e prima **F4**.
- 2. No campo **Perfil do utilizador (User profile)**, escreva o nome do perfil de utilizador do i5/OS que pretende inscrever no ambiente do Windows.
- 3. Prima **Enter** duas vezes. Deverão aparecer mais campos.
- 4. Prima **Page down** e introduza os domínios e servidores locais do Windows onde pretende inscrever o utilizador.
- 5. Prima **Enter** para aceitar as alterações.

*Tabela 7. Comandos CL para inscrição de utilizadores*

| <b>WRKUSRPRF</b>  | Trabalhar com perfis de utilizador do i5/OS.                                     |
|-------------------|----------------------------------------------------------------------------------|
| WRKNWSENR         | Trabalhar com perfis de utilizador do i5/OS inscritos no<br>ambiente do Windows. |
| <b>CHGNSWUSRA</b> | Inscrever utilizadores do i5/OS no ambiente do<br>Windows.                       |

# **Criar modelos de utilizador para servidores Windows integrados**

Utilize modelos de inscrição de utilizadores para configurar utilizadores automaticamente no servidor integrado do Windows.

Um modelo de inscrição de utilizadores é uma ferramenta que ajuda a inscrever utilizadores do i5/OS no ambiente do Windows de forma mais eficiente. Não é necessário configurar manualmente muitos utilizadores novos com definições idênticas.

Pode fazer de um modelo do utilizador um membro de qualquer grupo de servidores Windows, quer tenha inscrito ou não esse grupo a partir do i5/OS. Pode inscrever utilizadores com um modelo que seja membro de um grupo que não tenha sido inscrito a partir do i5/OS. Se o fizer, só poderá remover utilizadores do grupo utilizando o programa Gestor de Utilizadores do servidor do Windows.

Se estiver a criar um modelo que será utilizado para inscrever administradores, pode achar conveniente tornar o modelo membro do grupo *Administradores* do servidor do Windows. Do mesmo modo, se

pretender proteger os utilizadores do Windows contra eliminação acidental no i5/OS, inscreva o modelo no grupo *Utilizadores\_Permanentes\_AS400* (ou Utilizadores\_Permanentes\_OS400).

Siga estes passos para criar um modelo do Windows.

#### **Criar perfis de utilizador para um domínio do Windows 2000 Server ou do Windows Server 2003**

Execute estes passos na consola do servidor integrado.

- 1. Faça clique em **Iniciar (Start)** → **Programas (Programs)** → **Ferramentas Administrativas (Administrative Tools)** → **Utilizadores e Computadores do Active Directory (Active Directory Users and Computers)**.
- 2. Faça clique sobre o nome do domínio.
- 3. Faça clique com o botão direito do rato em **Utilizadores (Users)** e, em seguida, seleccione **Novo (New)** → **Utilizador (User)**.
- 4. Nos campos **Nome do Utilizador (Username)** e **Nome de início de sessão (Logon name)**, introduza um nome distinto para o modelo, como, por exemplo, *stduser* ou *admtemp*. Faça clique sobre **Seguinte**.
- 5. Recomenda-se que também desmarque o quadrado de opção **Utilizador tem de alterar a palavra-passe no próximo início de sessão** e seleccione os quadrados de opção **Utilizador não pode alterar a palavra-passe**, **Palavra-passe nunca expira** e **A conta está desactivada**. Esta acção impede que qualquer pessoa utilize a conta modelo propriamente dita para aceder ao servidor integrado.
- 6. Não introduza uma palavra-passe para uma conta modelo.
- 7. Faça clique sobre **Terminar**.
- 8. Para definir filiações em grupos, faça duplo clique sobre o nome do modelo na lista de utilizadores e grupos do domínio apresentada no painel da direita. Faça clique sobre o separador **Membro de** e, em seguida, faça clique sobre **Adicionar** para adicionar os grupos que pretende.

#### **Criar perfis de utilizador no Windows 2000 Server ou no Windows Server 2003**

Execute estes passos na consola do servidor integrado.

- 1. Abra a janela Utilizadores e Grupos Locais (Local Users and Groups).
	- v No Windows 2000 Server faça clique em **Iniciar (Start)** → **Programas (Programs)** → **Ferramentas Administrativas (Administrative Tools)** → **Gestão de computadores (Computer Management)** → **Utilizadores e Grupos Locais (Local Users and Groups)**.
	- v No Windows Server 2003 faça clique em **Iniciar (Start)** → **Programas (Programs)** → **Ferramentas Administrativas (Administrative Tools)** → **Gestão de Computadores (Computer Management)** → **Ferramentas do Sistema (System Tools)** → **Utilizadores e Grupos Locais (Local Users and Groups)**.
- 2. Seleccione **Ferramentas do Sistema (System Tools)** → **Utilizadores e Grupos Locais (Local Users and Groups)**.
- 3. Faça clique com o botão direito do rato sobre **Utilizadores** e seleccione **Novo Utilizador**.
- 4. No campo **Nome do Utilizador (Username)**, introduza um nome distinto para o modelo, como, por exemplo, *stduser* ou *admtemp*.
- 5. Recomenda-se que também desmarque o quadrado de opção **Utilizador tem de alterar a palavra-passe no próximo início de sessão** e seleccione os quadrados de opção **Utilizador não pode alterar a palavra-passe** e **A conta está desactivada**. Esta acção impede que qualquer pessoa utilize a conta modelo propriamente dita para aceder ao servidor do Windows.
- 6. Faça clique sobre **Criar** e **Fechar**.
- 7. Faça clique sobre **Utilizadores** ou actualize para ver o novo modelo de utilizador.
- 8. Para configurar filiações em grupos, faça duplo clique sobre o nome do modelo na lista de utilizadores e grupos do domínio apresentada no painel da direita. Faça clique sobre o separador **Membro de** e, em seguida, faça clique sobre **Adicionar** para adicionar os grupos que pretende.

# **Especificar um directório inicial num modelo**

Siga estes passos para especificar um directório inicial num modelo de utilizador.

Para permitir aos servidores Windows integrados gerir utilizadores da forma mais acessível possível, pode configurar um directório inicial para cada utilizador armazenar informações específicas do utilizador geradas pelas aplicações. Para minimizar o trabalho a executar, especifique directórios iniciais nas contas modelo para que cada novo perfil criado pelo processo de inscrição tenha um directório inicial criado para si próprio automaticamente. Para fornecer escalabilidade, é importante não restringir os directórios iniciais a uma unidade de disco em particular. Utilize os nomes da Convenção de Nomenclatura Universal (UNC) para fornecer escalabilidade.

Para personalizar os perfis do seu modelo de modo a incluírem um directório inicial, execute estes passos na consola do servidor do Windows integrado:

- 1. Crie a pasta do directório inicial no servidor apropriado e partilhe-a.
- 2. Num domínio, faça clique em **Iniciar (Start)** → **Programas (Programs)** → **Ferramentas Administrativas (Administrative Tools)** → **Utilizadores e Computadores do Active Directory (Active** → **Directory Users and Computers)** a partir da consola do Windows. Num servidor local, faça clique em **Iniciar (Start)** → **Programas (Programs)** → **Ferramentas Administrativas (Administrative Tools)** → **Gestão de computadores (Computer Management)** → **Utilizadores e Grupos Locais (Local Users and Groups)**.
- 3. Faça duplo clique sobre o modelo de utilizador para ver as respectivas propriedades.
- 4. Faça clique sobre o separador Perfil.
- 5. No segmento pasta inicial, faça clique sobre **Ligar**. Seleccione uma letra de unidade (como Z:). Desloque-se para a caixa de diálogo **Para: (To:)** e introduza o caminho do directório inicial utilizando um nome UNC, por exemplo: \\systemiWin\homedirs\%nomeutilizador%. Neste exemplo, **systemiWin** é o nome do servidor no qual reside a pasta de directório inicial e **homedirs** é o nome da pasta do directório inicial. Se utilizar a variável *%nomeutilizador%* em vez do nome do utilizador ou do início de sessão, o servidor do Windows substituirá automaticamente o nome da variável pelo do utilizador quando for criada cada nova conta no servidor do Windows. Também cria um directório inicial para o utilizador.

# **Alterar o atributo de perfil de utilizador LCLPWDMGT**

Utilize estes passos para alterar o atributo de perfil do utilizador Gestão Local de Palavras-passe (LCLPWDMGT).

- 1. Escreva CHGUSRPRF e o nome do perfil de utilizador que pretende alterar.
- 2. Prima F4 para ver os parâmetros.
- 3. Prima **F9** para ver todos os atributos e **F11** para ver as respectivas abreviaturas.
- 4. Localize o atributo LCLPWDMGT e defina-o como \*YES ou \*NO.
- 5. Prima Enter.

# **Enterprise Identity Mapping (EIM)**

Utilize estas informações para configurar uma conta de utilizador para utilizar EIM.

#### **O que é a EIM?**

Enterprise Identity Mapping (EIM) é uma forma de consolidar os vários IDs de utilizador e palavras-passe de um utilizador numa única conta. Com este método, um utilizador pode iniciar sessão apenas uma vez no sistema e a EIM funcionará em conjunto com outros serviços nos bastidores para autenticar o utilizador em todas as respectivas contas.

Esta característica chama-se ambiente de início de sessão único. A autenticação continua a ser necessária sempre que os utilizadores tentarem aceder a um novo sistema; contudo, não lhes serão pedidas as respectivas palavras-passe. A EIM reduz a necessidade de os utilizadores controlarem e gerirem vários

nomes de utilizador e palavras-passe para acederem a outros sistemas na rede. Assim que um utilizador seja autenticado na rede, poderá aceder aos serviços e aplicações de toda a empresa sem precisar de múltiplas palavras-passe para os diferentes sistemas.

#### **O atributo de perfil de utilizador EIMASSOC**

O EIMASSOC é um atributo de perfil de utilizador especialmente concebido para auxiliar na configuração da EIM. Na linha de comandos do i5/OS, escreva CHGUSRPRF e o nome do perfil do utilizador e, em seguida, prima F4 para listar opções. Em seguida, avance na página até ao fim até localizar uma secção identificada como Associação da EIM. Nesta secção, existe um resumo do significado dos campos:

- v **Elemento 1: Identificador da EIM** É o ID de Utilizador que a EIM usa para identificar o utilizador. Considere-o como o seu ID Principal sob o qual serão armazenados todos os outros seus IDs de utilizador. Se especificar \*USRPRF o sistema utilizará o nome do perfil do utilizador do i5/OS como o identificador da EIM. Como alternativa, pode especificar qualquer cadeia de caracteres válida. Se introduzir \*DLT neste campo e premir Enter, ser-lhe-á apresentada uma lista de opções alteradas para eliminar associações da EIM.
- v **Elemento 2: Tipo de associação** Este valor especifica como o perfil do utilizador do i5/OS que está a editar será associado ao identificador da EIM. Os valores \*TARGET, \*TGTSRC ou \*ALL permitem criar e eliminar automaticamente destinos do i5/OS e associações de origens do Windows.
- v **Elemento 3: Acção da associação** Os valores especiais são:
	- \*REPLACE As associações origem do Windows serão removidas de todos os identificadores da EIM que tenham uma associação destinada a este perfil de utilizador. Para o utilizador inscrito, será adicionada uma nova associação origem do Windows ao identificador da EIM especificado.
	- \*ADD Para o utilizador inscrito, será adicionada uma associação origem do Windows.
	- \*REMOVE A associação origem do Windows será removida.
- v **Elemento 4: Criar identificador da EIM** Este valor especifica se o identificador da EIM deverá ser criado, caso ainda não exista. Os valores especiais permitidos são \*NOCRTEIMID, não será criado um identificador da EIM, ou \*CRTEIMID, será criado um identificador da EIM, caso ainda não exista.

#### **Associações da EIM Automáticas e Manuais**

Num ambiente configurado por EIM normal, que utiliza o início de sessão único, são, normalmente, definidas associações destino do i5/OS e associações origem do Windows. Com a administração de utilizadores do servidor do Windows integrado, o administrador do sistema pode decidir que certos utilizadores do Windows inscritos tenham associações da EIM definidas automaticamente. Por exemplo, se um utilizador do Windows inscrito tiver EIMASSOC(\*USRPRF \*TARGET \*ADD \*CRTEIMID) especificado, o i5/OS criará automaticamente uma associação destino do i5/OS e uma associação origem do Windows. As informações de EIMASSOC não são armazenadas no perfil do utilizador. Além disso, estas informações não são guardadas nem restauradas com o perfil do utilizador. Além disso, se o sistema i5/OS não estiver configurado para EIM, não será executado qualquer processamento de associação e as informações de EIMASSOC serão ignoradas.

Se o i5/OS estiver configurado para utilizar a EIM e o processamento de EIMASSOC estiver definido para o utilizador inscrito, a administração de utilizadores do servidor Windows integrado criará ou eliminará automaticamente associações origem do Windows para o utilizador no registo da EIM do Windows. Para um utilizador inscrito localmente no ambiente do Windows, o nome de registo da EIM do Windows é o nome completo do Domain Name System (DNS) local. O tipo de registo da EIM do Windows está definido como Windows 2000. Para os utilizadores inscritos num domínio do Windows, o nome de registo do Windows é o nome completo do DNS do domínio e o tipo de registo do Windows está definido como Kerberos - ignorar maiúsculas e minúsculas. Se EIMASSOC estiver definido para um utilizador, se o i5/OS estiver configurado para utilizar a EIM e o registo da EIM do Windows não existir, a administração de utilizadores do servidor Windows integrado criará o registo da EIM do Windows.

#### **Utilizar associações da EIM para permitir nomes de perfis de utilizador do Windows diferentes**

A EIM fornece um mecanismo para associar perfis de utilizador num sistema de directórios. A EIM permite que um identificador da EIM tenha uma associação destino de perfil de utilizador do i5/OS definida e uma associação origem de perfil do utilizador do Windows a ser definida. É possível ao administrador de utilizadores definir uma associação origem do Windows utilizando um nome do perfil do utilizador do Windows diferente do nome do perfil do utilizador da associação destino do i5/OS. A administração de utilizadores integrada do Windows usará o perfil de utilizador do Windows da associação origem da EIM do Windows, se existir, para inscrição de utilizadores do Windows. A associação destino do i5/OS necessita de ser definida. Utilizando o identificador da EIM, a associação origem do Windows tem de ser definida pelo administrador. A associação origem do Windows tem de ser definida para o mesmo identificador da EIM com o nome e tipo de registo da EIM correctos do Windows. Para um utilizador inscrito localmente no Windows, o nome de registo da EIM do Windows é o nome completo do servidor de nomes de domínio (DNS) local. O tipo de registo da EIM do Windows está definido como EIM\_REGTYPE\_WIN2K. Para os utilizadores inscritos num domínio do Windows, o nome de registo do Windows é o nome completo do DNS do domínio e o tipo de registo do Windows é definido como EIM\_REGTYPE\_KERBER OS\_IG.

### **Terminar a inscrição de utilizadores em servidores Windows integrados**

Para terminar a inscrição de um utilizador em domínios e servidores do Windows, execute estes passos na consola do Windows.

Para terminar a inscrição de um utilizador em domínios e servidores do Windows, siga estes passos na consola do servidor Windows integrado:

- 1. Expanda **Administração do Servidor Integrado (Integrated Server Administration)** —> **Servidores ou Domínios (Servers or Domains)**.
- 2. Expanda o domínio ou servidor que contém o utilizador cuja inscrição pretende anular.
- 3. Seleccione **Utilizadores inscritos (Enrolled Users)**.
- 4. Faça clique com o botão direito do rato sobre o utilizador cuja inscrição pretende anular.
- 5. Seleccione **Anular Inscrição**.
- 6. Faça clique sobre **Anular Inscrição** na janela de confirmação.

#### **Efeitos de terminar a inscrição de utilizadores no servidor Windows integrado**

Quando termina a inscrição de um utilizador no ambiente do Windows, também remove o utilizador da lista de utilizadores inscritos no servidor do Windows, bem como do grupo do servidor do Windows Utilizadores\_AS400 (ou Utilizadores\_OS400). A menos que o utilizador seja membro do grupo do servidor do Windows Utilizadores\_Permanentes\_AS400 (ou Utilizadores\_Permanentes\_OS400), o utilizador será igualmente eliminado do ambiente do Windows.

Não é possível eliminar utilizadores que sejam membros do grupo de servidores Windows Utilizadores\_Permanentes\_AS400 (ou Utilizadores\_Permanentes\_OS400) do servidor Windows terminando a respectiva inscrição ou eliminando-os do i5/OS. No entanto, o fim da inscrição não remove o utilizador da lista de utilizadores inscritos no servidor do Windows, nem do grupo do servidor do Windows Utilizadores\_AS400 (Utilizadores\_OS400).

Pode manter os utilizadores no ambiente do Windows após ter terminado a respectiva inscrição no i5/OS. Este procedimento não é recomendado, uma vez que possibilita a adição destes utilizadores a grupos no i5/OS e a alteração de palavras-passe no i5/OS sem que estas actualizações apareçam no ambiente do Windows. Estas discrepâncias tornam difícil controlar os utilizadores em qualquer um dos sistemas.

Pode terminar a inscrição de utilizadores de vários modos. As acções que terminam a inscrição de utilizadores incluem o seguinte:

- v Terminar intencionalmente a inscrição do utilizador.
- v Eliminar o perfil do utilizador do i5/OS.
- v Terminar a inscrição para todos os grupos do i5/OS aos quais o utilizador pertence.
- v Remover o utilizador de um grupo inscrito no i5/OS quando o utilizador não pertence a nenhum outro grupo inscrito.

### **Terminar a inscrição de grupo num servidor Windows integrado**

Para terminar a inscrição de um grupo em domínios e servidores do ambiente do Windows, siga estes passos.

Ao terminar a inscrição de um grupo no servidor Windows integrado, também termina a inscrição de todos os utilizadores cuja inscrição esteja limitada a esse grupo. Se o grupo tiver apenas membros que tenham sido inscritos através do mesmo, o grupo é eliminado do servidor Windows integrado.

No entanto, se o grupo tiver membros adicionados a partir do sistema operativo Windows, em vez de inscritos a partir do i5/OS, o grupo não é eliminado. Os únicos membros que esse grupo pode ainda ter são utilizadores não inscritos.

Para terminar a inscrição de um grupo em domínios e servidores do Windows, siga estes passos no System i Navigator:

- 1. Expanda **Administração do Servidor Integrado (Integrated Server Administration)** → **Servidores ou Domínios (Servers or Domains)**.
- 2. Expanda o domínio ou servidor que contém o grupo cuja inscrição pretende anular.
- 3. Seleccione **Grupos inscritos (Enrolled Groups)**.
- 4. Faça clique sobre o grupo cuja inscrição pretende anular.
- 5. Seleccione **Anular Inscrição**.
- 6. Faça clique sobre **Anular Inscrição** na janela confirmação.

### **O utilizador QAS400NT**

É necessário configurar o utilizador QAS400NT para inscrever com êxito um perfil de utilizador ou de grupo do i5/OS num domínio ou servidor local, nas situações que se seguem.

- v Quando procede à inscrição num domínio através de um servidor de membros.
- v Quando proceder à inscrição num servidor local utilizando um modelo que especifique um caminho de directório inicial.
- v Quando proceder à inscrição num domínio através de uma partição do i5/OS que contenha controladores de domínio e servidores de membros no mesmo domínio.

Não é necessário configurar o utilizador QAS400NT para inscrever com êxito um perfil de utilizador ou de grupo do i5/OS num domínio ou servidor local, nos seguintes casos:

- v Quando proceder à inscrição num domínio através de uma partição do i5/OS que contenha um controlador de domínio, mas nenhum servidor de membros no mesmo domínio.
- v Quando proceder à inscrição num servidor local (ou localmente num servidor de membros) utilizando um modelo que não especifique um caminho de directório inicial.

Se necessitar de configurar o utilizador QAS400NT, execute os seguintes passos:

1. Crie o perfil do utilizador QAS400NT no i5/OS com a Classe do utilizador \*USER. Anote a palavra-passe, porque irá precisar dela no passo seguinte. Certifique-se de que a palavra-passe está em conformidade com as regras para palavras-passe do Windows, se estiver a proceder à inscrição num domínio.

- 2. Crie a conta de utilizador QAS400NT na consola do Windows do servidor do Windows integrado a partir do qual está a proceder à inscrição. Note que a palavra-passe do perfil do utilizador do i5/OS e a palavra-passe da conta do utilizador do Windows devem ser iguais para o utilizador QAS400NT.
	- a. Configurar QAS400NT num controlador de domínio

No controlador do domínio para o qual está a configurar a inscrição, crie a conta de utilizador QAS400NT como se segue:

1) Na consola do servidor integrado

a)

- v No Windows 2000 Server faça clique em **Iniciar (Start)** → **Programas (Programs)** → **Ferramentas Administrativas (Administrative Tools)** → **Gestão de computadores (Computer Management)** → **Utilizadores e Grupos Locais (Local Users and Groups)**.
- v No Windows Server 2003 faça clique em **Iniciar (Start)Programas (Programs)Ferramentas Administrativas (Administrative Tools)Gestão de Computadores (Computer Management)Ferramentas do Sistema (System Tools)Utilizadores e Grupos Locais (Local Users and Groups)**.
- b) Seleccione **Ferramentas do Sistema (System Tools) –> Utilizadores e Grupos Locais (Local Users and Groups)**.
- 2) Faça clique com o botão direito do rato na pasta **Utilizadores (Users)** (ou na pasta à qual o utilizador pertence) e seleccione **Novo (New)** → **Utilizador (User)**...
- 3) Introduza as seguintes definições: Nome completo: qas400nt Nome de início de sessão do utilizador: qas400nt
- 4) Faça clique sobre Seguinte. Introduza as seguintes definições: Palavra-passe: (a mesma palavra-passe utilizada para QAS400NT no i5/OS)

Desmarque: Utilizador tem alterar a palavra-passe no próximo início de sessão Seleccione: Utilizador não pode alterar a palavra-passe

- Seleccione: Palavra-passe nunca expira 5) Faça clique sobre Seguinte e, em seguida, sobre Terminar
- 6) Faça clique com o botão direito do rato sobre o símbolo de utilizador QAS400NT e seleccione Propriedades.
- 7) Faça clique sobre o separador **Membro De** e, em seguida, Adicionar.
- 8) Introduza Administração de Domínio na caixa e faça clique sobre OK e, em seguida, de novo sobre OK. Esta acção atribui à conta de utilizador QAS400NT direitos suficientes para criar utilizadores.
- b. Configurar QAS400NT num servidor local

No servidor local (ou servidor de membros, se estiver a inscrever localmente) para o qual está a configurar a inscrição, crie a conta de utilizador QAS400NT do seguinte modo:

- 1) Na consola do servidor integrado
	- v No Windows 2000 Server faça clique em **Iniciar (Start)** → **Programas (Programs)** → **Ferramentas Administrativas (Administrative Tools)** → **Gestão de computadores (Computer Management)** → **Utilizadores e Grupos Locais (Local Users and Groups)**.
	- v No Windows Server 2003 faça clique em **Iniciar (Start)** → **Programas (Programs)** → **Ferramentas Administrativas (Administrative Tools)** → **Gestão de Computadores (Computer Management)** → **Ferramentas do Sistema (System Tools)** → **Utilizadores e Grupos Locais (Local Users and Groups)**.
- 2) Faça clique com o botão direito do rato sobre a pasta **Utilizadores** e seleccione **Novo Utilizador....**
- 3) Introduza as seguintes definições:

Nome do utilizador: qas400nt Nome completo: qas400nt Palavra-passe: (a mesma palavra-passe utilizada para QAS400NT no i5/OS)

Desmarque: Utilizador tem alterar a palavra-passe no próximo início de sessão Seleccione: Utilizador não pode alterar a palavra-passe Seleccione: Palavra-passe nunca expira

- 4) Faça clique sobre Criar e, em seguida, sobre Fechar.
- 5) Faça clique com o botão direito do rato sobre o símbolo de utilizador QAS400NT e seleccione Propriedades.
- 6) Faça clique sobre o separador Membro De e, em seguida, sobre Adicionar.
- 7) Introduza Administradores na caixa e faça clique sobre OK e de novo sobre OK. Esta acção atribui à conta de utilizador QAS400NT direitos para o Serviço de Administração de Utilizadores.
- 3. Inscreva o perfil de utilizador QAS400NT do i5/OS no domínio ou servidor local utilizando o System i Navigator ou o comando CHGNWSUSRA. Não tente utilizar um modelo ao inscrever QAS400NT.
- 4. Utilize o System i Navigator ou o comando WRKNWSENR para confirmar se o utilizador QAS400NT foi inscrito com êxito. É possível inscrever agora perfis de utilizador do i5/OS através de controladores de domínio ou servidores de membros do domínio.

Notas:

- v É possível alterar a palavra-passe QAS400NT a partir do i5/OS, uma vez que é um utilizador inscrito.
- v Se existirem vários servidores integrados que pertençam a domínios diferentes numa única partição do i5/OS, deverá configurar QAS400NT para cada domínio. Todas as informações de acesso do utilizador QAS400NT devem ter a mesma palavra-passe que o perfil do utilizador do i5/OS. Como alternativa, considere a utilização do Active Directory ou de relações fidedignas entre domínios e inscreva utilizadores num único domínio.
- Se possuir várias partições do i5/OS e vários servidores integrados, as palavras-passe QAS400NT em partições diferentes do i5/OS podem ser diferentes desde que cada domínio não contenha servidores integrados em mais do que uma partição do i5/OS. A regra é, todos os perfis de utilizador QAS400NT do i5/OS e as informações de acesso do utilizador do Windows correspondentes devem ter a mesma palavra-passe para um único domínio.
- v Certifique-se de que não eliminou o perfil do utilizador QAS400NT no i5/OS nem deixou a palavra-passe expirar. Para minimizar o risco de a palavra-passe QAS400NT expirar numa das várias partições do i5/OS no mesmo domínio do Windows, recomenda-se que permita que apenas uma partição i5/OS propague as alterações para o perfil do utilizador QAS400NT.
- v Se tiver várias partições do i5/OS, cada uma com um servidor Windows integrado no mesmo domínio, o facto de não conseguir manter a palavra-passe QAS400NT sincronizada em todas as partições do i5/OS poderá causar problemas de inscrição. Para minimizar este problema, recomenda-se que limite a propagação das alterações na palavra-passe QAS400NT apenas a uma partição do i5/OS, mas que permita na mesma que outras partições conservem autoridade para inscrever utilizadores. Deste modo, se não alterar uma palavra-passe numa das outras partições, impedirá a inscrição de utilizadores apenas a partir dessa partição.

# **Impedir a inscrição e propagação num servidor do Windows integrado**

Utilize estas tarefas para impedir que os utilizadores sejam inscritos ou propagados para um servidor Windows integrado.

Existem várias razões pelas quais pode achar conveniente impedir a propagação do perfil do utilizador do i5/OS para um determinado servidor integrado:

v Se existirem vários servidores integrados que pertençam ao mesmo domínio, e se se encontrarem todos na mesma partição do i5/OS, a inscrição do perfil do utilizador passará, por predefinição, por todos os servidores integrados dessa partição. Para reduzir o tráfego do trabalho, pode desligar a inscrição de

todos os servidores integrados no domínio, excepto de um. Este único servidor integrado é, normalmente, o controlador de domínio, se estiver na partição.

v Se existirem vários servidores integrados que pertençam ao mesmo domínio, mas se se encontrarem todos em partições diferentes do i5/OS, existe o risco de as palavras-passe QAS400NT ficarem dessincronizadas e causarem problemas na inscrição de perfis de utilizador. Ao impedir a propagação dos perfis de utilizador QAS400NT de todas as partições do i5/OS, excepto uma, é possível reduzir o risco de problemas de inscrição. Note que as outras partições do i5/OS conservam autoridade suficiente para inscrever utilizadores. Deste modo, se não alterar uma palavra-passe numa das outras partições, impedirá a inscrição de utilizadores apenas a partir dessa partição.

Existem dois métodos de impedir a propagação do perfil do utilizador do i5/OS para um determinado servidor integrado:

- v Utilizar o parâmetro Propagar Utilizador de Domínio (PRPDMNUSR). Veja a seguir uma descrição desta operação.
- v Criar áreas de dados com o comando Criar área de dados (CRTDTAARA). Veja a seguir uma descrição desta operação.

#### **Notas:**

- v Não desligue a inscrição para todos os servidores integrados do domínio. Caso contrário, todos os utilizadores poderão entrar em estado de actualização pendente (\*UPDPND) e não ocorrer mais propagação.
- v Pode achar conveniente ter dois servidores integrados activados para inscrição de utilizadores de modo a poder efectuar alterações mesmo que um dos servidores fique inactivo.

#### **Utilizar o parâmetro PRPDMNUSR para impedir a inscrição num domínio através de um servidor integrado específico**

O parâmetro Propagar utilizador de domínio (PRPDMNUSR) do comando Alterar descrição do servidor de rede (CHGNWSD) pode ser utilizado para impedir a inscrição de utilizadores num domínio através de um servidor integrado específico.

Também pode definir este parâmetro ao instalar um servidor integrado com a utilização do comando Instalar Servidor do Windows (INSWNTSVR). Esta opção pode ser útil quando existe uma única partição do i5/OS que controla vários servidores Windows integrados que pertencem ao mesmo domínio, uma vez que pode desligar a inscrição de todos os servidores integrados, excepto de um.

Para utilizar o parâmetro PRPDMNUSR para impedir a inscrição de utilizadores, execute estes passos.

- 1. Utilizando o comando Trabalhar com Descrição do Servidor de Rede (WRKNWSD), seleccione o servidor integrado em que pretende parar a inscrição. (Não necessita de desactivar o servidor.)
- 2. Introduza o comando: CHGNWSD NWSD(nomenwsd) PRPDMNUSR(\*NO)

### **Utilizar o comando CRTDTAARA para impedir a inscrição de QAS400NT num servidor integrado específico**

O comando Criar Área de Dados (CRTDTAARA) pode ser utilizado para impedir a inscrição apenas do perfil de utilizador QAS400NT, para o servidor integrado especificado. A propagação de outros perfis de utilizador não é afectada.

Esta opção pode ser útil quando existem vários servidores integrados que pertencem ao mesmo domínio, mas que se encontram todos em partições diferentes do i5/OS. Pode pretender inscrever perfis de utilizador a partir destas partições diferentes do i5/OS, mas não ter vários perfis de utilizador QAS400NT a propagar palavras-passe para o domínio. Suga estes passos:

- 1. Escolha uma partição do i5/OS que pretenda utilizar para inscrição de QAS400NT no domínio. Certifique-se de que QAS400NT está inscrito nesta partição do i5/OS.
- 2. Se QAS400NT estiver inscrito noutras partições do i5/OS, execute os seguintes passos:
- a. No controlador de domínio, adicione a conta de utilizador QAS400NT ao grupo Utilizadores\_Permanentes\_OS400 para assegurar que não é eliminada.
- b. Nas partições do i5/OS em que pretenda impedir a inscrição de QAS400NT, elimine o perfil do utilizador QAS400NT.
- 3. Nas partições do i5/OS nas quais pretende impedir a inscrição de QAS400NT, crie uma área de dados com este comando: CRTDTAARA DTAARA(QUSRSYS/nomenwsdAU) TYPE(\*CHAR) LEN(10) VALUE( \*NOPROP ) em que **nomenwsd** corresponde ao nome da descrição do servidor de rede do servidor integrado e **\*NOPROP** trata-se da palavra-chave que indica que os parâmetros de perfil do utilizador QAS400NT (incluindo a palavra-passe) não são propagados a partir desta partição do i5/OS.
- 4. Crie e inscreva o perfil do utilizador QAS400NT em cada partição do i5/OS em que criou a área de dados. Note que ainda deverá manter a palavra-passe QAS400NT actual (não expirada) em todas estas partições do i5/OS para que ocorra a inscrição de perfis de utilizador (diferentes de QAS400NT). Como a palavra-passe QAS400NT não é propagada, não importa de que palavra-passe se trata, desde que não tenha expirado.

## **Efectuar cópia de segurança e recuperação do servidor integrado do Windows ligado por SXS ou IXA**

Efectue cópia de segurança dos ficheiros do servidor integrado para unidades de bandas ou discos do System i.

Uma vez que o servidor integrado do Windows combina dois sistemas operativos (Windows 2000 Server ou Windows Server 2003 com o i5/OS, pode utilizar os utilitários do servidor Windows ou do i5/OS ou uma combinação de ambos para gerir cópias de segurança. Quando estiver a planear a sua estratégia de cópia de segurança, consulte o tópico Cópia de segurança e recuperação, bem como a documentação da Microsoft.

Para efectuar cópia de segurança de um servidor integrado no i5/OS, tem as seguintes opções básicas:

- v Efectue uma cópia de segurança completa do sistema no i5/OS. Consulte o tópico Efectuar uma cópia de segurança do servidor.
- v Efectue cópia de segurança da descrição do servidor de rede (NWSD, Network Server Description) e das unidades de disco associadas ao servidor integrado no i5/OS. Consulte a secção ["Efectuar](#page-127-0) cópia de segurança de NWSD e de outros objectos associados ao servidor integrado do [Windows"](#page-127-0) na página [120.](#page-127-0)
- v Efectue cópia de segurança de ficheiros de servidores integrados individuais utilizando os comandos SAV e RST do i5/OS e o i5/OS NetServer ou um utilitário de cópia de segurança. Consulte a secção "Efectuar cópia de segurança de ficheiros e directórios [individuais](#page-131-0) do servidor integrado do Windows" na [página](#page-131-0) 124.

As suas opções de recuperação dependem de como efectuou a cópia de segurança do sistema, bem como das informações que necessita de recuperar.

- v Se for necessário recuperar todo o sistema, consulte a colecção de tópicos Recuperar o sistema.
- v Se for necessário restaurar a descrição do servidor de rede e respectivas unidades de disco associadas do i5/OS, consulte o tópico ["Restaurar](#page-136-0) a NWSD e as unidades de disco de um servidor integrado do [Windows"](#page-136-0) na página 129.
- v Para restaurar dados do servidor integrado (ficheiros, directórios, partilhas e o registo do Windows) dos quais efectuou a cópia de segurança com o comando Guardar (SAV), consulte a secção ["Restaurar](#page-140-0) ficheiros do servidor integrado do [Windows"](#page-140-0) na página 133.
- v Para restaurar os ficheiros que guardou com os utilitários de cópia de segurança do Windows ou outros utilitários, utilize os mesmos.

# <span id="page-127-0"></span>**Efectuar cópia de segurança de NWSD e de outros objectos associados ao servidor integrado do Windows**

Quando instala um servidor integrado, o i5/OS cria uma descrição do servidor de rede e unidades de disco predefinidas para o servidor das quais necessita de efectuar uma cópia de segurança. Algumas das unidades de discos estão relacionadas com o sistema (a instalação e as unidades dos sistema); as outras estão relacionadas com o utilizador. Uma vez que o servidor do Windows as considera como um sistema unificado, necessita de guardar todas as unidades de discos e a descrição do servidor de rede para poder restaurá-las correctamente.

Consulte a secção "Discos [predefinidos](#page-101-0) para o servidor integrado do Windows" na página 94.

O sistema operativo Microsoft Windows e os ficheiros necessários para iniciar o servidor integrado estão localizados nas unidades C e D do servidor. Pode guardar e restaurar estas unidades como objectos de espaço de armazenamento do servidor de rede do i5/OS. Estes objectos são guardados como parte do sistema i5/OS ao efectuar uma cópia de segurança integral do i5/OS. Também pode guardar especificamente a descrição do servidor de rede e os espaços de memória associados. É recomendável fazer uma cópia de segurança diária da unidade de sistema.

A salvaguarda de espaços de memória é o método mais rápido, mas menos flexível para efectuar a cópia de segurança do servidor integrado porque não permite restaurar ficheiros individuais. Como alternativa, pode efectuar a cópia de segurança de ficheiros e directórios individuais para eliminar as cópias de segurança do disco BOOT, RDISK e do registo que faria com um servidor do Windows baseado no Windows. Consulte a secção "Efectuar cópia de segurança de ficheiros e directórios [individuais](#page-131-0) do servidor integrado do [Windows"](#page-131-0) na página 124.

### **Efectuar cópia de segurança da NWSD de um servidor integrado do Windows**

Quando guarda os objectos espaço de memória que estão associados a um servidor do Windows integrado, também tem de guardar a Descrição do Servidor de Rede (NWSD).

Caso contrário, o servidor do Windows poderá não conseguir restabelecer itens, tais como permissões do Sistema de Ficheiros do servidor do Windows. Para guardar uma NWSD, utilize o comando Guardar Configuração (SAVCFG):

- 1. Na linha de comandos do i5/OS, escreva SAVCFG.
- 2. Prima Enter para o i5/OS guardar a configuração da NWSD.

**Nota:** O comando Guardar Configuração (SAVCFG) guardará os objectos associados a uma NWSD.

### **Efectuar cópia de segurança de unidades de disco predefinidas para o servidor integrado do Windows**

Ao instalar um servidor integrado, o i5/OS cria o sistema e as unidades de origem de instalação (C e D) como unidades predefinidas que é necessário guardar.

Consulte a secção "Discos [predefinidos](#page-101-0) para o servidor integrado do Windows" na página 94.

#### **Nota:**

- 1. Considere uma descrição do servidor de rede do Windows, as respectivas unidades de disco predefinidas e quaisquer unidades de disco definidas pelo utilizador ligadas como uma unidade. Guarde-os e restaure-os ao mesmo tempo. Em conjunto, estes constituem um sistema completo e deverão ser tratados como tal. Caso contrário, o servidor integrado poderá não conseguir restabelecer os itens, como, por exemplo, as permissões do Sistema de Ficheiros do servidor Windows integrado.
- 2. Se o servidor tiver sido criado num sistema OS/400 pré-V4R5, consulte o tópico Efectuar cópia de segurança de unidades de disco predefinidas para servidores Windows integrados criados em sistemas OS/400 pré-V4R5 no V5R3 i5/OS Information Center.

<span id="page-128-0"></span>Os discos virtuais criados para os servidores integrados encontram-se no sistema de ficheiros integrado. Para guardar estes espaços de armazenamento a partir do i5/OS, utilize o Comando de salvaguarda (SAV).

**Nota:** Pode utilizar os mesmos passos para efectuar cópia de segurança de discos predefinidos (disco do sistema e disco de instalação) e de discos definidos pelo utilizador.

Para guardar unidades de disco (espaços de armazenamento do servidor de rede) a partir do i5/OS, efectue o seguinte:

- 1. Certifique-se de que o conjunto de memória auxiliar (ASP, Auxiliary Storage Pool) que contém o disco está activado.
- 2. Se estiver a guardar numa banda, certifique-se de que instalou uma banda que está formatada para o i5/OS.
- 3. Encerre o servidor integrado para impedir que os utilizadores actualizem ficheiros durante a cópia de segurança. Consulte a secção "Iniciar e parar um servidor [integrado"](#page-89-0) na página 82.
- 4. Na linha de comandos do i5/OS, escreva SAV e prima F4.
- 5. Se estiver a guardar o espaço de armazenamento em banda, especifique o nome da unidade de bandas. Por exemplo, especifique /QSYS.LIB/TAP01.DEVD no campo *Dispositivo (Device)*.
- 6. Se está a guardar o espaço de memória num ficheiro de salvaguarda em vez de uma banda, especifique o caminho do ficheiro de salvaguarda como dispositivo. Por exemplo, para utilizar um ficheiro de cópia de segurança designado MYSAVF na biblioteca WINBACKUP, tem de especificar '/QSYS.LIB/WINBACKUP.LIB/MYSAVF.FILE' para o dispositivo.
- 7. No campo Nome, em Objectos:, especifique '/QFPNWSSTG/stgspc', em que stgspc é o nome do espaço de memória do servidor de rede

Por exemplo, se a NWSD correspondente ao servidor integrado se denominar *servidordeteste*, pode guardar o sistema e instalar os discos guardando estes espaços de armazenamento do servidor de rede:

- v /QFPNWSSTG/*servidordeteste*1
- v /QFPNWSSTG/*servidordeteste*2
- 8. Se estiver a guardar um disco num servidor activo, especifique os seguintes valores:
	- a. Especifique \*YES para o parâmetro **Guardar activo (Save active)**. Esta opção permite que o espaço de armazenamento seja guardado enquanto ainda está a ser utilizado pelo sistema.
	- b. Especifique \*NWSSTG para o parâmetro **Opção de salvaguarda de itens activos (Save active option)**. Esta opção permite que os espaços de armazenamento do servidor de rede existentes no directório '/QFPNWSSTG' sejam guardados quando estão activos.
- 9. Especifique valores para quaisquer outros parâmetros que pretenda e prima Enter para guardar o espaço de armazenamento.
- 10. Inicie o servidor integrado. Consulte a secção "Iniciar e parar um servidor [integrado"](#page-89-0) na página 82.

Pode obter mais informações em: "Quais os objectos a guardar e respectiva [localização](#page-130-0) no i5/OS" na [página](#page-130-0) 123.

#### **Efectuar cópia de segurança de unidades de disco definidas pelo utilizador para o servidor integrado do Windows**

Utilize o comando Guardar (SAV) para efectuar cópia de segurança de discos definidos pelo utilizador no servidor Windows integrado ligado por IXS ou IXA.

**Nota:** Trate uma descrição do servidor de rede (NWSD), as respectivas unidades de disco predefinidas e todas as unidades de disco definidas pelo utilizador ligadas à primeira como uma unidade. Guarde-os e restaure-os ao mesmo tempo. Em conjunto, estas constituem um sistema completo e deverão ser tratados como tal. Caso contrário, o servidor integrado pode não conseguir restabelecer itens, como permissões do Sistema de Ficheiros do servidor do Windows.

Os discos virtuais criados para os servidores integrados encontram-se no sistema de ficheiros integrado. Para guardar estes espaços de armazenamento a partir do i5/OS, utilize o Comando de salvaguarda (SAV).

**Nota:** Pode utilizar os mesmos passos para efectuar cópia de segurança de discos predefinidos (disco do sistema e disco de instalação) e de discos definidos pelo utilizador.

Execute os seguintes passos para efectuar cópia de segurança dos discos do servidor integrado a partir do sistema operativo i5/OS.

- 1. Certifique-se de que o conjunto de memória auxiliar (ASP, Auxiliary Storage Pool) que contém o disco está activado.
- 2. Se estiver a guardar numa banda, certifique-se de que instalou uma banda que está formatada para o i5/OS.
- 3. Encerre o servidor integrado para impedir que os utilizadores actualizem ficheiros durante a cópia de segurança. Consulte a secção "Iniciar e parar um servidor [integrado"](#page-89-0) na página 82.
- 4. Na linha de comandos do i5/OS, escreva SAV e prima F4.
- 5. Se estiver a guardar o espaço de armazenamento em banda, especifique o nome da unidade de bandas. Por exemplo, especifique /QSYS.LIB/TAP01.DEVD no campo *Dispositivo (Device)*.
- 6. Se está a guardar o espaço de memória num ficheiro de salvaguarda em vez de uma banda, especifique o caminho do ficheiro de salvaguarda como dispositivo. Por exemplo, para utilizar um ficheiro de cópia de segurança designado MYSAVF na biblioteca WINBACKUP, tem de especificar '/QSYS.LIB/WINBACKUP.LIB/MYSAVF.FILE' para o dispositivo.
- 7. No campo Nome, em Objectos:, especifique '/QFPNWSSTG/stgspc', em que stgspc é o nome do espaço de memória do servidor de rede

Por exemplo, se a NWSD correspondente ao servidor integrado se denominar *servidordeteste*, pode guardar o sistema e instalar os discos guardando estes espaços de armazenamento do servidor de rede:

- v /QFPNWSSTG/*servidordeteste*1
- v /QFPNWSSTG/*servidordeteste*2
- 8. Se estiver a guardar um disco num servidor activo, especifique os seguintes valores:
	- a. Especifique \*YES para o parâmetro **Guardar activo (Save active)**. Esta opção permite que o espaço de armazenamento seja guardado enquanto ainda está a ser utilizado pelo sistema.
	- b. Especifique \*NWSSTG para o parâmetro **Opção de salvaguarda de itens activos (Save active option)**. Esta opção permite que os espaços de armazenamento do servidor de rede existentes no directório '/QFPNWSSTG' sejam guardados quando estão activos.
- 9. Especifique valores para quaisquer outros parâmetros que pretenda e prima Enter para guardar o espaço de armazenamento.
- 10. Inicie o servidor integrado. Consulte a secção "Iniciar e parar um servidor [integrado"](#page-89-0) na página 82.

Poderá encontrar mais informações sobre a cópia de segurança de objectos de sistema e os comandos guardar apropriados em Efectuar cópia de segurança, recuperação e disponibilidade.

O método descrito anteriormente permite-lhe copiar e recuperar espaços inteiros de memória do servidor de rede. Para efectuar cópia de segurança e recuperar ficheiros individuais, consulte o tópico ["Efectuar](#page-131-0) cópia de segurança de ficheiros e directórios [individuais](#page-131-0) do servidor integrado do Windows" na página [124.](#page-131-0)

#### **Guardar e restaurar as informações de inscrição de utilizadores do servidor integrado do Windows**

Utilize comandos CL e APIs para guardar e restaurar perfis de utilizador e informações de inscrição de um servidor integrado do Windows.

<span id="page-130-0"></span>É possível encontrar mais informações de segurança de cópia de segurança e recuperação do i5/OS na secção ″Cópia de Segurança e Recuperação de Informações de Segurança″ na colecção de tópicos de Referência de segurança.

Os perfis de utilizador podem ser guardados através do comando SAVSECDTA ou da API de QSRSAVO. O valor do sistema QRETSVRSEC do i5/OS tem de ser definido como 1 para o suporte de inscrição do servidor Windows integrado. Os perfis de utilizador guardados através do comando SAVSECDTA ou da API QSRSAVO podem ser restaurados através do comando RSTUSRPRF e da especificação do parâmetro USRPRF(\*ALL). Se o parâmetro USRPRF(\*ALL) não for especificado, os perfis de utilizador poderão ser restaurados se forem especificados o parâmetro e o valor SECDTA(\*PWDGRP).

Se guardar perfis de utilizador usando a API QRSAVO, e for utilizado um valor de edição destino anterior, as definições da inscrição do perfil de utilizador não serão restauradas. Após restaurar os perfis de utilizador, é necessário definir a inscrição. Utilize o System i Navigator ou o comando Alterar Atributos de Utilizador do Servidor de Rede (CHGNWSUSRA) para definir a inscrição.

É necessário guardar e restaurar os perfis de utilizador através dos métodos mencionados anteriormente para a inscrição no servidor do Windows integrado. Os perfis de utilizador guardados e restaurados com a utilização de outros comandos ou API não são suportados para o Windows.

### **Quais os objectos a guardar e respectiva localização no i5/OS**

Utilize estas tabelas para determinar, ao guardar o servidor Windows integrado, quais os objectos que é necessário guardar.

Muitos objectos são criados como resultado da instalação de servidores integrados. Alguns deles estão relacionados com o sistema, outros, com o utilizador. Terá de os guardar todos se pretender restaurar adequadamente. É possível guardar estes objectos utilizando opções do comando i5/OS GO SAVE. A Opção 21 guarda todo o sistema. A Opção 22 guarda dados do sistema. A Opção 23 guarda todos os dados do utilizador (que incluem os objectos na QFPNWSSTG).

Se pretender guardar um determinado objecto, utilize as seguintes tabelas para ver a localização desse objecto no i5/OS e o comando a utilizar. O tópico Guardar componentes do sistema manualmente inclui mais informações sobre como utilizar os comandos de salvaguarda. Para além de guardar toda a unidade (espaço de memória), também pode guardar e restaurar ficheiros e directórios individuais.

**Importante:** Certifique-se de que o conjunto de memória auxiliar (ASP, Auxiliary Storage Pool) se encontra disponível ao guardar os dados.

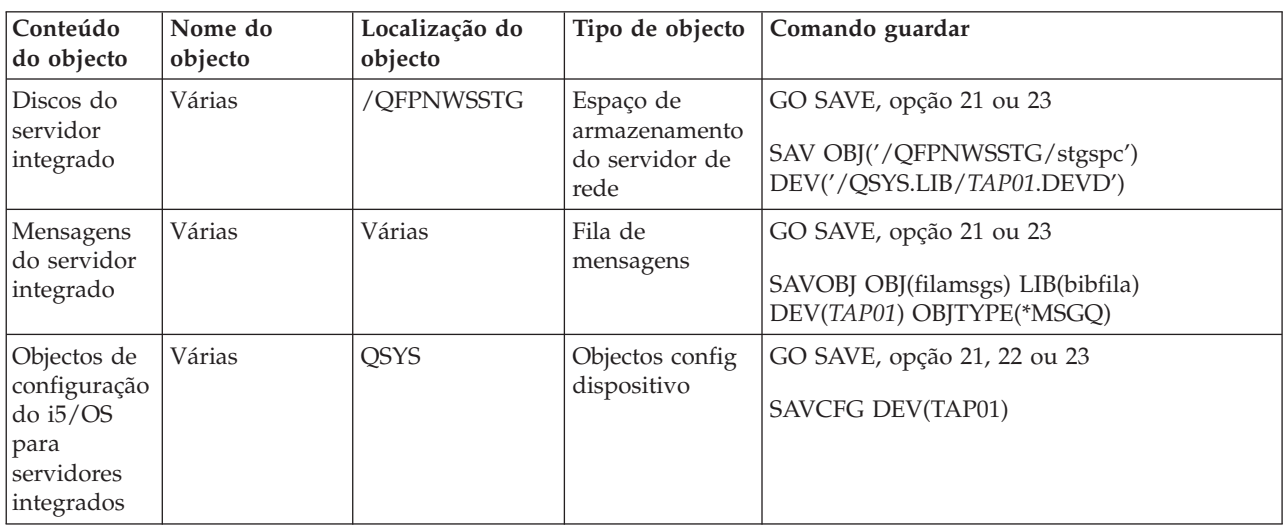

### **Objectos a guardar para todos os tipos de servidores integrados**

<span id="page-131-0"></span>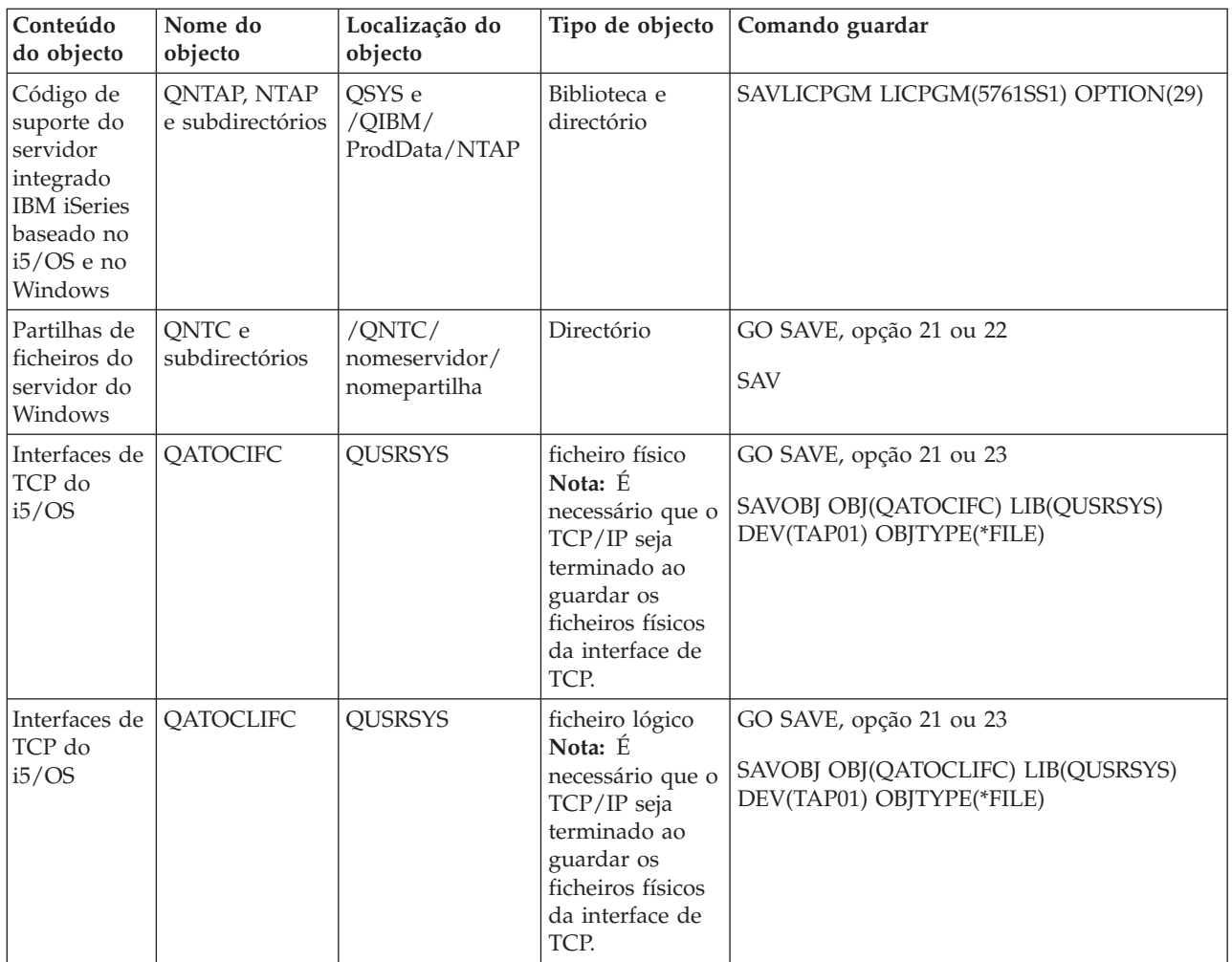

## **Efectuar cópia de segurança de ficheiros e directórios individuais do servidor integrado do Windows**

Pode utilizar o suporte de cópia de segurança ao nível do ficheiro do i5/OS ou um programa de terceiros para efectuar cópia de segurança de ficheiros do servidor integrado do Windows individuais.

O IBM i5/OS Integrated Server Support permite guardar dados do servidor integrado (ficheiros, directórios, partilhas e registo do Windows) em unidades de banda, dispositivos ópticos ou discos (\*SAVF), juntamente com outros dados do i5/OS e restaurar os dados individualmente. No entanto, não deverá utilizar esta abordagem como procedimento de cópia de segurança principal. Deverá continuar a guardar periodicamente todo o seu sistema e a nova NWSD associada ao se servidor do Windows para recuperação de catástrofes. Em seguida, poderá optar por efectuar cópias de segurança diárias apenas dos ficheiros do servidor integrado que tenha alterado. Consulte a secção "Efectuar cópia de [segurança](#page-127-0) de NWSD e de outros objectos associados ao servidor integrado do [Windows"](#page-127-0) na página 120.

Para obter informações sobre a função de cópia de segurança de nível do ficheiro, consulte estes tópicos:

- v Primeiro, leia ["Restrições](#page-132-0) de cópia de segurança ao nível do ficheiro no servidor integrado do [Windows"](#page-132-0) na página 125.
- v Para executar uma cópia de segurança de nível de ficheiro do seu servidor integrado, terá, primeiro, de consultar: ["Configurar](#page-133-0) um servidor integrado do Windows para cópia de segurança ao nível do [ficheiro"](#page-133-0) na página 126.
- v "Guardar ficheiros do servidor integrado do [Windows"](#page-135-0) na página 128

<span id="page-132-0"></span>Também pode utilizar um utilitário como, por exemplo, o Programa de cópia de segurança que é fornecido com o Windows (consulte o tópico "Utilizar o utilitário Cópia de [Segurança](#page-136-0) do Windows (Windows Backup) no servidor integrado do [Windows"](#page-136-0) na página 129). Para obter mais informações sobre as opções de cópia de segurança e recuperação dos ficheiros do servidor Windows integrado, consulte o tópico Backup for [Windows](http://www.ibm.com/systems/i/bladecenter/windows/ntback.html) servers no sítio da Web de integração do System i com o BladeCenter e o System x.

### **Restrições de cópia de segurança ao nível do ficheiro no servidor integrado do Windows**

A cópia de segurança ao nível do ficheiro em servidores Windows integrados apresenta algumas limitações e requisitos de ambiente.

#### **Limitações**

- v Este suporte não está disponível em servidores Windows autónomos, uma vez que o código é fornecido com o IBM i5/OS Integrated Server Support.
- v Este método não efectua cópia de segurança de ficheiros que façam parte do código do IBM i5/OS Integrated Server Support.
- v Não pode impedir utilizadores de iniciar sessão e aceder a dados no servidor durante a execução do comando Guardar (SAV) ou Restaurar (RST). O IBM i5/OS Integrated Server Support pode guardar um ficheiro que esteja em utilização, desde que consiga ler o ficheiro. Como consequência, deverá fazer a cópia de segurança de ficheiros do servidor integrado quando esperar que sejam poucos os utilizadores a aceder ao sistema. Uma forma de precaução apropriada poderia ser uma nota a avisar os utilizadores que deverão evitar aceder ao servidor.
- v O Windows Server 2003 fornece uma função com o respectivo Serviço de cópia de duplicação de volume (VSS). É assim possível às aplicações que suportem cópia de segurança guardar ficheiros quando ainda se encontram em utilização, caso esteja a ser utilizada a cópia de segurança ao nível do ficheiro.
- v O perfil de utilizador QSECOFR não deve ser utilizado para executar uma cópia de segurança de nível de ficheiro. Mesmo que esteja inscrito no servidor integrado, QSECOFR não será utilizado para efectuar a cópia de segurança dos ficheiros.Como alternativa, será utilizada a Conta de Sistema Local do Windows. Pode não ter a autoridade necessária para efectuar a cópia de segurança de todos os ficheiros necessários.
- v Se o valor do perfil de utilizador \*LCLPWDMGT for \*YES, o valor de sistema QRETSVRSEC terá de ser definido como 1 e a palavra-passe do utilizador terá de ser alterada, ou então, o utilizador iniciou sessão após a alteração de QRETSVRSEC.
- v Se o valor do perfil de utilizador \*LCLPWDMGT for \*NO, será utilizada a autenticação da rede (kerberos). O utilizador tem de aceder à operação do i5/OS através de uma aplicação que suporte EIM (por exemplo, o início de sessão único do System i Navigator). Consulte o tópico ["SBMNWSCMD](#page-96-0) e suporte de cópia de [segurança](#page-96-0) de nível de ficheiro para o Kerberos v5 e EIM" na página 89 para obter mais informações.

### **Requisitos**

- v É necessário que o servidor integrado esteja activo e que tenha uma ligação de Ethernet virtual ponto a ponto de TCP/IP a funcionar com o sistema operativo i5/OS. É necessário efectuar cópia de segurança dos ficheiros do servidor integrado antes de colocar o sistema no estado restrito para efectuar cópia de segurança dos restantes ficheiros do i5/OS ou após concluir as operações de estado restrito.
- v Este procedimento requer que tenha o mesmo ID de utilizador e palavra-passe no servidor integrado e no sistema operativo i5/OS.
- v A sua conta de utilizador do servidor integrado tem de ser membro do grupo Administradores.
- v A cópia de segurança de nível de ficheiro utiliza o sistema de ficheiros QNTC (NetClient) para construir a lista de ficheiros a guardar. QNTC utiliza o i5/OS NetServer para localizar servidores no domínio. Tem de ter o i5/OS NetServer no mesmo domínio (consulte o tópico ["Assegurar](#page-134-0) que o i5/OS

<span id="page-133-0"></span>NetServer e o servidor integrado do Windows se [encontram](#page-134-0) no mesmo domínio" na página 127) do servidor integrado a partir do qual pretende guardar ficheiros.

- v Tenha cuidado ao tentar restaurar todos os ficheiros em todas as unidades que guardou anteriormente através do sistema de ficheiros QNTC. Certos ficheiros de sistema do Windows (por exemplo, os ficheiros na Reciclagem) podem causar resultados inesperados após o restauro.
- v No Windows 2000 Server ou Windows Server 2003, tem de dar especial atenção à Protecção dos Ficheiros de Sistema quando efectuar a cópia de segurança e recuperação de ficheiros de sistema do Windows. Consulte a documentação da Microsoft.

### **Configurar um servidor integrado do Windows para cópia de segurança ao nível do ficheiro**

Execute estes passos para configurar um servidor integrado do Windows para cópia de segurança ao nível do ficheiro

- 1. Certifique-se de que a pessoa que está a guardar e a restaurar os ficheiros tem a mesma palavra-passe no i5/OS e no servidor integrado. Poderá encontrar o método mais fácil para esta operação em ["Inscrever](#page-116-0) um único utilizador do i5/OS num servidor Windows integrado utilizando o System i [Navigator"](#page-116-0) na página 109. Certifique-se também de que o utilizador é membro do grupo Administradores. Consulte a secção "Criar modelos de utilizador para [servidores](#page-117-0) Windows [integrados"](#page-117-0) na página 110.
- 2. Crie uma partilha para cada unidade ou volume que pretende guardar quando pedir para guardar todos os ficheiros num servidor do Windows. O IBM i5/OS Integrated Server Support acede ao sistema de ficheiros e converte estas partilhas em nomes de ficheiros. Consulte a secção "Criar partilhas no servidor integrado do Windows".
- 3. Adicione membros ao ficheiro QAZLCSAVL na QUSRSYS que lista os nomes de partilha que pretende poder guardar. Consulte a secção "Adicionar membros ao ficheiro [QAZLCSAVL"](#page-134-0) na página 127.
- 4. Certifique-se de que o i5/OS NetServer se encontra no mesmo domínio do servidor integrado para o qual pretende guardar ficheiros. Consulte a secção ["Assegurar](#page-134-0) que o i5/OS NetServer e o servidor integrado do Windows se [encontram](#page-134-0) no mesmo domínio" na página 127.
- 5. Certifique-se de que a pessoa que está a guardar ou a restaurar possui a autoridade \*ALLOBJ a qual fornece ao utilizador acesso completo aos programas e dispositivos necessários ao processo de salvaguarda ou restauro. Se não for possível fornecer a autoridade \*ALLOBJ, o utilizador tem de ter, pelo menos, a autoridade \*USE sobre o objecto QNTAP/QVNASBM, de modo a que o pedido de cópia de segurança ou restauro possa ser comunicado ao servidor servidor integrado do Windows.

#### **Criar partilhas no servidor integrado do Windows:**

Para activar a cópia de segurança e restauro ao nível dos ficheiros do servidor integrado no i5/OS, crie uma partilha em cada directório que contenha os dados que pretende guardar.

Para criar partilhas no servidor integrado do Windows, efectue o seguinte procedimento a partir da consola do servidor integrado:

- 1. Abra o ícone **O meu computador (My Computer)** para abrir o **Explorador do Windows (Windows Explorer)**.
- 2. Faça clique com o botão direito do rato na unidade ou volume que pretende.
- 3. No menu de sobreposição, seleccione **Partilhar**.
- 4. Faça clique sobre **Partilhar esta pasta**. Forneça um **Nome de Partilha** (os caracteres da partilha têm de pertencer ao conjunto de caracteres mais restritivo da página de códigos 500). O nome de partilha predefinido é igual à última parte do nome do directório. Os nomes de partilhas não podem ter mais de 12 caracteres e podem incluir espaços em branco incorporados.
- 5. Pode escolher acesso ilimitado ou limitar o número de utilizadores que podem aceder à partilha de cada vez. Também pode utilizar o botão **Permissões/Permissions** para configurar o nível em que pretende partilhar(Sem Acesso, Leitura, Alteração ou Controlo Total).
- 6. Faça clique sobre **Aplicar/Apply** para criar a partilha.

#### <span id="page-134-0"></span>**Adicionar membros ao ficheiro QAZLCSAVL:**

Para activar a cópia de segurança e recuperação ao nível do ficheiro a partir do i5/OS, adicione um membro para cada servidor Windows integrado ao ficheiro QAZLCSAVL em QUSRSYS.

Para o nome do membro, utilize o nome da NWSD do servidor (*nomenwsd*).

Para adicionar um membro, proceda do seguinte modo:

- 1. Na linha de comandos do i5/OS, utilize o comando Adicionar Membro de Ficheiro Físico (ADDPFM) para adicionar um membro do ficheiro. Dados ADDPFM FILE(QUSRSYS/QAZLCSAVL) MBR(*nomenwsd*) TEXT('descrição') EXPDATE(\*NONE) SHARE(\*NO) SRCTYPE(\*NONE).
- 2. No membro de ficheiro que acabou de criar, liste todas as partilhas que pretende guardar. Liste cada nome de partilha que definiu para o servidor numa linha separada. O comprimento máximo que o nome de partilha do Windows pode ter é 12 caracteres. Os nomes de partilhas podem ter espaços em branco incorporados. Por exemplo, se tiver definido a partilhac, partilhad, partilhae, partilhaf, partilhag e minha partilha como partilhas no WINSVR1, o seu nome de membro WINSVR1 terá o seguinte aspecto:

QUSRSYS/QAZLCSAVL

WINSVR1

0001.00 partilhac 0002.00 partilhad 0003.00 partilhae 0004.00 partilhaf 0005.00 partilhag 0006.00 minha partilha

**Nota:** Se especificar vários nomes de partilhas que indiquem o mesmo directório do servidor integrado, o i5/OS guarda os dados várias vezes para um pedido de ″guardar tudo″. Para evitar a duplicação de dados quando os guardar, não inclua várias partilhas que contenham o mesmo directório ou dados.

#### **Assegurar que o i5/OS NetServer e o servidor integrado do Windows se encontram no mesmo domínio:**

Para guardar ficheiros do servidor integrado para cópia de segurança ao nível do ficheiro, é necessário ter o i5/OS NetServer no mesmo domínio dos ficheiros que pretende guardar.

Para o nome do membro, utilize o nome da NWSD do servidor (*nomenwsd*).

Para adicionar um membro, proceda do seguinte modo:

1. Na linha de comandos do i5/OS, utilize o comando Adicionar Membro de Ficheiro Físico (ADDPFM) para adicionar um membro do ficheiro. Dados

ADDPFM FILE(QUSRSYS/QAZLCSAVL) MBR(*nomenwsd*) TEXT('descrição') EXPDATE(\*NONE) SHARE(\*NO) SRCTYPE(\*NONE).

2. No membro de ficheiro que acabou de criar, liste todas as partilhas que pretende guardar. Liste cada nome de partilha que definiu para o servidor numa linha separada. O comprimento máximo que o nome de partilha do Windows pode ter é 12 caracteres. Os nomes de partilhas podem ter espaços em branco incorporados. Por exemplo, se tiver definido a partilhac, partilhad, partilhae, partilhaf, partilhag e minha partilha como partilhas no WINSVR1, o seu nome de membro WINSVR1 terá o seguinte aspecto:

QUSRSYS/QAZLCSAVL

0001.00 partilhac 0002.00 partilhad WINSVR1

<span id="page-135-0"></span>0003.00 partilhae 0004.00 partilhaf 0005.00 partilhag 0006.00 minha partilha

**Nota:** Se especificar vários nomes de partilhas que indiquem o mesmo directório do servidor integrado, o i5/OS guarda os dados várias vezes para um pedido de ″guardar tudo″. Para evitar a duplicação de dados quando os guardar, não inclua várias partilhas que contenham o mesmo directório ou dados.

### **Guardar ficheiros do servidor integrado do Windows**

Utilize o comando SAV para efectuar cópia de segurança dos ficheiros do servidor integrado do Windows.

Após concluir o processo preliminar necessário (consulte o tópico ["Configurar](#page-133-0) um servidor integrado do Windows para cópia de [segurança](#page-133-0) ao nível do ficheiro" na página 126), está preparado para efectuar cópia de segurança dos ficheiros do servidor integrado no i5/OS. Para poder restaurar um directório ou ficheiro por nome de partilha, terá de indicar esse nome de ficheiro ou partilha especificamente no comando SAV.

**Nota:** Para evitar a duplicação de dados, tenha o cuidado de especificar o que pretende guardar no comando SAV. Se especificar vários nomes de partilha que apontem para o mesmo directório no servidor integrado, o i5/OS guarda os dados várias vezes.

Para especificar o que pretende que o i5/OS guarde, efectue os seguintes procedimentos:

- 1. Certifique-se de que o servidor integrado está activo (descrito em "Iniciar e parar um [servidor](#page-89-0) [integrado"](#page-89-0) na página 82). Certifique-se de que o subsistema QSYSWRK, o QSERVER e o TCP/IP estão activos (pode fazê-lo utilizando o comando Trabalhar com Trabalhos Activos (WRKACTJOB).
- 2. Na linha de comandos do i5/OS, escreva SAV e prima F4.
- 3. No campo Dispositivo (Device), especifique o dispositivo no qual pretende que o i5/OS guarde os dados. Por exemplo, 'QSYS.LIB/TAP01.DEVD' guarda os dados em banda.
- 4. No campo Objecto (Object), especifique quais os dados que pretende que o i5/OS guarde no formulário '/QNTC/*nomeservidor*/nomepartilha'. Pode utilizar caracteres globais. Consulte a secção "Exemplos: Guardar componentes do servidor integrado do Windows" para saber como especificar partes específicas do servidor integrado.
- 5. Utilize o campo Sub-árvore de directório para especificar se pretender guardar sub-árvores num directório. A predefinição é guardar todos os directórios.
- 6. Para especificar se pretende guardar as alterações desde a última salvaguarda, especifique \*LASTSAVE no campo Período da alteração. Também pode especificar um determinado intervalo de datas e horas.
- 7. Prima Enter para guardar as partilhas especificadas.

#### **Exemplos: Guardar componentes do servidor integrado do Windows:**

Estes exemplos mostram como utilizar os comandos SAV ou RST para componentes específicos de um servidor integrado do Windows ligado por IXS ou IXA.

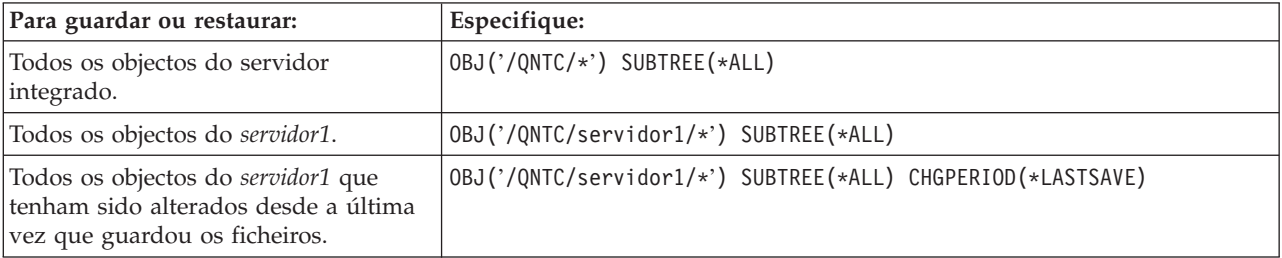

<span id="page-136-0"></span>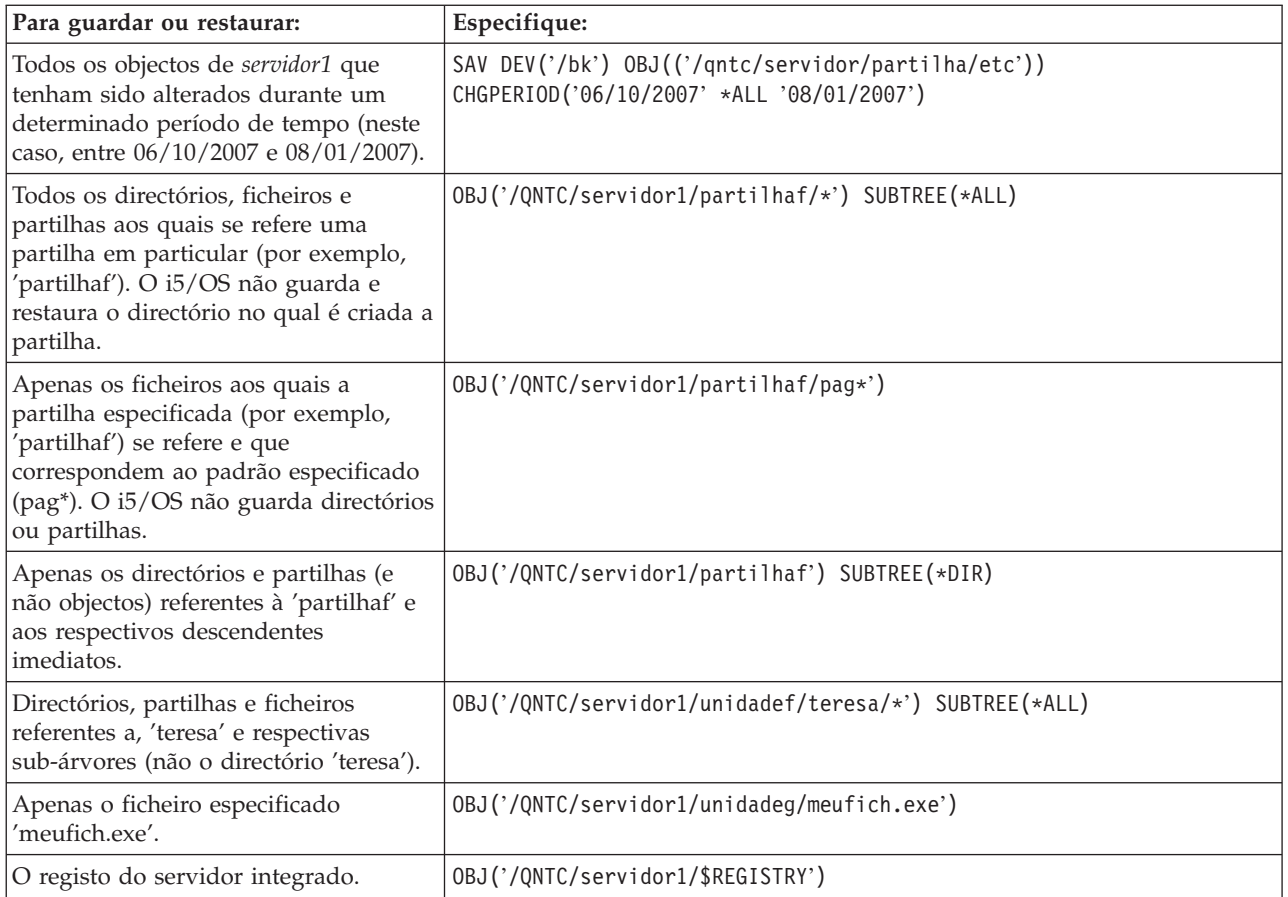

### **Utilizar o utilitário Cópia de Segurança do Windows (Windows Backup) no servidor integrado do Windows**

Pode utilizar o utilitário Cópia de Segurança do Windows (Windows Backup) e uma unidade de bandas do System i para efectuar cópias de segurança a partir do servidor Windows integrado.

Consulte a secção "Utilizar as unidades de bandas do System i com um servidor Windows [integrado"](#page-111-0) na [página](#page-111-0) 104.

Para iniciar o utilitário de Cópia de Segurança:

- 1. Na consola do servidor integrado, faça clique em **Iniciar (Start)**
- 2. Seleccione **Acessórios (Accessories)** → **Ferramentas do Sistema (System Tools)** → **Cópia de Segurança (Backup)**.

Para obter informações sobre como efectuar a cópia de segurança ou recuperação utilizando dispositivos de memória de massa ligados à rede local (LAN), consulte a sua documentação do Windows fornecida pela Microsoft.

### **Restaurar a NWSD e as unidades de disco de um servidor integrado do Windows**

Um método de restaurar os dados do servidor integrado é restaurar a Descrição do Servidor de Rede (NWSD) e as unidades de disco que o i5/OS associa a esse servidor. Este é o método mais rápido para restaurar grandes quantidades de dados.

Se tiver utilizado a cópia de segurança de nível de ficheiro, também poderá restaurar ficheiros específicos do servidor integrado.

Quando restaura objectos guardados a partir do i5/OS, necessita de considerar o seguinte:

#### **Notas:**

- 1. Trate uma descrição do servidor de rede (NWSD), as respectivas unidades de disco (consulte o tópico "Discos [predefinidos](#page-101-0) para o servidor integrado do Windows" na página 94) e todas as unidades de disco definidas pelo utilizadores que estejam ligadas à primeira como uma unidade. Restaure-as ao mesmo tempo. Caso contrário, o servidor integrado pode não conseguir restabelecer itens, como permissões do Sistema de Ficheiros do servidor do Windows.
- 2. Para que o i5/OS volte a ligar automaticamente unidades de disco restauradas no sistema de ficheiros integrado à NWSD apropriada, restaure a NWSD depois de restaurar as unidades de disco.
- 3. Se restaurar uma NWSD antes de restaurar as unidades de disco predefinidas e definidas pelo utilizador no sistema de ficheiros integrado, necessita de voltar a ligar essas unidades de disco. Para tal, efectue este procedimento utilizando o comando Adicionar Ligação ao Armazenamento do Servidor de Rede (ADDNWSSTGL) para cada unidade de disco associada à NWSD. Por exemplo, introduza

ADDNWSSTGL NWSSTG(Nome\_Memória) NWSD(Nome\_NWSD)

na linha de comandos do i5/OS.

4. Quando restaurar um controlador de domínio, certifique-se de que a base de dados do domínio contida no servidor está sincronizada com os outros controladores de domínio. Quando restaurar unidades partilhadas utilizadas por um nó de conjuntos de unidades do Windows, pode ser necessário ligar de novo manualmente as unidades partilhadas. Comece por ligar a unidade de recurso de quórum partilhada. Pode utilizar o seguinte comando para ligar a unidade de recurso de quórum partilhada:

ADDNWSSTGL NWSSTG(Nome\_quórum) NWSD(Nome\_NWSD) ACCESS(\*SHRUPD) DYNAMIC(\*YES) DRVSEQNBR(\*QR)

Assim que o recurso de quórum tenha sido ligado de novo, as unidades partilhadas restantes poderão ser igualmente ligadas de novo. Utilize o seguinte comando para ligar de novo as unidades partilhadas restantes:

ADDNWSSTGL NWSSTG(Nome\_partilhado) NWSD(Nome\_NWSD) ACCESS(\*SHRUPD) DYNAMIC(\*YES) DRVSEQNBR(\*CALC)

Siga os procedimentos normais do Windows para o fazer e consulte a documentação da Microsoft como necessário.

5. O restauro da NWSD instalada em certos tipos de hardware para outro tipo de hardware pode ser restrito. Para obter mais informações, consulte a secção ["Restaurar](#page-139-0) as NWSDs do servidor integrado do [Windows"](#page-139-0) na página 132.

Para restaurar as unidades de disco e a NWSD de um servidor integrado, execute estas tarefas:

#### **Restaurar unidades de disco predefinidas para servidores Windows integrados**

As unidades de discos que contêm o registo e o sistema operativo Windows encontram-se no sistema de ficheiros integrado. Estas unidades de discos predefinidas são restauradas da mesma forma que as unidades de discos definidas pelo utilizador.

Para restaurar unidades de disco no sistema de ficheiros integrado no i5/OS, utilize o comando Restaurar (RST):

1. Certifique-se de que o conjunto de memória auxiliar (ASP, Auxiliary Storage Pool) para o qual está a restaurar dados está activado e disponível.

Por predefinição, um espaço de armazenamento que está a ser restaurado será recriado no ASP a partir do qual foi guardado. Se pretender restaurar os dados para um ASP diferente do ASP a partir do qual foram guardados, execute os passos que se seguem.

- a. Utilize o comando Criar Espaço de Armazenamento do Servidor de Rede (CRTNWSSTG) para criar um espaço de armazenamento temporário com o mesmo nome do espaço de armazenamento que está a restaurar e especifique o nome do ASP para o qual pretende que os dados sejam restaurados.
- b. Utilize os passos que se seguem para restaurar os dados para o espaço de armazenamento temporário. O comando de restauro irá substituir os dados no espaço de armazenamento temporário pelos dados restaurados.
- 2. Se estiver a restaurar a partir de suportes de salvaguarda, certifique-se de que instalou os suportes.
- 3. Se não houver quaisquer espaços de armazenamento do servidor de rede actualmente no sistema (não são apresentados ao utilizar o comando Trabalhar com o Espaço de Armazenamento do Servidor de Rede (WRKNWSSTG)), é necessário criar o directório /QFPNWSSTG antes de restaurar os espaços de armazenamento do servidor de rede guardados nesse directório. Para criar o directório /QFPNWSSTG, complete estes passos:
	- a. Na linha de comandos do i5/OS, escreva CRTNWSSTG para criar um espaço de armazenamento do servidor de rede e prima F4.
	- b. Forneça um nome para o espaço de memória.
	- c. Utilize o tamanho mínimo permitido e especifique o conjunto de discos (ASP) apropriado.
	- d. Prima Enter para criar o espaço de memória. O i5/OS cria o espaço de armazenamento no directório /QFPNWSSTG.
- 4. Para restaurar os espaços de memória, escreva RST e prima F4.
- 5. No campo Nome em Objectos:, especifique '/QFPNWSSTG/*stgspc*'.

Para restaurar a unidade do sistema, utilize /QFPNWSSTG/nomenwsd1. Para restaurar a unidade de instalação, utilize /QFPNWSSTG/nomenwsd2.

- 6. Se estiver a restaurar um espaço de armazenamento que residia num ASP de utilizador ou num ASP independente e que foi guardado no i5/OS V5R4 ou em edições anteriores, também tem de especificar o objecto UDFS. A começar por i5/OS V6R1, o ficheiro UDFS não é especificado nos comandos de salvaguarda nem restauro uma vez que é automaticamente incluído com o directório do espaço de armazenamento.
	- **Nota:** Para restaurar o objecto .UDFS para um conjunto de discos independente, o dispositivo do conjunto de discos tem de estar activado. Especifique dev/*nome ASP independente*/stgspc.UDFS em que *nome ASP independente* é o nome do conjunto de discos independente e *stgspc* é o nome do espaço de armazenamento do servidor de rede.
- 7. Especifique os valores para quaisquer outros parâmetros que pretenda e prima Enter para restaurar o espaço de memória.
- 8. Também terá de restaurar quaisquer unidades de discos definidas pelo utilizador que estejam associadas ao servidor e restaurar a NWSD. Quando acabar de restaurar a NWSD e todas as unidades de discos associadas, active o servidor integrado.
- **Nota:** Se o servidor integrado tiver sido instalado antes da edição V4R5, consulte o tópico Restaurar unidades de disco predefinidas para servidores Windows integrados criados em sistemas pré-V4R5 no i5/OS Information Center V5R3.

### **Restaurar unidades de disco definidas pelo utilizador para o servidor integrado do Windows**

Utilize os comandos Criar Espaço de Armazenamento de NWS (CRTNWSSTG), Trabalhar com Espaços de Armazenamento de NWS (WRKNWSSTG) e Restaurar Objecto (RST) para restaurar espaços de armazenamento do servidor integrado do Windows.

Embora possa agoira efectuar a cópia de segurança de ficheiros e directórios individuais(consulte a secção "Efectuar cópia de segurança de ficheiros e directórios [individuais](#page-131-0) do servidor integrado do Windows" na [página](#page-131-0) 124), a forma mais rápida de restaurar grandes quantidades de dados é restaurar todo o espaço de memória. Se tiver efectuado a cópia de segurança do seu espaço de memória de utilizador a partir do

<span id="page-139-0"></span>directório \QFPNWSSTG, só poderá restaurar o espaço de memória por inteiro. Consulte a secção "Efectuar cópia de [segurança](#page-128-0) de unidades de disco definidas pelo utilizador para o servidor integrado do [Windows"](#page-128-0) na página 121. Não pode restaurar ficheiros individuais a partir desta cópia de segurança.

Para restaurar unidades de discos do sistema de ficheiros integrado, execute o seguinte procedimento:

- 1. Se estiver a restaurar a partir de suportes de salvaguarda, certifique-se de que instalou os suportes.
- 2. Se não houver quaisquer espaços de armazenamento do servidor de rede actualmente no sistema (não são apresentados ao utilizar o comando WRKNWSSTG), é necessário criar o directório /QFPNWSSTG antes de restaurar os espaços de armazenamento do servidor de rede guardados nesse directório. Para criar o directório /QFPNWSSTG, complete estes passos:
	- a. Na linha de comandos do i5/OS, escreva CRTNWSSTG para criar um espaço de armazenamento do servidor de rede e prima F4.
	- b. Forneça um nome para o espaço de memória.
	- c. Utilize o tamanho mínimo permitido e especifique o conjunto de discos (ASP) apropriado.
	- d. Prima Enter para criar o espaço de memória. O i5/OS cria o espaço de armazenamento no directório /QFPNWSSTG.
- 3. Para restaurar os espaços de memória, escreva RST e prima F4.
- 4. No campo de nome Objectos:, especifique '/QFPNWSSTG/stgspc' e 'dev/QASPnn/stgspc.UDFS', em que stgspc é o nome do espaço de memória do servidor de rede e nn é o número do conjunto de discos.
	- **Nota:** Para restaurar o objecto .UDFS para um conjunto de discos independente, o dispositivo do conjunto de discos tem de estar activado. Especifique 'dev/nome ASP independente/ stgspc.UDFS' em que nome ASP independente é o nome do conjunto de discos independente e stgspc é o nome do espaço de memória do servidor de rede.
- 5. Especifique os valores para quaisquer outros parâmetros que pretenda e prima Enter para restaurar o espaço de memória.
- 6. Também terá de restaurar quaisquer unidades de discos predefinidas que estejam associadas ao servidor e restaurar a NWSD. Consulte a secção "Restaurar as NWSDs do servidor integrado do Windows". Quando acabar de restaurar a NWSD e todas as unidades de discos associadas, active o servidor integrado.

### **Restaurar as NWSDs do servidor integrado do Windows**

Utilize o comando Restaurar Configuração (RSTCFG) para restaurar a Descrição do Servidor de Rede (NWDS, Network Server Description) de um servidor integrado do Windows.

Numa situação de recuperação de catástrofe, seria necessário restaurar todos os objectos de configuração, o que inclui a descrição do servidor de rede (NWSD) do servidor do Windows integrado. Em certas situações, por exemplo, quando migra para novo hardware do Integrated xSeries Server, tem de restaurar especificamente a NWSD. Para que o i5/OS volte a ligar automaticamente unidades de disco no sistema de ficheiros integrado à NWSD restaurada, restaure primeiro estas unidades de disco.

- 1. Na linha de comandos do i5/OS, escreva RSTCFG e prima F4.
- 2. No campo Objectos (Objects), especifique o nome da NWSD seguido de um '\*'. Deste modo, serão restaurados ambos os objectos que tenham utilizado a convenção de nomenclatura padrão num passo e na sequência apropriada.
- 3. No campo Dispositivo, especifique o nome do dispositivo, se estiver a restaurar de um suporte. Se estiver a restaurar a partir de um ficheiro de salvaguarda, especifique \*SAVF e identifique o nome e biblioteca do ficheiro de salvaguarda nos campos apropriados.
- 4. Prima Enter para que o i5/OS restaure a NWSD.
- 5. Quando acabar de restaurar a NWSD e todas as unidades de discos associadas, inicie o servidor integrado. Consulte a secção "Iniciar e parar um servidor [integrado"](#page-89-0) na página 82.

# <span id="page-140-0"></span>**Restaurar ficheiros do servidor integrado do Windows**

Utilize o comando Restaurar (RST) para restaurar ficheiros do servidor integrado do Windows.

O IBMi5/OS Integrated Server Support suporta cópia de segurança e recuperação de ficheiros ao nível dos ficheiros. Pode recuperar um ficheiro em particular a partir da cópia de segurança do i5/OS sem restaurar toda a unidade de disco. No entanto, antes de utilizar este método, considere a quantidade de dados que necessita de restaurar. Para grandes quantidades de dados, é muito mais rápido restaurar um objecto unidade de discos inteiro do que restaurar todos os ficheiros individuais na unidades de discos. Para restaurar uma quantidade de dados menor, este método funciona perfeitamente.

Deve restaurar primeiro o directório, em seguida, os ficheiros, o registo e, finalmente, reiniciar, para que as novas entradas do registo tenham efeito. Para restaurar ficheiros que guardou com este método, utilize o comando RST:

- 1. Certifique-se de que o servidor Windows integrado e o TCP/IP estão a ser executados.
- 2. Na linha de comandos do i5/OS, escreva RST e prima F4.
- 3. No campo Dispositivo, especifique o dispositivo em que os dados estão disponíveis. (Por exemplo, 'QSYS.LIB/TAP01.DEVD' restaura os dados a partir de banda.)
- 4. No campo Objecto (Object), especifique quais os dados que pretende que o i5/OS restaure no formulário '/QNTC/*nomeservidor*/nomepartilha'.

Pode utilizar caracteres globais. Consulte a secção "Exemplos: Guardar [componentes](#page-135-0) do servidor integrado do [Windows"](#page-135-0) na página 128 para obter informações sobre como especificar partes específicas de um servidor Windows integrado. Evite restaurar ficheiros de sistema Windows com este método, uma vez que os ficheiros restaurados poderão ter um comportamento imprevisível.

- 5. No campo Nome, especifique o nome de caminho do objecto a restaurar.
- 6. Pode utilizar o campo Incluir ou omitir para incluir ou omitir objectos com o padrão que especificar na parte Nome do parâmetro Objecto.
- 7. No campo Novo nome de objecto, deixe o nome do objecto como está ou especifique um novo nome de caminho. O novo nome de caminho tem de ser referenciado por um nome de partilha existente no servidor Windows integrado.

**Nota:** Quando guardar um directório com partilhas definidas no mesmo, o i5/OS guarda as informações de partilha no directório. Se especificar um novo nome de objecto ao restaurar o directório, o i5/OS não recria estas partilhas.

- 8. Utilize o campo Sub-árvore de directório para especificar se pretende restaurar sub-árvores sob um directório. A predefinição é restaurar todos os directórios.
- 9. Para especificar que pretende restaurar ficheiros que foram guardados durante um período em particular, especifique as horas de início e de fim no campo Período de alteração.
- 10. Forneça quaisquer outras informações que pretenda que sejam utilizadas pelo i5/OS para restaurar ficheiros e prima Enter.
- 11. Quando os ficheiros forem restaurados, reinicie o servidor integrado para que as novas entradas do registo tenham efeito.

# **Desinstalar o sistema operativo do servidor Windows a partir do hardware de servidor integrado**

Desinstale o sistema operativo e elimine o software relacionado com um servidor integrado do Windows.

Pode utilizar o comando Eliminar Servidor Windows (DLTWNTSVR) para desinstalar o servidor Windows do hardware de servidor integrado. Antes de executar o comando Eliminar Servidor Windows, encerre o servidor Windows integrado a partir do i5/OS. Consulte a secção "Iniciar e parar um [servidor](#page-89-0) [integrado"](#page-89-0) na página 82.

O comando Eliminar Servidor Windows (DLTWNTSVR) elimina a descrição do servidor de rede Windows especificada e os objectos associados que tenham sido criados pelo comando Instalar Servidor Windows (INSWNTSVR). Estes objectos incluem a descrição do servidor de rede, descrições de linha, interfaces de TCP/IP e espaços de armazenamento do servidor de rede criados pelo sistema. O servidor de rede tem de ser activado offline antes de este comando ser emitido.

Se não for possível utilizar o comando DLTWNTSVR (por exemplo, se o objecto de NWSD do servidor já não existir, mas for necessário limpar alguns objectos associados), é possível eliminar manualmente o servidor e os objectos associados utilizando o seguinte procedimento:

- 1. Encerre o servidor integrado; consulte a secção "Iniciar e parar um servidor [integrado"](#page-89-0) na página 82.
- 2. "Desligar unidades de disco do servidor Windows [integrado"](#page-107-0) na página 100.
- 3. "Eliminar unidades de disco do servidor Windows [integrado"](#page-108-0) na página 101.
- 4. "Eliminar a NWSD de um servidor integrado do Windows".
- 5. "Eliminar descrições de linha do servidor integrado do [Windows"](#page-142-0) na página 135.
- 6. "Eliminar interfaces de TCP/IP associadas a um servidor integrado do [Windows"](#page-142-0) na página 135.
- 7. "Eliminar descrições de [controlador](#page-142-0) associadas ao servidor integrado do Windows" na página 135.
- 8. "Eliminar descrições de [dispositivo](#page-143-0) associadas a um servidor integrado do Windows" na página 136.

Se remover todos os servidores Windows e Linux do i5/OS e não pretender voltar a instalá-los, pode eliminar o IBM i5/OS Integrated Server Support para libertar o armazenamento utilizado pelo produto. Consulte a secção ["Desinstalar](#page-143-0) o IBM i5/OS Integrated Server Support" na página 136.

### **Eliminar a NWSD de um servidor integrado do Windows**

Elimine Descrições do Servidor de Rede (NWSDs) do servidor integrado do Windows.

Antes de eliminar uma descrição de servidor de rede(NWSD), tem de desligar as respectivas unidades de discos (consulte a secção "Desligar unidades de disco do servidor Windows [integrado"](#page-107-0) na página 100) e eliminar os espaços de memória que estejam associados a essa NWSD (consulte a secção ["Eliminar](#page-108-0) unidades de disco do servidor Windows [integrado"](#page-108-0) na página 101). Em seguida, pode eliminar a NWSD.

- 1. Para desligar o espaço de armazenamento da unidade de sistema relativo às NWSDs criadas na V4R5 e posteriormente, na linha de comandos do i5/OS, escreva RMVNWSSTGL NWSSTG(nomenwsd1) NWSD(nomenwsd). Prima Enter.
- 2. Para desligar o espaço de memória da unidade origem de instalação, escreva RMVNWSSTGL NWSSTG(nome2nwsd) NWSD(nomenwsd) e prima Enter.
- 3. Quaisquer espaços de memória definidos pelo utilizador que tenham sido ligados à NWSD também podem ser removidos neste momento utilizando o comando RMVNWSSTGL NWSSTG(nomenwsstg) NWSD(nomenwsd) todas as vezes que for necessário e prima Enter.
- 4. Para eliminar o objecto espaço de memória do servidor de rede da unidade de sistema, escreva o comando DLTNWSSTG NWSSTG(nome1nwsd) e prima Enter.
- 5. Para eliminar o objecto espaço de memória do servidor de rede referente à unidade origem de instalação, escreva DLTNWSSTG NWSSTG(nome2nwsd) e prima Enter.
- 6. Remova todos os espaço de memória adicionais que já não sejam necessários utilizando o comando DLTNWSSTG NWSSTG(nomenwsstg) e premindo Enter.

Para eliminar a descrição do servidor de rede (NWSD) de um servidor integrado, execute os seguintes passos:

- 1. No i5/OS, escreva o comando WRKNWSD e prima Enter.
- 2. Escreva 8 no campo Opç à esquerda do Servidor de Rede; prima Enter. É apresentado o ecrã Trabalhar com Estado da Configuração.
- 3. Se o estado da NWSD não for desactivado, escreva 2 no campo Opç à esquerda do Servidor de Rede; prima Enter. Caso contrário, vá para o passo seguinte.
- <span id="page-142-0"></span>4. Prima F3 para regressar à caixa de diálogo anterior.
- 5. Introduza um 4 no campo Opç à esquerda do Servidor de Rede e prima Enter.
- 6. No ecrã Confirmar Eliminação de Descrições do Servidor de Rede, prima Enter.

**Nota:** Se estiver a eliminar uma NWSD que tenha sido criada antes da V4R5, consulte o tópico Eliminar uma NWSD do servidor Windows integrado no i5/OS Information Center V5R3.

### **Eliminar descrições de linha do servidor integrado do Windows**

Utilize o comando Trabalhar com Descrição de Linha (WRKLIND) para eliminar descrições de linha do servidor integrado do Windows.

Para eliminar todas as descrições de rede de um servidor integrado, execute os seguintes passos:

- 1. No i5/OS, escreva o comando WRKLIND e prima Enter.
- 2. Avance até ver a descrição de linha que pretende eliminar.
	- **Nota:** O nome da descrição de linha deverá ser igual ao da descrição do servidor de rede (NWSD) seguido de 00, 01, 02, PP, V0, V1, V2, V3, V4, V5, V6, V7, V8 ou V9. Isto depende do número de porta ao qual o ligou.
- 3. Coloque um 4 no campo Opç à esquerda da descrição de linha e prima Enter. Repita este passo para quaisquer outras descrições de linha que estejam associadas à NWSD.
- **Nota:** Um método alternativo aos passos 1 e 2 é utilizar o comando WRKLIND nwsdname\*, onde nwsdname é o nome da descrição do servidor da rede associada.

### **Eliminar interfaces de TCP/IP associadas a um servidor integrado do Windows**

Elimine o endereço de TCP/IP associado à Descrição do Servidor de Rede (NWSD, Network Server Description) de um servidor integrado do Windows.

Para eliminar interfaces de TCP/IP que estejam associadas um servidor integrado, execute os seguintes passos:

- 1. Na consola do i5/OS, introduza o comando CFGTCP.
- 2. Escolha a opção 1. Trabalhar com interfaces de TCP/IP no menu Configurar TCP/IP.
- 3. Escreva um 4 no campo Opç ao lado da interface de TCP/IP que pretende remover e prima Enter. Pode identificar as interfaces de TCP/IP que estão associadas à descrição do servidor de rede (NWSD) procurando o nome da descrição de linha ligada. Este nome consiste no nome da NWSD, seguido de um número.
- 4. Repita o passo 3 para cada interface de TCP/IP associada a esta NWSD.

### **Eliminar descrições de controlador associadas ao servidor integrado do Windows**

Utilize o comando Trabalhar com Descrições de Controlador (WRKCTLD) para eliminar descrições de controlador associadas ao servidor integrado do Windows.

Para eliminar todas as descrições de controlador referentes a um servidor integrado, execute os seguintes passos:

- 1. No i5/OS, escreva o comando WRKCTLD e prima Enter.
- 2. Avance até ver a descrição de controlador que pretende eliminar.
- <span id="page-143-0"></span>**Nota:** O nome da descrição de controlador começa com os primeiros cinco caracteres do nome da NWSD, seguidos de 'NET' e de um número de dois dígitos. Por exemplo, se o nome da NWSD for MEUSERVR, o nome do controlador poderia ser MEUSERNET01.
- 3. Coloque um 4 no campo Opç à esquerda da descrição de controlador e prima Enter. Repita este passo para quaisquer descrições de controlador que estejam associadas à NWSD.
- **Nota:** Um método alternativo aos passos 1 e 2 é utilizar o comando WRKCTLD MYSER\*, onde MYSER são os primeiros 5 caracteres do nome da NWSD.

**Aviso:** Se utilizar este método, verifique se pretende eliminar todas as NWSDs no sistema que comecem por estes 5 caracteres.

### **Eliminar descrições de dispositivo associadas a um servidor integrado do Windows**

Utilize o comando Trabalhar com Descrições de Dispositivos (WRKDEVD) para eliminar descrições de dispositivos associadas a um servidor integrado do Windows.

Para eliminar todas as descrições de dispositivo referentes a um servidor integrado, execute os seguintes passos:

- 1. No i5/OS, escreva o comando WRKDEVD e prima Enter.
- 2. Avance até ver a descrição de dispositivo que pretende eliminar.
	- **Nota:** O nome da descrição de dispositivo começa com os primeiros cinco caracteres do nome da NWSD, seguidos de 'TCP' e de um número de dois dígitos. Por exemplo, se o nome da NWSD for MEUSERVR, o nome do dispositivo poderia ser MEUSERTCP01.
- 3. Coloque um 4 no campo Opç à esquerda da descrição de dispositivo e prima Enter. Repita este passo para quaisquer descrições de dispositivo que estejam associadas à NWSD.
- **Nota:** Podem existir vários dispositivos num sistema. Utilize o comando WRKDEVD MYSERTCP\* ou WRKDEVD \*NET para obter a lista completa dos dispositivos de rede que necessitam de ser eliminados.

### **Desinstalar o IBM i5/OS Integrated Server Support**

Se remover todos os servidores Windows e Linux sem partições integrados do produto System i e não pretender reinstalar outros, poderá também pretender remover a Opção 29, IBM i5/OS Integrated Server Support, do sistema i5/OS.

A remoção do programa liberta o espaço de armazenamento ocupado pelo mesmo no i5/OS.

**Nota:** Remover o programa não elimina automaticamente as descrições do servidor da rede existentes ou as unidades de discos definidas pelo utilizador. No entanto, não os inutiliza. Poderá obter informações sobre a eliminação de descrições do servidor de rede e unidades de disco em ["Desinstalar](#page-140-0) o sistema operativo do servidor Windows a partir do hardware de servidor [integrado"](#page-140-0) na página 133.

Para eliminar o IBM i5/OS Integrated Server Support, siga estes passos:

- 1. No i5/OS, escreva o comando GO LICPGM e prima Enter.
- 2. Escolha a opção 12 do menu Trabalhar com Programas Licenciados e prima Enter.
- 3. Avance na lista de programas licenciados até ver a descrição Suporte do servidor integrado
- 4. Escreva 4 no campo Opção (Option) à esquerda da opção. Prima Enter e o i5/OS elimina a opção.

### **Ficheiros de configuração de descrição do servidor de rede**

Pode personalizar os seus servidores integrados criando os seus próprios ficheiros de configuração.
## <span id="page-144-0"></span>**Formato do ficheiro de configuração da NWSD**

Um ficheiro de configuração de NWSD consiste em múltiplas ocorrências de **tipos de entrada**, cada um dos quais com uma função diferente.

Os tipos de entrada são:

**"Remover linhas de um ficheiro de [configuração](#page-146-0) do servidor integrado existente com o tipo de entrada [CLEARCONFIG"](#page-146-0) na página 139**

Utilize este tipo de entrada se pretender remover todas as linha do ficheiro do servidor integrado.

- **"Alterar um ficheiro de servidor integrado com o tipo de entrada [ADDCONFIG"](#page-146-0) na página 139** Utilize este tipo de entrada para adicionar, substituir ou remover linhas do ficheiro do servidor integrado.
- **"Alterar um ficheiro de servidor integrado com o tipo de entrada [UPDATECONFIG"](#page-151-0) na página 144** Utilize este tipo de entrada para adicionar ou remover cadeias em linhas do ficheiro do servidor integrado.

**"Especificar predefinições de configuração com o tipo de entrada [SETDEFAULTS"](#page-152-0) na página 145** Utilize este tipo de entrada para especificar as predefinições para determinadas palavras-chave. O i5/OS utiliza as predefinições apenas quando processa as entradas ADDCONFIG e UPDATECONFIG no membro do ficheiro actual.

Uma **entrada** é uma ocorrência de um tipo de entrada. Cada entrada contém uma série de palavras-chave que são seguidas de sinais de igual (=) e valores para essas palavras-chave.

#### **Directrizes de formatação**

- v O comprimento de registo de um ficheiro físico origem tem de ser 92 bytes.
- v Uma linha só pode ter uma entrada, mas uma entrada pode ocupar várias linhas.
- v Pode utilizar espaços em branco entre o tipo de entrada e a palavra-chave, à volta do sinal de igual e depois das vírgulas.
- Pode utilizar linhas em branco entre entradas e entre palavras-chave.

#### **Palavras-chave**

- v Pode colocar palavras-chave de entrada em qualquer ordem.
- v Utilize uma vírgula depois de todos os valores de palavra-chave, excepto a seguir ao último da entrada.
- v Inclua valores de palavra-chave entre plicas caso contenham vírgulas, espaços em branco, asteriscos, sinais de igual ou plicas.
- v Quando utilizar valores de palavra-chave que contenham plicas, utilize duas plicas para representar uma plica incluída no valor.
- v As cadeias de valores de palavra-chave podem ter, no máximo, 1024 caracteres.
- v Os valores de palavra-chave podem ocupar várias linhas, mas terá de os incluir entre plicas. O valor inclui os espaços em branco à direita e à esquerda em cada linha.

### **Comentários**

- v Inicie os comentários com um asterisco (\*).
- v Pode colocar um comentário na respectiva linha ou numa linha juntamente com outro texto que não faça parte do comentário.

## **Criar um ficheiro de configuração NWSD para o servidor integrado**

Crie um ficheiro de configuração NWSD para o servidor integrado.

Antes de criar um ficheiro de configuração, leia os tópicos "Formato do ficheiro de [configuração](#page-144-0) da [NWSD"](#page-144-0) na página 137 e "Utilizar variáveis de substituição para valores de [palavra-chave"](#page-154-0) na página 147. Também pode ler "Exemplo: Ficheiro de configuração de NWSD de um servidor integrado".

- 1. Crie um ficheiro físico origem.
	- a. Na linha de comandos do i5/OS, escreva CRTSRCPF e prima F4.
	- b. Forneça um nome para o ficheiro, qualquer texto que deseja para o descrever e um nome de membro e prima Enter para criar o ficheiro.
- 2. Utilize um editor disponível para entradas correctas do ponto de vista sintáctico ao ficheiro que sejam apropriadas à NWSD. Consulte a secção "Formato do ficheiro de [configuração](#page-144-0) da NWSD" na página [137.](#page-144-0) Por exemplo, pode utilizar o comando Trabalhar com membros utilizando o PDM (WRKMBRPDM):
	- a. Na linha de comandos do i5/OS, escreva WRKMBRPDM file(yourfilename) mbr(mbrname) e prima Enter.
	- b. Escreva 2 ao lado do ficheiro que pretende editar.

## **Exemplo: Ficheiro de configuração de NWSD de um servidor integrado**

Este exemplo mostra alguns elementos básicos de um ficheiro de configuração de NWSD.

Este ficheiro de configuração de exemplo:

- v Define um caminho de ficheiro predefinido
- v Elimina o fuso horário e utiliza uma variável de configuração para o adicionar de novo
- v Define valores de procura predefinidos que fazem com que sejam adicionadas linhas de configuração do ecrã antes da secção UserData
- v Adiciona linhas que configuram o ecrã

```
+--------------------------------------------------------------------------------+
 | *************** Início dos dados ************************************** |
 | ****************************************************************** |
 | * Actualizar D:\UNATTEND.TXT |
 | ****************************************************************** |
\mathbb{R} *
 | *================================================================= |
 | * Definir valores predefinidos do directório e nome de ficheiro. |
 | *================================================================= |
 | SETDEFAULTS TARGETDIR = 'D:\', TARGETFILE = 'UNATTEND.TXT' |
\mathbb{R} *
 | *================================================================= |
 | * Eliminar e utilizar uma variável de substituição para adicionar de |
 | * novo a linha TimeZone |
 | *================================================================= |
 | ADDCONFIG VAR = 'TimeZone', ADDWHEN = 'NEVER', DELETEWHEN = 'ALWAYS' |
 | ADDCONFIG ADDSTR = 'TimeZone="%TIMEZONE%"', |
  | FILESEARCHSTR = '%FPA_L_BRACKET%GuiUnattended%FPA_R_BRACKET%' |
\mathbb{R} *
 | * Adicionar linhas para configurar o ecrã. |
 | *================================================================= |
 | * Definir valores de procura predefinidos para adicionar novas instruções |
 * ao ficheiro antes da linha de cabeçalho da secção UserData.
 | SETDEFAULTS FILESEARCHSTR = '%FPA_L_BRACKET%UserData%FPA_R_BRACKET%', |
           | FILESEARCHPOS = 'BEFORE' |
\mathbb{R} *
 | * Adicionar as instruções do ecrã ao ficheiro. |
 | ADDCONFIG ADDSTR = '%FPA_L_BRACKET%Display%FPA_R_BRACKET%', |
 | UNIQUE = 'YES' |
 | ADDCONFIG ADDSTR = 'ConfigureAtLogon = 0', UNIQUE = 'YES' |
| ADDCONFIG ADDSTR = 'BitsPerPel = 16', UNIQUE = 'YES' |
| ADDCONFIG ADDSTR = 'XResolution = 640', UNIQUE = 'YES' |
 | ADDCONFIG ADDSTR = 'YResolution = 480', UNIQUE = 'YES' |
```

```
| ADDCONFIG ADDSTR = 'VRefresh = 60', UNIQUE = 'YES' |
| ADDCONFIG ADDSTR = 'AutoConfirm = 1', UNIQUE = 'YES' |
\mathbb{R} *
| |
                  +--------------------------------------------------------------------------------+
```
## **Remover linhas de um ficheiro de configuração do servidor integrado existente com o tipo de entrada CLEARCONFIG**

Pode utilizar o tipo e entrada CLEARCONFIG para remover todas as linhas de um ficheiro existente do servidor integrado.

**Atenção:** A remoção de todas as linhas do ficheiro do servidor integrado pode resultar na impossibilidade de activar o servidor de rede.

Para limpar um ficheiro do servidor integrado, crie um ficheiro de configuração da NWSD que contenha o tipo de entrada CLEARCONFIG, do seguinte modo:

CLEARCONFIG

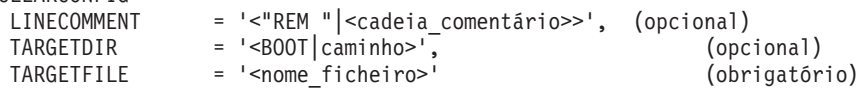

Para obter uma explicação detalhada das palavras-chave CLEARCONFIG, utilize as ligações de palavra-chave que se seguem. Também pode regressar à secção "Formato do ficheiro de [configuração](#page-144-0) da [NWSD"](#page-144-0) na página 137 ou à secção "Alterar um ficheiro de servidor integrado com o tipo de entrada ADDCONFIG".

- "Palavra-chave [LINECOMMENT"](#page-149-0) na página 142
- v "Palavra-chave TARGETDIR"
- v "Palavra-chave TARGETFILE"

#### **Palavra-chave TARGETDIR**

Utilize TARGETDIR para especificar o caminho para o ficheiro do servidor integrado a limpar.

**Nota:** Ao alterar um ficheiro, o i5/OS utiliza apenas o primeiro directório para esse ficheiro. Ignora todas as outras entradas que especifiquem um directório destino diferente.

#### **Palavra-chave TARGETFILE**

Utilize TARGETFILE para especificar o ficheiro do servidor integrado a limpar.

## **Alterar um ficheiro de servidor integrado com o tipo de entrada ADDCONFIG**

Utilize o tipo de entrada ADDCONFIG para alterar um ficheiro de configuração de Descrição do Servidor de Rede (NWSD, Network Server Description) do servidor integrado existente.

Pode utilizar o tipo de entrada ADDCONFIG para alterar um ficheiro de servidor integrado das seguintes formas:

- v Adicionar uma linha ao início ou fim do ficheiro.
- v Adicionar uma nova linha antes ou após uma linha que contém uma cadeia específica.
- v Eliminar uma linha do ficheiro.
- v Substituir a primeira, última ou todas as ocorrências de uma linha do ficheiro.
- Especifique em que directório pretende alterar o ficheiro.

Para alterar um ficheiro do servidor integrado, crie um ficheiro de configuração da NWSD que contenha o tipo de entrada ADDCONFIG, do seguinte modo:

<span id="page-147-0"></span>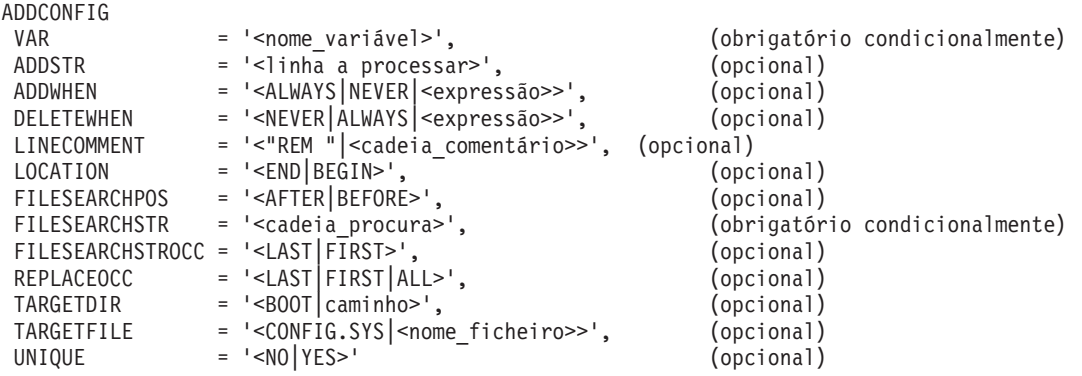

Para obter uma explicação detalhada das palavras-chave ADDCONFIG, utilize as seguintes ligações de palavras-chave. Também pode regressar à secção "Formato do ficheiro de [configuração](#page-144-0) da NWSD" na [página](#page-144-0) 137 ou à secção "Alterar um ficheiro de servidor [integrado](#page-151-0) com o tipo de entrada [UPDATECONFIG"](#page-151-0) na página 144.

#### **Palavra-chave VAR**

VAR especifica o valor do lado esquerdo do sinal de igual, que identifica a linha que pretende adicionar ou eliminar do ficheiro.

Por exemplo: ADDCONFIG VAR = 'FILES'

O i5/OS necessita da palavra-chave se não especificar REPLACEOCC,

#### **Palavra-chave ADDSTR**

Utilize ADDSTR para especificar a cadeia que pretende adicionar ao ficheiro de configuração de Descrição do Servidor de Rede (NWSD, Network Server Description) do servidor integrado existente.

```
Por exemplo:
ADDCONFIG
   VAR = 'FILES'
   ADDSTR = '60'
```
#### **Palavra-chave ADDWHEN**

Utilize ADDWHEN para especificar quando, durante o processamento, pretende que o i5/OS adicione a nova linha ou cadeia ao ficheiro de configuração de Descrição do Servidor de Rede (NWSD, Network Server Description) para um servidor integrado.

Especifique onde deverá estar localizada uma linha relativa à cadeia de procura do ficheiro. Pode especificar:

- v ALWAYS se pretender que o i5/OS adicione a linha ou cadeia sempre que processar o ficheiro de configuração. (ALWAYS é a predefinição, a menos que tenha especificado outra utilizando a entrada SETDEFAULTS no membro.)
- NEVER se pretender que o i5/OS nunca adicione a linha ou cadeia.
- v Uma expressão que indica ao i5/OS para adicionar a linha ou cadeia quando a condição especificada é verdadeira. As expressões são compostas por operadores (consulte ["Operadores](#page-148-0) de expressão ADDWHEN e [DELETEWHEN"](#page-148-0) na página 141) e devem resultar em TRUE ou FALSE.
	- **Nota:** Se não pretender que o i5/OS interprete uma expressão (como, por exemplo, uma que contenha um asterisco (\*)) como uma operação matemática, coloque a expressão entre aspas. Por exemplo, para adicionar uma linha quando o tipo de NWSD é \*WINDOWSNT, poderá utilizar o seguinte:

#### ADDWHEN = '(%FPANWSDTYPE%=="\*WINDOWSNT")'

#### <span id="page-148-0"></span>**Operadores de expressão ADDWHEN e DELETEWHEN:**

Utilize estes operadores para expressões no ficheiro de configuração da Descrição do Servidor de Rede (NWSD, Network Server Description) para um servidor integrado.

Pode utilizar estes operadores para expressões:

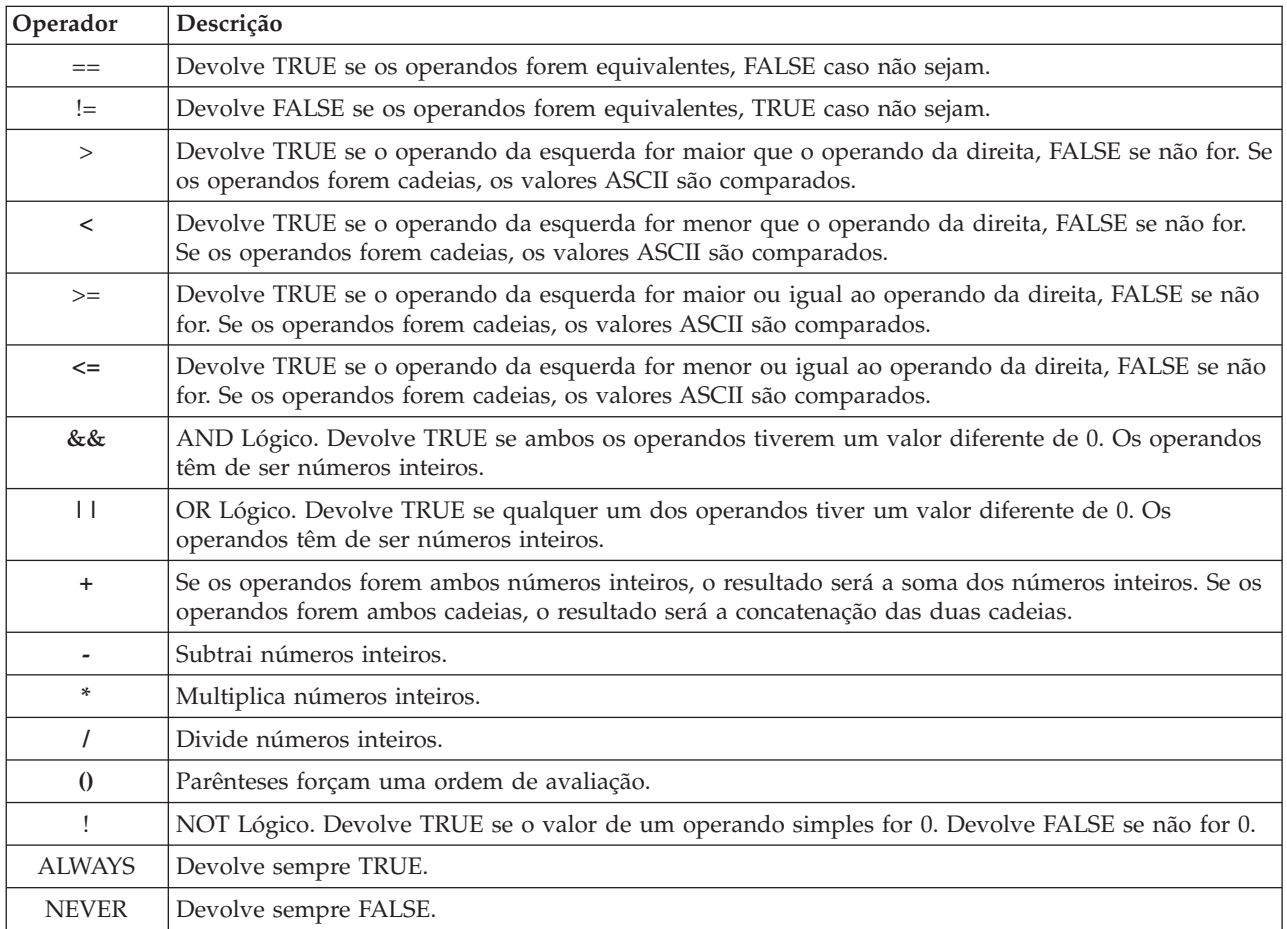

#### **Palavra-chave DELETEWHEN**

Utilize DELETEWHEN para especificar quando, durante o processamento, pretende que o i5/OS elimine uma nova linha ou cadeia do ficheiro de configuração de Descrição do Servidor de Rede (NWSD, Network Server Description) para um servidor integrado.

Especifique onde deverá estar localizada uma linha relativa à cadeia de procura do ficheiro. Pode especificar:

- v ALWAYS se pretender que o i5/OS elimine a linha ou cadeia sempre que processar o ficheiro de configuração.
- v NEVER se pretender que o i5/OS nunca elimine a linha ou cadeia. (NEVER é a predefinição, a menos que tenha especificado outra utilizando uma entrada SETDEFAULTS no membro)
- v Uma expressão que indica ao i5/OS para eliminar a linha ou cadeia quando a condição especificada é verdadeira. As expressões são compostas por operadores (consulte "Operadores de expressão ADDWHEN e DELETEWHEN") e devem resultar em TRUE ou FALSE.

**Nota:** Se não pretender que o i5/OS interprete uma expressão (como, por exemplo, uma que

<span id="page-149-0"></span>contenha um asterisco (\*)) como uma operação matemática, coloque a expressão entre aspas. Por exemplo, para eliminar uma linha quando o tipo NWSD for \*WINDOWSNT, pode utilizar: DELETEWHEN = '(%FPANWSDTYPE%=="\*WINDOWSNT")'

#### **Palavra-chave LINECOMMENT**

LINECOMMENT especifica a cadeia do prefixo que identifica comentários num ficheiro de configuração de Descrição do Servidor de Rede (NWSD, Network Server Description) num servidor integrado.

Utilize a predefinição se pretende que LINECOMMENT utilize 'REM' para identificar os comentários. Pode especificar um valor diferente. Por exemplo, para utilizar um ponto e vírgula para identificar comentários, utilize LINECOMMENT = ';' na **primeira** entrada que faz referência a esse ficheiro. (O i5/OS ignora a palavra-chave LINECOMMENT em qualquer outra entrada.)

#### **Palavra-chave LOCATION**

LOCATION especifica a localização no ficheiro para adicionar a nova linha num ficheiro de configuração de Descrição de Servidor de Rede (NWSD, Network Server Description) para um servidor integrado.

O valor predefinido END indica ao i5/OS para adicionar a linha no fim do ficheiro. Se pretender que o i5/OS adicione a linha no início do ficheiro, especifique BEGIN.

#### **Palavra-chave LINESEARCHPOS**

Utilize LINESEARCHPOS para especificar se deve ser adicionado à cadeia especificada com a palavra-chave ADDSTR o valor AFTER (predefinição) ou antes da cadeia de procura de linha.

e

#### **Palavra-chave LINESEARCHSTR**

Especifica a cadeia a procurar nas linhas.

**Nota:** O valor LINESEARCHSTR só é procurado no lado direito do sinal de igual.

#### **Palavra-chave LINELOCATION**

Utilize LINELOCATION para especificar em que ponto da linha pretende adicionar a cadeia que especificou com o valor de palavra-chave ADDSTR.

Utilize o valor predefinido de END se pretender que o i5/OS adicione a cadeia no fim da linha. Se pretender que o i5/OS adicione a cadeia no início da linha, especifique BEGIN.

#### **Palavra-chave FILESEARCHPOS (tipo de entrada ADDCONFIG)**

Especifique o local onde a linha relativa à cadeia de procura do ficheiro deverá ficar. Especifique onde deverá estar localizada uma linha relativa à cadeia de procura do ficheiro. Pode especificar:

- v AFTER se pretender que o i5/OS adicione a linha depois da linha que contém a cadeia de procura do ficheiro. (AFTER é a predefinição a menos que defina um valor diferente utilizando uma entrada SETDEFAULTS no membro.)
- v BEFORE se pretender que o i5/OS adicione a linha antes da linha que contém a cadeia de procura.

### **Palavra-chave FILESEARCHSTR**

Utilize FILESEARCHSTR com a palavra-passe REPLACEOCC para especificar a linha a substituir. Tem de especificar a linha inteira como o valor.

Quando adiciona uma nova linha, FILESEARCHSTR pode ser qualquer parte de uma linha que pretenda localizar.

<span id="page-150-0"></span>Pode utilizar o tipo de entrada UPDATECONFIG para alterar um ficheiro do servidor integrado das seguintes formas:

### **Palavra-chave FILESEARCHSTROCC**

Especifica que ocorrência de uma cadeia aparece várias vezes no ficheiro e que deve ser utilizada para posicionar a nova linha.

A predefinição LAST especifica a última ocorrência da cadeia de procura. Se pretender que o i5/OS utilize a primeira ocorrência da cadeia de procura, especifique FIRST.

#### **Palavra-chave REPLACEOCC**

Especifica a ocorrência de uma linha que pretende substituir:

- v Utilize LAST se pretender que o i5/OS substitua a última ocorrência de FILESEARCHSTR.
- v Utilize ALL se pretender que o i5/OS substitua todas as ocorrências de FILESEARCHSTR.
- v Utilize FIRST se pretender que o i5/OS substitua a primeira ocorrência de FILESEARCHSTR.

Utilize FILESEARCHSTR para especificar a linha inteira que pretende substituir.

O i5/OS elimina a linha que corresponde a FILESEARCHSTR e adiciona as VAR e ADDSTR especificadas ao ficheiro nesta localização.

**Nota:** REPLACEOCC tem precedência sobre LOCATION e FILESEARCHPOS. Se o i5/OS não localizar o valor FILESEARCHSTR utilizado com uma palavra-chave REPLACEOCC, adiciona uma nova linha com base no valor da palavra-chave LOCATION mas não substitui uma linha.

#### **Palavra-chave TARGETDIR**

Utilize TARGETDIR para especificar o caminho para o ficheiro do servidor integrado a alterar.

A menos que utilize primeiro uma entrada SETDEFAULTS para alterar a predefinição, terá de especificar o caminho para UNATTEND.TXT ou o seu próprio ficheiro do servidor integrado. (Esta palavra-chave possui o valor predefinido de BOOT, que indica ao i5/OS para alterar o ficheiro no directório raiz da unidade C.)

#### **Notas:**

- 1. O suporte para ficheiros de configuração da NWSD só existe para unidades de discos predefinidas que estejam formatadas como FAT. Os espaços de armazenamento convertidos para NTFS não estão acessíveis para ficheiros de configuração.
- 2. Ao alterar um ficheiro, o i5/OS utiliza apenas o primeiro directório para esse ficheiro. Ignora todas as outras entradas que especifiquem um directório destino diferente.

#### **Palavra-chave TARGETFILE**

TARGETFILE especifica o ficheiro do servidor integrado a alterar. O valor de UNATTEND.TXT indica ao i5/OS para alterar o ficheiro de script de configuração de instalação não assistida do servidor integrado.

A menos que utilize primeiro uma entrada SETDEFAULTS para alterar a predefinição, tem de especificar UNATTEND.TXT ou o seu próprio ficheiro do servidor integrado. Esta palavra-chave aceita a predefinição CONFIG.SYS.)

## <span id="page-151-0"></span>**Palavra-chave UNIQUE**

Especifique YES se pretender permitir apenas uma ocorrência de uma linha no ficheiro.

O valor predefinido NO especifica que podem existem múltiplas ocorrências

#### **Palavra-chave VAROCC**

Utilize VAROCC para especificar a ocorrência da variável que pretende alterar.

Se pretender alterar a última ocorrência da variável, poderá utilizar o valor predefinido. Caso contrário, especifique FIRST para alterar a primeira ocorrência da variável.

#### **Palavra-chave VARVALUE**

Utilize VARVALUE se pretender alterar uma linha apenas se esta tiver este valor específico para a variável especificada.

Pode especificar a totalidade ou parte da cadeia do lado direito de uma extensão que pretenda alterar.

## **Alterar um ficheiro de servidor integrado com o tipo de entrada UPDATECONFIG**

Pode utilizar o tipo de entrada UPDATECONFIG para alterar um ficheiro de servidor integrado das seguintes formas.

- v Adicionar cadeias às linhas do ficheiro.
- v Adicionar novas cadeias antes ou após uma cadeia especificada.
- v Eliminar cadeias de linhas do ficheiro.
- v Especifique em que caminhos pretende alterar o ficheiro.

Para alterar um ficheiro do servidor integrado, crie um ficheiro de configuração da NWSD que contenha o tipo de entrada UPDATECONFIG, do seguinte modo:

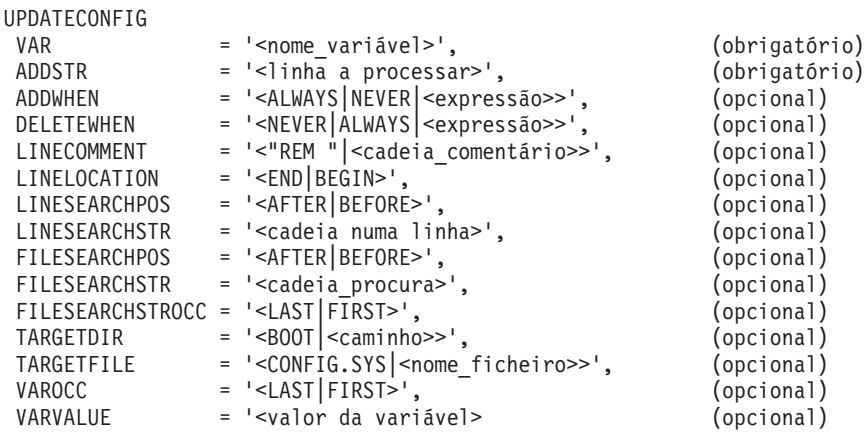

Para obter uma explicação detalhada das palavras-chave UPDATECONFIG, utilize as seguintes ligações de palavras-passe. Pode igualmente regressar a "Formato do ficheiro de [configuração](#page-144-0) da NWSD" na [página](#page-144-0) 137 ou avançar para "Especificar [predefinições](#page-152-0) de configuração com o tipo de entrada [SETDEFAULTS"](#page-152-0) na página 145.

- ["Palavra-chave](#page-147-0) VAR" na página 140
- v ["Palavra-chave](#page-147-0) ADDSTR" na página 140
- ["Palavra-chave](#page-147-0) ADDWHEN" na página 140
- v "Palavra-chave [DELETEWHEN"](#page-148-0) na página 141
- <span id="page-152-0"></span>• "Palavra-chave [LINECOMMENT"](#page-149-0) na página 142
- v "Palavra-chave [LINELOCATION"](#page-149-0) na página 142
- v "Palavra-chave [LINESEARCHPOS"](#page-149-0) na página 142
- v "Palavra-chave [LINESEARCHSTR"](#page-149-0) na página 142
- v "Palavra-chave FILESEARCHPOS (tipo de entrada UPDATECONFIG)"
- v "Palavra-chave FILESEARCHSTR (tipo de entrada UPDATECONFIG)"
- v "Palavra-chave FILESEARCHSTROCC (tipo de entrada UPDATECONFIG)"
- v ["Palavra-chave](#page-150-0) TARGETDIR" na página 143
- v ["Palavra-chave](#page-150-0) TARGETFILE" na página 143
- v ["Palavra-chave](#page-151-0) VAROCC" na página 144
- v ["Palavra-chave](#page-151-0) VARVALUE" na página 144

## **Palavra-chave FILESEARCHPOS (tipo de entrada UPDATECONFIG)**

É possível utilizar FILESEARCHPOS para especificar a ocorrência da variável que pretende que o i5/OS localize relativamente a uma linha que contenha a cadeia de procura. Utilize o valor:

- v AFTER se pretender que o i5/OS localize a primeira ocorrência da variável na linha ou depois da linha que contém a cadeia de procura. (AFTER é a predefinição, a menos que defina um valor diferente utilizando a entrada SETDEFAULTS no membro.)
- v BEFORE se pretender que o i5/OS localize a primeira ocorrência da variável na linha ou antes da linha que contém a cadeia de procura.
- **Nota:** Se o i5/OS não localizar a cadeia de procura, determinará a linha a alterar a partir da palavra-chave VAROCC.

### **Palavra-chave FILESEARCHSTR (tipo de entrada UPDATECONFIG)**

Utilize FILESEARCHSTR para fornecer uma cadeia de procura para o i5/OS utilizar na localização da ocorrência da variável a substituir.

Pode utilizar o tipo de entrada UPDATECONFIG para alterar um ficheiro do servidor integrado das seguintes formas:

### **Palavra-chave FILESEARCHSTROCC (tipo de entrada UPDATECONFIG)**

Utilize FILESEARCHSTROCC para especificar a ocorrência de uma cadeia que aparece várias vezes no ficheiro e que deve ser utilizada para localizar as linhas a modificar.

Utilize o valor predefinido de LAST se pretender que o i5/OS utilize a última ocorrência da cadeia de procura. Se pretender que o i5/OS utilize

## **Especificar predefinições de configuração com o tipo de entrada SETDEFAULTS**

Pode especificar predefinições para determinadas palavras-chave nos tipos de entrada ADDCONFIG e UPDATECONFIG utilizando SETDEFAULTS. Pode especificar predefinições para:

- Adicionar e eliminar linhas.
- Procurar linhas.
- v Identifique o nome de ficheiro e caminho a alterar.

Para especificar predefinições, crie um ficheiro de configuração de NWSD que contenha o tipo de entrada SETDEFAULTS, do seguinte modo:

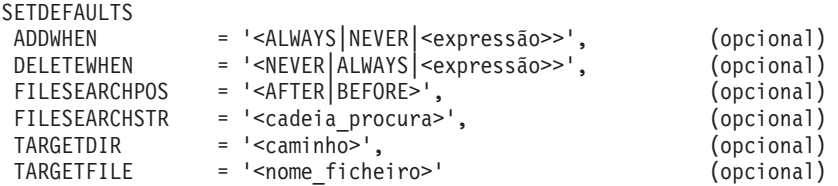

Para obter uma descrição detalhada das palavras-chave SETDEFAULTS, utilize as ligações de palavras-chave que se seguem.

- "ADDWHEN"
- "DELETEWHEN"
- v "Palavra-chave [FILESEARCHPOS](#page-154-0) (tipo de entrada SETDEFAULTS)" na página 147
- v "Palavra-chave [FILESEARCHSTR](#page-154-0) (tipo de entrada SETDEFAULTS)" na página 147
- ["TARGETDIR"](#page-154-0) na página 147
- ["TARGETFILE"](#page-154-0) na página 147

#### **ADDWHEN**

Utilize ADDWHEN com o tipo de entrada SETDEFAULTS, de modo a especificar o valor predefinido para a palavra-chave ADDWHEN nos tipos de entrada ADDCONFIG e UPDATECONFIG.

Defina a predefinição para a parte do processamento em que pretende que o i5/OS adicione a nova linha ou cadeia ao ficheiro. Especifique onde deverá estar localizada uma linha relativa à cadeia de procura do ficheiro. Pode especificar:

- v ALWAYS se pretender que o i5/OS adicione a linha ou cadeia sempre que processar o ficheiro de configuração. (ALWAYS é a predefinição, a menos que tenha definido um valor diferente para a predefinição.)
- v NEVER se pretender que o i5/OS nunca adicione a linha ou cadeia.
- v Uma expressão que indica ao i5/OS para adicionar a linha ou cadeia quando a condição especificada é verdadeira. As expressões são compostas por operandos (consulte ["Operadores](#page-148-0) de expressão ADDWHEN e [DELETEWHEN"](#page-148-0) na página 141) e devem resultar em TRUE ou FALSE.
	- **Nota:** Se não pretender que o i5/OS interprete uma expressão (como, por exemplo, uma que contenha um asterisco (\*)) como uma operação matemática, coloque a expressão entre aspas. Por exemplo, para adicionar uma linha quando o tipo de NWSD é \*WINDOWSNT, poderá utilizar o seguinte:

```
ADDWHEN = '(%FPANWSDTYPE%=="*WINDOWSNT")'
```
#### **DELETEWHEN**

Utilize DELETEWHEN com o tipo de entrada SETDEFAULTS, de modo a especificar o valor predefinido para a palavra-chave DELETEWHEN nos tipos de entrada ADDCONFIG e UPDATECONFIG.

Especifique em que parte do processamento pretende que o i5/OS elimine a linha ou a cadeia do ficheiro.

Especifique onde deverá estar localizada uma linha relativa à cadeia de procura do ficheiro. Pode especificar:

- v ALWAYS se pretender que o i5/OS elimine a linha ou cadeia sempre que processar o ficheiro de configuração.
- v NEVER se pretender que o i5/OS nunca elimine a linha ou cadeia. (NEVER é a predefinição, a menos que tenha especificado outra.)
- v Uma expressão que indica ao i5/OS para eliminar a linha ou cadeia quando a condição especificada é verdadeira. As expressões são compostas por operandos (consulte ["Operadores](#page-148-0) de expressão ADDWHEN e [DELETEWHEN"](#page-148-0) na página 141) e devem resultar em TRUE ou FALSE.

<span id="page-154-0"></span>**Nota:** Se não pretender que o i5/OS interprete uma expressão (como, por exemplo, uma que contenha um asterisco (\*)) como uma operação matemática, coloque a expressão entre aspas. Por exemplo, para eliminar uma linha quando o tipo NWSD for \*WINDOWSNT, pode utilizar: DELETEWHEN = '(%FPANWSDTYPE%=="\*WINDOWSNT")'

### **Palavra-chave FILESEARCHPOS (tipo de entrada SETDEFAULTS)**

Utilize FILESEARCHPOS com o tipo de entrada SETDEFAULTS, de modo a especificar o valor predefinido para a palavra-chave FILESEARCHPOS nos tipos de entrada ADDCONFIG e UPDATECONFIG.

Especifique o local onde a linha relativa à cadeia de procura do ficheiro deverá ficar. Especifique onde deverá estar localizada uma linha relativa à cadeia de procura do ficheiro. Pode especificar:

- v AFTER, se pretende que a linha fique localizada depois da linha que contém a cadeia de procura do ficheiro. (AFTER é a predefinição, a menos que tenha especificado uma predefinição diferente.)
- v BEFORE se pretender que o i5/OS adicione a linha antes da linha que contém a cadeia de procura.

## **Palavra-chave FILESEARCHSTR (tipo de entrada SETDEFAULTS)**

Utilize FILESEARCHSTR com o tipo de entrada SETDEFAULTS, de modo a especificar o valor predefinido para a palavra-chave FILESEARCHSTR nos tipos de entrada ADDCONFIG e UPDATECONFIG.

O valor FILESEARCHSTR pode ser qualquer parte da linha que pretende localizar.

### **TARGETDIR**

Utilize TARGETDIR com o tipo de entrada SETDEFAULTS, de modo a especificar o valor predefinido para a palavra-chave TARGETDIR nos tipos de entrada ADDCONFIG e UPDATECONFIG.

Um caminho especifica o directório que contém o ficheiro a processar.

```
Por exemplo, para definir o valor predefinido TARGETDIR para um ficheiro na unidade D, poderá
utilizar o seguinte:
SETDEFAULTS TARGETDIR = 'D:\'
```
### **TARGETFILE**

Utilize TARGETFILE com o tipo de entrada SETDEFAULTS, de modo a especificar o valor predefinido para a palavra-chave TARGETFILE nos tipos de entrada ADDCONFIG e UPDATECONFIG.

Um nome especifica o ficheiro a processar.

Por exemplo, para definir o valor predefinido TARGETFILE para o ficheiro UNATTEND.TXT na unidade D, poderá utilizar o seguinte:

```
SETDEFAULTS
    TARGETDIR = 'D:\{'},TARGETFILE = 'UNATTEND.TXT'
```
## **Utilizar variáveis de substituição para valores de palavra-chave**

Pode utilizar variáveis de substituição para valores de palavras-chave. O ficheiro de configuração da NWSD substitui as variáveis pelos valores correctos. Estas variáveis de substituição são configuradas utilizando os valores armazenados na NWSD ou no hardware que for detectado na NWSD.

#### O i5/OS fornece estas variáveis:

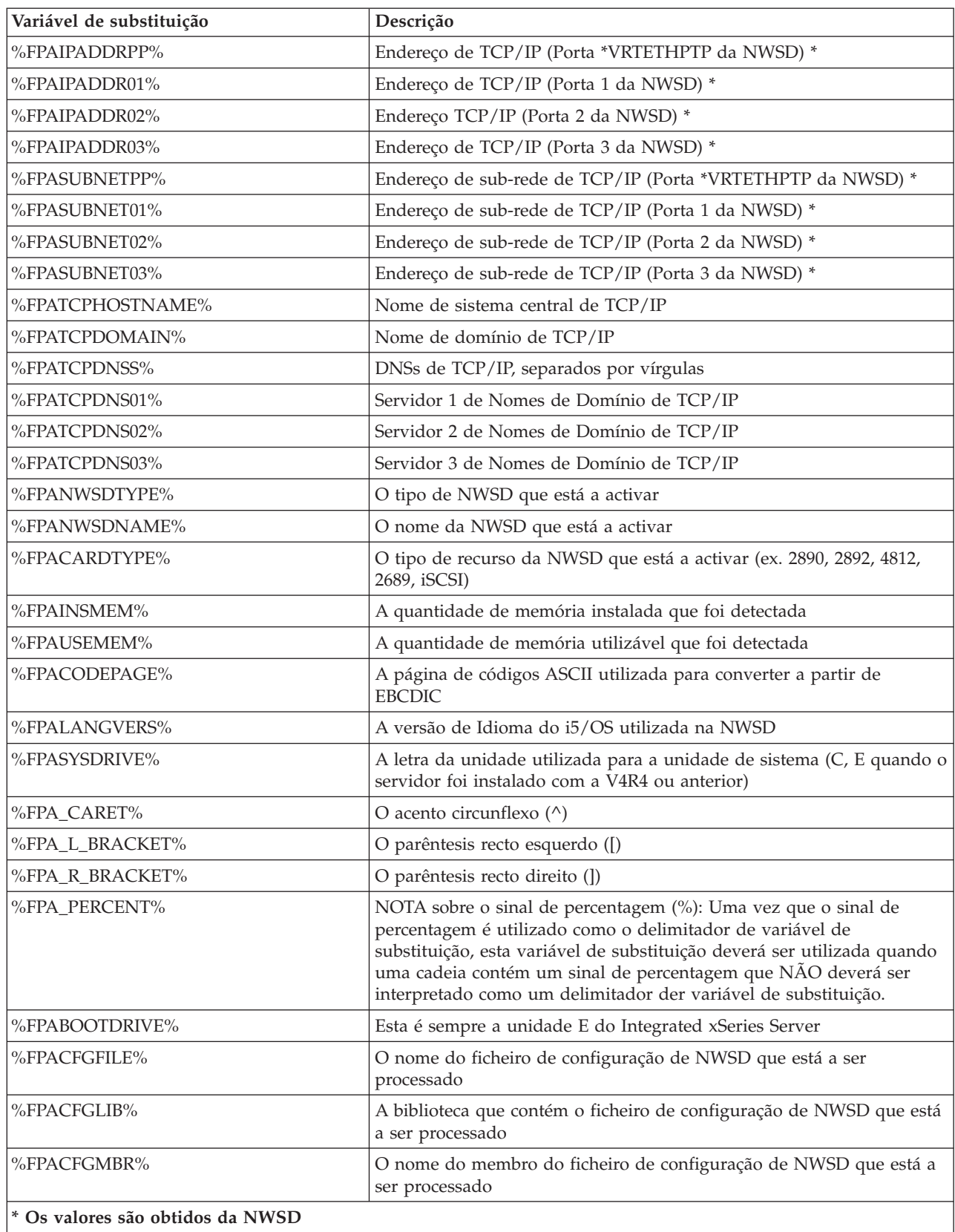

Pode configurar variáveis de substituição adicionais criando um ficheiro na QUSRSYS e atribuindo-lhe o mesmo nome da NWSD, seguido do sufixo 'VA'. Tem de criar o ficheiro como um ficheiro físico origem com um comprimento mínimo de registo 16 e um comprimento máximo de registo 271.

Por exemplo, na linha de comandos do i5/OS, escreva o seguinte: CRTSRCPF FILE(QUSRSYS/*nomenwsd*VA) RCDLEN(271) MBR(*nomenwsd*) MAXMBRS(1) TEXT('Variável do ficheiro de configuração')

O membro 'nomenwsd' contém dados em colunas fixas formatadas como:

- v Um nome de variável na coluna 1-15 preenchido por espaços em branco e
- Um valor que comece na coluna 16

Por exemplo: Colunas: 12345678901234567890123456789012345678901234567890... meuend 9.5.9.1

em que %meuend% é adicionado à lista de variáveis de substituição disponíveis e tem um valor ″9.5.9.1″.

# **Apêndice. Avisos**

Os produtos, serviços ou componentes descritos neste documento poderão não ser disponibilizados pela IBM noutros países. Consulte o representante da IBM para obter informações sobre os produtos e serviços actualmente disponíveis na sua área. Quaisquer referências, nesta publicação, a produtos, programas ou serviços da IBM, não significam que apenas esses produtos, programas ou serviços da IBM possam ser utilizados. Qualquer outro produto, programa ou serviço, funcionalmente equivalente, poderá ser utilizado em substituição daqueles, desde que não infrinja nenhum direito de propriedade intelectual da IBM. No entanto, é da inteira responsabilidade do utilizador avaliar e verificar o funcionamento de qualquer produto, programa ou serviço não produzido pela IBM.

Neste documento, podem ser feitas referências a patentes ou a pedidos de patente pendentes da IBM. O facto de este documento lhe ser fornecido não lhe confere nenhum direito sobre essas patentes. Caso solicite pedidos de informação sobre licenças, tais pedidos deverão ser endereçados, por escrito, para:

IBM Director of Licensing IBM Corporation North Castle Drive Armonk, NY 10504-1785 E.U.A.

**O parágrafo seguinte não se aplica ao Reino Unido nem a nenhum outro país onde estas cláusulas sejam inconsistentes com a lei local:** A INTERNATIONAL BUSINESS MACHINES CORPORATION FORNECE ESTA PUBLICAÇÃO "TAL COMO ESTÁ" (AS IS), SEM GARANTIA DE QUALQUER ESPÉCIE, EXPLÍCITA OU IMPLÍCITA, INCLUINDO, MAS NÃO SE LIMITANDO ÀS GARANTIAS IMPLÍCITAS DE NÃO INFRACÇÃO, COMERCIALIZAÇÃO OU ADEQUAÇÃO A UM DETERMINADO FIM. Alguns Estados não permitem a exclusão de garantias, explícitas ou implícitas, em determinadas transacções; esta declaração pode, portanto, não se aplicar ao seu caso.

Esta publicação pode conter imprecisões técnicas ou erros de tipografia. A IBM permite-se fazer alterações periódicas às informações aqui contidas; essas alterações serão incluídas nas posteriores edições desta publicação. A IBM pode introduzir melhorias e/ou alterações ao(s) produto(s) e/ou programa(s) descrito(s) nesta publicação em qualquer momento, sem aviso prévio.

Quaisquer referências, nesta publicação, a sítios da Web que não sejam propriedade da IBM são fornecidas apenas para conveniência e não constituem, em caso algum, aprovação desses sítios da Web. Os materiais existentes nesses sítios da Web não fazem parte dos materiais destinados a este produto IBM e a utilização desses sítios da Web será da exclusiva responsabilidade do utilizador.

A IBM pode usar ou distribuir quaisquer informações que lhe forneça, da forma que julgue apropriada, sem incorrer em nenhuma obrigação para consigo.

Os licenciados deste programa que pretendam obter informações sobre o mesmo com o objectivo de permitir: (i) a troca de informações entre programas criados independentemente e outros programas (incluindo este) e (ii) a utilização recíproca das informações que tenham sido trocadas, deverão contactar:

IBM Corporation Software Interoperability Coordinator, Department YBWA 3605 Highway 52 N Rochester, MN 55901 E.U.A.

Tais informações poderão estar disponíveis, sujeitas aos termos e às condições adequadas, incluindo, em alguns casos, o pagamento de um encargo.

O programa licenciado descrito nestas informações e todo o material licenciado disponível para o programa são fornecidos pela IBM nos termos das Condições Gerais IBM (IBM Customer Agreement), Acordo de Licença Internacional para Programas IBM (IPLA, IBM International Program License Agreement), Acordo de Licença para Código Máquina IBM (IBM License Agreement for Machine Code) ou de qualquer acordo equivalente entre ambas as partes.

Quaisquer dados de desempenho aqui contidos foram determinados num ambiente controlado. Assim sendo, os resultados obtidos noutros ambientes operativos podem variar significativamente. Algumas medições podem ter sido efectuadas em sistemas ao nível do desenvolvimento, pelo que não existem garantias de que estas medições sejam iguais nos sistemas disponíveis habitualmente. Para além disso, algumas medições podem ter sido calculadas por extrapolação. Os resultados reais podem variar. Os utilizadores deste documento devem verificar os dados aplicáveis ao seu ambiente específico.

Todas as afirmações relativas às directivas ou tendências futuras da IBM estão sujeitas a alterações ou descontinuação sem aviso prévio, representando apenas metas e objectivos.

Se estiver a consultar a versão electrónica desta publicação, é possível que as fotografias e as ilustrações a cores não estejam visíveis.

## **Marcas Comerciais**

Os termos seguintes são marcas comerciais da International Business Machines Corporation nos Estados Unidos e/ou noutros países:

AIX BladeCenter D<sub>R2</sub> IBM iSeries Netfinity NetServer i5/OS Redbooks ServerGuide System i System x xSeries

Adobe, o logótipo Adobe, PostScript e o logótipo PostScript são marcas comerciais registadas ou marcas comerciais da Adobe Systems Incorporated nos E.U.A. e/ou noutros países.

Pentium é uma marca comercial ou uma marca comercial registada da Intel Corporation nos Estados Unidos e/ou noutros países.

Linux é uma marca comercial da Linus Torvalds nos Estados Unidos e/ou noutros países.

Microsoft, Windows, Windows NT e o logotipo do Windows são marcas comerciais da Microsoft Corporation nos Estados Unidos e/ou noutros países.

Outros nomes de empresas, produtos e serviços podem ser marcas comerciais ou marcas de serviço de terceiros.

## **Termos e condições**

As permissões de utilização destas publicações são concedidas sujeitas aos termos e condições seguintes.

**Utilização pessoal:** Pode reproduzir estas publicações para uso pessoal e não comercial, desde que mantenha todas as informações de propriedade. Não pode executar qualquer trabalho derivado destas publicações, nem reproduzir, distribuir ou apresentar qualquer parte das mesmas, sem o expresso consentimento da IBM.

**Utilização comercial:** Pode reproduzir, distribuir e apresentar estas publicações exclusivamente no âmbito da sua empresa, desde que mantenha todas as informações de propriedade. Não pode executar qualquer trabalho derivado destas publicações, nem reproduzir, distribuir ou apresentar estas publicações, ou qualquer parte das mesmas fora das instalações da empresa, sem o expresso consentimento da IBM.

À excepção das concessões expressas nesta permissão, não são concedidos outros direitos, permissões ou licenças, quer explícitos, quer implícitos, sobre as publicações ou quaisquer informações, dados, software ou outra propriedade intelectual contidos nesta publicação.

A IBM reserva-se o direito de retirar as permissões concedidas nesta publicação sempre que considerar que a utilização das publicações pode ser prejudicial aos seus interesses ou, tal como determinado pela IBM, sempre que as instruções acima referidas não estejam a ser devidamente cumpridas.

Não pode descarregar, exportar ou reexportar estas informações, excepto quando em total conformidade com todas as leis e regulamentos aplicáveis, incluindo todas as leis e regulamentos de exportação em vigor nos Estados Unidos.

A IBM NÃO FORNECE QUAISQUER GARANTIAS RELATIVAMENTE AO CONTEÚDO DESTAS PUBLICAÇÕES. AS PUBLICAÇÕES SÃO FORNECIDAS ″TAL COMO ESTÃO″ E SEM GARANTIAS DE QUALQUER ESPÉCIE, QUER EXPLÍCITAS, QUER IMPLÍCITAS, INCLUINDO, MAS NÃO SE LIMITANDO ÀS GARANTIAS IMPLÍCITAS DE COMERCIALIZAÇÃO, NÃO INFRACÇÃO E ADEQUAÇÃO A UM DETERMINADO FIM.

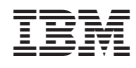

Printed in USA